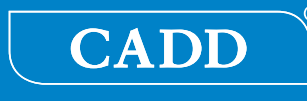

# **Ambulante CADD® -Solis VIP Infusionspumpe**

## **Bedienungsanleitung**

Modell 2120

Softwareversion 1.5

smiths medical

Die ambulante CADD®-Solis VIP Infusionspumpe (variables Infusionsprofil) ist für die Unterstützung der Patientenversorgung und -sicherheit für eine Vielzahl an erwachsenen und pädiatrischen Patienten sowie klinischen Versorgungsbereichen vorgesehen.

In diesem Handbuch werden nur folgende Produkte beschrieben: ambulante CADD®-Solis VIP Infusionspumpe, Softwareversion 1.5 und darüber, CADD®-Solis VIP Pumpe mit PharmGuard® Medication Safety Software-Unterstützung und Protokollarchiven, CADD®-Solis VIP Pumpe mit Protokollauswahl und CADD®-Solis VIP Pumpe mit Standardeinstellungen. Siehe nachfolgende Tabelle für drei mit verschiedenen, von der Software unterstützten Funktionalitäten. Smiths Medical empfiehlt die Beibehaltung einer einheitlichen Software-Version für alle CADD®-Solis VIP Pumpen in Ihrer Einrichtung. Lesen Sie die Installationsanleitung und Online-Hilfe der PharmGuard® Administrator Medication Safety Software, um programmspezifische Informationen zu erhalten.

Die Pumpe kann mit einem Pumpenprotokoll, bestehend aus Therapie, Kriterium und Medikament, programmiert werden. Die Pumpe kann Medikamente über eine patientenkontrollierte Analgesie (PCA), mit einer kontinuierlichen, intermittierenden, variablen, schrittweisen Rate sowie stufenweisen Infusionen abgeben.

Dieses Handbuch ist nur für Ärzte und Systemadministratoren vorgesehen. Patienten dürfen keinen Zugriff darauf haben. Die Pumpe verfügt über drei Sicherheitspegel, die den allgemeinen Zugang zu bestimmten Pumpenfunktionen einschränken sollen. Die Sicherheitscodes der Pumpe dürfen nur autorisierten Personen offengelegt werden. Auch der Zugang zum Pumpenschlüssel sollte eingeschränkt werden.

Das Ausgabedatum dieses Benutzerhandbuchs befindet sich auf der Umschlagrückseite. Für den Fall, dass ein Jahr zwischen dem Ausgabedatum und der Anwendung des Produkts vergangen ist, wenden Sie sich an Smiths Medical, um zu erfragen, ob eine aktualisierte Version verfügbar ist.

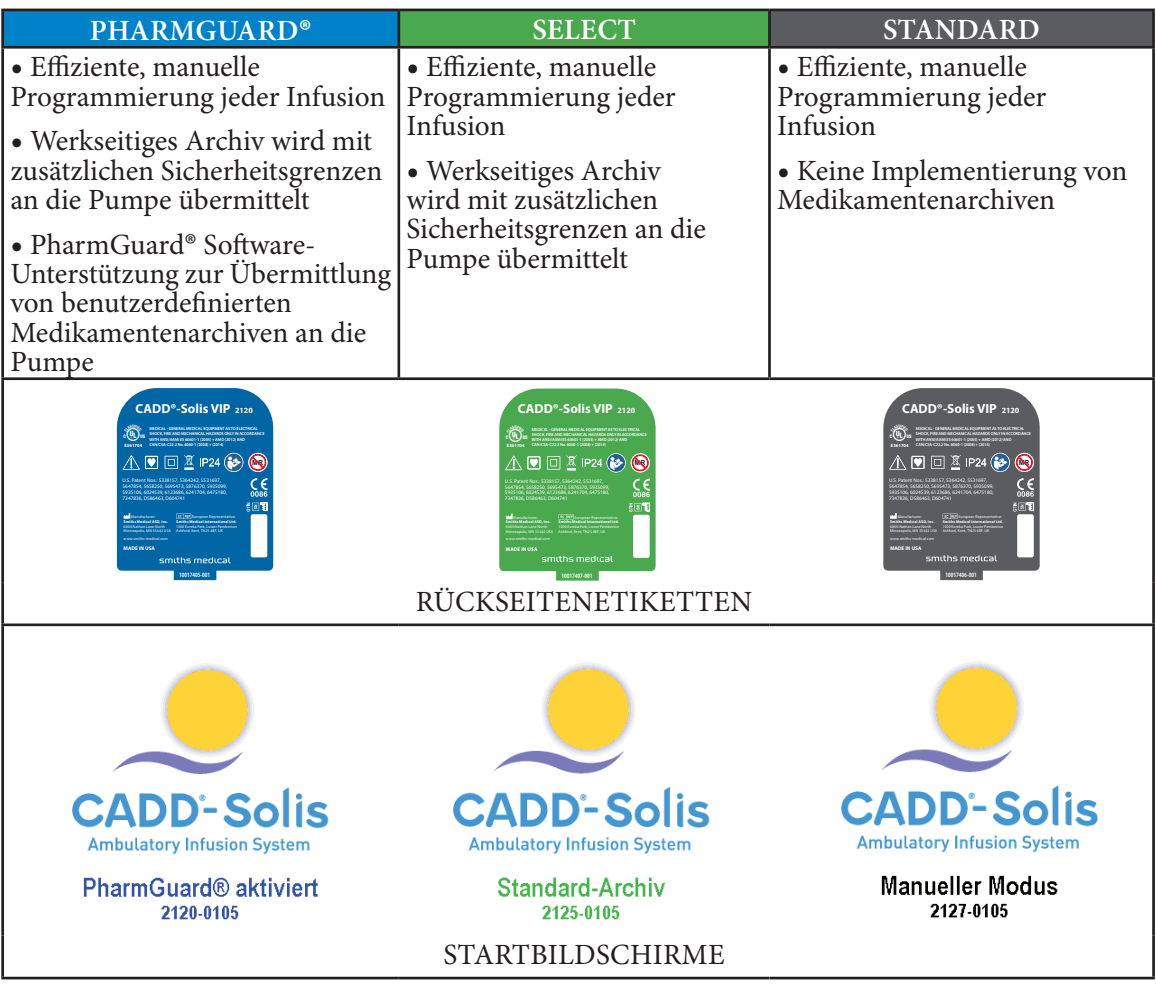

## Technische Unterstützung

Falls Sie Anmerkungen oder Fragen zum Betrieb der ambulanten CADD®-Solis VIP Infusionspumpe haben, rufen Sie bitte eine der unten aufgeführten Nummern an. Geben Sie beim Anruf Ihre Pumpenso%ware-Versionsnummer an. Diese Information steht im Report zu den Geräteinformationen (weitere Informationen finden Sie unter auf Seite 103).

Smiths Medical ist Ihnen gerne bei der Programmierung und Verwendung der ambulanten CADD®-Solis VIP Infusionspumpe behilflich.

Vertrieb in den USA:

**Smiths Medical ASD, Inc.** 6000 Nathan Lane North Minneapolis, MN 55442 USA Tel: 1 800 258 5361 (USA/Kanada) Tel: +1 614 210 7300

#### Europäische Vertretung:

**Smiths Medical Czech Republic a. s.**  Olomoucká 306, Hranice 1 - Město, 75 3 01 Hranice, Czech Republic Tel: +44 (0)1233 722100

www.smiths-medical.com

**Vor der Inbetriebnahme der ambulanten CADD**®**-Solis VIP Infusionspumpe lesen Sie bitte die Bedienungsanleitung vollständig durch. Werden die Warnhinweise, Vorsichtsmaßnahmen und Anleitungen nicht befolgt, kann dies den Tod oder ernstha#e Verletzungen des Patienten zur Folge haben.**

#### Gegenanzeigen

- **•** Die Pumpe soll nicht zur Gabe von Blut oder zellulären Blutprodukten verwendet werden, da der Pumpmechanismus durch Blut und zelluläre Blutprodukte beschädigt wird.
- **•** Diese Pumpe darf keinesfalls für Infusionen in den intraartikulären Raum verwendet werden.

#### Warnhinweise

- **•** Diese Bedienungsanleitung ist nur von autorisierten Ärzten und Systemadministratoren zu verwenden. Patienten sollten keinen Zugang zu diesem Handbuch haben, da die enthaltenen Informationen den vollständigen Zugriff auf alle Programmier- und Betriebsfunktionen erlauben.
- Zur Vermeidung einer Explosion die Pumpe nicht in Gegenwart entflammbarer Anästhetika oder explosiver Gase verwenden.
- **•** Bei Patienten, die voraussichtlich durch unbeabsichtigten Betrieb oder Ausfälle, z.B. unterbrochene Zufuhr von Medikamenten oder Flüssigkeiten durch das Gerät, beeinträchtigt werden, sollten eine engmaschige Überwachung und sofortige Korrekturmaßnahmen erfolgen, um die Gefahr der Unterbrechung der Medikamentenzufuhr auf ein Minimum zu beschränken. Beim Ausfall der Pumpe setzt die Medikamentenzufuhr aus, und unbeabsichtigter Pumpenbetrieb könnte zu einer Reihe von Konsequenzen für den Patienten führen.
- **•** Falls die Pumpe zur Gabe von lebenserhaltenden Medikamenten verwendet wird, muss eine zusätzliche Pumpe zur Verfügung stehen und es müssen eine engmaschige Überwachung bzw. sofortige Korrekturen erfolgen, um die Gefahr der Unterbrechung der Medikamentenzufuhr im Fall eines Pumpenausfalls auf ein Minimum zu beschränken. Beim Ausfall der Pumpe setzt die Medikamentenzufuhr aus.
- **•** Der Benutzer sollte gewährleisten, dass die von der Pumpe erbrachte Leistung für den bestimmungsgemäßen Gebrauch geeignet ist und dass die Pumpe auf keine andere Weise oder für einen anderen Zweck als den bestimmungsgemäßen Gebrauch verwendet wird.
- **•** Fällt die Pumpe auf den Boden oder erhält sie einen Schlag, ist sie auf Schäden zu kontrollieren. Es darf keine Pumpe benutzt werden, die beschädigt ist oder nicht korrekt funktioniert. Wenden Sie sich an den Kundendienst von Smiths Medical, um die Pumpe zur Reparatur einzusenden.
- **•** Um Verletzungen des Patienten und das Risiko eines elektrischen Schlags zu vermeiden, entfernen Sie die Pumpe vor vorbeugenden Wartungs- und Instandhaltungsmaßnahmen vom Patienten.
- **•** Verwenden Sie keine Spritze mit der CADD®-Solis Pumpe. Die Verwendung einer Spritze kann zu einer unzureichenden Medikamentenzufuhr führen.
- **•** Die CADD®-Solis VIP Pumpe und das Zubehör enthalten kleine Teile, die für kleine Kinder eine Erstickungsgefahr darstellen könnten.
- **•** Keine Medikamente in den Epidural- oder Subarachnoidalraum verabreichen, es sei denn, das Medikament ist für die Verabreichung in diese Bereiche indiziert.
- **•** Um die Infusion von Medikamenten zu vermeiden, die nicht für die Verabreichung in den Epiduraloder Subarachnoidalraum indiziert sind, verwenden Sie KEINE Infusionssets, die Zuspritzstellen aufweisen.
- **•** Wenn eine CADD™-Medikamentenkassette, eine CADD®-Verlängerung oder ein CADD®-Infusionsset zur Medikamentengabe in den Epidural- oder Subarachnoidalraum verwendet wird, wird dringend empfohlen, diese deutlich von denjenigen zu unterscheiden, die für andere Infusionswege verwendet werden (z.B. durch Farbkodierung oder andere Arten der Kennzeichnung).
- Wenn der Luftdetektor ausgeschaltet ist, entdeckt die Pumpe keine Luft im Flüssigkeitsweg. Es wird empfohlen, dass der Flüssigkeitsweg in regelmäßigen Abständen kontrolliert und evtl. vorhandene Luft zur Vermeidung einer Luftembolie beseitigt wird.
- Wenn der Luftdetektor eingeschaltet ist, kann er so eingestellt werden, dass er Luftblasen ab 150 ml erkennt und durch einen Alarm meldet. Die Einstellung Hohe Empfindlichkeit und/oder gefilterte Sets sollte(n) für Patienten und Therapien in Betracht gezogen werden, bei denen ein Verletzungsrisiko aufgrund einer Luftembolie besteht.
- **•** Wenn der Unterdrucksensor ausgeschaltet ist, entdeckt die Pumpe keinen Verschluss zwischen Pumpe und Reservoir. Eine regelmäßige Kontrolle des Flüssigkeitswegs auf Knicke, eine geschlossene Klemme oder andere Verschlussursachen oberhalb der Pumpe wird empfohlen. Solche Verschlüsse können zu einer unzureichenden Medikamentenzufuhr führen.
- **•** Keine Sicherheitscodes oder andere Informationen zur Pumpe bekanntgeben, die Patienten oder nicht bevollmächtigten Ärzten den vollständigen Zugang zu den Programmier- und Betriebsfunktionen erlauben würden.
- **•** Die Pumpe nicht unbeaufsichtigt lassen, während sie entsperrt ist. Bei entsperrter Pumpe besteht freier Zugang zu allen Programmierfunktionen.
- **•** Der manuelle Programmiermodus sieht keine Programmierbegrenzungen vor. Sorgfältig jeden Parameter überprüfen, um zu gewährleisten, dass er exakt der Verordnung entspricht.
- **•** Das Programm auf der Pumpe nach der Programmierung immer sorgfältig prüfen, um die korrekte Programmierung der Pumpe zu gewährleisten.
- **•** Die Fernauslösertaste ist ausschließlich für die Verwendung durch den Patienten vorgesehen. Bedienung durch andere Personen als den Patienten kann eine übermäßige Medikamentenabgabe verursachen.
- **•** Überprüfen, ob beim Programmieren der Pumpe und/oder Füllen des Reservoirs die Systemspezifikation von  $\pm$  6 % Zufuhrgenauigkeit berücksichtigt wird. Geschieht dies nicht, kann dies dazu führen, dass die Medikation im Reservoir schneller verbraucht wird als erwartet.
- **•** Mit Sorgfalt vorgehen, wenn die Arztbolus-Funktion verwendet wird. Da es keine Begrenzung der Häufigkeit der Bolusgabe gibt und da die Bolusmenge auf 50 mL (oder Äquivalent in mg oder mcg) erhöht werden kann, sollte verhindert werden, dass sich der Patient oder ein nicht autorisierter Arzt mit dem Verfahren zur Gabe eines Arztbolus vertraut macht.
- **•** Um zu vermeiden, dass der Patient Zugang zur Arztbolus-Funktion erhält, dürfen dem Patienten nicht die Sicherheitscodes für den Arzt oder Administrator bekanntgegeben werden.
- **•** Die Pumpe niemals unbeaufsichtigt lassen, während der Bildschirm zur Arztbolus-Bearbeitung geöffnet ist. Sie müssen den programmierten Wert zuführen oder abbrechen und den Bildschirm verlassen.
- **•** Keine wiederau4adbaren NiCd- oder Nickel-Metallhydrid-(NiMH-)Batterien (Akkus) verwenden. Keine Zink-Kohle-Batterien ("Heavy Duty") verwenden. Sie liefern keine ausreichende Energie für einen störungsfreien Betrieb der Pumpe.
- **•** Stets neue Batterien zum Auswechseln bereithalten. Wenn kein Strom mehr 4ießt, kann es zum Abbruch der Medikamentenzufuhr kommen.
- Ein wiederaufladbarer Akku, dessen Lebensdauer abgelaufen ist, muss entweder durch einen anderen wiederaufladbaren CADD®-Solis Akku oder 4 AA-Batterien ersetzt werden.
- **•** Es gibt keinen Pumpenalarm, mit dem die Benutzer darauf aufmerksam gemacht werden, dass eine Batterie nicht korrekt eingesetzt wurde. Eine falsch eingesetzte Batterie könnte zu Leistungsabfall und ausbleibender Medikamentenzufuhr führen.
- **•** Eine Gefährdung kann dann vorliegen, wenn unterschiedliche Alarmstile an verschiedenen Pumpen in ein und demselben klinischen Bereich vorliegen, wie beispielsweise auf der Intensivstation oder im OP-Saal. Akustische Alarme in einer Lautstärke, die unter der Umgebungslautstärke liegen, können verhindern, dass das Personal den Alarm bemerkt.
- **•** Eine Gefährdung liegt dann vor, wenn sich ein Bediener auf akustische Alarme ohne visuelle Anzeigen verlassen muss. Werden zu leise eingestellte Alarme verwendet oder steht das Gerät zu weit weg, kann es sein, dass das Personal den Alarm nicht bemerkt, wenn Schwerhörigkeit vorliegt oder sich der Arzt nicht in der Nähe des Gerätes aufhält.
- **•** Stets das Batteriefach auf Flüssigkeit oder Rückstände überprüfen, bevor Batterien eingesetzt werden, und keine Flüssigkeit und keine Rückstände in das Batteriefach gelangen lassen. Flüssigkeit oder Rückstände im Batteriefach können die Batteriekontakte beschädigen und zu Leistungsabfall und ausbleibender Medikamentenzufuhr führen.
- **•** Fällt die Pumpe auf den Boden oder erhält sie einen Schlag, kann der Batteriefachdeckel zerbrechen oder beschädigt werden. Die Pumpe nicht verwenden, wenn der Batteriefachdeckel beschädigt ist, da die Batterien dann nicht richtig fest sitzen. Dies könnte zu Leistungsausfall und ausbleibender Medikamentenzufuhr führen.
- **•** Die Gebrauchsanweisung befolgen, die der CADD™-Medikamentenkassette, der CADD®- Verlängerung oder dem CADD®-Infusionsset beiliegen, wobei besonders auf alle Warnhinweise und Vorsichtsmaßnahmen geachtet werden muss, die mit ihrem Gebrauch in Zusammenhang stehen.
- **•** Verlegen Sie Schläuche und Kabel sorgfältig, damit sich der Patient nicht verfangen oder strangulieren kann.
- **•** Gemäß allgemeinen Regeln der sicheren Anwendung müssen die Schläuche immer abgeklemmt werden, bevor die Kassette von der Pumpe entfernt wird. Das Entfernen der Kassette ohne Abklemmen kann möglicherweise zu unkontrollierter Schwerkraftinfusion führen.
- **•** Die Kassette richtig einsetzen. Eine entfernte oder falsch eingesetzte Kassette könnte zu unkontrollierter Schwerkraftinfusion des Medikaments aus dem Reservoir oder zum Rückfluss von Blut führen.

 Bei Einsatz eines CADD®-Infusionssets oder einer CADD™-Medikamentenkassette ohne Flow-Stop-Funktion muss eine CADD®-Verlängerung mit Anti-Siphon-Ventil oder ein CADD®-Infusionsset entweder mit einem eingebauten oder zusätzlichen Anti-Siphon-Ventil verwendet werden, um vor unkontrollierter Schwerkra%infusion zu schützen, die sich aus einer falsch eingesetzten Kassette ergeben kann.

- **•** Den Flüssigkeitsweg nicht vorfüllen, während die Schläuche am Patienten angeschlossen sind, da dadurch eine übermäßige Medikamentenzufuhr oder Luftembolie entstehen kann.
- Zur Vermeidung einer Luftembolie sorgen Sie dafür, dass der gesamte Flüssigkeitsweg vollständig luftfrei ist, bevor er an einen Patientenzugang angeschlossen wird.
- **•** Sorgen Sie dafür, dass sich keine Ablagerungen auf der Druckplatten4äche des Pumpenmechanismus ansammeln können. Den Luftdetektorsensorschlitz prüfen und Ablagerungen entfernen. Ein blockierter Luftdetektorsensor ist möglicherweise nicht in der Lage, im Flüssigkeitsweg befindliche Luft festzustellen.
- **•** CADD® Pumpen wurden für die Verwendung mit den CADD™ Medikamentenkassetten und anderen, von Smiths Medical hergestellten CADD® Schlauchleitungen entwickelt und validiert. Die Verwendung von nicht von Smiths Medical hergestellten Schlauchleitungen beeinträchtigt die funktionelle Leistung des Systems und hat ein Erlöschen der Pumpengarantie zur Folge.
- **•** Größere Zufuhrungenauigkeiten des Systems als ± 6 % können aufgrund von Gegendruck oder Flüssigkeitswiderstand entstehen, was von der Temperatur, der Viskosität des Medikaments, der Kathetergröße, vom Schlauchmaterial des Erweiterungssets (z.B. Microbore), zwischengeschalteten

Komponenten (wie Filtern und Anschlüssen für nadellosen Zugang) sowie der Lage des Infusionsreservoirs und/oder der Pumpe über oder unter dem Niveau des Patienten abhängt. Zufuhrungenauigkeiten im System können zu einer unzureichenden oder übermäßigen Medikamentenzufuhr führen.

- **•** Die Verwendung von anderen Stromquellen oder eines anderen Kabels für den Bolusgeber als diejenigen, die in den Erklärungen zu elektromagnetischen Strahlungen aufgeführt sind, kann zu erhöhten Strahlungen oder zur verminderten Störfestigkeit der Pumpe führen.
- **•** Schwere Verletzungen des Patienten oder Anwenders können entstehen, wenn veränderte oder nicht von Smiths Medical autorisierte Komponenten verwendet werden. Nehmen Sie keine Änderungen am System, den Komponenten oder Zubehörteilen vor.
- **•** Die Pumpe darf nicht in der Nähe von anderen Geräten bzw. mit anderen Geräten aufeinandergestapelt eingesetzt werden. Wenn es erforderlich ist, sie in der Nähe oder auf anderen Geräten zu verwenden, den normalen Betrieb der Pumpe in der Konfiguration, in der sie gebraucht werden soll, überprüfen.
- **•** Allgemein übliche tragbare und mobile elektronische Geräte können möglicherweise Störungen mit der Pumpe verursachen. Beobachten Sie die Pumpe hinsichtlich ihres normalen Betriebs. Wenn ungewöhnliche Leistungsmerkmale beobachtet werden, kann es notwendig sein, die Pumpe neu auszurichten oder an einem anderen Ort aufzustellen, der sich weiter entfernt von Hochfrequenzgeräten befindet.
- **•** Um das Risiko für einen elektrischen Schlag zu vermeiden, berühren Sie die Netzanschlussbuchse, die Buchse für das Remote-Dosiskabel, den USB-Anschluss, die Akkuanschlussklemmen und sonstige Anschlüsse sowie den Patienten nicht gleichzeitig.
- **•** Die Elektroinstallation im Wohngebäude/in der Einrichtung muss allen geltenden Sicherheitsstandards für Elektroinstallationen entsprechen. Keine Netzteile überbrücken. Keinen Stift vom Netzkabel entfernen.
- **•** Mit der falschen Entsorgung von Batterien, Elektronikteilen und kontaminierten (benutzten) Reservoiren und Infusionsverlängerungen sind evtl. Gesundheitsgefahren verbunden. Entsorgen Sie gebrauchte Batterien, Reservoire, Verlängerungen und andere gebrauchte Zubehörteile oder eine Pumpe, deren Lebensdauer abgelaufen ist, auf umweltverträgliche, sichere Weise und gemäß den gültigen Bestimmungen.
- **•** Stellen Sie den Alarm "Zufuhrlimit", den Alarm "Reservoir fast leer" und alle anderen variablen Alarmeinstellungen auf die klinisch angemessenen Werte ein. Werden die Alarmschwellen auf für den Patienten nicht klinisch sichere Werte eingestellt, kann dies dazu führen, dass der Patient aufgrund einer Verzögerung der Therapie zu Schaden kommt.
- **•** Um potenzielle elektrische Störungen oder eine ungenaue Abgabe zu vermeiden, schalten Sie die Pumpe beim Flugtransport aus.

## Vorsichtsmaßnahmen

- **•** Die Pumpe nicht bei Temperaturen unter 2 °C oder über 40 °C einsetzen, um Schäden an den elektronischen Schaltkreisen zu vermeiden.
- Die Pumpe nicht bei Temperaturen unter -20 °C oder über 60 °C aufbewahren, um Schäden an den elektronischen Schaltkreisen zu vermeiden. Die Pumpe nicht mit einer angeschlossenen CADD™- Medikamentenkassette oder einem CADD®-Infusionsset aufbewahren.
- Wird die Pumpe außerhalb der Betriebsbedingungen und in den spezifizierten Lagerbedingungen aufbewahrt, lassen Sie die Pumpe vor dem Gebrauch für mindestens eine Stunde auf die Betriebstemperatur aufwärmen oder abkühlen, um Schäden an den elektronischen Schaltkreisen zu vermeiden.
- Die Pumpe nicht Feuchtigkeitswerten von unter 20 % oder über 90 % relativer Luftfeuchtigkeit aussetzen, um Schäden an den elektronischen Schaltkreisen zu vermeiden.
- **•** CADD®-Pumpen sind versiegelte Einheiten. Ein gebrochenes oder beschädigtes Siegel wird daher als eindeutiger Beweis angesehen, dass die Pumpe missbräuchlich verwendet und/oder verändert wurde, wodurch alle Garantieansprüche erlöschen. Sämtliche Wartungs- und Reparaturarbeiten an CADD®- Pumpen müssen von Smiths Medical oder seinen autorisierten Vertretern durchgeführt werden.
- **•** Verwenden Sie nur Smiths Medical Zubehör, das zum Gebrauch mit der ambulanten CADD®-Solis VIP Infusionspumpe ausgewiesen ist. Andere Marken können den Betrieb der Pumpe beeinträchtigen.
- **•** Kontrollieren Sie die AA-Batterien vor dem Gebrauch oder nach Herunterfallen oder Schlag auf die Pumpe auf Schäden oder Verschleiß der Metall- oder Kunststoffisolierungen. Ersetzen Sie die Batterien, falls ein Schaden festgestellt wird.
- **•** Bewahren Sie die Pumpe mit den eingesetzten Batterien nicht für längere Zeit auf. Auslaufende Batterien können die Pumpe beschädigen.
- **•** Falls das Hochfahren zu einer Fehlermeldung führt, die besagt, dass das Protokollarchiv verloren gegangen ist, benutzen Sie die Pumpe nicht weiter. Die Verfahren an Ihrer Einrichtung zum Herunterladen von Protokollarchiven befolgen.
- **•** Wenn Sie eine CADD™-Medikamentenkassette verwenden, in der das Medikament gefroren ist, lassen Sie es nur bei Raumtemperatur auftauen. Wärmen Sie es nicht in einer Mikrowelle auf, da dies zu Schäden am Produkt und zu Lecks führen kann.
- Falls eine Infusionszufuhr durch eine Änderung des Datums oder der Uhrzeit beeinflusst wird, wird eine Alarmmeldung angezeigt, die bestätigt werden muss.
- **•** Die Pumpe nicht in Reinigungs4üssigkeit oder Wasser tauchen. Verhindern, dass Lösung in die Pumpe tropft, sich auf der Tastatur ansammelt oder in das Batteriefach, den USB-Anschluss, die Bolusgeberbuchse oder die Netzbuchse eindringt. Wenn sich innerhalb der Pumpe Feuchtigkeit ansammelt, kann die Pumpe beschädigt werden.
- **•** Die Pumpe nicht mit Aceton, anderen Lösungs- oder Scheuermitteln reinigen, da dies die Pumpe beschädigen könnte.
- **•** Die Pumpe sollte nicht direkt Ionenstrahlung therapeutischer Stärke ausgesetzt werden, da das Risiko dauerha%er Schäden der elektronischen Schaltkreise besteht. Die Pumpe sollte während therapeutischen Bestrahlungen bzw. radiologischer oder 4uoroskopischer Bestrahlung diagnostischer Stärke am besten vom Patienten entfernt werden. Falls die Pumpe während einer diagnostischen oder &erapiesitzung beim Patienten verbleiben muss, sollte sie abgeschirmt und die Funktionstüchtigkeit nach der Behandlung überprüft werden.
- Die Pumpe nicht direkt Ultraschall aussetzen, da es zur dauerhaften Beschädigung der elektronischen Schaltkreise kommen kann.
- **•** Magnetische Felder, wie sie von Magnetresonanztomographen (MRT-Geräten) erzeugt werden, können sich ungünstig auf den Betrieb der Pumpe auswirken. Während MRT-Verfahren die Pumpe vom Patienten entfernen und in sicherer Entfernung von der Magnetenergie lagern. Wird die Pumpe an Magnetfelder über der Linie von 600 Gauß ausgesetzt, kann dies zu irreversiblen Schäden führen und die Pumpe betriebsuntauglich machen.
- **•** Die Verwendung der Pumpe bei Patienten, die mit elektronischen Geräten überwacht werden, kann zu Artefaktstörungen führen. Wie bei allen elektronischen Geräten kann es zu elektrischen Artefakten kommen, die die Leistung anderer Geräte, z.B. EKG-Monitore, stören kann. Der Benutzer sollte vor dem Gebrauch die korrekte Funktion des Geräts überprüfen.
- Die Pumpe nicht in Überdruckkammern verwenden, da die Funktion der Pumpe dadurch beeinflusst wird und es außerdem zu Schäden an der Pumpe kommen kann.

**ALLGEMEINE BESCHREIBUNG**

<u>ক</u> **ROGRAMMIERUNG DER PUMPE**

**BETRIEB DER PUMPE**

**OPTIONEN, ERWEITERTE OPTIONEN**

#### **HINWEISE, FEHLERBEHEBUNG**

## **Inhaltsverzeichnis**

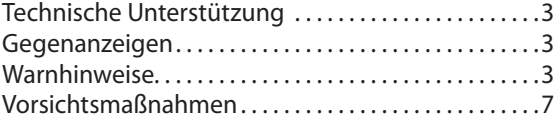

## **Allgemeine Beschreibung**

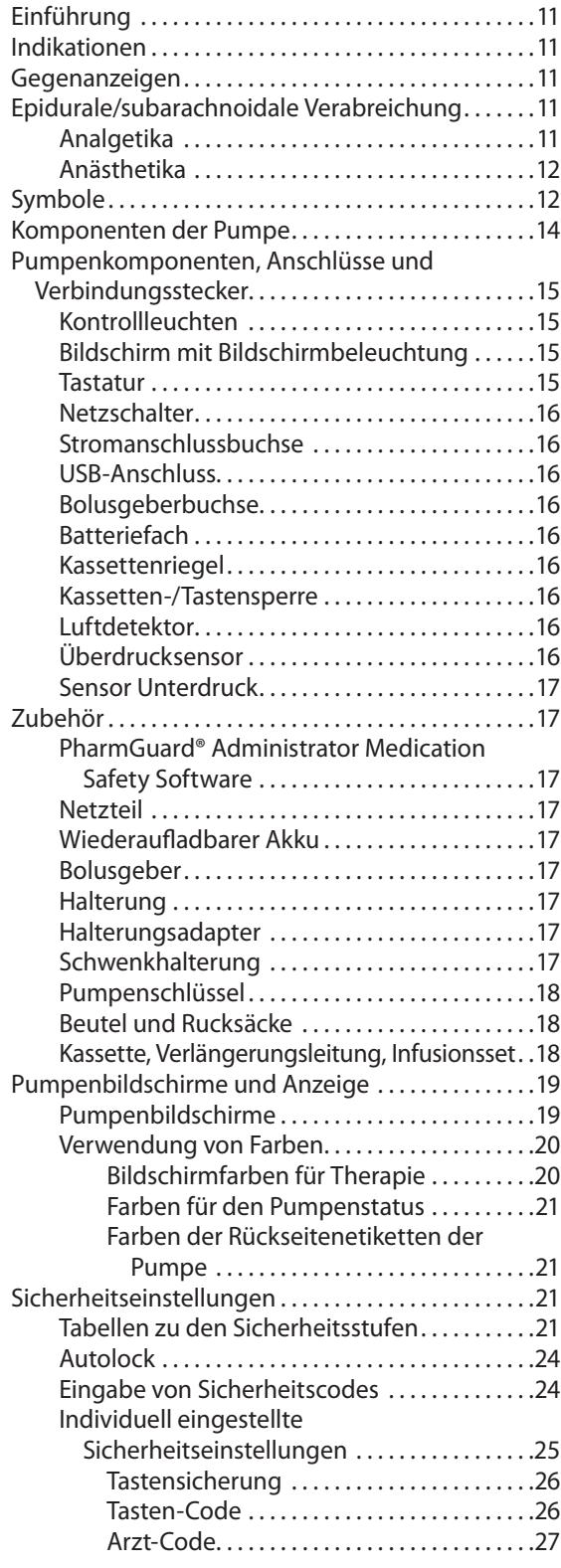

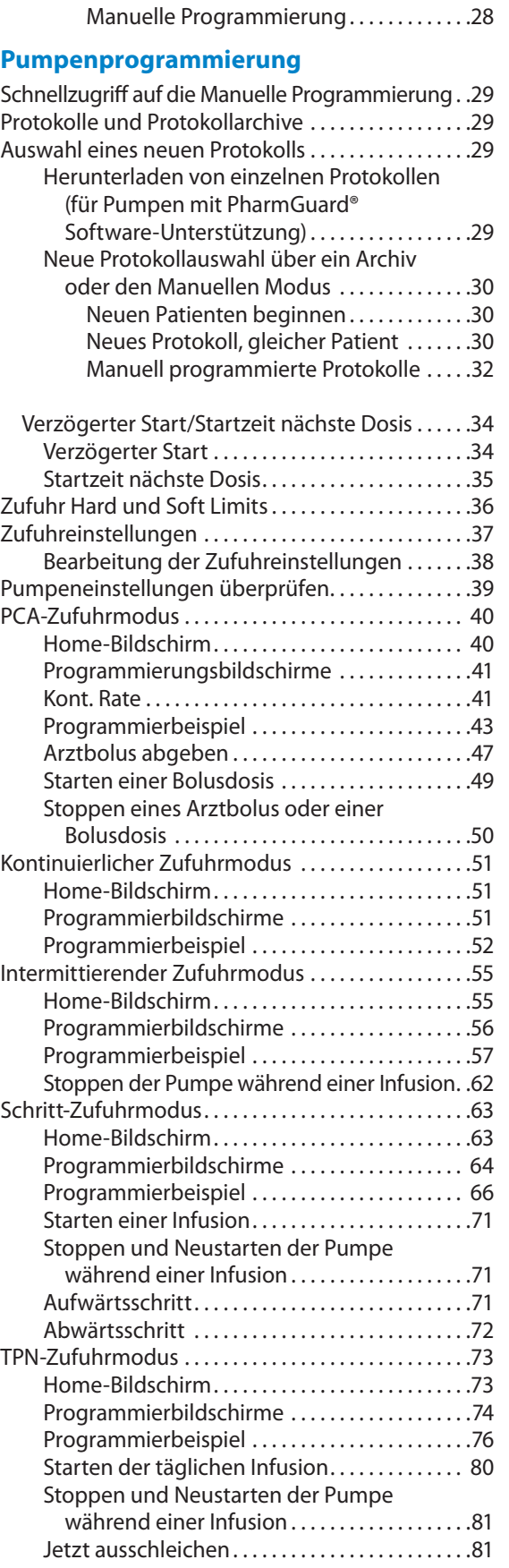

Administrator-Code . . . . . . . . . . . . . . . . . . . .27

## **Betrieb der Pumpe**

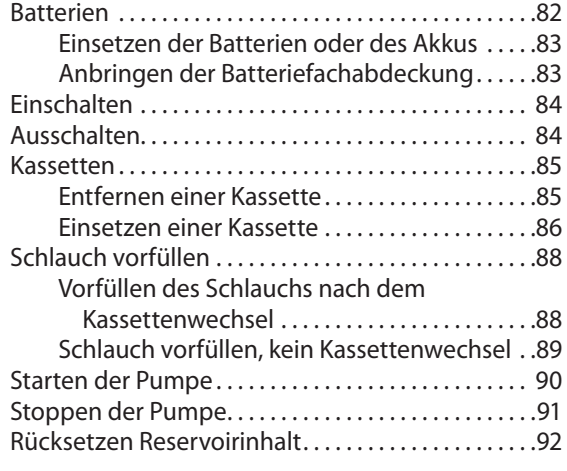

## **Optionen und Erweiterte Optionen**

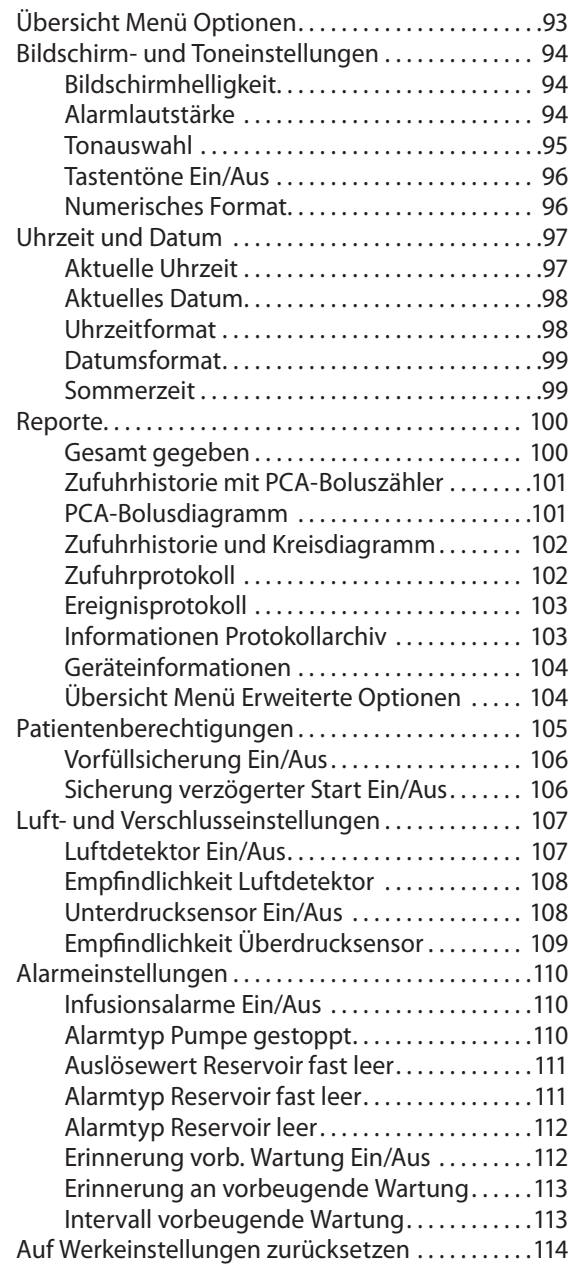

## **Hinweise und Fehlerbehebung**

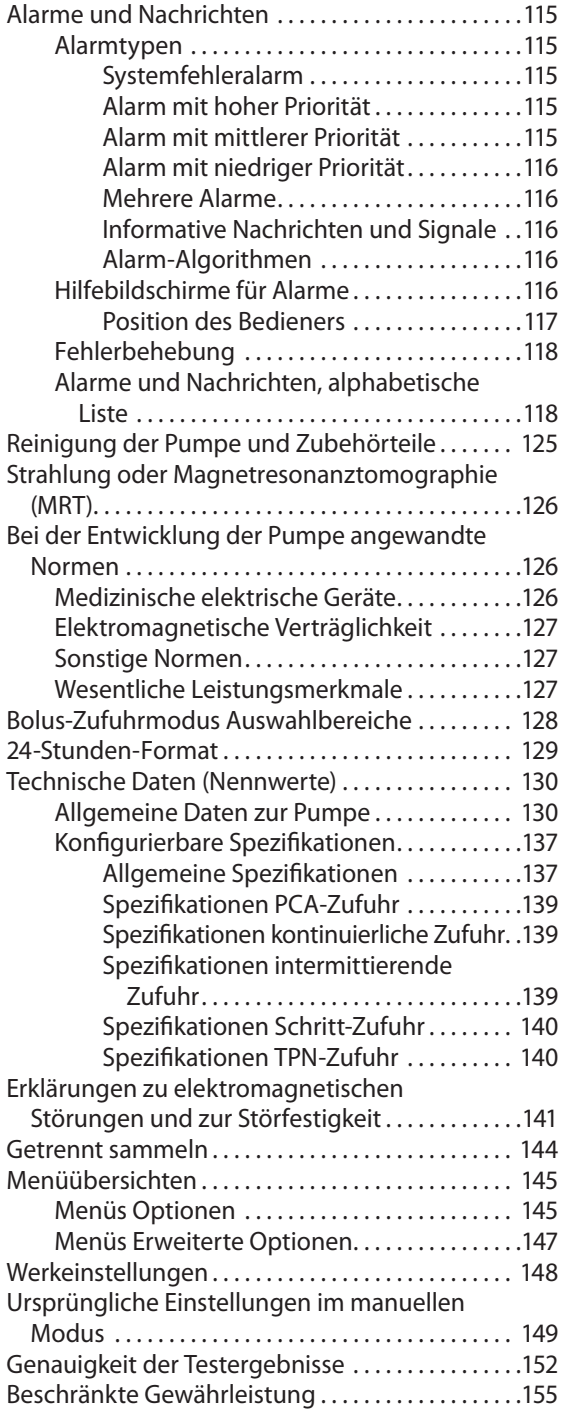

#### **Index**

**HINWEISE, FEHLERBEHEBUNG**

## **ALLGEMEINE BESCHREIBUNG**

## Allgemeine Beschreibung

## Einführung

Die ambulante CADD®-Solis VIP Infusionspumpe bietet eine kontrollierte Medikamententherapie für Patienten im Krankenhaus oder im ambulanten Bereich. Die Therapie sollte immer von einem Arzt oder einer zertifizierten, zugelassenen medizinischen Fachkraft überwacht werden. Unter Umständen sollten der medizinische Betreuer und Patient im Gebrauch der Pumpe geschult werden.

## Indikationen

Die ambulante CADD®-Solis VIP Infusionspumpe ist indiziert zur intravenösen, intraarteriellen, subkutanen, intraperitonealen, perineuralen Infusion und zur Infusion am Operationssitus, im Epiduraloder im Subarachnoidalraum.

- Die PCA-Zufuhr (patientenkontrollierte Analgesie) wird bei Therapien eingesetzt, die eine kontinuierliche Rate, patientenkontrollierte Bedarfsdosierungen oder beides erfordern (wie z.B. bei der patientenkontrollierten Analgesie).
- **•** Die **kontinuierliche** Zufuhr ermöglicht die Infusion eines Medikaments bzw. einer Flüssigkeit mit konstanter, programmierter Rate.
- **•** Die **intermittierende** Zufuhr ermöglicht die Infusion einer bestimmten Menge eines Medikaments bzw. einer Flüssigkeit mit konstanter, programmierter Rate.
- Der Zufuhrmodus Schritt ermöglicht eine schrittweise Steigerung der Infusionsrate auf eine definierte maximale Infusionsrate für ein definiertes Gesamtinfusionsvolumen.
- **•** Die **TPN**-Zufuhr ermöglicht eine Plateauinfusionsrate mit der Option des Ein-/Ausschleichens am Beginn und/oder Ende und sie weist am Ende der Infusion eine programmierbare KVO-Rate auf.

## Gegenanzeigen

- **•** Die Pumpe soll nicht zur Gabe von Blut oder zellulären Blutprodukten verwendet werden, da der Pumpmechanismus durch Blut und zelluläre Blutprodukte beschädigt wird.
- **•** Diese Pumpe darf keinesfalls für Infusionen in den intraartikulären Raum verwendet werden.

## Epidurale/subarachnoidale Verabreichung

Das ausgewählte Medikament muss entsprechend den in der Packungsbeilage zum Präparat aufgeführten Indikationen angewendet werden. Die Verabreichung jedes Wirkstoffs mit dieser Pumpe ist eingeschränkt durch Warnhinweise, Vorsichtsmaßnahmen oder Gegenanzeigen in den Arzneimittelinformationen.

Smiths Medical hat neurotoxikologische Tests mit 0,9%-iger Kochsalzlösung durchgeführt, um wässrige Arzneimittel, die in den Epidural- und Subarachnoidalraum infundiert werden, zu imitieren.

### **WARNHINWEIS:**

- **• Keine Medikamente in den Epidural- oder Subarachnoidalraum verabreichen, es sei denn, das Medikament ist für die Verabreichung in diese Bereiche indiziert. Medikamente, die nicht für die Infusion in den Epidural- oder Subarachnoidalraum indiziert sind, können zur schweren Schädigung des Patienten oder zum Tod führen.**
- **• Um die Infusion von Medikamenten zu vermeiden, die nicht für die Verabreichung in den Epidural- oder Subarachnoidalraum indiziert sind, verwenden Sie KEINE Infusionssets, die Zuspritzstellen aufweisen. Der versehentliche Gebrauch von Zuspritzstellen zur Infusion solcher Medikamente kann zur schweren Schädigung des Patienten oder zum Tod führen.**
- **• Wenn eine CADD™-Medikamentenkassette, eine CADD®-Verlängerung oder ein CADD®- Infusionsset zur Medikamentengabe in den Epidural- oder Subarachnoidalraum verwendet wird, wird dringend empfohlen, diese deutlich von denjenigen zu unterscheiden, die für andere Infusionswege verwendet werden (z.B. durch Farbkodierung oder andere Arten der Kennzeichnung). Medikamente, die nicht für die Infusion in den Epidural- oder Subarachnoidalraum indiziert sind, können zur schweren Schädigung des Patienten oder zum Tod führen.**

## Analgetika

Die Verabreichung von Analgetika in den Epiduralraum ist beschränkt auf den Gebrauch mit Dauerkathetern, die speziell entweder für die Kurz- oder Langzeitmedikamentengabe indiziert sind.

## Anästhetika

Die Verabreichung von Anästhetika in den Epiduralraum ist beschränkt auf den Gebrauch mit Dauerkathetern, die speziell entweder für die Kurz- oder Langzeitmedikamentengabe indiziert sind.

## **Symbole**

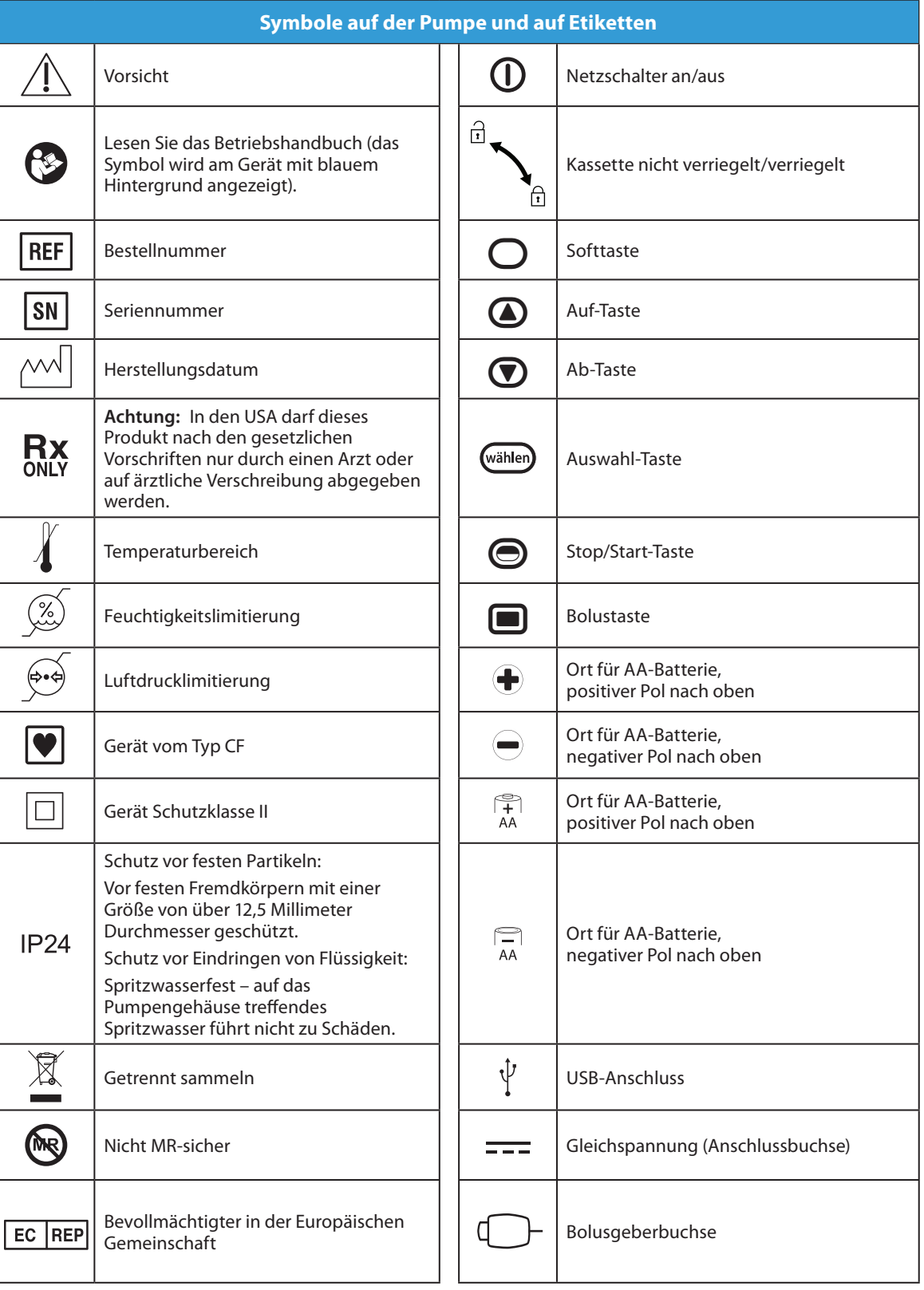

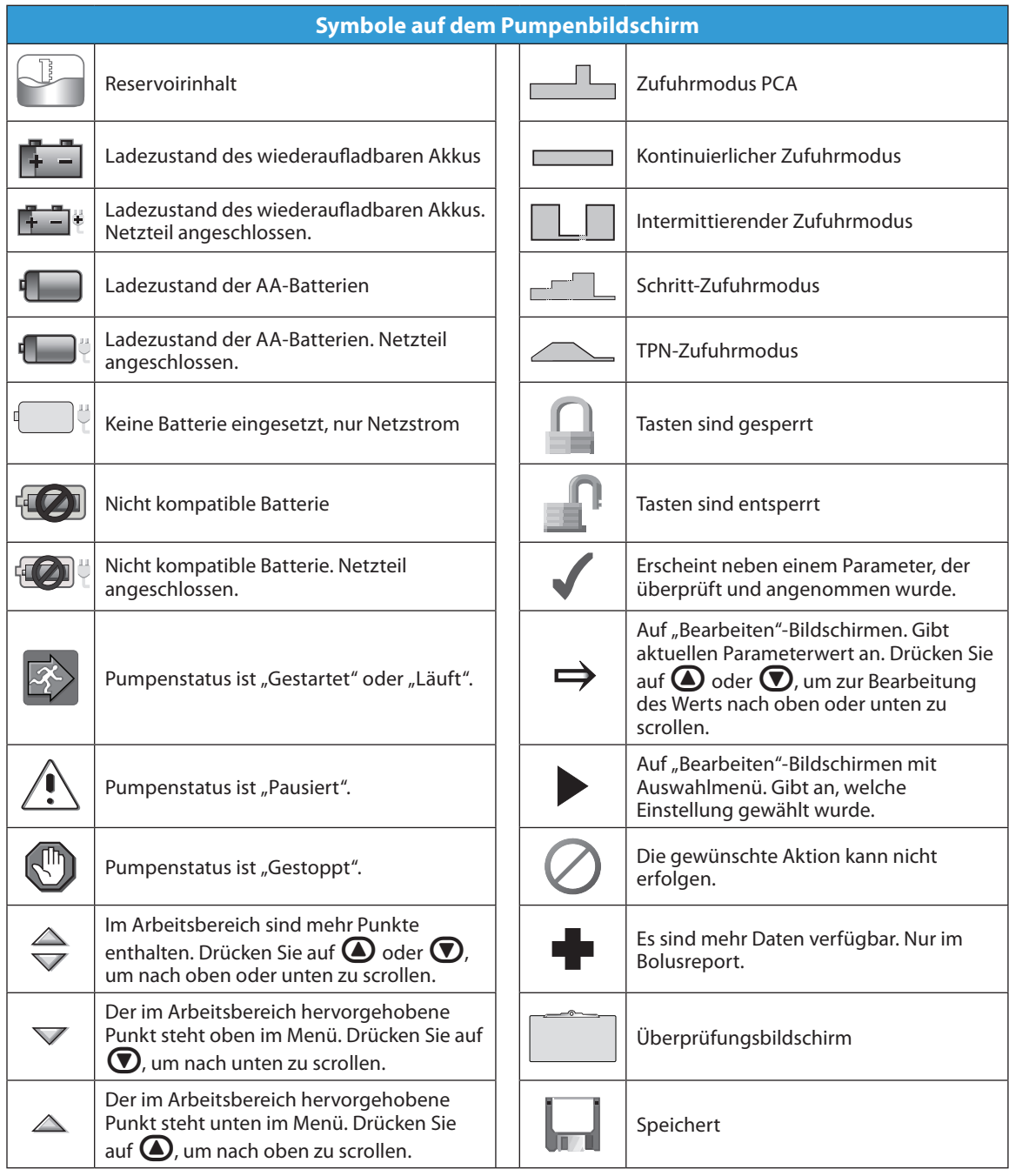

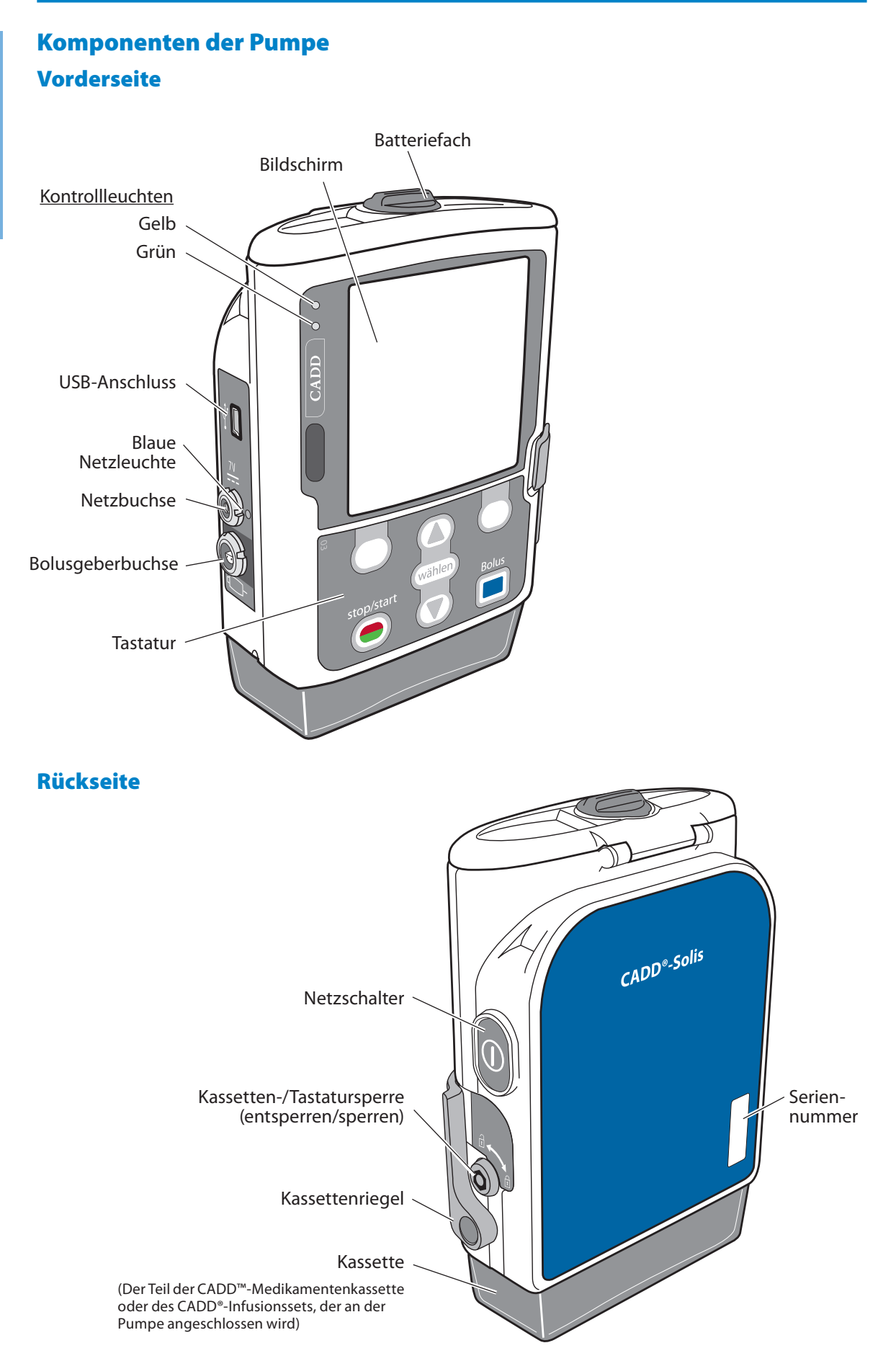

## Pumpenkomponenten, Anschlüsse und Verbindungsstecker

#### Kontrollleuchten

Ist die Pumpe mit dem Netz verbunden, leuchten eine oder beide Kontrollleuchten auf.

Grün: Das blinkende grüne Lämpchen zeigt an, dass die Pumpe läuft und Flüssigkeit gemäß Programmierung abgibt.

**Gelb:** Das blinkende gelbe Lämpchen zeigt an, dass die Pumpe gestoppt wurde, ein Alarmzustand besteht oder der Stand von Batterie oder Reservoirinhalt niedrig ist. Es leuchtet ständig, wenn die Pumpe nicht in Betrieb ist. Der Bildschirm beschreibt kurz den Alarmzustand, wenn das gelbe Licht blinkt.

Hinweis: Gelegentlich blinken beide Lämpchen. Dies zeigt an, dass die Pumpe läuft, aber dabei ein Zustand besteht, der eine Maßnahme erfordert (z.B. niedriger Stand von Batterie oder Reservoirinhalt).

#### Bildschirm mit Bildschirmbeleuchtung

Der LCD-Bildschirm zeigt Programmierinformationen und Nachrichten an. Mit der Bildschirmbeleuchtung bleibt die Anzeige bei schwachem Licht sichtbar. In diesem Handbuch wird "Bildschirm" synonym mit Anzeigefeld oder LCD verwendet.

Wenn eine gewisse Zeit lang keine Taste gedrückt wurde, schaltet sich die Bildschirmbeleuchtung aus und der Bildschirm wird schwarz, um Batteriestrom zu sparen (außer bei einem Alarm oder wenn das Netzteil verwendet wird). Um den Bildschirm wieder einzuschalten, drücken Sie eine beliebige Taste außer der Taste "Bolusdosis" im PCA-Modus.

#### **Hinweis:**

- **•** Wenn der Bildschirm schwarz ist, können Sie feststellen, ob die Pumpe Strom erhält, indem Sie entweder die grüne oder die gelbe (oder beide) Kontrollleuchte(n) regelmäßig blinken sehen.
- Wenn Sie auf Stop/Start  $\bigodot$  drücken, erscheint der Bildschirm wieder mit der Frage, ob Sie die Pumpe starten oder stoppen wollen.
- Wenn Sie auf Bolus  $\Box$  drücken, während der Bildschirm der Pumpe schwarz ist, gibt die Pumpe ggf. eine Bolusdosis ab.

#### Tastatur

Die Tasten der Tastatur werden im Folgenden beschrieben. Ein Tastenton wird abgegeben, wenn eine Taste gedrückt wird, falls sich diese im aktuellen Pumpenstatus bedienen lässt. Es ertönt kein Tastenton, wenn die Tastentonfunktion in den Protokoll- oder Administrator-Einstellungen ausgeschaltet wurde.

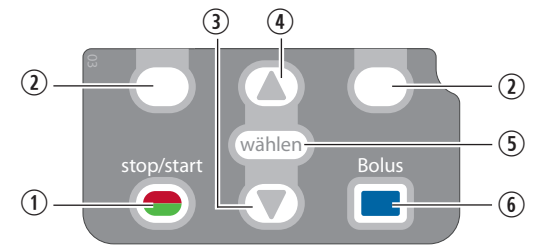

- $\odot$  Startet und stoppt die Pumpenförderung.
- (2) Auch als "Softtasten" bezeichnet. Erlauben Ihnen, eine Frage auf dem Pumpenbildschirm zu beantworten. Beispielsweise zeigt der Bildschirm oberhalb dieser Taste "Ja" an; in dem Fall können Sie die auf dem Bildschirm angezeigte Frage mit "Ja" beantworten, indem Sie diese Taste drücken. So können Sie auch durch einige Teile des Pumpenbildschirms navigieren (z.B. Abbrechen einer Aktion oder Verlassen eines geöffneten Bildschirms).
- % Ermöglicht die Navigation durch die Menüs der Pumpe, das Scrollen nach unten oder das Senken eines Werts.
- & Ermöglicht die Navigation durch die Menüs der Pumpe, das Scrollen nach oben oder das Erhöhen eines Werts.
- ' Wird verwendet, um einen Menüpunkt zu wählen.
- ( Ermöglicht dem Patienten, einen Bolus anzufordern, wenn das Kabel des Bolusgebers nicht angeschlossen ist und die Option der Bolusdosis zur Verfügung steht. Die Taste ist nicht aktiv, wenn das Kabel des Bolusgebers angeschlossen ist.

#### **WARNHINWEIS: Um das Risiko für einen elektrischen Schlag zu vermeiden, berühren Sie die Netzanschlussbuchse, die Buchse für das Remote-Dosiskabel, den USB-Anschluss, die Akkuanschlussklemmen und sonstige Anschlüsse sowie den Patienten nicht gleichzeitig.**

## **Netzschalter**

Hiermit wird die Pumpe ein- oder ausgeschaltet. Den Schalter drücken und gedrückt halten, um die Pumpe einzuschalten. Den Schalter drücken, um die Pumpe auszuschalten, und bestätigen, dass Sie ausschalten wollen, indem Sie **Ja** wählen.

## Stromanschlussbuchse

Sie können das Netzteil in die Anschlussbuchse stecken. Ist das Netzteil eingesteckt, schaltet sich das blaue Licht für den Netzstrom ein. Dieses Lämpchen bleibt unabhängig vom Pumpenstatus (an oder aus) eingeschaltet. Weitere Informationen finden Sie unter Netzteil auf Seite 17.

## USB-Anschluss

Am USB-Anschluss für die Datenübertragung mit der PharmGuard® Administrator Medication Safety Software kann ein Mini-B-USB-Kabel angeschlossen werden.

**ACHTUNG: Der USB-Anschluss ist ausschließlich für die Datenübertragung mit der PharmGuard® Medication Safety Software und der SureLink® Remote-Support-Software vorgesehen. Schließen Sie am USB-Anschluss kein nicht unterstütztes Zubehör an (z. B. Aufladen anderer Geräte, Anschließen eines WLAN-Dongles), da dies zu Schäden an der Pumpe führen könnte.**

## Bolusgeberbuchse

Wird zum Anschluss des Bolusgebers verwendet. Weitere Informationen finden Sie unter Bolusgeber auf Seite 17.

## **Batteriefach**

Vier AA-Batterien oder der wiederaufladbare Akku passen in dieses Fach. Die Batterien dienen als primäre Stromquelle oder als Sicherung während der Verwendung des Netzteils. Zusätzliche Informationen finden Sie unter Sicherheitseinstellungen auf Seite 21.

## Kassettenriegel

Wird zum Anschließen der Kassette an die Pumpe verwendet. Wird die Pumpe eingeschaltet, so erkennt sie, ob die Kassette richtig verriegelt ist. Die Abgabe wird unterbrochen und es wird eine Alarmmeldung gegeben, wenn die Kassette nicht mehr eingerastet ist. Informationen finden Sie unter Entfernen einer Kassette auf Seite 86 und unter Entfernen einer Kassette auf Seite 85.

### Kassetten-/Tastensperre

Dient zur sicheren Befestigung der Kassette an der Pumpe mit dem bereitgestellten Pumpenschlüssel. Der Kassettenriegel muss eingerastet sein, bevor er verriegelt werden kann. Die Kassetten-/Tastensperre kann konfiguriert werden, um nur den Kassettenriegel zu entsperren oder den Kassettenriegel und die Tastatur zu entsperren. Diese Konfiguration nimmt der Administrator des CADD®-Solis-Systems vor. Informationen finden Sie unter Sicherheitseinstellungen auf Seite 21.

## Luftdetektor

Der Luftdetektor kann je nach Einrichtung oder Therapieanforderungen ein- oder ausgeschaltet werden (siehe Luftdetektor Ein/Aus auf Seite 107). Falls Luft in dem Teil des Schlauchs entdeckt wird, der am Luftdetektorsensor vorbeiläuft, erklingt ein Alarmton, und die Medikamentenzufuhr wird unterbrochen. Ist kein Luftdetektor erforderlich, kann er ausgeschaltet werden.

### **WARNHINWEIS:**

- **• Wenn der Luftdetektor ausgeschaltet ist, entdeckt die Pumpe keine Luft im Flüssigkeitsweg. Es wird empfohlen, dass in regelmäßigen Abständen der Flüssigkeitsweg kontrolliert und evtl. vorhandene Luft zur Vermeidung einer Luftembolie, die zu einer schweren Schädigung oder zum Tod des Patienten führen kann, beseitigt wird.**
- **• Wenn der Luftdetektor eingeschaltet ist, kann er so eingestellt werden, dass er Luftblasen ab 150 ul erkennt und durch einen Alarm meldet. Die Einstellung Hohe Empfindlichkeit und/oder gefilterte Sets sollte(n) für Patienten und Therapien in Betracht gezogen werden, bei denen ein Verletzungsrisiko aufgrund einer Luftembolie besteht**

## Überdrucksensor

Die Pumpe besitzt einen Überdrucksensor. Wenn ein Überdruck (zwischen Pumpe und Patient) erkannt wird, erklingt ein Alarmton, die Medikamentenzufuhr wird unterbrochen und auf dem Bildschirm erscheint "Überdruck. Verschluss zwischen Pumpe und Patient beheben."

### Sensor Unterdruck

Die Pumpe besitzt einen Unterdrucksensor. Diese Funktion kann ein- oder ausgeschaltet werden (siehe Unterdrucksensor Ein/Aus auf Seite 108). Wenn ein Unterdruck (zwischen Pumpe und Reservoir) erkannt wird, erklingt ein Alarmton, die Medikamentenzufuhr wird unterbrochen und auf dem Bildschirm erscheint "Unterdruck. Verschluss zwischen Pumpe und Reservoir beheben."

**WARNHINWEIS: Wenn der Unterdrucksensor ausgeschaltet ist, entdeckt die Pumpe keinen Verschluss zwischen Pumpe und Reservoir. Eine regelmäßige Kontrolle des Flüssigkeitswegs auf Knicke, eine geschlossene Klemme oder andere Verschlussursachen oberhalb der Pumpe wird empfohlen. Solche Verschlüsse können zu einer unzureichenden Medikamentenzufuhr führen. Unerkannt können solche Verschlüsse zum Tod oder zur schweren Schädigung des Patienten führen.**

## Zubehör

**ACHTUNG: Nur Smiths Medical Zubehör verwenden, das zum Gebrauch mit der ambulanten CADD®-Solis Infusionspumpe ausgewiesen ist. Andere Marken können den Betrieb der Pumpe beeinträchtigen.**

Sämtliches CADD®-Solis Zubehör kann über die Kundendienstabteilung von Smiths Medical bescha werden. Detaillierte Anweisungen und Warnhinweise zu jedem Zubehörprodukt finden Sie in der Gebrauchsanweisung zum jeweiligen Produkt. Im Pumpendiagramm auf Seite 14 ist dargestellt, wo sich die mit dem Zubehör zu verwendenden Anschlüsse, Buchsen, Verriegelungen und Fächer befinden.

### PharmGuard® Administrator Medication Safety Software

Mit der PharmGuard® Administrator Medication Safety Software können Sie Protokollarchive erstellen und verwalten und anschließend an die Pumpe übermitteln. Weitere Informationen finden Sie in der Installationsanleitung und Online-Hilfe.

#### Netzteil

Das Netzteil kann als alternative Stromquelle für die Pumpe und/oder zum Aufladen des wiederaufladbaren Akkus verwendet werden. Die Pumpe setzt voraus, dass 4 AA-Batterien oder ein wiederaufladbarer Akku als Sicherung eingesetzt ist, während das Netzteil verwendet wird.

Der Zugriff auf die Netzkabel darf am Netzadapter und am Pumpenanschluss nicht behindert werden, damit sie jederzeit problemlos abgezogen werden können.

**ACHTUNG: Das Netzteil nicht verwenden, wenn es beschädigt oder heruntergefallen ist, wenn Drähte freiliegen oder wenn die Stifte des Steckers verbogen oder beschädigt sind. Die Verwendung eines beschädigten Netzteils kann zu einem elektrischen Schlag und/oder Schäden an der Pumpe führen, die zu einer Unterbrechung oder Verzögerung der Therapie führen können.** 

**Wenn ein beschädigtes Netzteil an eine Pumpe angeschlossen ist, kann eines oder mehrere der folgenden Ereignisse auftreten:** 

- **• Die Pumpe lässt sich nicht einschalten**
- **• Der Bildschirm der Pumpe bleibt dunkel**
- **• Die blaue Leuchte seitlich an der Pumpe in der Nähe des Netzteils kann blinken**
- **• Es wird kein akustischer oder visueller Alarm ausgegeben.**

#### Wiederaufladbarer Akku

Der wiederaufladbare Akku kann anstatt 4 AA-Batterien verwendet werden. Der wiederaufladbare Akku lässt sich mit dem Netzteil aufladen, entweder innerhalb oder außerhalb der Pumpe.

#### Bolusgeber

Der Bolusgeber kann an der Pumpe angebracht werden und dem Patienten als Alternative zum Drücken der Bolustaste @ an die Hand gegeben werden, um eine Bolusdosis anzufordern.

#### Halterung

Die Halterung wird zusammen mit dem Halterungsadapter verwendet, um die Pumpe an einem Infusionsständer zu befestigen.

#### Halterungsadapter

Der Halterungsadapter wird an der Pumpenrückseite befestigt, sodass die Pumpe an einem Infusionsständer oder in einer LockBox befestigt werden kann.

#### Schwenkhalterung

Die Schwenkhalterung ermöglicht die Drehung der Pumpe, wenn sie an der CADD®-Solis Halterung angebracht ist. Bei angebrachter Schwenkhalterung kann die Pumpe für bessere Sicht auf den Bildschirm um 230 SDgr geneigt oder gedreht werden. Die Schwenkhalterung kann nicht in einer LockBox verwendet werden.

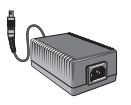

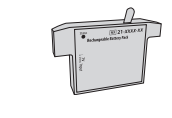

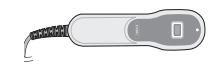

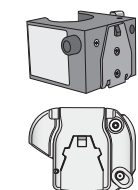

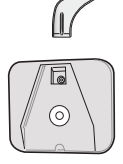

18

## Pumpenschlüssel

**ALLGEMEINE BESCHREIBUNG**

Mit dem Pumpenschlüssel wird eine Kassette sicher mit der Pumpe verriegelt. Er kann auch verwendet werden, um die Tastatur zu sperren oder zu entsperren, wenn dies aufgrund der Protokolleinstellungen zulässig ist.

## Beutel und Rucksäcke

Pumpenbeutel und -rucksäcke sind in verschiedenen Ausführungen erhältlich. Sie bieten Platz für eine ambulante CADD®-Solis Infusionspumpe entweder mit einer CADD™-Medikamentenkassette (50 mL bis 250 mL) oder einem flexiblen Infusionsbeutel aus Kunststoff bis zu 3 l.

## Kassette, Verlängerungsleitung, Infusionsset

Die Kassette ist Teil der CADD™ Medikamentenkassette bzw. des CADD® Infusionssets, die/das an der Unterseite der Pumpe befestigt wird. Die folgenden Einweg-Produkte sind mit der Pumpe kompatibel:

- CADD™ Medikamentenkassette mit einer CADD® Verlängerungsleitung
- CADD® Infusionsset
- CADD® Hochleistungsinfusionsset

Die Verwendung der von Smiths Medical speziell für CADD Kassetten und Infusionssets konstruierten Beutel hilft bei der Vermeidung von Knicken in und übermäßiger Belastung der Schlauchleitung. Die Verwendung nicht genehmigter Beutel oder anderer Zubehörteile kann zu unerwünschten Ereignissen beim Patienten und zum Erlöschen Ihrer Produktgarantie führen.

Hinweis: Bei Verwendung eines CADD® Infusionssets ist es wichtig, die in der nachfolgenden Illustration dargelegten spezifischen Schlauchleitungsstellen zu entlasten.

#### **WARNHINWEIS:**

- **• Befolgen Sie die der CADD™ Medikamentenkassette, der CADD® Verlängerungsleitung bzw. dem CADD® Infusionsset beiliegende Gebrauchsanweisung und achten Sie besonders auf alle mit ihrer Anwendung verbundenen Warn- und Vorsichtshinweise. Eine fehlerhafte Vorbereitung und/oder Anwendung dieser Produkte könnte zu schweren Verletzungen oder zum Tod des Patienten führen.**
- **• Verlegen Sie Schläuche und Kabel sorgfältig, um die Gefahr zu reduzieren, dass der Patient sich darin verheddert oder damit erwürgt. Die Nichtbeachtung dieses Warnhinweises könnte zu schweren Verletzungen oder zum Tod des Patienten führen.**

### Hinweis:

• Zur Verhinderung eines freien Durch"usses muss ein CADD® Set mit Free-Flow-Schutz verwendet werden.

• Die maximale Abgaberate beträgt 500 ml/h; bei programmierten Abgaberaten über 250 ml/h ist jedoch ein Hochleistungsinfusionsset erforderlich. Passen Sie die Abgaberate nicht ohne schriftliche Autorisierung durch den verordnenden Arzt manuell entgegen der Programmierung der Pumpe an. • Smiths Medical empfiehlt, für den Fall einer beschädigten Kassette die entsprechenden Vorräte für den Austausch der Kassette bereitzuhalten.

• Genaue Anweisungen und Warnhinweise bezüglich der CADD™ Medikamentenkassette bzw. des CADD® Infusionssets nden Sie in der dem Produkt beiliegenden Gebrauchsanweisung zur Vorbereitung des Produkts für den Gebrauch.

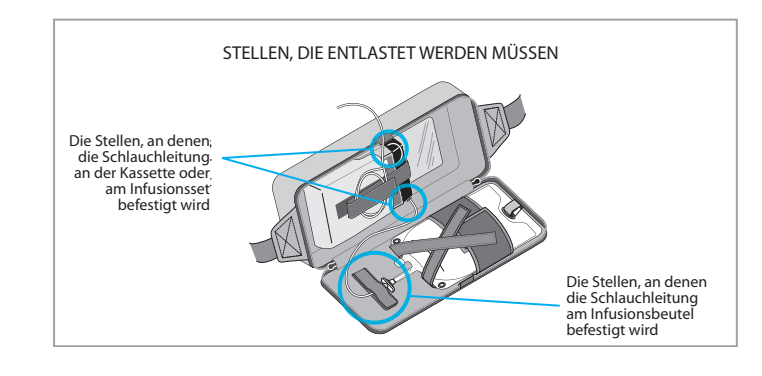

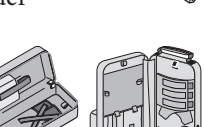

## Pumpenbildschirme und Anzeige

## Pumpenbildschirme

Die Bildschirme in diesem Handbuch sind nur Beispiele zu möglichen Anzeigen. Die Protokolle im Pumpenarchiv, die aus Therapie, Kriterien, Medikamenten und Konzentrationen sowie allen zugehörigen Pumpeneinstellungen bestehen, werden durch Ihre Einrichtung festgelegt.

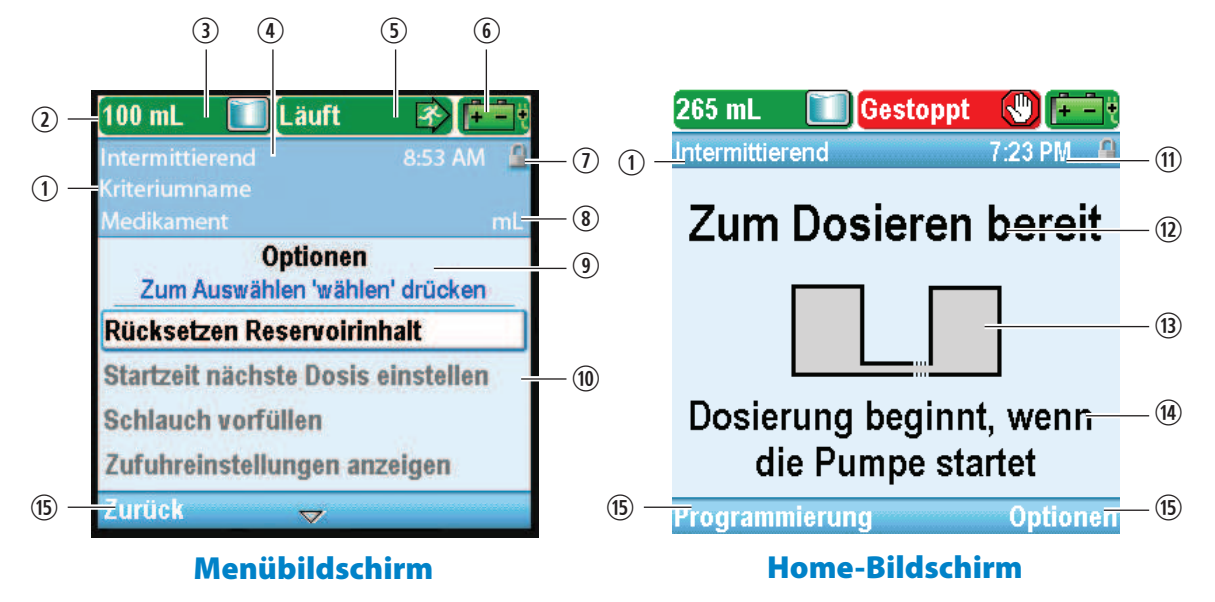

- $\overline{10}$  Die Therapie, das Kriterium und das Medikament im aktuellen Protokoll. lm Home-Bildschirm wird nur die Therapie ausgeführt.
- \$ Die Statusleiste zeigt den Status der Pumpe an. Daneben können dort Nachrichten und Alarme erscheinen.
- (3) Aktueller Reservoirinhalt.
- $\circledA$  Die Bildschirmfarbe ist von Therapie zu Therapie verschieden.
- (5) Zufuhrstatus der Pumpe Gestoppt, Läuft oder Pausiert.
- ( Der Typ der verwendeten Batterie und ihre ungefähre verbleibende Lebensdauer. Gibt auch an, ob ein Netzteil verwendet wird.

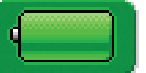

AA-Batterien. Vollständig geladen.

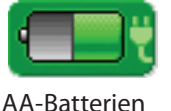

mit Netzteil.  $~50$ % Ladung.

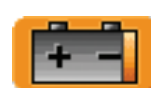

Wiederaufladbare Batterie. Batterie fast leer, <25 % Ladung.

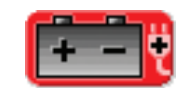

Wiederaufladbarer Akku mit Netzteil. Batterie leer.

- ) Status der Tastensperre gesperrt oder entsperrt.
- \* Maßeinheiten und Konzentration (falls zutre#end) für das im aktuellen Protokoll verwendete Medikament oder die verwendete Lösung.
- $\circledR$  Bildschirmname und Hilfetext (falls zutreffend).
- , Der Arbeitsbereich/Inhalt des angezeigten Bildschirms
- Die aktuelle Uhrzeit.
- . Der aktuelle Status der programmierten Infusion.
- $\circledR$  Grafik zur Kennzeichnung der programmierten Therapie und des Infusionsstatus. Erklärungen der verschiedenen Home-Bildschirme und Kurven finden Sie unter Zufuhreinstellungen ab Seite 37.
- 0 Informationen zu anstehenden Ereignissen, die für den Benutzer wichtig sind. Diese Nachricht hängt vom Modus ab, und bei laufender Pumpe wird eine der folgenden Nachrichten angezeigt:
	- **•** Wann ein verzögerter Start beginnt
	- **•** Wann das Reservoir leer sein wird
	- **•** Die aktuelle Zufuhrrate
	- **•** Wann die nächste Dosis beginnt

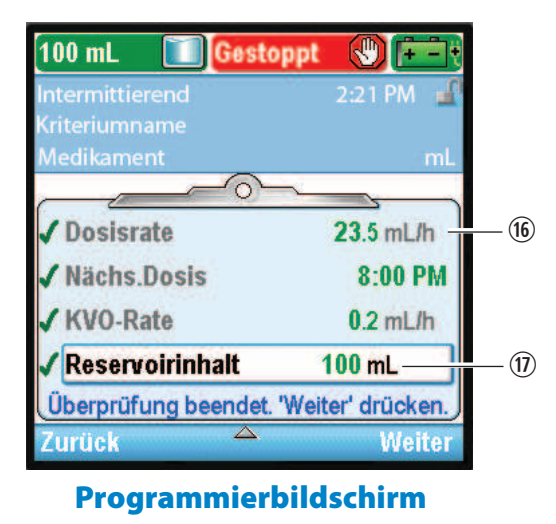

**•** Wann die Dosis oder Infusion beendet sein wird

 Falls ein neuer Patient oder eine neue Infusion programmiert wird, die Pumpe aber noch nicht gestartet wurde, informiert die Nachricht darüber, dass die Infusion (oder Dosis) mit dem Pumpenstart beginnt.

- 1Optionen zur Navigation innerhalb des Pumpensystems. Diese Optionen sind je nach Bildschirm und ausgeführten Pumpenfunktionen unterschiedlich.
- 2Große/kleine Zeichen verbessern die Lesbarkeit, um Dosierungsfehler zu vermeiden.
- 3Nullen am Ende von Dezimalzahlen werden eliminiert, um Dosierungsfehler zu vermeiden.

#### Verwendung von Farben

#### **Bildschirmfarben für Therapie**

Auf der Pumpenanzeige können kritische Informationen schnell und einfach farblich identiziert werden. Die unterschiedlichen Bildschirmfarben für jeden Therapietyp werden im Werk eingestellt:

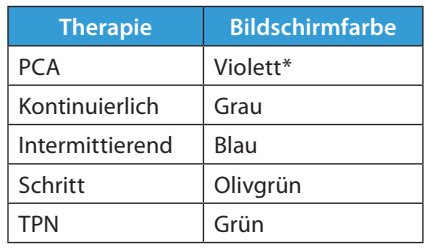

\* Kann standardmäßig auf gelb eingestellt werden.

Ausschließlich für die PCA-Therapie können Sie die Bildschirmfarbe über die PharmGuard® Administrator Medication Safety Software auf Gelb ändern. Je nach Anforderungen Ihres Schmerztherapieprogramms kann Ihre Einrichtung ein bestimmtes Protokoll einem violetten oder gelben Bildschirm zuordnen, darunter:

- **•** Applikationsroute (z.B. alle epiduralen Protokolle) oder
- **•** Patiententyp (z.B. alle Protokolle bei pädiatrischen Patienten) oder
- **•** Eine andere Hierarchie, die zum Bedarf Ihrer Einrichtung passt.

Um zu sehen, wie Farben zur Kennzeichnung Ihrer Schmerztherapieprotokolle verwendet werden, lesen Sie in den Richtlinien und Verfahren Ihrer Einrichtung nach.

#### **Farben für den Pumpenstatus**

Ärzte und Patienten können den Pumpenstatus leicht anhand der Farben Grün, Gelb, Rot und Blau erkennen. Grün bedeutet Los, Gelb zeigt Achtung an und Rot bedeutet Anhalten, ähnlich wie bei einer Verkehrsampel:

- **• Grün:** Pumpenbedingungen sind zufrieden stellend. Grüne Zahlen im Arbeitsbereich deuten darauf hin, dass ein programmierter Wert sich im Soft-Limit-Bereich für den Parameter befindet.
- **• Gelb:** Es sollte eine Bedingung beachtet werden, aber die aktuellen Bedingungen der Pumpe sind zufrieden stellend. Alarme mit mittlerer Priorität und Werte außerhalb der Soft Limits werden gelb angezeigt.
- **• Rot:** Es liegt eine Bedingung mit einem Warnhinweis vor, die sofortige Aufmerksamkeit erfordert, und die Infusion wurde gestoppt. Alle Alarme mit hoher Priorität und für Systemfehler werden rot angezeigt.
- **• Blau:** Alarme mit niedriger Priorität und informative Nachrichten werden blau angezeigt.

Weitere Informationen über Alarmbildschirme finden Sie unter Alarme und Nachrichten auf Seite 115.

#### **Farben der Rückseitenetiketten der Pumpe**

- Blau: CADD®-Solis VIP Pumpe PharmGuard® Software-Unterstützung
- **• Grün:** CADD®-Solis VIP Pumpe Select-Protokolle
- **• Schwarz:** CADD®-Solis VIP Pumpe Standardeinstellungen

## Sicherheitseinstellungen

Sicherheitseinstellungen werden verwendet, um den Patienten- und unberechtigten Arztzugang zu bestimmten Programmier- und Betriebsfunktionen der Pumpe einzuschränken. Pumpenfunktionen werden durch 3 unterschiedliche Sicherheitscodes geschützt. Die Tabellen zu den Sicherheitsstufen führen die Funktionen auf, die bei jedem Sicherheitscode verfügbar sind. Die werkseitigen Standardeinstellungen für die Sicherheitscodes sind:

- **• Tasten-Code:** <sup>201</sup>
- **• Arzt-Code:** <sup>997</sup>
- **• Administrator-Code:** <sup>921</sup>

#### **WARNHINWEIS:**

- **• Keine Sicherheitscodes oder andere Informationen zur Pumpe bekanntgeben, die Patienten oder nicht bevollmächtigten Ärzten den vollständigen Zugang zu den Programmier- und Betriebsfunktionen erlauben würden. Eine falsche Programmierung könnte zu einer schweren Schädigung oder zum Tod des Patienten führen.**
- **• Die Pumpe nicht unbeaufsichtigt lassen, während sie entsperrt ist. Bei entsperrter Pumpe besteht freier Zugang zu allen Programmierfunktionen, und eine falsche Programmierung könnte zu einer schweren Schädigung oder zum Tod des Patienten führen.**

### Tabellen zu den Sicherheitsstufen

- Der Tasten-Code ist für Ärzte vorgesehen, die patientenspezifische Parameter ändern und prüfen oder Luft- und Verschlusseinstellungen verwalten müssen.
- Der Arzt-Code bietet Zugang zu allen Funktionen, die der Tasten-Code zulässt. Darüber hinaus ermöglicht er Benutzern die Änderung der meisten Parameter für erweiterte Optionen, die Formatierung von Uhrzeit und Datum, die Änderung der Sicherheitsoptionen für verzögerten Start und Vorfüllen sowie die Auswahl neuer Protokolle.
- Der Administrator-Code bietet Zugang zu allen Pumpenfunktionen und ermöglicht Benutzern die Änderung von Protokollbereichen für patientenspezische Parameter, das Rücksetzen der Werkseinstellungen sowie die Auswahl von Protokollen für den manuellen Modus. Seine Verwendung sollte auf CADD®-Solis Systemadministratoren und ausgewählte Personen beschränkt werden.

#### **ALLGEMEINE BESCHREIBUNG**

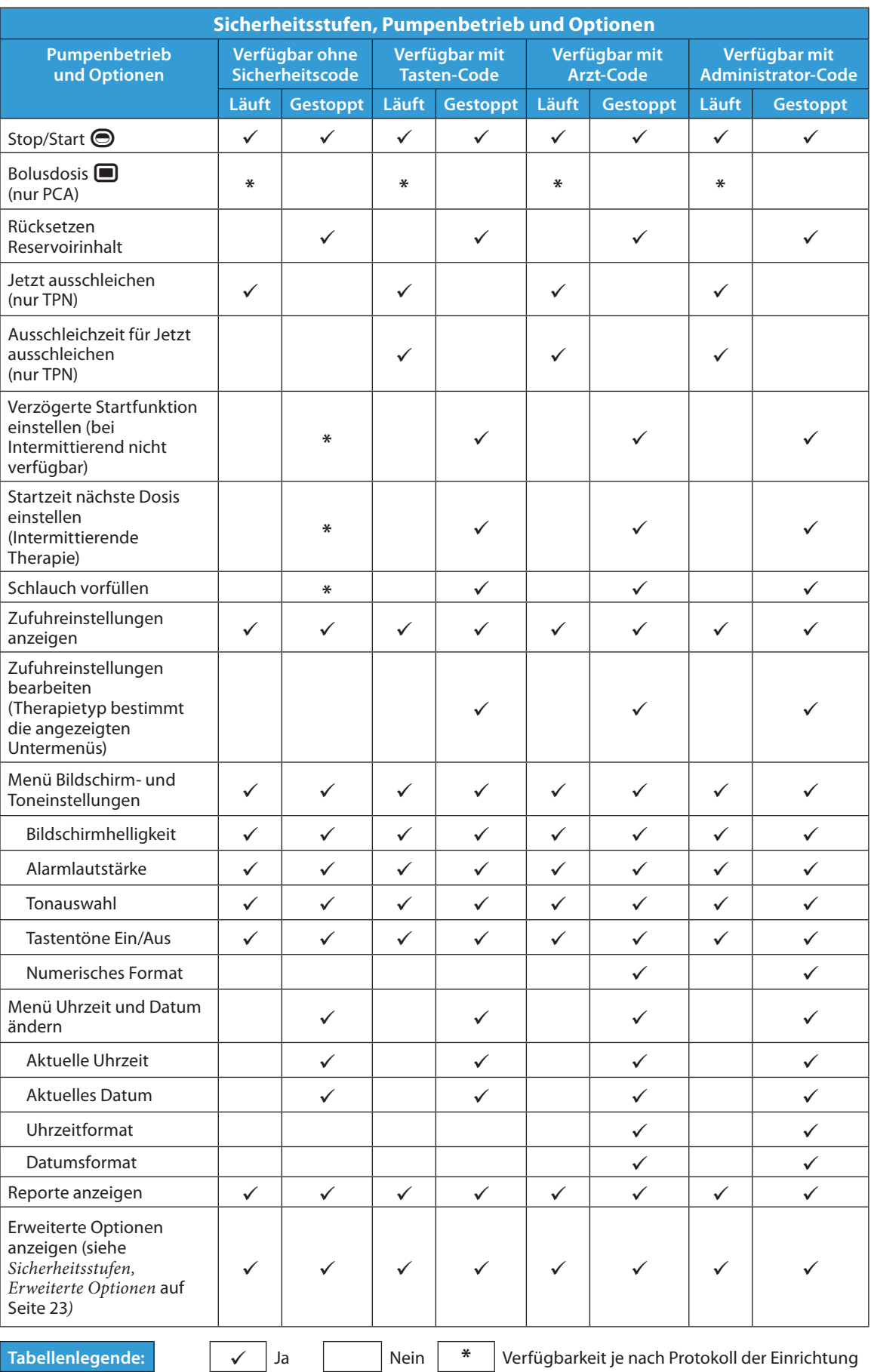

ALLGEMEINE BESCHREIBUNG **ALLGEMEINE BESCHREIBUNG**

## **ALLGEMEINE BESCHREIBUNG**

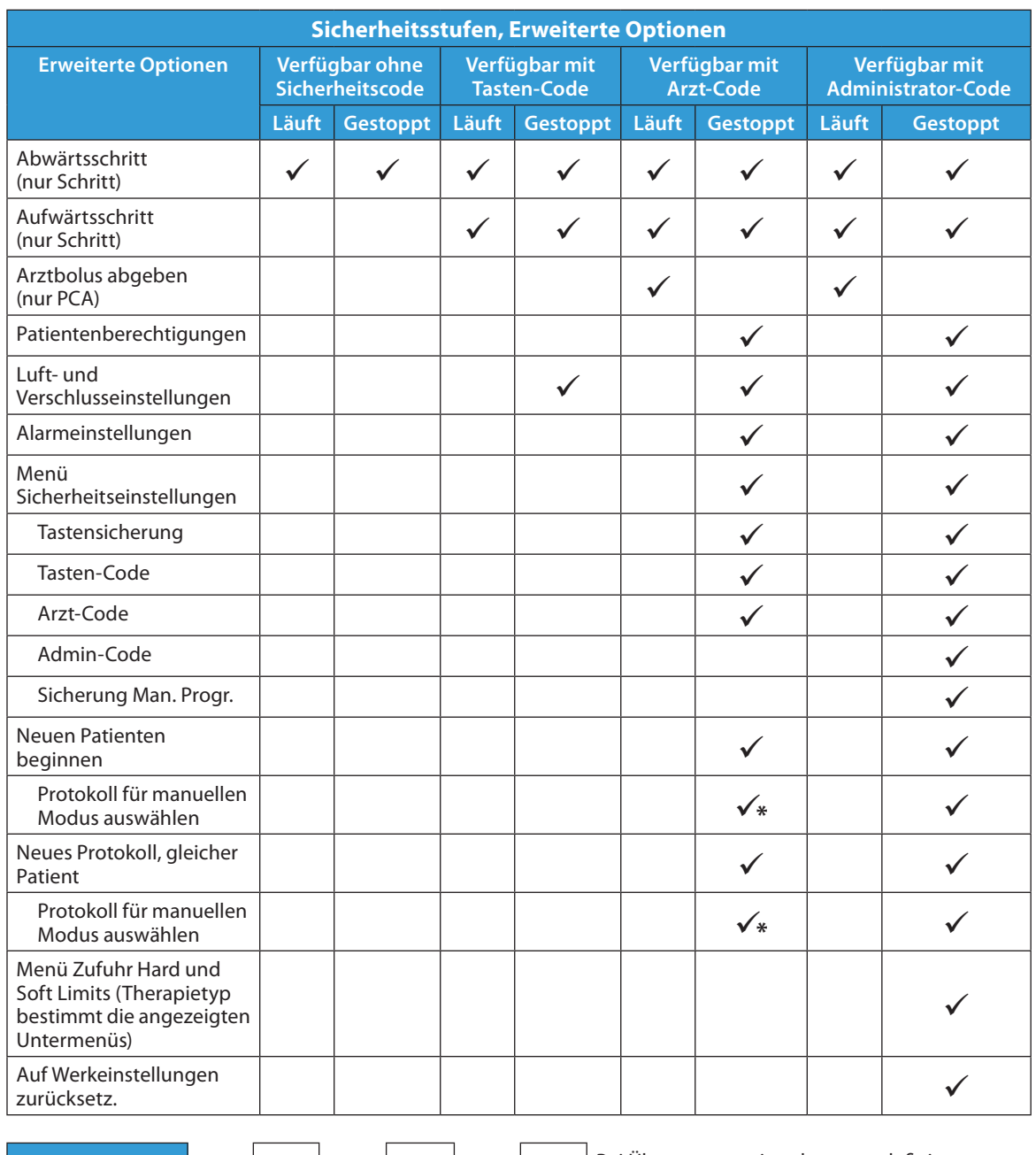

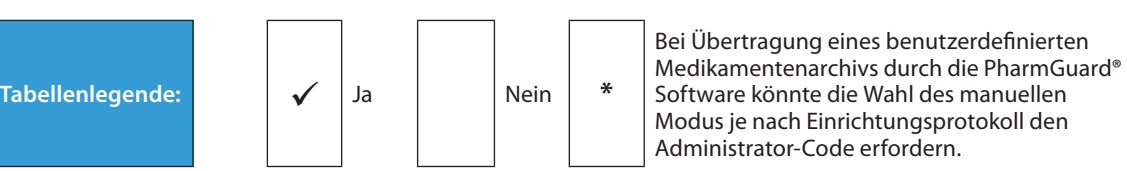

## Autolock

Mit der ambulanten CADD®-Solis VIP Infusionspumpe werden sowohl Sicherheits- als auch Nutzbarkeitsanforderungen erfüllt. Die Autolock-Funktion verringert die Möglichkeit der unberechtigten Pumpenprogrammierung. Wenn die Tastatur durch Gebrauch des Sicherheitscodes entsperrt wird und entsperrt bleibt, sperrt die Software automatisch die Tastatur.

Wenn sich die Pumpe auf dem Home-Bildschirm befindet, greift die Autolock-Funktion ca. 30 Sekunden nach letztmaligem Drücken einer Taste. Autolock braucht länger bei Programmierungs- und Optionsbildschirmen, bei denen der Benutzer im üblichen Fall mehr Zeit braucht, um eine Aktion auszuführen. Abhängig davon, welcher Bildschirm der Pumpe zuletzt geö#net war und ob die Pumpe kein Alarmsignal abgibt, benötigt es bis zu 4 Minuten nach letztmaligem Drücken einer Taste, bis die Pumpe zum Home-Bildschirm zurückkehrt und automatisch das Autolock greift. Gibt die Pumpe ein Alarmsignal ab, greift Autolock nicht.

**Hinweis:** Die Tastatur kann erneut gesperrt werden, indem man im Home-Bildschirm zweimal oder im Menü Optionen bzw. Erweiterte Optionen einmal die rechte Softtaste drückt. Als empfohlene Sicherheitsmaßnahme sollte die Pumpe mit dieser Funktion stets manuell gesperrt werden.

## Eingabe von Sicherheitscodes

#### **WARNHINWEIS:**

- **• Keine Sicherheitscodes oder andere Informationen zur Pumpe bekanntgeben, die Patienten oder nicht bevollmächtigten Ärzten den vollständigen Zugang zu den Programmier- und Betriebsfunktionen erlauben würden. Eine falsche Programmierung könnte zu einer schweren Schädigung oder zum Tod des Patienten führen.**
- **• Die Pumpe nicht unbeaufsichtigt lassen, während sie entsperrt ist. Bei entsperrter Pumpe besteht freier Zugang zu allen Programmierfunktionen, und eine falsche Programmierung könnte zu einer schweren Schädigung oder zum Tod des Patienten führen.**
- **Hinweis:** Viele der Anleitungen in diesem Handbuch beinhalten Schritte zum Entsperren der Tastatur. Dieser Schritt ist nur dann erforderlich, wenn die Tastatur gesperrt ist.

#### **Um bei Aufforderung einen Sicherheitscode einzugeben:**

- 1. Drücken Sie auf  $\bigcirc$  oder  $\bigcirc$ , um zur korrekten Zahl nach oben oder unten zu scrollen. Drücken Sie auf (wählen) oder Wert speichern, um mit der nächsten Zahl weiterzumachen. Wenn der vollständige Code eingegeben worden ist, drücken Sie (wählen) oder Wert speichern.
- Zum Fortfahren Code eingeben a, ≙ſ Mit 'wählen' weiter nt speich
- 2. Bei Eingabe eines falschen Codes erscheint eine entsprechende Fehlermeldung. Sie beinhaltet die erforderliche Sicherheitsstufe für Zugang zur Funktion. **Nochmals** wählen, um den Code erneut einzugeben.
	- **Hinweis:** Wenn Sie einen vermeintlich korrekten Code eingeben und eine Fehlermeldung wegen eines falschen Codes erhalten, überprüfen Sie den Bildschirm, um zu sehen, ob für den Code eine spezifische Einstellung festgelegt wurde. Wurde der Code nicht spezifisch eingestellt, war die Eingabe falsch, und Sie sollten es erneut versuchen. Wurde der Code spezifisch eingestellt, geben Sie den spezifisch eingestellten Code ein. Wenn Sie den Code nicht kennen, wenden Sie sich an Ihren Administrator des CADD®-Solis-Systems.

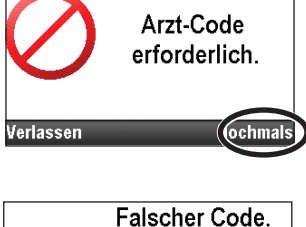

Falscher Code

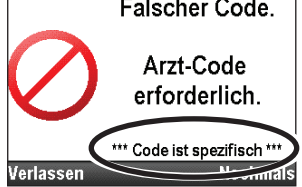

#### **ALLGEMEINE BESCHREIBUNG**

3. Je nach der erforderlichen Sicherheitsstufe und nach der Art, wie der Administrator des CADD®-Solis-Systems die Sicherheitseinstellungen programmiert hat, sind Sie in der Lage, die Tastatur mit dem Pumpenschlüssel zu entsperren. Beim Aufrufen eines Menüs oder einer Funktion mit erforderlichem Sicherheitscode erscheinen 1 oder 2 Eingabeau#orderungen wie in den Beispielbildschirmen rechts gezeigt.

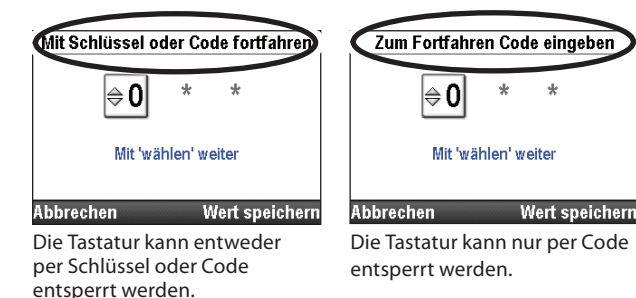

Um die Tastatur mit dem Pumpenschlüssel zu entsperren, drehen Sie den Schlüssel entgegen dem Uhrzeigersinn.

**Hinweis:** Die Tastatur kann gesperrt werden, während die Kassetten-/ Tastatursperre entsperrt ist. Um den schlüssel zur Entsperrung der Tastatur zu verwenden, schließen Sie erst die Kassetten-/ Tastatursperre, dann entsperren Sie die Tastatur.

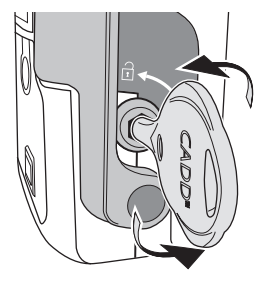

#### Individuell eingestellte Sicherheitseinstellungen

Tasten-Code, Arzt-Code und Administrator-Code können möglicherweise durch den Administrator des CADD®-Solis-Systems eingestellt werden, wenn dieser die Protokolle mit der CADD™-Solis Medication Safety Software einrichtet, oder in den Sicherheitseinstellungen und Erweiterte Optionen. Weitere Informationen oder die Sicherheitscodes, die Sie anwenden sollten, wenn die Codes nicht individuell eingestellt wurden, erfahren Sie vom Administrator des CADD®-Solis-Systems.

Mit der Option Sicherheitseinstellungen im Menü Erweiterte Optionen können Sie die Sicherheitscodes der Pumpe individuell einstellen. Tasten-Code, Arzt-Code und Administrator-Code können alle individuell auf eine einmalige 3-stellige Ziffer zwischen 001 und 899 eingestellt werden. Auf Wunsch können alle Codes identisch sein. In diesem Fall hätten aber alle Benutzer den höchsten Grad an Berechtigung, die dem Code zukommt. Wenn beispielsweise der Code eingegeben wird, erhält der Benutzer immer die Berechtigungen des Arzt-Codes, wenn Tasten- und Arzt-Code identisch sind. Informationen zu den Code-Berechtigungen nden Sie in den Tabellen zu den Sicherheitsstufen auf Seite 22.

#### **Um die Sicherheitseinstellungen aufzurufen:**

1. Wählen Sie im Home-Bildschirm **Optionen.**

- **Startbereit** Infusion beginnt, wenn die Pumpe startet ogrammierung Optionen Zum Auswählen 'wählen' drücken Bildschirm- und Toneinstellungen Uhrzeit und Datum ändern Reporte anzeigen Erweiterte Optionen anzeigen **Zurück Frweiterte Ontionen** Zum Auswählen 'wählen' drücken Patientenberechtigungen Einst. Lufterkennung und Überdr. Alarmeinstellungen Sicherheitseinstellungen **Zurück**
- 2. Drücken Sie U oder D, um **Erweiterte Optionen anzeigen** zu markieren, und drücken Sie dann (wählen).
- 3. Drücken Sie auf U oder D, um **Sicherheitseinstellungen** zu markieren, und drücken Sie dann auf wählen).

**A**

#### **ALLGEMEINE BESCHREIBUNG**

#### **Tastensicherung**

Unter der Einstellung Tastensicherung können Sie die Verwendung der Kassetten-/Tastatursperre zum Entsperren der Tastatur erlauben. Dies erfolgt durch Auswahl der Einstellung Code oder Schlüssel. Die Verwendung des Schlüssels zum Entsperren der Tastatur gewährt die gleichen Berechtigungen wie der Tasten-Code. Bei Auswahl der Option Nur Code wird die Tastatur über den Schlüssel nicht entsperrt.

**Hinweis:** Bei Auswahl der Einstellung Code oder Schlüssel entspricht die Verwendung des Schlüssels zum Entsperren der Tastatur der Eingabe des Tasten-Codes. Die Verwendung des Schlüssels gewährt nur dann Zugang auf Arzt- oder Administratorebene, wenn die individuelle Einstellung des Tasten-Codes genau dem Arzt- oder Administrator-Code entspricht.

#### **Um die Tastensicherung einzurichten:**

1. Im Menü Sicherheitseinstellungen drücken Sie auf  $\bigcirc$  oder  $\bigcirc$ , um Tastensicherung zu wählen, und drücken Sie dann auf (wählen).

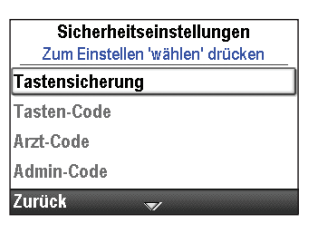

- 2. Entsperren Sie die Tastatur.
- 3. Drücken Sie auf U oder D, um **Nur Code** oder **Code oder Schlüssel** zu markieren, und wählen Sie dann **Speichern**.

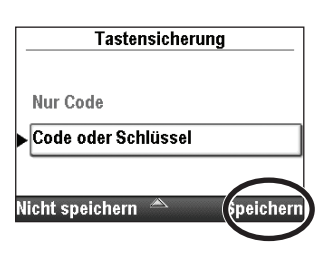

#### **Tasten-Code**

Der Standard-Tasten-Code ist **201.** Mit diesem Bildschirm können Sie einen Arzt-Code einstellen, der speziell für Ihre Einrichtung vergeben wird.

**Hinweis:** Der Tasten-Code ändert sich nur für das aktuelle Protokoll. Die Änderung bleibt wirksam, bis ein anderes Protokoll oder das gleiche Protokoll gewählt wird, durch Auswahl entweder der Option Neuen Patienten beginnen oder der Option Neues Protokoll, gleicher Patient.

#### **Um den Tasten-Code einzurichten:**

- 1. Im Menü Sicherheitseinstellungen drücken Sie auf  $\bigcirc$  oder  $\bigcirc$ , um Tasten-Code zu wählen, und drücken Sie dann auf (wählen).
- 2. Entsperren Sie die Tastatur.
- 3. Wählen Sie eine beliebige 3-stellige Zahlenkombination zwischen 001 und 899. Drücken Sie auf  $\bigcirc$  oder  $\bigcirc$ , um den neuen Code einzugeben. Drücken Sie auf (wählen), um mit der nächsten Zahl weiterzumachen. Wenn der Code eingegeben worden ist, wählen Sie **Wert speichern**.
- 4. Überprüfen Sie den neuen Tasten-Code, indem Sie ihn auf dem nächsten Bildschirm erneut eingeben. Wenn der Code eingegeben wurde, drücken Sie auf **Wert speichern.**

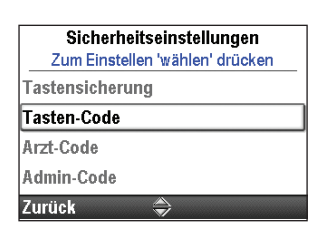

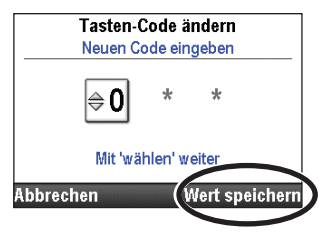

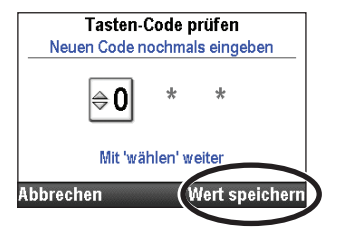

**A**

**LLGEMEINE**

 **B**

**ESCHREIBUNG**

#### **Arzt-Code**

Der Standard-Arzt-Code ist **997.** Mit diesem Bildschirm können Sie einen Arzt-Code einstellen, der speziell für Ihre Einrichtung vergeben wird.

**Hinweis:** Der Arzt-Code ändert sich nur für das aktuelle Protokoll. Die Änderung bleibt wirksam, bis ein anderes Protokoll oder das gleiche Protokoll gewählt wird, durch Auswahl entweder der Option Neuen Patienten beginnen oder der Option Neues Protokoll, gleicher Patient.

#### **Um den Arzt-Code einzurichten:**

1. Drücken Sie im Menü Sicherheitseinstellungen auf  $\bigcirc$  oder  $\bigcirc$ , um Arzt-Code zu wählen, und drücken Sie dann auf (wählen).

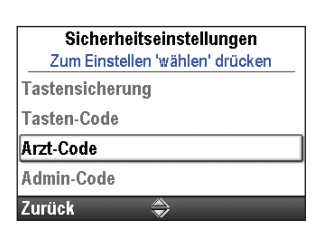

Arzt-Code ändern Neuen Code eingeben

Mit 'wählen' weite

(⊜0

bbrechen

- 2. Entsperren Sie die Tastatur.
- 3. Wählen Sie eine beliebige 3-stellige Zahlenkombination zwischen 001 und 899. Drücken Sie auf  $\bigcirc$  oder  $\bigcirc$ , um den neuen Code einzugeben. Drücken Sie auf (wählen), um mit der nächsten Zahl weiterzumachen. Wenn der Code eingegeben worden ist, wählen Sie **Wert speichern**.
- 4. Überprüfen Sie den neuen Arzt-Code, indem Sie ihn auf dem nächsten Bildschirm erneut eingeben. Wenn der Code eingegeben wurde, drücken Sie auf **Wert speichern.**

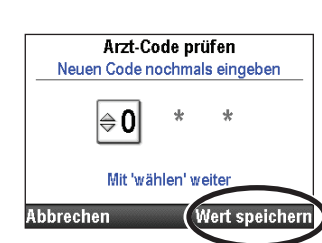

#### **Administrator-Code**

Der Standard-Administrator-Code ist **921**. Mit diesem Bildschirm können Sie einen Administrator-Code einstellen, der speziell für Ihre Einrichtung vergeben wird.

**Hinweis:** Der Administrator-Code ändert sich nur für das aktuelle Protokoll. Die Änderung bleibt wirksam, bis ein anderes Protokoll oder das gleiche Protokoll gewählt wird, durch Auswahl entweder der Option Neuen Patienten beginnen oder der Option Neues Protokoll, gleicher Patient.

#### **Um den Administrator-Code einzurichten:**

- 1. Drücken Sie im Menü Sicherheitseinstellungen auf  $\bigcirc$  oder  $\bigcirc$ , um Admin-Code zu wählen, und drücken Sie dann auf (wählen).
- 2. Entsperren Sie die Tastatur.
- 3. Wählen Sie eine beliebige 3-stellige Zahlenkombination zwischen 001 und 899. Drücken Sie auf  $\bigcirc$  oder  $\bigcirc$ , um den neuen Code einzugeben. Drücken Sie auf (wählen), um mit der nächsten Zahl weiterzumachen. Wenn der Code eingegeben wurde, wählen Sie **Wert speichern.**

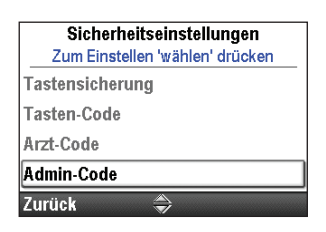

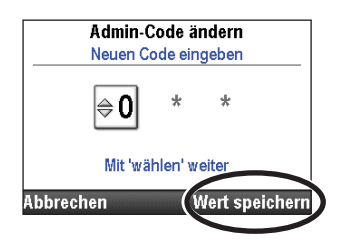

4. Überprüfen Sie den neuen Administrator-Code, indem Sie ihn auf dem nächsten Bildschirm erneut eingeben. Wenn der Code eingegeben wurde, drücken Sie auf **Wert speichern.**

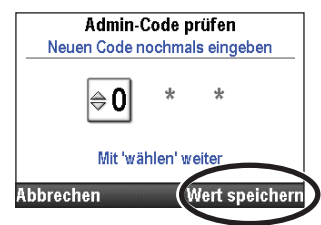

#### **Manuelle Programmierung**

Mit der Option Sicherung Man. Progr. können Sie entweder den Sicherheitscode des Arztes oder des Administrators wählen, welcher den Zugang zur manuellen Programmierung eines Protokolls zulassen soll.

#### **Um den Code für die manuelle Programmierung zu wählen:**

1. Drücken Sie im Menü Sicherheitseinstellungen auf  $\bigcirc$  oder  $\bigcirc$ , um Sicherung Man. Progr. zu wählen, und drücken Sie dann auf (wählen).

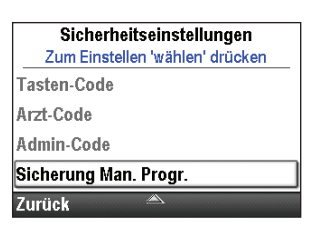

- 2. Entsperren Sie die Tastatur.
- 3. Drücken Sie auf  $\bigcirc$  oder  $\bigcirc$ , um den gewünschten Code zu markieren, und drücken Sie dann **Speichern.**

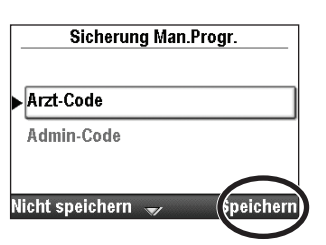

## Pumpenprogrammierung

## Schnellzugriff auf die Manuelle Programmierung

Wenn der gewünschte Zufuhrmodus (Therapie) korrekt ist, erhalten Sie durch Drücken der Taste Programmieren Schnellzugriff auf die Programmierparameter. Wenn der aktuelle Zufuhrmodus nicht korrekt ist, gehen Sie in Archiv oder Manueller Modus auf Neue Protokollauswahl, um einen anderen Zufuhrmodus (Therapie) auszuwählen.

## Protokolle und Protokollarchive

Ein **Protokoll** ist eine Sammlung von Medikamentenzufuhrinformationen und anderen Pumpeneinstellungen einschließlich Administratoreinstellungen

für die ambulante CADD®-Solis VIP Infusionspumpe, einer Therapie, eines Kriteriums sowie einer Medikamentenkombination und anderer Zufuhrparameter. In der PharmGuard® Administrator Medication Safety Software bildet eine Sammlung aus Protokollen ein **Protokollarchiv**. Der CADD®-Solis Systemadministrator erstellt und wartet die Archive und übermittelt sie an eine ambulante CADD®-Solis VIP Infusionspumpe mit PharmGuard® Software-Unterstützung.

Jedes Protokoll beinhaltet eine Therapie, ein Kriterium und ein Medikament.

- Therapien sind vordefiniert und entsprechen den auf der Pumpe verfügbaren Zufuhrmodi: PCA, kontinuierlich, intermittierend, Schritt und TPN. Es können keine zusätzlichen Therapien erstellt werden.
- Kriterien sind für eine gewählte Therapie spezifisch und definieren die abzugebende Infusionsart genauer. Beispiele für Kriterien sind Pädiatrie und epidural.
- **• Medikamente** sind durch eine Kombination aus Namen/Konzentration/Einheiten/Medikamenten-ID gekennzeichnet.

Das werkseitig eingerichtete Standardarchiv in PharmGuard und in Select-Pumpen nutzt die Kriterien und Medikamente, um die Protokolle nach Rate und Volumenspannen zu sortieren. Dieser Vorgang unterscheidet sich von der Beschreibung in diesem Handbuch.

## Auswahl eines neuen Protokolls

## Herunterladen von einzelnen Protokollen (für Pumpen mit PharmGuard® Software-Unterstützung)

- 1. Überprüfen Sie, ob die Pumpe gestoppt ist und der Home-Bildschirm angezeigt wird.
- 2. Schließen Sie die Pumpe per USB-Kabel am PC an. Verwenden Sie die PharmGuard® Administrator Medication Safety Software, um ein einzelnes Protokoll an die Pumpe zu übermitteln.
- 3. Bestätigen Sie den Alarm mit niedriger Priorität.
- 4. Der Bildschirm "Pumpeneinstellungen überprüfen" wird angezeigt. Wählen Sie **Überprüfung.**

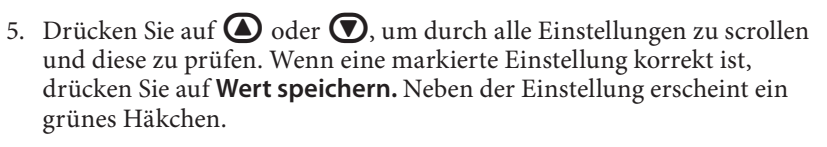

Falls eine markierte Einstellung nicht korrekt ist, drücken Sie auf  $\mathbb{R}$  wählen), um die Einstellung zu ändern. Drücken Sie  $\bigcirc$  oder  $\neg$ , um die Einstellung zu ändern, und drücken Sie dann auf **Speichern.**

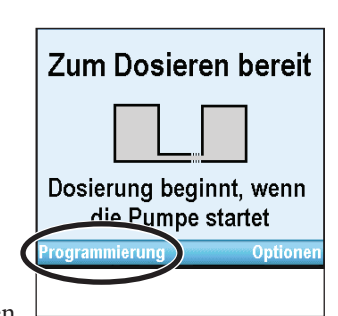

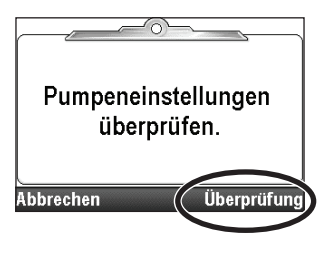

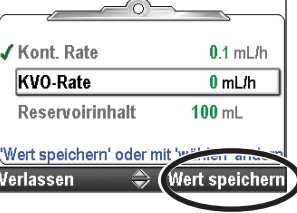

<u>ক</u>

- 6. Wenn Sie mit der Überprüfung fertig sind, wählen Sie **Weiter.**
- Kont Rate  $0.1$  ml (h) KVO-Rate  $0<sub>ml</sub>$  th Resentoirinhalt  $100 \mathrm{m}$ Überprüfung beendet. 'Weiter Verlassen

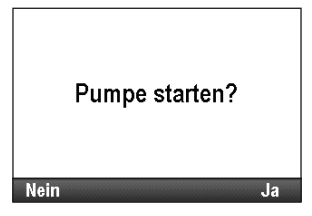

7. Wenn eine Kassette eingesetzt, angeschlossen und verriegelt ist (falls erforderlich), erscheint der Bildschirm "Pumpe starten?". Drücken Sie auf **Ja**, um die Pumpe sofort zu starten, oder auf **Nein**, um die Pumpe später zu starten.

### Neue Protokollauswahl über ein Archiv oder den Manuellen Modus

#### **Neuen Patienten beginnen**

Jedes Mal, wenn ein neuer Patient begonnen wird, wird dies im Ereignisprotokoll erfasst. Alle anderen Reporte werden gelöscht. Die Protokollarchive für Pumpen mit PharmGuard® Software-Unterstützung werden mit der PharmGuard® Administrator Medication Safety Software erstellt und durch den CADD®-Solis Systemadministrator an die Pumpe übermittelt. Select Protocol-Pumpen verfügen über ein vorab geladenes, werkseitig eingerichtetes Standardprotokollarchiv. Je nach verwendeter Pumpenkonfiguration können Sie ein Protokoll aus einem mit dem PharmGuard® Software Administrator erstellten Archiv oder ein Protokoll aus dem vorab geladenen, werkseitig eingerichteten Protokollarchiv auswählen, oder Sie können die Pumpe manuell programmieren.

#### **Neues Protokoll, gleicher Patient**

Der Vorgang für den Beginn eines neuen Protokolls für den gleichen Patienten ist gleich wie der Vorgang für einen neuen Patienten. Allerdings wird im Ereignisprotokoll keine neue Patientenmarkierung angelegt. Alle anderen Reporte werden gelöscht, ausgenommen das Zufuhrprotokoll.

**Hinweis:** Wird ein neues Protokoll begonnen, setzen Sie ein neues Reservoir mit dem richtigen Medikament ein.

#### **Um einen neuen Patienten zu beginnen und ein vorhandenes Protokoll aus einer Bibliothek auszuführen:**

- 1. Vergewissern Sie sich, dass die Pumpe gestoppt ist.
- 2. Drücken Sie im Menü Erweiterte Optionen (siehe Seite 104) auf  $\bigcirc$  oder  $\bigcirc$ , um **Neuen Patienten beginnen** oder **Neues Protokoll, gleicher Patient** zu markieren, und drücken Sie dann auf (wählen).

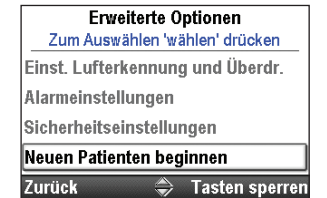

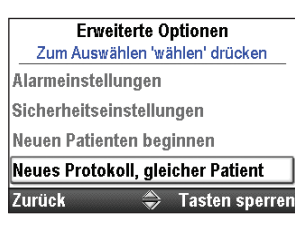

Nach Fertigstellung werden alle Zufuhreinstellungen zurückgesetzt. Für individuelle Werte wählen Sie 'Programmierung' oder 'Zufuhreinstellungen anzeigen'

**Maiter** 

**Zurück** 

- 3. Im nächsten Bildschirm werden Sie informiert, dass durch die Ausführung dieser Option alle Zufuhreinstellungen überschrieben werden. Drücken Sie auf **Weiter**, um die Tastatur zu entsperren und mit der Programmierung der Pumpe fortzufahren.
	- **Hinweis:** Um einzelne Einstellungen zu bearbeiten und nicht mit einem neuen Patienten oder einem neuen Protokoll zu beginnen, drücken Sie zweimal auf **Zurück**, um zum Menü Optionen zu gelangen. Drücken Sie U oder D, um **Zufuhreinstellungen**  anzeigen zu markieren, und drücken Sie dann (wählen). Weitere Informationen zur Bearbeitung von Zufuhreinstellungen finden Sie auf Seite 38.
- 4. Entsperren Sie die Tastatur.
- 5. Drücken Sie auf  $\bigcirc$  oder  $\bigcirc$ , um eine Therapie zu markieren, und dann auf (wählen).

<u>ক</u>

**ROGRAMMIERUNG**

**DER PUMPE**

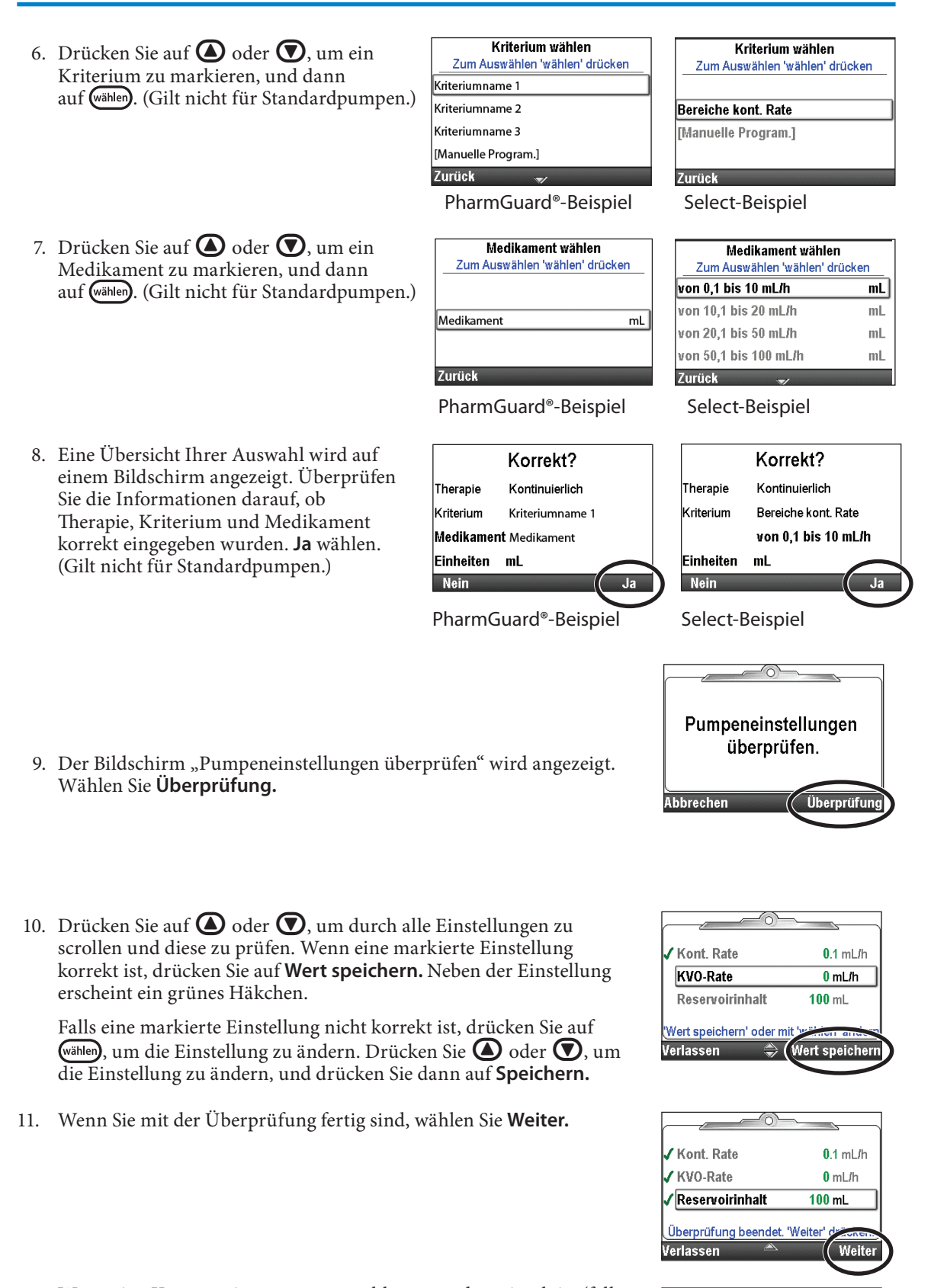

12. Wenn eine Kassette eingesetzt, angeschlossen und verriegelt ist (falls bei PCA-Therapien erforderlich), kann der Bildschirm "Schlauch vorfüllen?" erscheinen. Weitere Informationen zum Vorfüllen finden Sie unter Schlauch vorfüllen auf Seite 88.

Der Bildschirm "Pumpe starten?" erscheint. Wählen Sie Ja, um die Pumpe sofort zu starten, oder **Nein**, um die Pumpe später zu starten.

31

Pumpe starten?

#### **Manuell programmierte Protokolle**

**Hinweis:** Die manuelle Programmierung ist bei der Standardpumpe die einzige Möglichkeit und immer eine Möglichkeit bei PharmGuard®- und Select-Pumpen, sobald Situationen auftreten, in denen die Archivprotokolle für den erhaltenen Arbeitsauftrag nicht geeignet sind.

Die manuelle Programmierung eines Protokolls oder die Änderung eines einzelnen Protokolls für den einmaligen Gebrauch kann vorkommen, wenn die Anweisungen des Arztes evtl. zu keinem der Protokolle im Archiv passen oder ein Protokollarchiv nicht verfügbar ist.

Im Gegensatz zu Protokollen, die mit der PharmGuard® Administrator Medication Safety Software erstellt und an die Pumpe übertragen wurden, können Sie durch manuelles Programmieren die Einheiten sowie die Konzentration editieren (im PCA-Modus), und es sind keine Programmiergrenzen festgelegt. Viele modusunabhängige Parameter bleiben dieselben wie die Parameter im zuvor benutzten Protokoll. Wenn beispielsweise im zuvor benutzten Protokoll der Alarmtyp Pumpe gestoppt als Informativ festgelegt war, ist auch im manuellen Programm der Alarmtyp Pumpe gestoppt als Informativ festgelegt. Aber die tatsächlichen Programmierlimits des vorherigen Protokolls sind gelöscht. Die Hard und Soft Limits sind alle auf werksseitigen Standard gesetzt, was bedeutet, dass die Zufuhrbereiche nicht begrenzt sind. Weitere Details siehe folgende Tabelle.

**Hinweis:** Falls die Pumpe auf werkseitigen Standard gesetzt wurde oder wenn Sie die Pumpe zum ersten Mal verwenden, ist das zuvor verwendete Protokoll das mit den werkseitigen Standardeinstellungen. Beachten Sie die Tabelle ab Seite 148.

Die folgende Tabelle zeigt die ursprünglichen Pumpeneinstellungen beim manuellen Programmieren der Pumpe. **Nicht in der Tabelle aufgeführte Attribute bleiben unverändert gegenüber dem zuvor verwendeten Protokoll.**

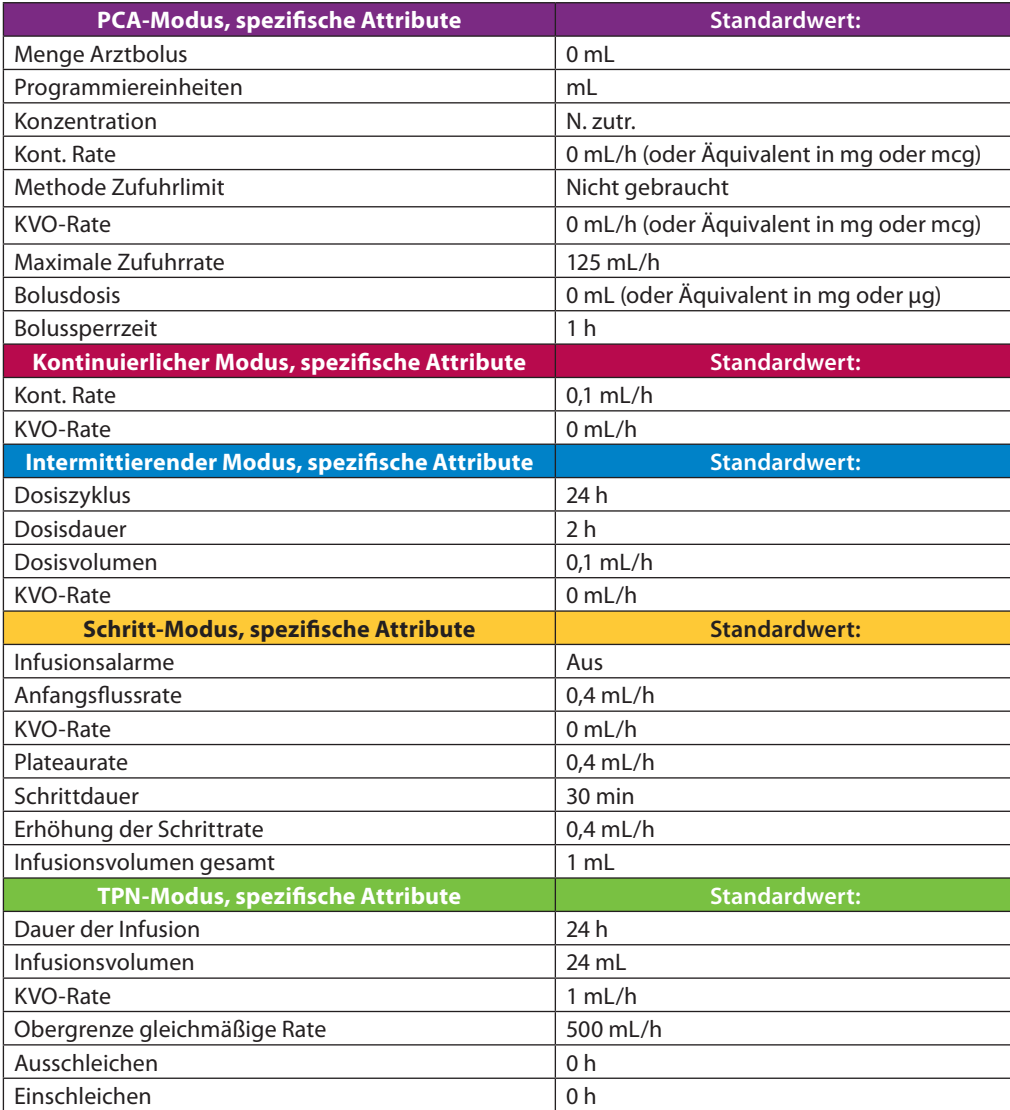

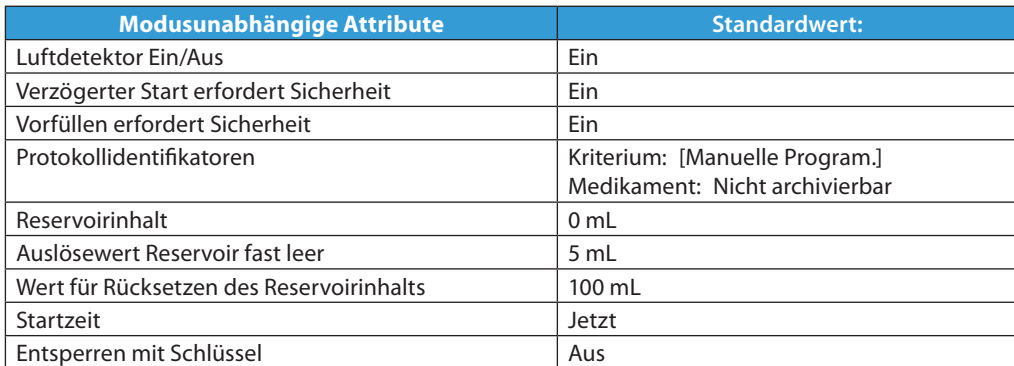

#### **Um einen neuen Patienten zu beginnen und das Protokoll manuell zu programmieren:**

- 1. Überprüfen Sie, ob die Pumpe gestoppt ist.
- 2. Drücken Sie im Menü Erweiterte Optionen (siehe Seite 93) auf U oder D, um **Neuen**  Patienten beginnen zu markieren, und drücken Sie dann auf wählen).
- 3. Entsperren Sie die Tastatur.
- 4. Drücken Sie auf  $\bigcirc$  oder  $\bigcirc$ , um eine Therapie zu markieren, und dann auf (wählen).
- 5. Drücken Sie U oder D, um **[Manuelle Program.]** zu markieren, und drücken Sie dann (wählen). (Gilt nicht für Standardpumpen.)

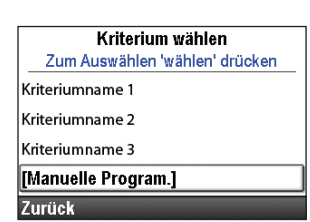

PharmGuard®-Beispiel Select-Beispiel

- 6. Eine Übersicht Ihrer Auswahl wird auf einem Bildschirm angezeigt. Bestätigen Sie die Richtigkeit der angezeigten Informationen und wählen Sie **Ja.**
	- **Hinweis:** Wenn die angezeigten Informationen falsch sind, gehen Sie durch Betätigung der linken Softtaste zurück aus jedem einzelnen Bildschirm, wonach Sie von vorne beginnen können. (Schritte 5 und 6 gelten nicht für Standardpumpen.)
- 7. Der Bildschirm "Pumpeneinstellungen überprüfen" wird angezeigt. Wählen Sie **Überprüfung**.
- 8. Drücken Sie auf  $\bigcirc$  oder  $\bigcirc$ , um durch alle Einstellungen zu scrollen. Wenn eine markierte Einstellung korrekt ist, wählen Sie **Wert speichern.** Neben der Einstellung erscheint ein grünes Häkchen.

Falls die Einstellung falsch ist, drücken Sie zur Bearbeitung auf  $\overline{\mathbb{C}}$  Uvählen). Drücken Sie auf  $\overline{\mathbb{O}}$  oder  $\overline{\mathbb{O}}$ , um die Einstellung zu ändern, und wählen Sie dann **Speichern** oder **Bestätigen** (siehe Hinweis).

Therapie wählen Zum Auswählen 'wählen' drücken  $DCA$ Kontinuierlich Intermittierend **Step** Zurück

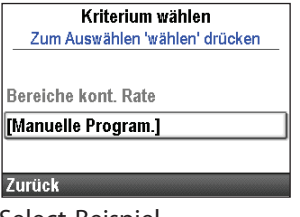

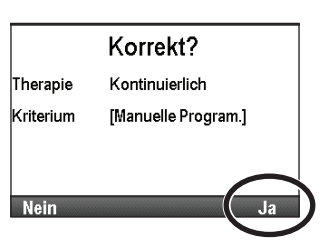

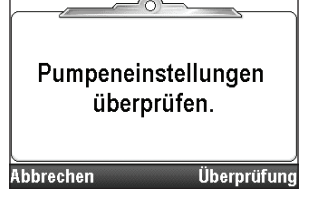

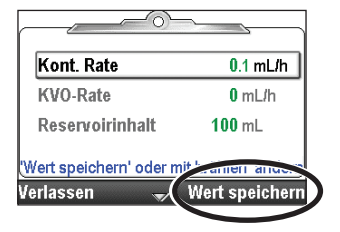

Hinweis: Wenn Sie einen der Parameter bearbeiten, überschreiten Sie eventuell den Soft-Limit-Bereich und müssen die Überschreitung des So" Limit auf jeder Bildschirmseite **Bestätigen**. Parameter und Wert werden danach gelb angezeigt.

**WARNHINWEIS: Der manuelle Programmiermodus sieht keine Programmierbegrenzungen vor. Überprüfen Sie sorgfältig jeden Parameter darauf, ob er exakt der Verordnung entspricht. Wenn das manuelle Programm nicht auf die korrekten Werte eingestellt wird, könnte das zu schweren Schädigungen oder zum Tod des Patienten führen.**

- 9. Wenn Sie mit der Überprüfung fertig sind, wählen Sie **Weiter.**
- Kont, Rate  $125$  ml $/h$ / KVO-Rate  $0<sub>m</sub>$  /h Reservoirinhalt  $1,000 \text{ ml}$ Überprüfung beendet. 'Weite
- 10. Befolgen Sie die Anweisungen der Pumpenanzeige zum Einsetzen der Kassette, Vorfüllen und Starten der Pumpe.

## Verzögerter Start/Startzeit nächste Dosis

### Verzögerter Start

Hinweis: Diese Option steht für alle Therapien außer Intermittierend zur Verfügung. Falls eine intermittierende Therapie programmiert ist, erscheint diese Option nicht im Menü Optionen.

Über die Option "Verzögerten Start einstellen" können Sie den Start Ihrer Infusion durch Auswahl des Datums und der Uhrzeit für den Informationsstart um bis zu 96 Stunden verzögern. Falls "Verzögerten Start einstellen" programmiert ist, wird Startzeit als letzte Zufuhreinstellung angezeigt. Dies ist die Uhrzeit, wann die nächste Infusion beginnt. Die Zufuhr beginnt nur dann, wenn Ihre Pumpe am gewählten Datum und zur gewählten Uhrzeit eingeschaltet ist.

Falls "Verzögerten Start einstellen" programmiert ist, ist die KVO-Rate (Keep Vein Open) aktiv, bis die Infusion beginnt.

#### **Hinweis: Bei Schritt- und TPN-Therapien kann nach dem Start einer Infusion kein verzögerter Start eingestellt werden.**

#### **Um einen verzögerten Start einzustellen:**

2. Entsperren Sie bei Bedarf die Tastatur.

1. Drücken Sie im Menü Optionen auf U oder D, bis **Verzögerten**  Start einstellen markiert ist, und drücken Sie dann auf (wählen).

3. Drücken Sie auf  $\bigcirc$  oder  $\bigcirc$ , bis die gewünschte Startzeit am

Bildschirm angezeigt wird, und wählen Sie anschließend **Bestätigen.**

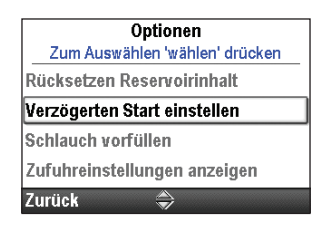

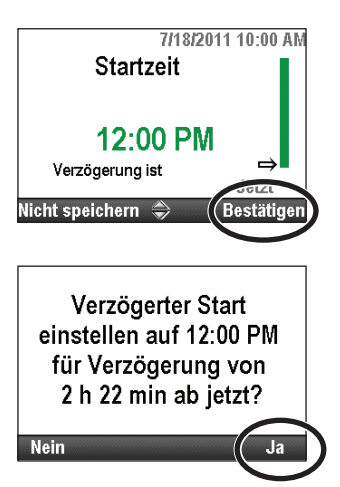

4. Bestätigen Sie die neue Startzeit durch Auswahl von **Ja.**

#### Startzeit nächste Dosis

Hinweis: Diese Option steht nur für intermittierende Therapien zur Verfügung. Falls eine andere Therapieart programmiert ist, erscheint diese Option nicht im Menü Optionen.

Die Startzeit nächste Dosis kann programmiert werden, um den Start der nächsten Infusionsdosis zu verzögern. Läuft eine Dosis bereits, wird damit aber der Rest der aktuellen Dosis abgebrochen. Um zu verhindern, dass die laufende Dosis unterbrochen wird, stellen Sie die Startzeit nächste Dosis entsprechend ein, wenn sich die Pumpe in KVO befindet.

**Hinweis:** Während der Dosierung wird auf dem Home-Bildschirm "Dosierung" angezeigt. Wird eine laufende Dosis gestoppt, wird auf dem Home-Bildschirm "Unterbrochen" angezeigt. Befand sich die Infusion in KVO, wird auf dem Home-Bildschirm "Zwischen den Dosen" angezeigt.

Die Startzeit nächste Dosis kann ebenfalls so eingestellt werden, dass die Abgabe der ersten Infusionsdosis um bis zu 96 Stunden verzögert wird. Die Zufuhr beginnt nur dann, wenn Ihre Pumpe am gewählten Datum und zur gewählten Uhrzeit eingeschaltet ist.

#### **Um die Startzeit nächste Dosis einzustellen:**

1. Falls die Pumpe läuft, stoppen Sie sie. Falls beim Stoppen der Pumpe eine Dosis abgegeben wurde, erscheint am Bildschirm "Unterbrochen".

Hinweis: Läuft eine Dosis bereits, wird damit der Rest der Dosis abgebrochen.

2. Drücken Sie im Menü Optionen auf **a** oder **D**, bis **Startzeit nächste Dosis einstellen** markiert ist, und drücken Sie dann auf (wählen).

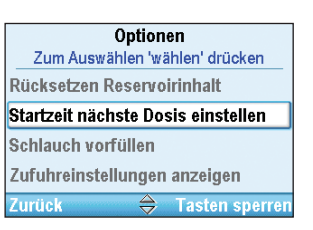

- 3. Entsperren Sie bei Bedarf die Tastatur.
- 4. Drücken Sie auf  $\bigcirc$  oder  $\bigcirc$ , bis die gewünschte Startzeit der nächsten Dosis angezeigt wird. Die Verzögerungsdauer wird unter der Zeit angezeigt. Wählen Sie **Bestätigen.**
- 5. In einem Bildschirm werden Sie aufgefordert, die neue Startzeit und die Verzögerungsdauer zu bestätigen. Wählen Sie **Ja.**

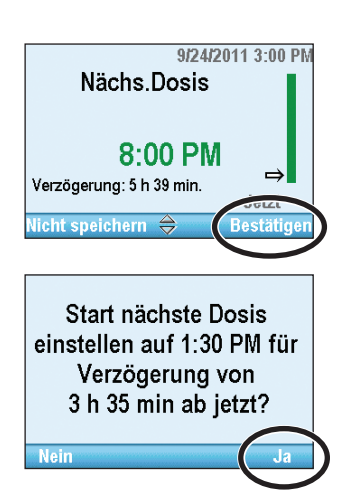

<u>ক</u>

## Zufuhr Hard und Soft Limits

Die Therapien, Kriterien und Medikamente umfassenden Protokollarchive für Pumpen mit PharmGuard® Software-Unterstützung werden mittels der PharmGuard® Administrator Medication Safety Software erstellt und an die Pumpe übertragen. Viele Zufuhr-Einstellungen verfügen über Hard Limits und Soft Limits, welche ihnen über den CADD®-Solis Systemadministrator zugewiesen werden. Bei Select-Pumpen stehen Therapien, Kriterien und Hard Limits zur Verfügung, die werkseitig vorab geladen sind. Im unwahrscheinlichen Falle, dass einer dieser Werte an der Pumpe manuell geändert werden muss, kann dies unter der Einstellung "Hard und Soft Limits (Zufuhr)" durch einen Benutzer mit Administrator-Code für alle Pumpenkonfigurationen geändert werden.

Die Zufuhr Hard und Soft Limits definiert die Bereiche, die bei der Programmierung der Zufuhreinstellungen im Menü Zufuhreinstellungen anzeigen zur Verfügung stehen. Es gibt nicht für alle Werte maximale und minimale Hard und Soft Limits. Die Einstellungen wirken sich aber dennoch auf die im Menü Zufuhreinstellungen anzeigen aufgeführten Limits aus. Im PCA-Modus werden beispielsweise je nach dem Wert für Methode Zufuhrlimit die Einstellungen Dauer Zufuhrlimit, Menge Zufuhrlimit und Max. Boli/Std. nicht angezeigt.

Die standardmäßigen Hard und Soft Limits für die Zufuhr sind in Tabelle Ursprüngliche Hard und Soft Limits für die Zufuhr im manuellen Modus auf Seite 149 aufgeführt. Die Einstellungen sind unten definiert:

- **• Hard Maximum:** Der Maximalwert für den zu bearbeitenden Parameter. Es ist nicht möglich, die Einstellung auf einen Wert oberhalb des Hard-Maximum-Werts zu programmieren.
- **Soft Maximum:** Der Soft-Maximum-Wert sollte der höchste gebräuchliche Wert für die Einstellung sein, die Sie programmieren. Die Einstellung kann auf Werte oberhalb dieses Werts programmiert werden, aber dafür ist eine gesonderte Bestätigung notwendig.
- Aktueller Wert: Zeigt den aktuellen Wert für die Einstellung in der Therapie an. Durch Änderung dieser Einstellung ändert sich der programmierte Wert in der aktuellen Therapie.
- **Soft Minimum:** Der Soft-Minimum-Wert sollte der niedrigste gebräuchliche Wert für die Einstellung sein, die Sie programmieren. Die Einstellung kann auf Werte unterhalb dieses Werts programmiert werden, aber dafür ist eine gesonderte Bestätigung notwendig.
- **• Hard Minimum:** Der Minimalwert für den zu bearbeitenden Parameter. Es ist nicht möglich, die Einstellung auf einen Wert unterhalb des Hard-Minimum-Werts zu programmieren.

#### **Um die Zufuhr Hard und Soft Limits einzustellen:**

- 1. Überprüfen Sie, ob die Pumpe gestoppt ist.
- 2. Drücken Sie im Menü Erweiterte Optionen (siehe Seite 104) auf  $\bigcirc$ oder D, um **Zufuhr Hard und Soft Limits** zu markieren, und drücken Sie dann auf (wählen).
- 3. Drücken Sie auf  $\bigcirc$  oder  $\bigcirc$ , um zu dem einzustellenden Wert zu scrollen und ihn zu markieren, und drücken Sie dann auf (wählen). In diesem Beispiel kann nur 1 Einstellung geändert werden.
- 4. Entsperren Sie die Tastatur.
- 5. Drücken Sie auf  $\bigcirc$  oder  $\bigcirc$ , um zu dem einzustellenden Wert zu scrollen und ihn zu markieren, und drücken Sie dann auf wählen).
- 6. Drücken Sie auf  $\bigcirc$  oder  $\bigcirc$ , um das Limit für die Einstellung zu erhöhen oder zu verringern, und wählen Sie **Speichern.**
- 7. Scrollen Sie weiter durch die Einstellungen, bis Sie Limits für alle gewünschten Werte eingestellt haben. Wählen Sie **Zurück**, um zum Menü Grenzwerte Zufuhrlimit zurückzukehren. Drücken Sie auf @

**Erweiterte Optionen** Zum Auswählen 'wählen' drücken Sicherheitseinstellungen Neuen Patienten beginnen Neues Protokoll, gleicher Patient **Zufuhr Hard und Soft Limits Zurück** ♦ Tasten sperren

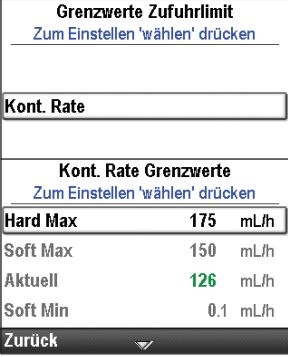

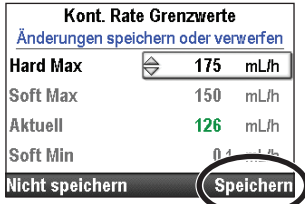
oder D, um zu einem anderen einzustellenden Wert zu scrollen, und drücken Sie dann auf **Zurück**, wenn Sie fertig sind.

# Zufuhreinstellungen

Die Zufuhreinstellungen sind patientenspezifische Parameter der Therapie, die sich unmittelbar auf das zu infundierende Medikament beziehen und innerhalb der im Protokoll festgelegten Limits bearbeitet werden können. Der Administrator des CADD®-Solis-Systems definiert die Anfangswerte der Parameter, die geltenden Programmiereinheiten und die Medikamentenkonzentration, sonstige Parameterlimits und welche Parameter angezeigt bzw. bearbeitet werden können. Zur Bearbeitung der Parameter ist ein Sicherheitscode (oder der Pumpenschlüssel, falls aktiviert) erforderlich.

Die Zufuhr-Einstellungen werden vom CADD® Systemadministrator mithilfe der PharmGuard® Administrator Medication Safety Software programmiert. Sie können zudem manuell über das Menü Erweiterte Optionen programmiert werden, wenn ein neues Protokoll oder ein neuer Patient eingerichtet wird.

**WARNHINWEIS: Der manuelle Programmiermodus sieht keine Programmierbegrenzungen vor. Überprüfen Sie sorgfältig jeden Parameter darauf, ob er exakt der Verordnung entspricht. Wenn die korrekten Werte nicht eingestellt werden, könnte das zu schweren Schädigungen oder zum Tod des Patienten führen.**

Wenn der Administrator des CADD®-Solis-Systems die Anfangswerte für ein Protokoll programmiert, legt er auch die Hard und Soft Limits fest, die es zulassen können, die Parameter ggf. zu modifizieren. Alle programmierten Werte innerhalb und einschließlich der Soft Limits werden grün dargestellt und definieren den Bereich, der am häufigsten für das Protokoll gebraucht wird. Alle programmierten Werte außerhalb der Soft Limits, aber innerhalb der Hard Limits werden gelb dargestellt. Die Hard Limits sind die höchsten und niedrigsten Werte, die für jedes Protokoll programmiert werden können. Änderungen an einer dieser Einstellungen wirken sich direkt auf die Menge an Medikation aus, die dem Patienten zugeführt wird. Änderungen, die im Menü Zufuhreinstellungen vorgenommen werden, wirken sich nur auf die aktuell programmierte Therapie aus. Wenn die Verordnungen des Arztes nicht zu den Anfangswerten passen, sollten die Werte entsprechend bearbeitet werden. Das Bearbeiten der Parameter ober- oder unterhalb der Soft Limits führt zu einem Bildschirm, der die Zustimmung von Ihnen zur Aufhebung der Soft Limits anfordert.

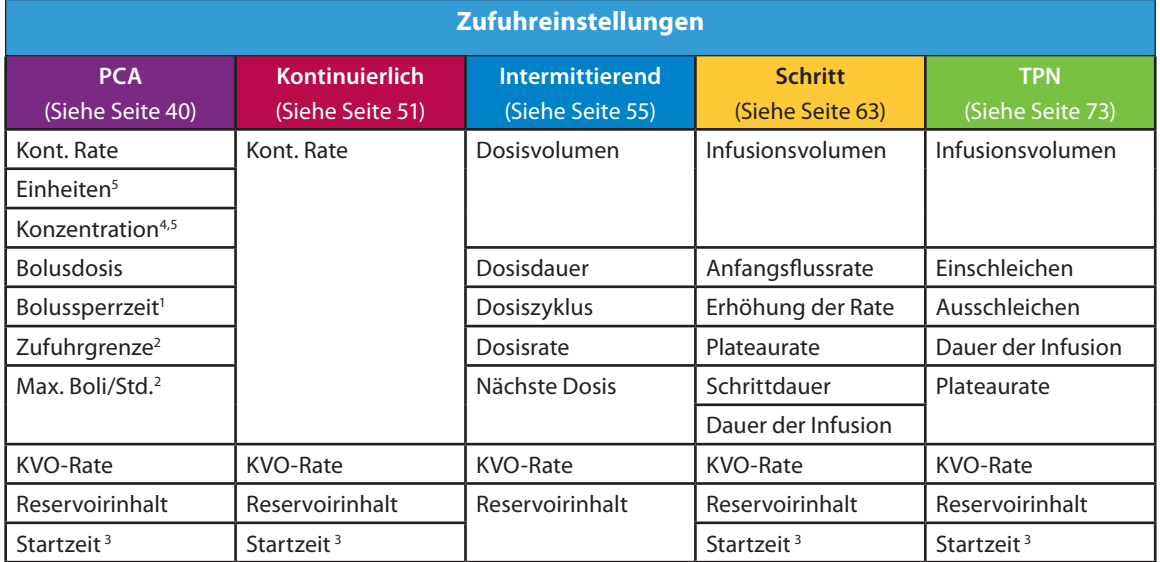

Die Tabelle unten zeigt für jede Therapie spezifische Zufuhreinstellungen.

<sup>1</sup> Diese Einstellung erscheint nicht, wenn die PCA-Dosis null ist.

 $^2$  Je nach gewählter Zufuhrlimit-Methode erscheint diese Einstellung möglicherweise nicht.

<sup>3</sup> Diese Einstellung erscheint nur bei aktiviertem verzögertem Start.

⁴ Diese Einstellung ist bei Programmiereinheiten in mL nicht verfügbar.

⁵ Die Programmiereinheiten und Konzentrationen können in der Parameterliste für Archivprotokolle nicht editiert werden (ausschließliche Editierbarkeit im manuellen Modus).

<u>ক</u>

# Bearbeitung der Zufuhreinstellungen

#### **Um Zufuhreinstellungen anzuzeigen und zu bearbeiten:**

- 1. Falls die Pumpe läuft, stoppen Sie sie.
- 2. Drücken Sie im Menü Optionen (siehe Seite 93) auf  $\bigcirc$  oder  $\bigcirc$ , bis **Zufuhreinstellungen anzeigen** markiert ist, und drücken Sie dann auf (wählen).
- 3. Drücken Sie auf  $\bigcirc$  oder  $\bigcirc$ , bis die gewünschte Einstellung markiert ist, und drücken Sie dann auf wählen).
- 4. Entsperren Sie bei Aufforderung die Tastatur.
- 5. Drücken Sie auf  $\bigcirc$  oder  $\bigcirc$ , bis der gewünschte Wert am Bildschirm angezeigt wird, und wählen Sie anschließend **Speichern.**

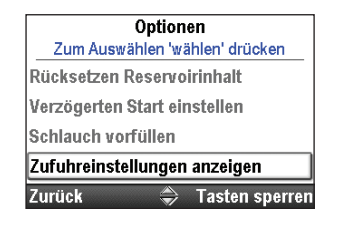

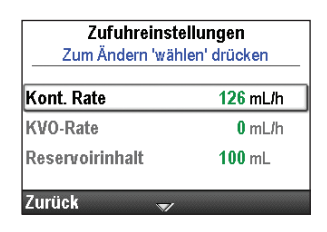

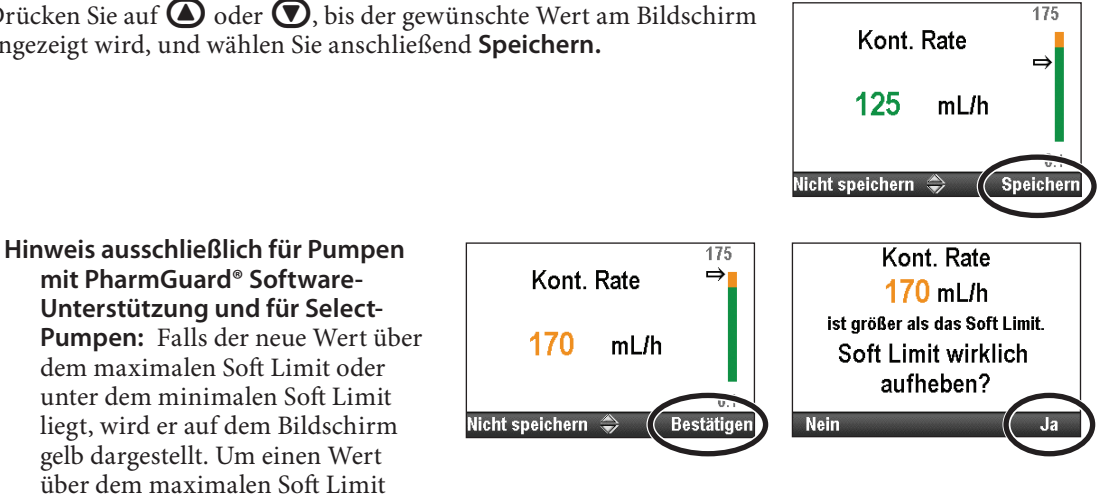

oder unter dem minimalen So" Limit zu wählen, wählen Sie **Bestätigen** und anschließend **Ja.**

 Ändern Sie weitere Einstellungen, indem Sie durch die verbleibenden Zufuhreinstellungen scrollen, bis alle Werte korrekt sind.

**Hinweis:** Änderungen an Zufuhreinstellungen müssen in einer Überprüfung der Pumpeneinstellungen bestätigt und gespeichert werden. Die Bestätigung erfordert einen Sicherheitscode und muss vor dem Pumpenstart stattfinden. Drücken Sie auf Stop/Start  $\bigcirc$ , um den Bildschirm "Pumpeneinstellungen überprüfen" anzuzeigen (siehe Seite 39).

# Pumpeneinstellungen überprüfen

Beim Beginn eines neuen Patienten oder eines neuen Protokolls für den gleichen Patienten (siehe Seite 30) oder nach dem Anpassen von Zufuhreinstellungen (siehe Seite 38) müssen die Pumpeneinstellungen geprüft und als korrekt gespeichert werden.

**WARNHINWEIS: Das Programm auf der Pumpe nach der Programmierung immer sorgfältig prüfen, um die korrekte Programmierung der Pumpe zu gewährleisten. Andernfalls kann dies zu einer unerwünschten Programmierung der Pumpe und, je nach dem verabreichten Medikament, zum Tod oder ernsthaften Verletzungen des Patienten führen.**

#### **Um Pumpeneinstellungen zu überprüfen:**

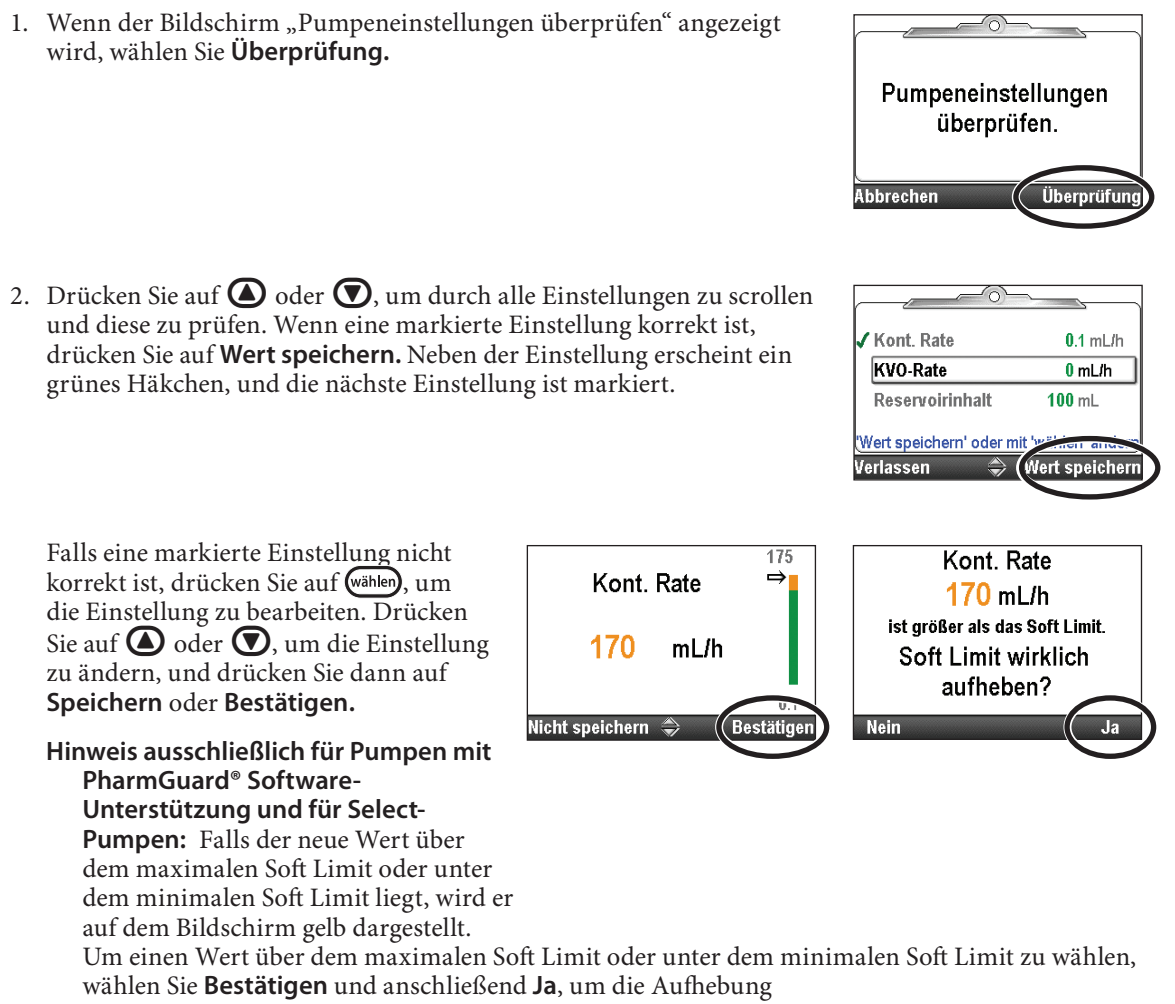

des Soft Limits zu bestätigen.

3. Wenn Sie mit der Überprüfung fertig sind, wählen Sie **Weiter.**

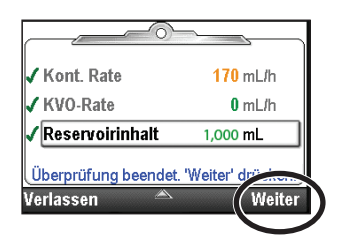

# PCA-Zufuhrmodus

Die PCA-Zufuhr (patientenkontrollierte Analgesie) wird bei Therapien eingesetzt, die eine kontinuierliche Infusionsrate, patientenkontrollierte Bedarfsdosierungen und/oder einen vom Arzt aktivierten Bolus erfordern. Es gibt folgende Zufuhrmethoden:

- **•** Kont. Rate
- **•** Bolusdosis, eine vom Patienten aktivierte Bedarfsdosis
- **•** Arztbolus, eine vom Arzt aktivierte Dosis

Jede dieser Methoden kann einzeln oder in gegenseitiger Kombination programmiert werden. Die Grafik unten veranschaulicht die kombinierten Zufuhrmethoden. Bereiche und Programmierschritte finden Sie unter Technische Daten (Nennwerte) auf Seite 130.

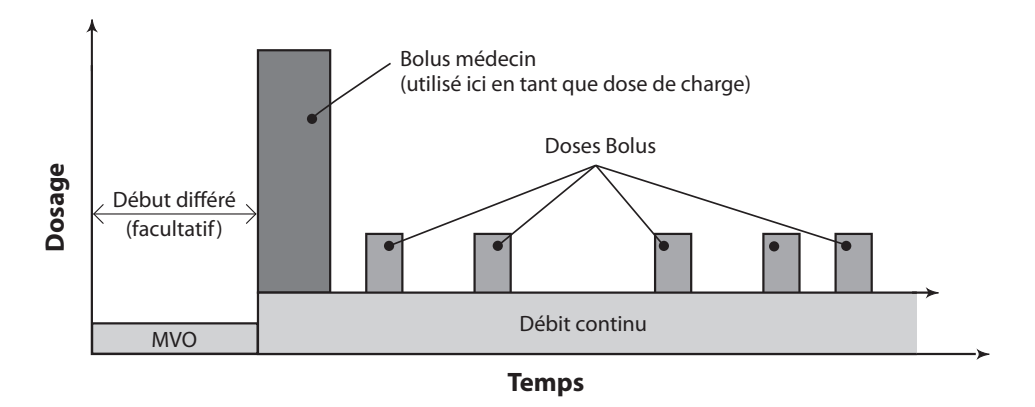

# Home-Bildschirm

Der Zufuhrmodus und Status der Infusion werden auf dem Home-Bildschirm angezeigt zusammen mit Textnachrichten, einer Grafik in unterschiedlicher Form je nach Therapie sowie mit den Farben Grün, Rot und Grau. Die Farben zeigen an, ob die Pumpe läuft (grün) oder gestoppt ist (rot). Wenn ein neuer Patient oder eine neue Infusion programmiert wird, die Pumpe aber noch nicht gestartet wurde, oder wenn eine verzögerte Startzeit programmiert wurde und die Startzeit verstrichen ist, während die Pumpe gestoppt und noch nicht gestartet war, ist die Grafik komplett grau. Die Position der Farbe auf der Grafik zeigt zudem den Status der Infusion an. Die Beispiele unten sind spezifisch für den PCA-Zufuhrmodus.

- **•** Die Pumpe ist gestoppt mit einem programmierten verzögerten Start.
- Die Pumpe läuft und die Zufuhr erfolgt mit kontinuierlicher Rate.
- Die Pumpe läuft und es wird ein PCA-Bolus zugeführt.

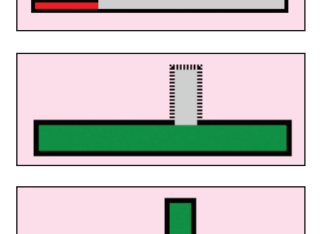

PCA-Grafiken zeigen Folgendes *nicht* an:

- **•** Die Menge der Bolusdosis im Vergleich zur kontinuierlichen Rate.
- **•** Die Anzahl der versuchten oder abgegebenen PCA-Boli.

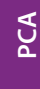

# Programmierungsbildschirme

### **Einheiten**

Das ist die Maßeinheit zur Programmierung anderer Parameter (entweder in Milligramm, Mikrogramm oder Milliliter). Zum Beispiel: Der PCA-Dosiswert soll die Einheiten messen und der Wert der kontinuierlichen Rate soll die Einheiten pro Stunde messen. Wenn die Einheiten Milligramm oder Mikrogramm sind, wird eine Konzentration benötigt.

### **Konzentration**

Das ist die Quantität des Medikaments, entweder in Milligramm oder Mikrogramm, pro Milliliter Lösungsmenge. Wenn die Einheiten mL sind, dann ist eine Konzentration nicht anwendbar und wird nicht in der Parameterliste angezeigt.

#### **Kont. Rate**

Dies ist die gewünschte kontinuierliche Rate der Medikamentenzufuhr. Falls die Verordnung keine kontinuierliche Rate für eine PCA-Therapie vorsieht, geben Sie 0 ein.

Der Wert für die kontinuierliche Rate kann durch Scrollen nach oben oder unten zwischen den Einstellungen für Hard Maximum und Hard Minimum geändert werden.

# **Bolusdosis**

Dies ist die zugeführte Medikamentenmenge, wenn der Patient entweder durch Drücken der Bolustaste @ oder Verwenden der Auslösertaste am Bolusgeber eine Bolusdosis anfordert. Wenn das Kabel für den Bolusgeber an der Pumpe angeschlossen ist, ist die Bolustaste @ der Pumpe nicht aktiviert. Falls die Verordnung keine Bolusdosis vorsieht, geben Sie 0 ein.

**WARNHINWEIS: Die Fernauslösertaste ist ausschließlich für die Verwendung durch den Patienten vorgesehen. Bedienung durch andere Personen als den Patienten kann eine übermäßige Medikamentenabgabe verursachen, die zu schweren Verletzungen oder zum Tod des Patienten führen könnte.**

#### **Bolussperrzeit**

Dies ist die Mindestzeit, die zwischen dem Zeitpunkt des Beginns einer Bolusdosis und dem Zeitpunkt der Verfügbarkeit der nächsten Bolusdosis verstreichen muss.

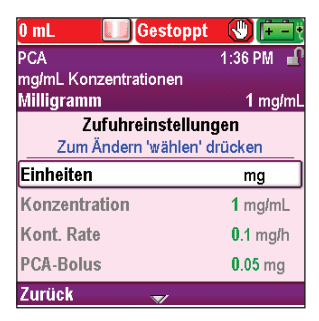

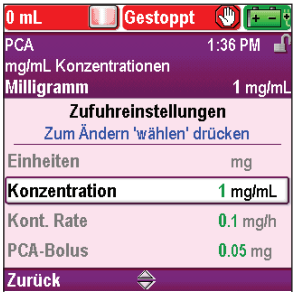

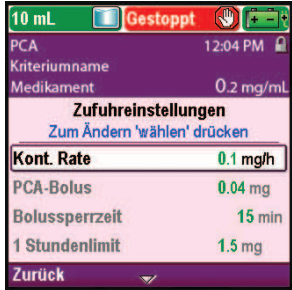

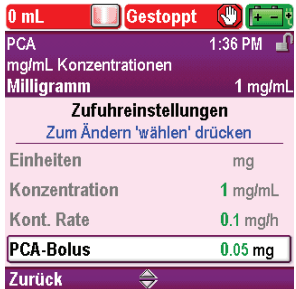

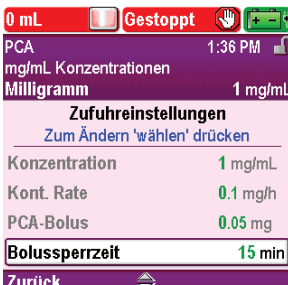

#### **Zufuhrgrenze**

Hiermit wird die Medikamentenmenge begrenzt, die einem Patienten innerhalb eines festgelegten Zeitraums zugeführt wird. Der programmierbare Bereich ist 1 Stunde bis 12 Stunden. Diese Grenze umfasst die kontinuierliche Rate und die Bolusdosen, nicht aber die Arztboli.

Die Häufigkeit der verfügbaren Dosen ist begrenzt durch die Bolussperrzeit. Wenn die Zufuhrgrenze erreicht wird, während eine Bolusdosis abgegeben wird, wird die Bolusdosis nicht vollständig zugeführt. Wenn die Zufuhrgrenze im Menü nicht sichtbar ist, hat der Administrator des CADD®-Solis-Systems dies so entschieden.

### **Max. Boli/Std.**

Dies ist die maximale Anzahl von Bolusdosen, die in einem Zeitraum von 1 Stunde zugelassen werden. Die Häufigkeit der verfügbaren Dosen ist begrenzt durch die Bolussperrzeit. Ist die Bolussperrzeit 1 Stunde oder länger, erscheint diese Einstellung nicht im Menü. Wenn die Einstellung im Menü nicht sichtbar ist, hat der Administrator des CADD®-Solis-Systems dies so entschieden.

### **KVO-Rate**

Die KVO-Rate (Keep Vein Open) ermöglicht die Zufuhr einer minimalen Medikamentenmenge, um die Durchgängigkeit des Katheters zu gewährleisten. Falls eine kontinuierliche Rate programmiert ist, zeigt die KVO-Rate automatisch 0,1 mL/h an (oder Äquivalent in mg oder µg). Falls keine kontinuierliche Rate programmiert ist, zeigt die KVO-Rate automatisch 0 mL/h an (oder Äquivalent in mg oder  $\mu$ g).

Die KVO ist unter 2 Bedingungen aktiv: Falls ein verzögerter Start programmiert ist, ist die KVO-Rate aktiv, bis die Infusion beginnt. Falls eine Zufuhrgrenze programmiert ist, wird die KVO-Rate aktiviert, wenn die Zufuhrgrenze erreicht ist.

#### **Reservoirinhalt**

Dies ist die im Reservoir enthaltene Flüssigkeitsmenge. Der Wert für den Reservoirinhalt verringert sich, wenn die Pumpe vorgefüllt wird oder Flüssigkeit abgibt.

Der Administrator des CADD®-Solis-Systems kann einen Standardreservoirinhalt wählen, über den der Reservoirinhalt schnell zurückgesetzt werden kann. Der Arzt kann die Menge des Reservoirinhalts bearbeiten. Diese Änderung gilt nur für das aktuelle Protokoll und bleibt wirksam, bis die Option Neuen Patienten beginnen oder Neues Protokoll, gleicher Patient gewählt wird.

#### **Startzeit**

Falls "Verzögerten Start einstellen" programmiert ist (siehe Seite 34), wird Startzeit als letzte Zufuhreinstellung angezeigt. Dies ist die Uhrzeit, wann die nächste Infusion beginnt. Die Zufuhr beginnt nur dann, wenn Ihre Pumpe am gewählten Datum und zur gewählten Uhrzeit eingeschaltet ist.

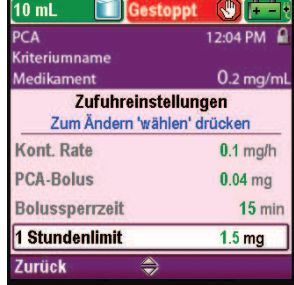

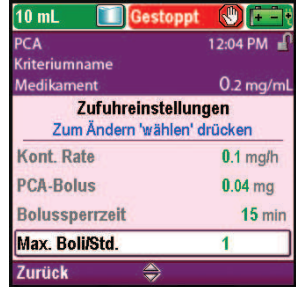

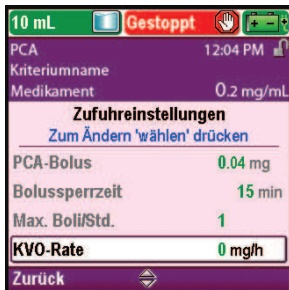

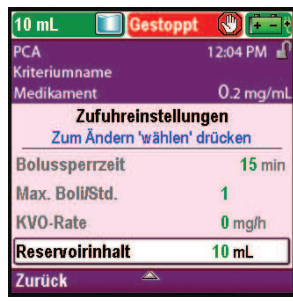

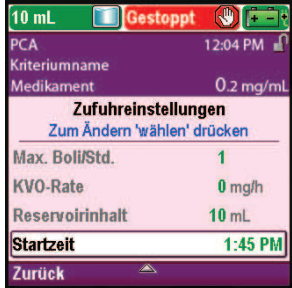

# Programmierbeispiel

# (unter Verwendung einer Pumpe mit PharmGuard® Software-Unterstützung und benutzerdefiniertem Medikamentenarchiv)

**WARNHINWEIS: Überprüfen, ob beim Programmieren der Pumpe und/oder Füllen des Reservoirs die Systemspezifikation von ± 6 % Zufuhrgenauigkeit berücksichtigt wird. Andernfalls kann das Medikament im Reservoir früher aufgebraucht sein als erwartet. Falls die Pumpe verwendet wird, um kritische oder lebensverlängernde Medikamente zu verabreichen, kann die Unterbrechung der Medikamentenzufuhr zur Schädigung oder zum Tod des Patienten führen.**

**Beispiel:** Ein Medikament wird in einer CADD™-Medikamentenkassette (100 mL) in einer Konzentration von 10 mg/mL zugeführt. Der Patient muss das Medikament mit einer kontinuierlichen Rate von 5 mg/h erhalten. Bolusdosen von 2 mg sind erlaubt mit einer Sperrzeit von 15 Minuten zwischen Dosen und maximal 2 Dosen pro Stunde.

#### **1. Wählen Sie die Therapie**

-<br>10 ml

PCA

Intermittierend **Step Zurück** 

- $\bigcirc$ Gestoppt 12:04 PM Therapie wählen Zum Auswählen 'wählen' drücken Konfinuierlich
- Falls die Pumpe läuft, stoppen Sie sie.
	- Wählen Sie **Optionen** und anschließend **Erweiterte Optionen anzeigen** gefolgt von **Neuen Patienten beginnen.**
	- Entsperren Sie die Tastatur.
	- Drücken Sie auf  $\bigcirc$  oder  $\bigcirc$ , um die **PCA**-Therapie zu markieren, und drücken Sie dann auf (wählen). Weitere Informationen zur Auswahl der Therapie finden Sie unter Neuen Patienten beginnen auf Seite 30.

### **2. Wählen Sie das Kriterium**

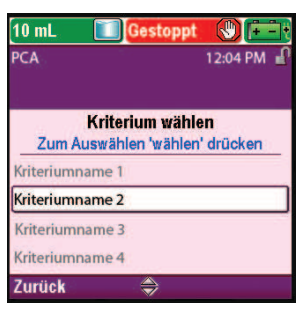

• Drücken Sie auf  $\bigcirc$  oder  $\bigcirc$ , um das gewünschte Kriterium zu markieren, und drücken Sie dann auf wählen).

# **3. Wählen Sie das Medikament**

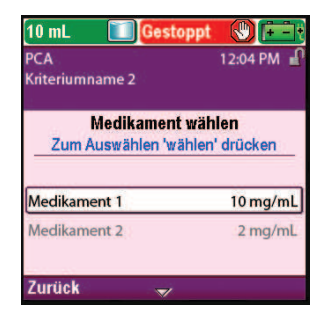

• Drücken Sie auf  $\bigcirc$  oder  $\bigcirc$ , um das gewünschte Medikament und die gewünschte Konzentration zu markieren, und drücken Sie dann  $\int$  (wählen).

**4. Bestätigen und überprüfen Sie die Einstellungen**

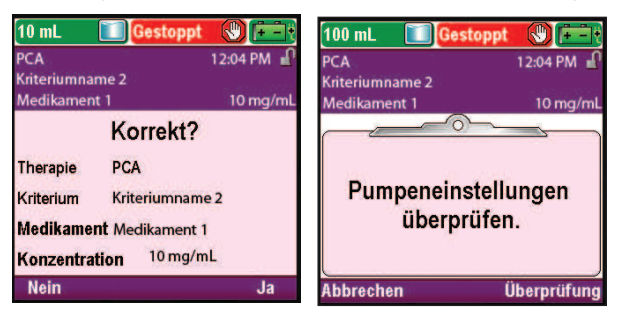

# **5. Einheiten bestätigen**

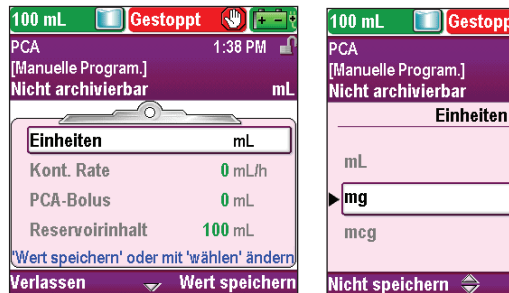

# **6. Konzentration bestätigen**

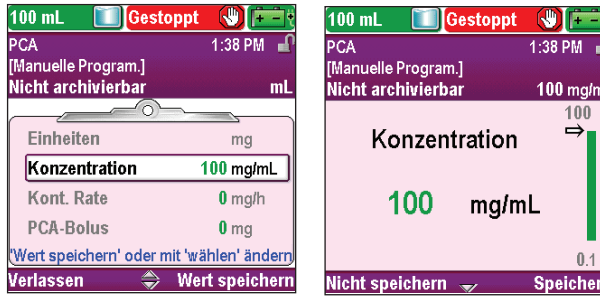

# **7. Geben Sie die Kont. Rate ein**

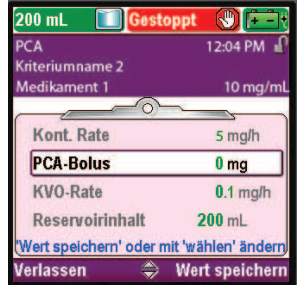

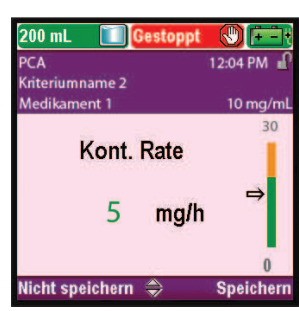

 $\circ$ 

1:38 PM

Speichern

**tonni** 

- Überprüfen Sie die Informationen am Bildschirm und wählen Sie **Ja**, wenn sie korrekt sind, oder **Nein**, um die Einstellungen zu bearbeiten.
- Auf der Pumpe wird der Bildschirm **Pumpeneinstellungen überprüfen** angezeigt. Wählen Sie **Überprüfung**, um fortzufahren.
- Drücken Sie  $\bigcirc$  oder  $\bigcirc$ , um die **Einheiten** hervorzuheben. Wenn der angezeigte Wert der gewünschten Einheit entspricht, wählen Sie **Wert akzeptieren** aus und fahren Sie mit Schritt 6 fort. Wenn der angezeigte Wert nicht der gewünschten Einheit entspricht, drücken Sie (wählen), falls Sie sich im Manuellen Modus befinden. Falls Sie nicht im Manuellen Modus sind, muss ein anderes Archivprotokoll ausgewählt werden.
- Drücken Sie  $\bigcirc$  oder  $\neg$ , um die **Konzentration** hervorzuheben. Wenn der angezeigte Wert der gewünschten Konzentration entspricht, wählen Sie **Wert akzeptieren** aus und fahren Sie mit Schritt 7 fort. Wenn der angezeigte Wert nicht dem gewünschten Wert entspricht, drücken Sie (wählen), falls Sie  $sich$  im Manuellen Modus befinden. Falls Sie nicht im Manuellen Modus sind, muss ein anderes Archivprotokoll ausgewählt werden.
- Drücken Sie auf  $\bigcirc$  oder  $\bigcirc$ , um **Kont. Rate zu markieren.** Wenn der angezeigte Wert auf die gewünschte Rate eingestellt ist, wählen Sie **Wert speichern** und gehen Sie zu Schritt 8. Falls der angezeigte Wert nicht der gewünschten Rate entspricht, drücken Sie auf (wählen).
- Drücken Sie auf  $\bigcirc$  oder  $\bigcirc$ , bis der Wert **5 mg/h** ist, und wählen Sie **Speichern.**
- Die Pumpe kehrt zum Bildschirm Überprüfung zurück.

# **8. Geben Sie die Bolusdosis ein**

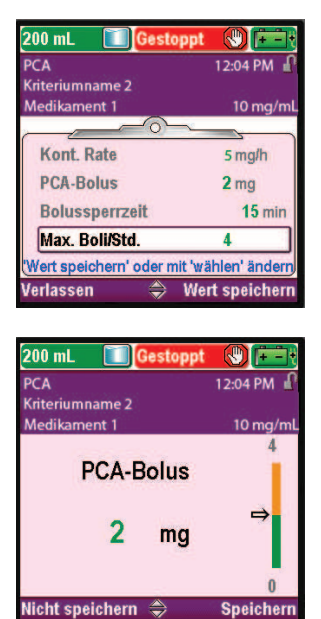

- Drücken Sie auf U oder D, um **Bolusdosis** zu markieren. Wenn der angezeigte Wert auf die gewünschte Rate eingestellt ist, wählen Sie **Wert speichern** und gehen Sie zu Schritt 9. Falls der angezeigte Wert nicht der gewünschten Rate entspricht, drücken Sie auf (wählen).
- Drücken Sie auf  $\bigcirc$  oder  $\bigcirc$ , bis der Wert 2 mg ist, und wählen Sie **Speichern.**
- Die Pumpe kehrt zum Bildschirm Überprüfung zurück.

### **9. Geben Sie die Bolussperrzeit ein**

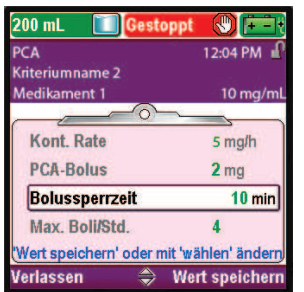

• Drücken Sie auf  $\bigcirc$  oder  $\bigcirc$ , um **Bolussperrzeit** zu markieren. Wenn der angezeigte Wert auf die gewünschte Rate eingestellt ist, wählen Sie **Wert speichern** und gehen Sie zu Schritt 10. Falls der angezeigte Wert nicht der gewünschten Rate entspricht, drücken Sie auf wählen).

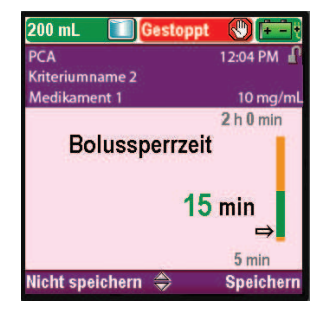

- Drücken Sie auf  $\bigcirc$  oder  $\bigcirc$ , bis der Wert 15 min ist, und wählen Sie **Speichern.**
- Die Pumpe kehrt zum Bildschirm Überprüfung zurück.

### **10. Geben Sie die Max. Boli/Stunde ein**

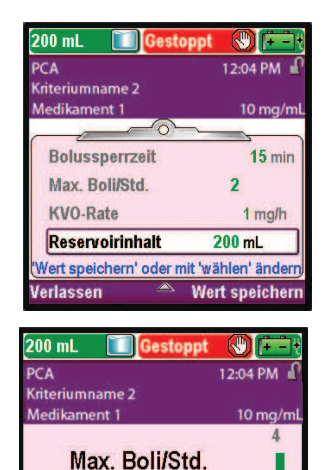

- Drücken Sie auf  $\bigcirc$  oder  $\bigcirc$ , um Max. Boli/Std. zu markieren. Falls der angezeigte Wert korrekt ist, wählen Sie **Wert speichern** und gehen Sie zu Schritt 11. Falls der Wert nicht korrekt ist, drücken Sie auf (wählen).
- Drücken Sie auf  $\bigcirc$  oder  $\bigcirc$ , bis der Wert 2 ist, und wählen Sie **Speichern.**
- Die Pumpe kehrt zum Bildschirm Überprüfung zurück.

## **11. Überprüfen Sie die KVO-Rate**

 $\triangleq$ 

 $\overline{2}$ **Reschränkt durch** Zufuhreinstellungen cht speichern

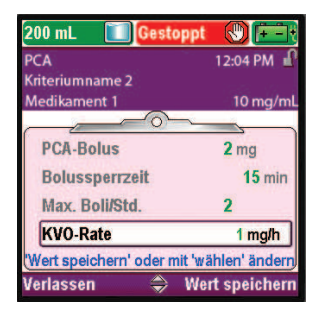

• In diesem Beispiel ist die KVO-Rate ein berechneter Wert und kann nicht bearbeitet werden. Sie wird nur angezeigt, wenn ein verzögerter Start programmiert wurde.

### **12. Geben Sie den Reservoirinhalt ein**

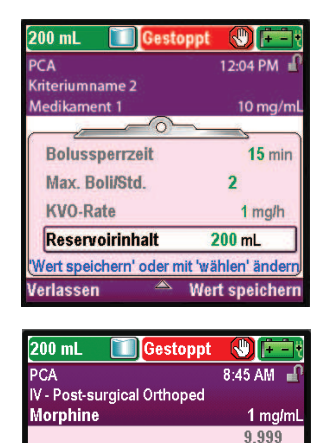

Reservoirinhalt

 $mL$ 

 $\Rightarrow$ 

Speicher

 $\theta$ 

100

.<br>Ait 'wählen' zurücksetzen

auf 200 ml

icht speichern  $\ \clubsuit$ 

- Drücken Sie auf  $\bigcirc$  oder  $\bigcirc$ , um **Reservoirinhalt** zu markieren. Falls der angezeigte Wert korrekt ist, wählen Sie **Wert speichern** und gehen Sie zu Schritt 13. Falls der Wert nicht korrekt ist, drücken Sie auf (wählen).
- Drücken Sie auf U oder D, bis der Wert **100 mL** ist, und wählen Sie **Speichern.**
- Sie können (wählen) drücken, um die Pumpe auf den Standardwert zurückzusetzen, der in blauem Text auf dem Bildschirm unterhalb des aktuellen Werts angezeigt wird. In diesem Beispiel setzt das Drücken von Wählen) den Reservoirinhalt auf 100 mL zurück.
- Die Pumpe kehrt zum Bildschirm Überprüfung zurück.

### **13. Speichern Sie die Werte**

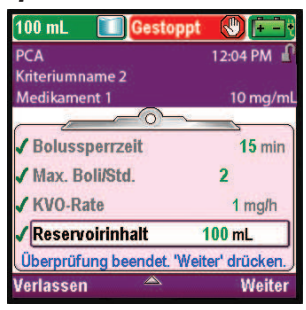

- Falls noch ungespeicherte Werte vorliegen, drücken Sie auf  $\bigcirc$ oder  $\bigcirc$ , um jede Einstellung zu markieren, und wählen Sie **Wert speichern**, wenn die Einstellung korrekt ist. Neben jedem gespeicherten Wert erscheint ein grünes Häkchen.
- Wenn Sie mit der Überprüfung fertig sind, wählen Sie **Weiter.**

### **14. Präparieren Sie die Pumpe für den Patienten**

• Befolgen Sie die Anweisungen zum Einsetzen einer Kassette, Vorfüllen und Anbringen der Pumpe am Patienten unter Betrieb der Pumpe auf Seite 82.

# Arztbolus abgeben

**WARNHINWEIS: Mit Sorgfalt vorgehen, wenn die Arztbolus-Funktion verwendet wird. Da es keine Begrenzung der Häufigkeit der Bolusgabe gibt und da die Bolusmenge auf 50 mL (oder Äquivalent in mg oder mcg) erhöht werden kann, sollten Sie verhindern, dass sich der Patient oder ein nicht autorisierter Arzt mit dem Verfahren zur Gabe eines Arztbolus vertraut macht. Eine falsche Programmierung könnte zu einer schweren Schädigung oder zum Tod des Patienten führen.**

Der Arztbolus kann nur abgegeben werden, wenn die Pumpe läuft. Dabei kann eine bestimmte Menge des Medikaments, z.B. als Aufsättigungsdosis, abgegeben werden. Ein Arztbolus kann nicht gestartet werden, während gerade ein Patientenbolus verabreicht wird. Die abgegebene Menge verringert den Reservoirinhalt und erhöht die abgegebene Menge, wird aber nicht dem Boluszähler hinzugefügt oder erhöht das Zufuhrlimit. Die Gabe eines Arztbolus kann mitten im Vorgang gestoppt werden.

#### **Hinweis:**

- **•** Wenn ein Arztbolus manuell vom Arzt oder automatisch durch einen Alarm, Stromausfall oder eine andere, die Zufuhr unterbrechende Bedingung gestoppt wird, hält die Pumpe den Punkt fest, an dem der Bolus gestoppt wurde. Das nächste Mal, wenn ein Arztbolus gegeben wird, haben Sie die Möglichkeit, den Arztbolus dort neu zu starten, wo er unterbrochen wurde, oder einen neuen Arztbolus zu starten.
- **•** Der maximale Arztbolus kann durch die Einstellungen im Protokoll, die vom Administrator des CADD®-Solis-Systems vorgenommen wurden, begrenzt sein.

#### **Um einen Arztbolus abzugeben:**

- 1. Vergewissern Sie sich, dass die Pumpe läuft.
- 2. Drücken Sie im Menü Erweiterte Optionen (siehe Seite 104) auf  $\bigcirc$ oder D, um **Arztbolus abgeben** zu markieren, und drücken Sie dann auf (wählen).

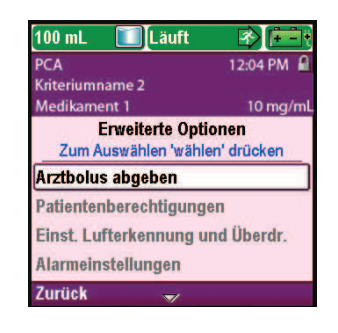

3. Entsperren Sie die Tastatur.

**WARNHINWEIS: Um zu vermeiden, dass der Patient Zugang zur Arztbolus-Funktion erhält, dürfen dem Patienten nicht die Sicherheitscodes für den Arzt oder Administrator bekanntgegeben werden. Eine falsche Programmierung könnte zu einer schweren Schädigung oder zum Tod des Patienten führen.**

4. Drücken Sie auf  $\bigcirc$  oder  $\bigcirc$ , um den Wert des Arztbolus zu ändern. Wählen Sie **Abgeben.**

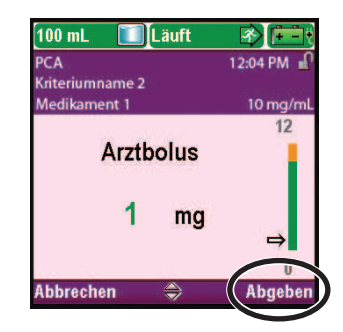

5. Wenn Sie einen Wert außerhalb des Soft Limit eingeben, erscheint ein Bildschirm, der Sie fragt, ob Sie das Soft Limit wirklich aufheben wollen. Wählen Sie Bestätigen, um den Bolus abzugeben.

**WARNHINWEIS: Die Pumpe niemals unbeaufsichtigt lassen, während der Bildschirm zur Arztbolus-Bearbeitung geöffnet ist. Sie müssen den programmierten Wert zuführen oder abbrechen und den Bildschirm verlassen. Geschieht dies nicht, könnte es zu einer schweren Schädigung oder zum Tod des Patienten kommen.**

6. Der Bildschirm zeigt den sich verringernden Wert, während der Bolus abgegeben wird. Sie können den Bolus jederzeit stoppen, indem Sie **Bolus stoppen** wählen.

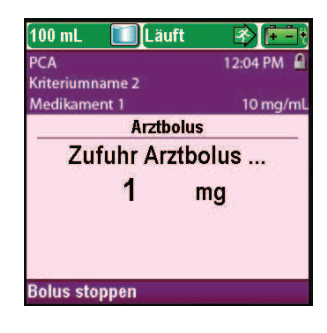

7. Wenn der Bolus abgegeben wurde, erscheint "Arztbolus verabreicht" am Bildschirm. Wählen Sie **OK**.

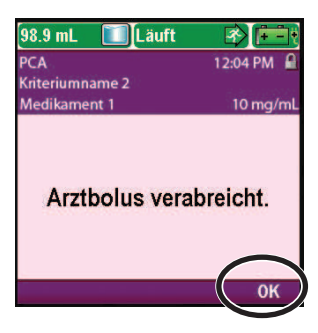

# Starten einer Bolusdosis

Wenn eine Bolusdosis programmiert ist, kann der Patient bei laufender Pumpe mit der Bolusdosis beginnen. Die abgegebene Menge wird der Menge, die durch die kontinuierliche Rate bereitgestellt wird, hinzugerechnet. Jedes Mal, wenn der Patient eine Bolusdosis anfordert, rechnet die Pumpe die Dosis automatisch im Protokoll Zufuhrhistorie mit PCA-Boluszähler hinzu. Ist keine Bolusdosis programmiert, zeigt die Pumpe die Meldung "Bolus nicht verfügbar, da kein Bolus programmiert" an.

Falls der Patient die Zufuhr einer Bolusdosis während der Sperrzeit versucht, erscheint auf dem Display "Bolus nicht verfügbar. Gegenwärtig gesperrt.", und die Pumpe gibt die Dosis nicht ab. Die Sperrzeit hängt von der Bolussperrzeit oder den Max. Boli/Std. (falls verwendet) ab, **je nachdem, was die Dosisfrequenz mehr begrenzt.** Der Versuch wird zum Zähler Versucht in den Protokollen Zufuhrhistorie mit PCA-Boluszähler sowie Diagramm PCA-Bolus hinzugezählt.

Der Bolusgeber kann an der Pumpe angebracht werden und dem Patienten als Alternative zum Drücken der Bolustaste @ an die Hand gegeben werden, um eine Bolusdosis anzufordern. Die LED des Bolusgebers zeigt den Bolusstatus:

**Aus:** Ein Bolus ist nicht verfügbar.

**Blinkt:** Ein Bolus ist verfügbar.

**An:** Ein Bolus wurde angefordert und die Abgabe hat begonnen.

**PCA**

**WARNHINWEIS: Die Fernauslösertaste ist ausschließlich für die Verwendung durch den Patienten vorgesehen. Bedienung durch andere Personen als den Patienten kann eine übermäßige Medikamentenabgabe verursachen, die zu schweren Verletzungen oder zum Tod des Patienten führen könnte.**

#### **Hinweis:**

- **•** Eine Bolusdosis kann nicht gestartet werden, während gerade eine andere Bolusdosis oder ein Arztbolus abgegeben wird.
- Wenn das Kabel für den Bolusgeber an der Pumpe angeschlossen ist, ist die Bolustaste **D** der Pumpe nicht aktiviert.
- Selbst wenn der Bildschirm automatisch abgeschaltet wurde, wird der Bildschirm durch Drücken der Bolustaste @ wieder eingeschaltet und gegebenenfalls eine Bolusdosis abgegeben.

#### **Um eine Bolusdosis zu abzugeben:**

 Drücken Sie die Bolustaste @ an der Pumpe oder am Bolusgeber. Wählen Sie **OK.** (Wird OK nicht gewählt, kehrt der Bildschirm nach 5 Sekunden zum vorherigen Bildschirm zurück.)

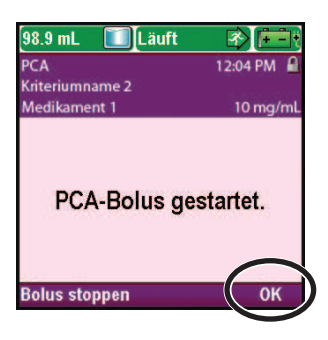

# Stoppen eines Arztbolus oder einer Bolusdosis

#### **Um einen Arztbolus zu stoppen:**

 Während der Arztbolus abgegeben wird, erscheint der Bildschirm Arztbolus auf der Pumpe und zeigt die sich verringernde Menge des verbleibenden abzugebenden Bolus an. Durch Auswahl von **Bolus stoppen** in diesem Bildschirm können Sie den Arztbolus stoppen.

# **Um eine Bolusdosis zu stoppen:**

1. Im Bildschirm "PCA-Bolus gestartet" können Sie durch Auswahl von **Bolus stoppen** die Bolusdosis während der Abgabe stoppen.

 **ODER**

2. Falls sich die Pumpe im Home-Bildschirm befindet, drücken Sie die Taste Stop/Start  $\bigcirc$ . Wenn der Bildschirm "Bolusdosis stoppen?" angezeigt wird, wählen Sie **Ja.**

 Sie werden gefragt, ob Sie die Pumpe sowie die Bolusdosis stoppen wollen. Wählen Sie **Nein**, um nur die Bolusdosis zu stoppen.

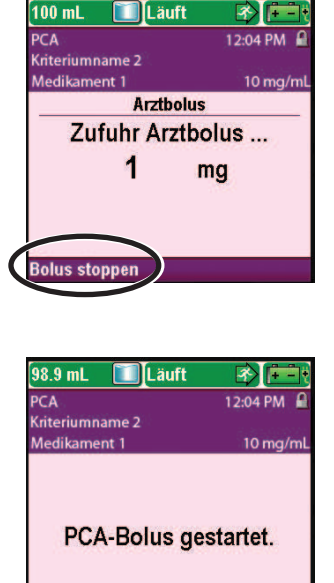

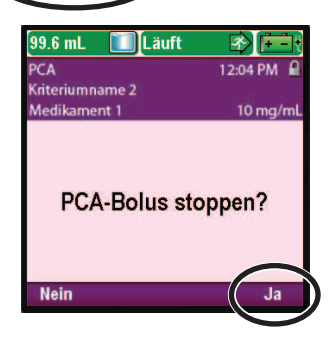

 $\Omega$ 

iolus stop

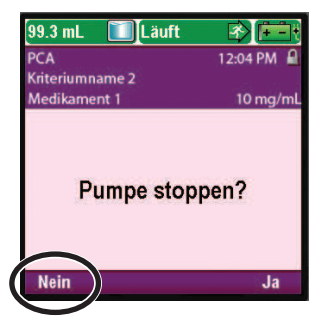

**PCA**

# Kontinuierlicher Zufuhrmodus

Die kontinuierliche Zufuhr ermöglicht die Infusion eines Medikaments mit konstanter, programmierter Rate.

Die folgende Grafik veranschaulicht ein Beispiel für die kontinuierliche Zufuhr.

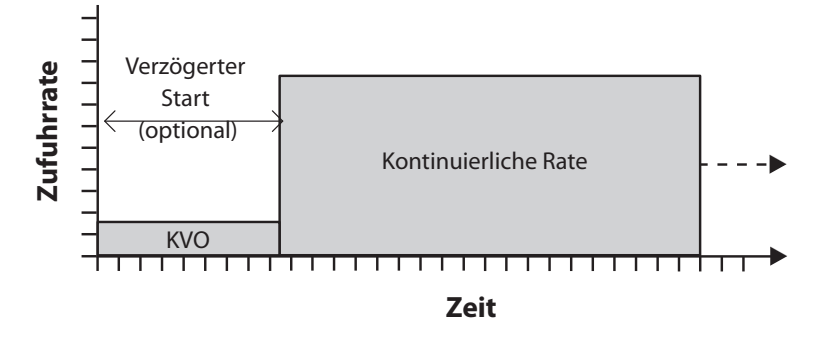

# Home-Bildschirm

Der Zufuhrmodus und Status der Infusion werden auf dem Home-Bildschirm angezeigt zusammen mit Textnachrichten, einer Grafik in unterschiedlicher Form je nach Therapie sowie mit den Farben Grün, Rot und Grau. Die Farben zeigen an, ob die Pumpe läuft (grün) oder gestoppt ist (rot). Wenn ein neuer Patient oder eine neue Infusion programmiert wird, die Pumpe aber noch nicht gestartet wurde, oder wenn eine verzögerte Startzeit programmiert wurde und die Startzeit verstrichen ist, während die Pumpe gestoppt und noch nicht gestartet war, ist die Grafik komplett grau. Die Position der Farbe auf der Grafik zeigt zudem den Status der Infusion an. Die Beispiele unten sind spezifisch für den kontinuierlichen Zufuhrmodus.

- Die Pumpe läuft mit einem programmierten verzögerten Start mit KVO-Rate.
- **•** Die Pumpe ist gestoppt. Nach dem Start wird eine kontinuierliche Rate abgegeben.

Die Grafiken im kontinuierlichen Zufuhrmodus zeigen die relative Zufuhrrate nicht an.

### Programmierbildschirme

#### **Kont. Rate**

Dies ist die gewünschte kontinuierliche Rate der Medikamentenzufuhr. Raten über 250 mL/h erfordern ein CADD®-Hochleistungsinfusionsset. Der Wert für die kontinuierliche Rate kann durch Scrollen nach oben oder unten zwischen den Einstellungen für Hard Maximum und Hard Minimum geändert werden.

### **KVO-Rate**

Die KVO-Rate (Keep Vein Open) ist optional. Sie ermöglicht die Zufuhr einer minimalen Medikamentenmenge, um die Durchgängigkeit des Katheters zu gewährleisten. Die KVO-Rate ist nur aktiv, wenn ein verzögerter Start programmiert ist. Die Pumpe infundiert mit der KVO-Rate, bis die programmierte Infusion beginnt.

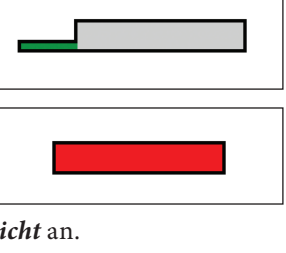

**KONTINUIERLICH ONTINUIERLICH**

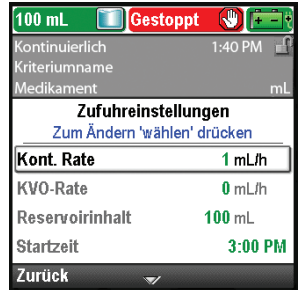

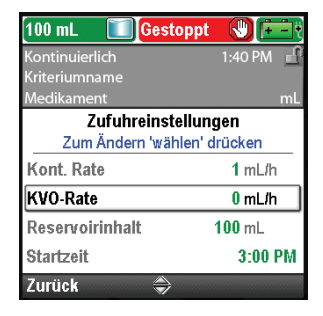

#### **Reservoirinhalt**

Dies ist die im Reservoir enthaltene Flüssigkeitsmenge. Der Wert für den Reservoirinhalt verringert sich, wenn die Pumpe vorgefüllt wird oder Flüssigkeit abgibt.

Der Administrator des CADD®-Solis-Systems kann einen Standardreservoirinhalt wählen, über den der Reservoirinhalt schnell zurückgesetzt werden kann. Der Arzt kann die Menge des Reservoirinhalts bearbeiten. Diese Änderung gilt nur für das aktuelle Protokoll und bleibt wirksam, bis die Option Neuen Patienten beginnen oder Neues Protokoll, gleicher Patient gewählt wird.

#### **Startzeit**

Falls "Verzögerten Start einstellen" programmiert ist (siehe Seite 34), wird Startzeit als letzte Zufuhreinstellung angezeigt. Dies ist die Uhrzeit, wann die nächste Infusion beginnt. Die Zufuhr beginnt nur dann, wenn Ihre Pumpe am gewählten Datum und zur gewählten Uhrzeit eingeschaltet ist.

# Programmierbeispiel

#### $\sqrt{100}$  mL Gestoppt OF Zufuhreinstellungen Zum Ändern 'wählen' drücken Kont, Rate  $1 mL/h$ KVO-Rate  $0$  mL/h Reservoirinhalt  $100$  mL Startzeit 3:00 PM **Zurück**

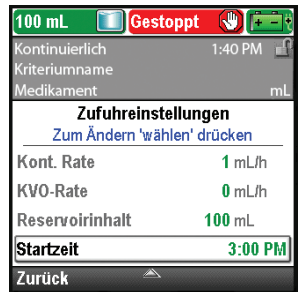

# (unter Verwendung einer Pumpe mit PharmGuard® Software-Unterstützung und benutzerdefiniertem Medikamentenarchiv)

**WARNHINWEIS: Überprüfen, ob beim Programmieren der Pumpe und/oder Füllen des Reservoirs die Systemspezifikation von ± 6 % Zufuhrgenauigkeit berücksichtigt wird. Andernfalls kann das Medikament im Reservoir früher aufgebraucht sein als erwartet. Falls die Pumpe verwendet wird, um kritische oder lebensverlängernde Medikamente zu verabreichen, kann die Unterbrechung der Medikamentenzufuhr zur Schädigung oder zum Tod des Patienten führen.**

**Beispiel:** Ein Medikament wird in einem standardmäßigen Infusionsbeutel (1000 mL) verabreicht. Der Patient muss das Medikament mit einer kontinuierlichen Rate von 125 mL/h erhalten. Die KVO-Rate sollte auf 0 mL/h eingestellt werden.

#### **1. Wählen Sie die Therapie**

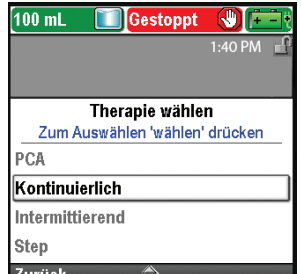

- Falls die Pumpe läuft, stoppen Sie sie.
- Wählen Sie **Optionen** und anschließend **Erweiterte Optionen anzeigen** gefolgt von **Neuen Patienten beginnen.**
- Entsperren Sie die Tastatur.
- Drücken Sie auf  $\bigcirc$  oder  $\bigcirc$ , um die Therapie **Kontinuierlich** zu markieren, und drücken Sie dann auf wählen. Weitere Informationen zur Auswahl der Therapie finden Sie unter Neuen Patienten beginnen auf Seite 30.

#### **2. Wählen Sie das Kriterium**

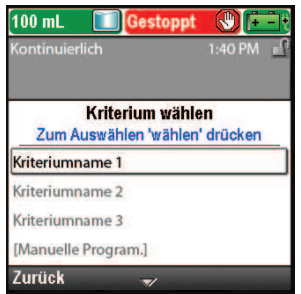

• Drücken Sie auf  $\bigcirc$  oder  $\bigcirc$ , um das gewünschte Kriterium zu markieren, und drücken Sie dann auf wählen).

# **3. Wählen Sie das Medikament**

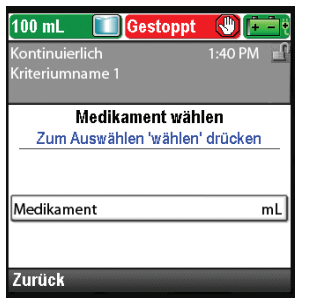

• Drücken Sie auf  $\bigcirc$  oder  $\bigcirc$ , um das gewünschte Medikament zu markieren, und drücken Sie dann auf wählen).

### **4. Bestätigen und überprüfen Sie die Einstellungen**

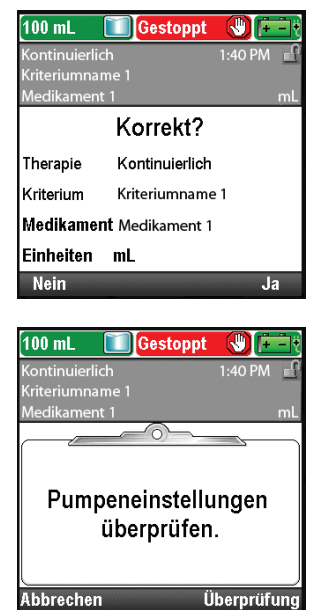

• Überprüfen Sie die Informationen am Bildschirm und wählen Sie **Ja**, wenn sie korrekt sind, oder **Nein**, um die Einstellungen zu bearbeiten.

• Auf der Pumpe wird der Bildschirm **Pumpeneinstellungen überprüfen** angezeigt. Wählen Sie **Überprüfung**, um fortzufahren.

#### **5. Geben Sie die Kont. Rate ein**

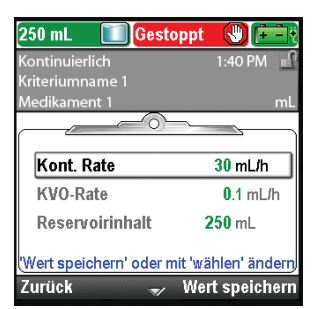

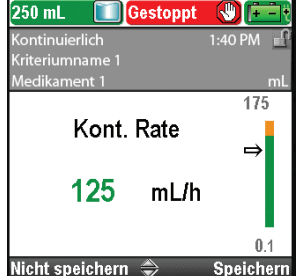

- Drücken Sie auf U oder D, um **Kont. Rate** zu markieren. Wenn der angezeigte Wert auf die gewünschte Rate eingestellt ist, wählen Sie **Wert speichern** und gehen Sie zu Schritt 6. Falls der angezeigte Wert nicht der gewünschten Rate entspricht, drücken Sie auf wählen.
- Drücken Sie auf  $\bigcirc$  oder  $\bigcirc$ , bis der Wert 125 mL/h ist, und wählen Sie **Speichern.**
- Die Pumpe kehrt zum Bildschirm Überprüfung zurück.

### **6. Geben Sie die KVO-Rate ein**

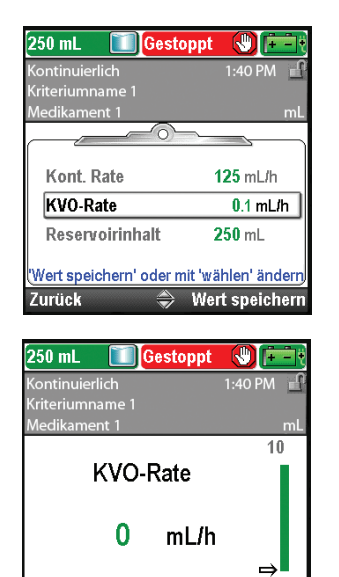

- Drücken Sie auf U oder D, um **KVO-Rate** zu markieren. Wenn der angezeigte Wert auf die gewünschte Rate eingestellt ist, wählen Sie **Wert speichern** und gehen Sie zu Schritt 7. Falls der angezeigte Wert nicht der gewünschten Rate entspricht, drücken Sie auf (wählen). Sie wird nur angezeigt, wenn ein verzögerter Start programmiert wurde.
- Drücken Sie auf  $\bigcirc$  oder  $\bigcirc$ , bis der Wert **0 mL/h** ist, und wählen Sie **Speichern.** Die Pumpe kehrt zum Bildschirm Überprüfung zurück.

### **7. Geben Sie den Reservoirinhalt ein**

 $\blacksquare$ 

9999

 $\sqrt{2}$ 

Speicher

 $\mathbf{0}$ 

he

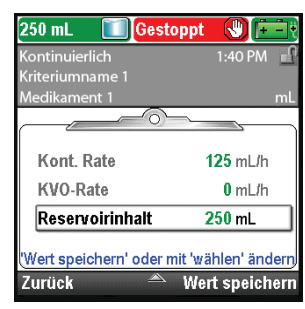

**Sestoppt** 

Reservoirinhalt

 $m<sub>L</sub>$ 

1,000

licht speichern

auf 250 mL

licht speicherr

250 mL

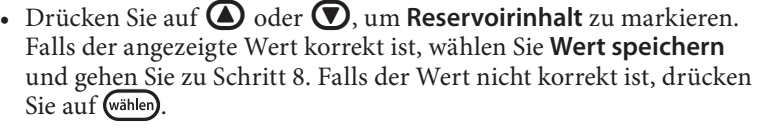

- Drücken Sie auf  $\bigcirc$  oder  $\bigcirc$ , bis der Wert **1000 mL** ist, und wählen Sie **Speichern.**
	- Sie können (wählen) drücken, um die Pumpe auf den Standardwert zurückzusetzen, der in blauem Text auf dem Bildschirm unterhalb des aktuellen Werts angezeigt wird. In diesem Beispiel setzt das Drücken von (wählen) den Reservoirinhalt auf 250 mL zurück.
	- Die Pumpe kehrt zum Bildschirm Überprüfung zurück.
- **8. Speichern Sie die Werte**  $.000$  ml OF / Kont Rate  $125$  ml  $/h$ KVO-Rate  $0 mL/h$ **Reservoirinhalt**  $1.000$  mL <u>Überprüfung beendet. 'Weiter' drücken</u>
- Falls noch ungespeicherte Werte vorliegen, drücken Sie auf  $\bigcirc$ oder  $\bigcirc$ , um jede Einstellung zu markieren, und wählen Sie **Wert speichern**, wenn die Einstellung korrekt ist. Neben jedem gespeicherten Wert erscheint ein grünes Häkchen.
- Wenn Sie mit der Überprüfung fertig sind, wählen Sie **Weiter.**

#### **9. Präparieren Sie die Pumpe für den Patienten**

• Befolgen Sie die Anweisungen zum Einsetzen einer Kassette, Vorfüllen und Anbringen der Pumpe am Patienten unter Batterien auf Seite 82.

# Intermittierender Zufuhrmodus

Die intermittierende Zufuhr ermöglicht die Infusion einer bestimmten Menge eines Medikaments mit konstanter, programmierter Rate über eine bestimmte Dauer. Eine Dosis kann in einem Zyklus bis zu 96 Stunden wiederholt werden. Die KVO-Rate (Keep Vein Open) ermöglicht die Zufuhr einer minimalen Medikamentenmenge zwischen Dosen, um die Durchgängigkeit des Katheters zu gewährleisten. Über die Option Startzeit Nächste Dosis können Sie zudem den Start der ersten oder nächsten Dosis verzögern. Die folgende Grafik veranschaulicht ein Beispiel für die intermittierende Zufuhr:

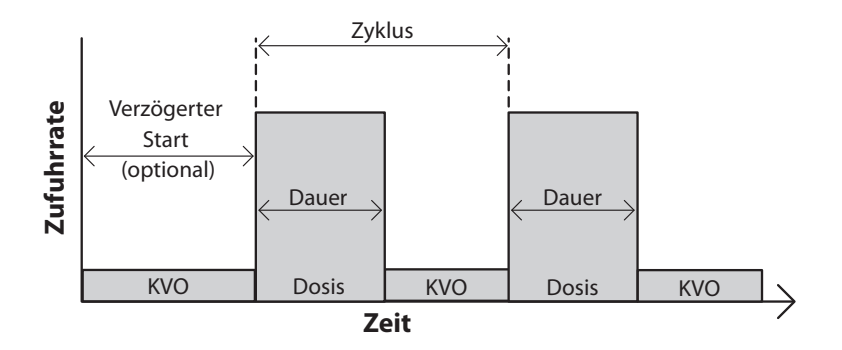

# Home-Bildschirm

Der Zufuhrmodus und Status der Infusion werden auf dem Home-Bildschirm angezeigt zusammen mit Textnachrichten, einer Grafik in unterschiedlicher Form je nach Therapie sowie mit den Farben Grün, Rot und Grau. Die Farben zeigen an, ob die Pumpe läuft (grün) oder gestoppt ist (rot). Wenn ein neuer Patient oder eine neue Infusion programmiert wird, die Pumpe aber noch nicht gestartet wurde, oder wenn eine Startzeit Nächste Dosis programmiert wurde und die Startzeit Nächste Dosis verstrichen ist, während die Pumpe gestoppt und noch nicht gestartet war, ist die Grafik komplett grau. Die Position der Farbe auf der Grafik zeigt zudem den Status der Infusion an. Die Beispiele unten sind spezifisch für den intermittierenden Zufuhrmodus.

- **•** Die Pumpe läu6 mit einer manuell programmierten Startzeit Nächste Dosis mit KVO-Rate.
- Die Pumpe läuft und die Zufuhr einer Dosis erfolgt.
- **•** Die Pumpe wurde zwischen Dosen während der KVO-Rate gestoppt.

Gra#ken für den intermittierenden Zufuhrmodus zeigen Folgendes **nicht** an:

- **•** Das relative Verhältnis von Dosisperiode zu Dosiszyklus.
- **•** Die Anzahl der im aktuellen Reservoirinhalt verbleibenden Dosen.

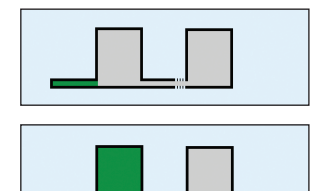

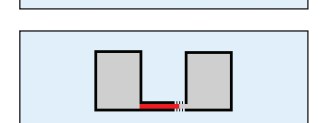

# Programmierbildschirme

#### **Dosisvolumen**

Dies ist das Volumen der Dosis. Das Dosisvolumen kann nicht auf einen Wert programmiert werden, der dazu führen würde, dass die Zufuhrrate für die programmierte Dosisdauer die maximale Dosisrate von 500 mL/h überschreiten würde. Deshalb kann die Programmierung des Dosisvolumens zur automatischen Verlängerung der Dosisdauer führen, um die maximale Dosisrate unterzubringen. Zudem müssen mindestens 5 Minuten zwischen dem Ende der einen Dosis und dem Start der nächsten Dosis liegen (der Dosiszyklus muss 5 Minuten länger sein als die Dosisdauer). Aus diesem Grund kann jede automatische Verlängerung der Dosisdauer zu einer automatischen Verlängerung des Dosiszyklus führen, um die Differenz von 5 Minuten beizubehalten. Bei der Eingabe eines Dosisvolumens wird der Dosiszyklus automatisch zurückgesetzt und die Startzeit Nächste Dosis auf sofortigen Beginn eingestellt.

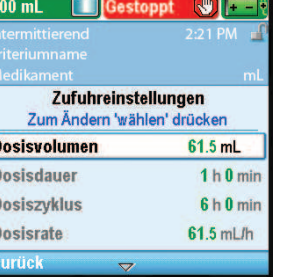

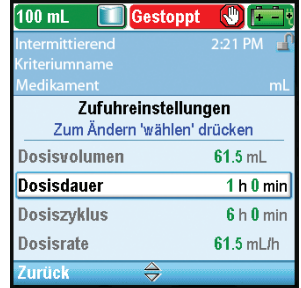

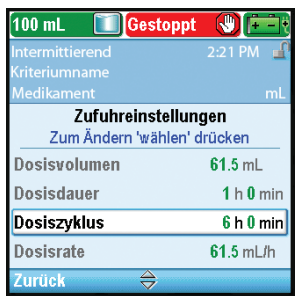

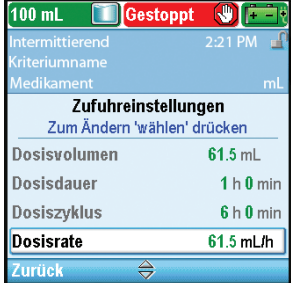

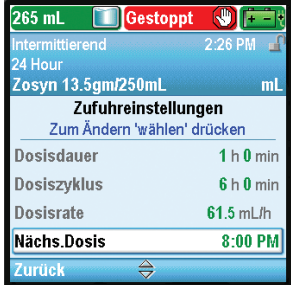

### **Dosisdauer**

Dies ist die Zeitdauer zur Abgabe der Dosis. Die Dosisdauer kann nicht auf einen Wert programmiert werden, der dazu führen würde, dass die Zufuhrrate für das programmierte Dosisvolumen die maximale Dosisrate von 500 mL/h überschreiten würde. Zudem müssen mindestens 5 Minuten zwischen dem Ende der einen Dosis und dem Start der nächsten Dosis liegen (der Dosiszyklus muss 5 Minuten länger sein als die Dosisdauer). Aus diesem Grund kann die Programmierung der Dosisdauer zu einer automatischen Verlängerung des Dosiszyklus führen, um die Differenz von 5 Minuten beizubehalten. Bei der Eingabe einer Dosisdauer wird der Dosiszyklus automatisch zurückgesetzt und die Startzeit Nächste Dosis auf sofortigen Beginn eingestellt.

#### **Dosiszyklus**

Dies ist die Zeit ab dem Start einer Dosis bis zum Start der nächsten Dosis. Die programmierbaren Werte für den Dosiszyklus hängen von der Dosisdauer ab. Es müssen mindestens 5 Minuten zwischen dem Ende der einen Dosis und dem Start der nächsten Dosis liegen (der Dosiszyklus muss 5 Minuten länger sein als die Dosisdauer). Der minimale programmierbare Zyklus ist daher die Dosisdauer plus 5 Minuten. Der maximale Dosiszyklus beträgt 96 Stunden. Bei der Eingabe eines Dosiszyklus wird die Startzeit Nächste Dosis automatisch auf sofortigen Beginn eingestellt.

#### **Dosisrate**

Diese Einstellung dient nur der Überprüfung und zeigt die Rate der Dosiszufuhr auf Basis des programmierten Dosisvolumens und der programmierten Dosisdauer. Die maximal zulässige Rate beträgt 500 mL/h. Raten über 250 mL/h erfordern ein CADD®-Hochleistungsinfusionsset.

#### **Nächste Dosis**

Dies ist der geplante Zeitpunkt des Beginns der nächsten Dosis (siehe Seite 34). Die Dose beginnt nur dann, wenn Ihre Pumpe am gewählten Datum und zur gewählten Uhrzeit läuft. Die nächste Dosis kann jederzeit auf einen verzögerten Start programmiert werden. Läuft aber eine Dosis, wird damit die verbleibende Dosis abgebrochen. Während der Dosierung wird auf dem Home-Bildschirm "Dosierung" angezeigt. Wird eine laufende Dosis gestoppt, wird auf dem Home-Bildschirm "Unterbrochen" angezeigt.

# **KVO-Rate**

Die KVO-Rate (Keep Vein Open) ist optional. Sie ermöglicht die Zufuhr einer minimalen Medikamentenmenge, um die Durchgängigkeit des Katheters zu gewährleisten.

Falls eine Startzeit Nächste Dosis programmiert ist, ist die KVO-Rate aktiv, bis die Dosis beginnt. Sie ist ebenfalls zwischen Dosen aktiv.

# **Reservoirinhalt**

Dies ist die im Reservoir enthaltene Flüssigkeitsmenge. Der Wert für den Reservoirinhalt verringert sich, wenn die Pumpe vorgefüllt wird oder Flüssigkeit abgibt.

Der Administrator des CADD®-Solis-Systems kann einen Standardreservoirinhalt wählen, über den der Reservoirinhalt schnell auf den Wert zurückgesetzt werden kann. Der Arzt kann die Menge des Reservoirinhalts bearbeiten. Diese Änderung gilt nur für das aktuelle Protokoll und bleibt wirksam, bis die Option Neuen Patienten beginnen oder Neues Protokoll, gleicher Patient gewählt wird.

# Programmierbeispiel

# **(unter Verwendung einer Pumpe mit PharmGuard® Software-Unterstützung und benutzerdefiniertem Medikamentenarchiv)**

**WARNHINWEIS: Überprüfen, ob beim Programmieren der Pumpe und/oder Füllen des Reservoirs die Systemspezifikation von ± 6 % Zufuhrgenauigkeit berücksichtigt wird. Andernfalls kann das Medikament im Reservoir früher aufgebraucht sein als erwartet. Falls die Pumpe verwendet wird, um kritische oder lebensverlängernde Medikamente zu verabreichen, kann die Unterbrechung der Medikamentenzufuhr zur Schädigung oder zum Tod des Patienten führen.**

**Beispiel:** Ein Medikament wird in einer CADD™-Medikamentenkassette (100 mL) zugeführt. Der Patient muss eine Dosis von 23,5 mL über 1 Stunde erhalten. Die Dosis muss alle 6 Stunden mit eine KVO-Rate von 0,2 mL/h zwischen Dosen zugeführt werden. Die erste Dosis muss um 8:00 pm heute Abend beginnen.

# **1. Wählen Sie die Therapie**

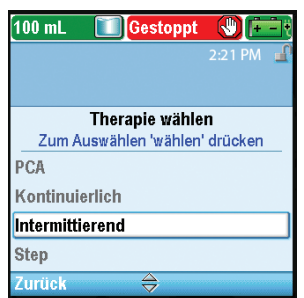

- Falls die Pumpe läuft, stoppen Sie sie.
- Wählen Sie **Optionen** und anschließend **Erweiterte Optionen anzeigen** gefolgt von **Neuen Patienten beginnen.**
- Entsperren Sie die Tastatur.
- Drücken Sie auf  $\bigcirc$  oder  $\bigcirc$ , um die Therapie **Intermittierend** zu markieren, und drücken Sie dann auf wählen). Weitere Informationen zur Auswahl der Therapie finden Sie unter Neuen Patienten beginnen auf Seite 30.

• Drücken Sie auf U oder D, um das gewünschte Kriterium zu

markieren, und drücken Sie dann auf wählen).

 **2. Wählen Sie das Kriterium**

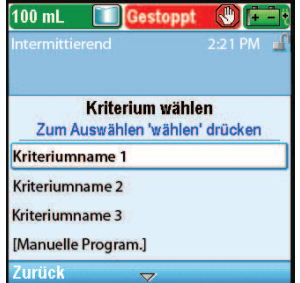

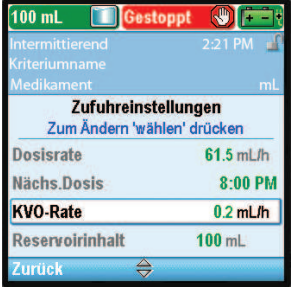

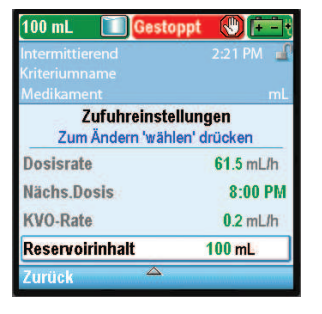

# **3. Wählen Sie das Medikament**

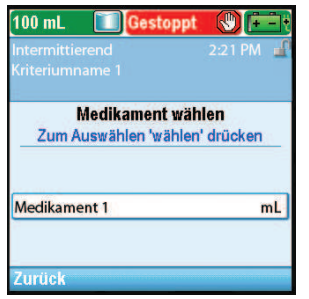

• Drücken Sie auf  $\bigcirc$  oder  $\bigcirc$ , um das gewünschte Medikament zu markieren, und drücken Sie dann auf wählen).

# **4. Bestätigen und überprüfen Sie die Einstellungen**

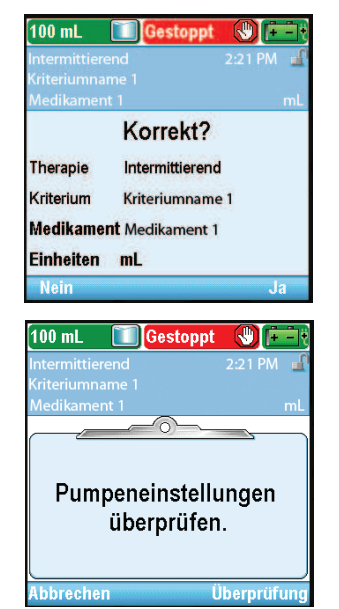

• Überprüfen Sie die Informationen am Bildschirm und wählen Sie **Ja**, wenn sie korrekt sind, oder **Nein**, um die Einstellungen zu bearbeiten.

• Auf der Pumpe wird der Bildschirm **Pumpeneinstellungen überprüfen** angezeigt. Wählen Sie **Überprüfung**, um fortzufahren.

# **5. Geben Sie das Dosisvolumen ein**

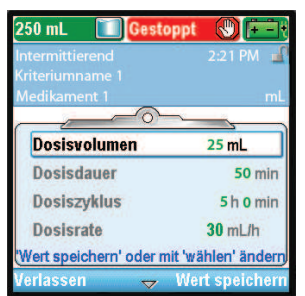

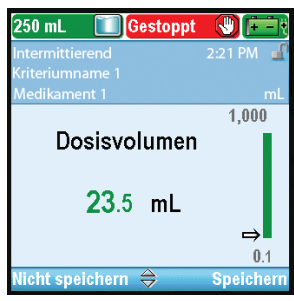

- Drücken Sie auf  $\bigcirc$  oder  $\bigcirc$ , um **Dosisvolumen** zu markieren. Wenn der angezeigte Wert auf das gewünschte Volumen eingestellt ist, wählen Sie **Wert speichern** und gehen Sie zu Schritt 6. Falls der angezeigte Wert nicht dem gewünschten Volumen entspricht, drücken Sie (wählen).
- Drücken Sie auf  $\bigcirc$  oder  $\bigcirc$ , bis der Wert 23,5 mL ist, und wählen Sie **Speichern.**
- Die Pumpe kehrt zum Bildschirm Überprüfung zurück.

# **6. Geben Sie die Dosisdauer ein**

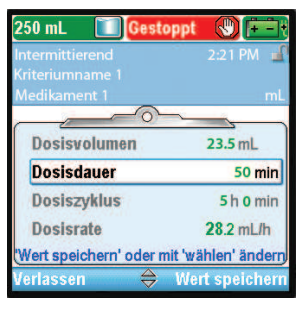

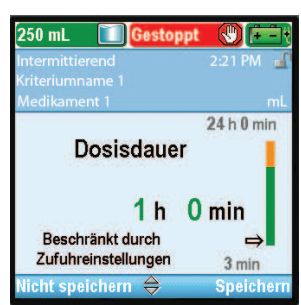

- Drücken Sie auf U oder D, um **Dosisdauer** zu markieren. Wenn der angezeigte Wert auf die gewünschte Dauer eingestellt ist, wählen Sie **Wert speichern** und gehen Sie zu Schritt 7. Falls der angezeigte Wert nicht der gewünschten Dauer entspricht, drücken Sie auf (wählen).
- Drücken Sie auf  $\bigcirc$  oder  $\bigcirc$ , bis der Wert **1 h 0 min** ist, und wählen Sie **Speichern.** Die Pumpe kehrt zum Bildschirm Überprüfung zurück.

# **7. Geben Sie den Dosiszyklus ein**

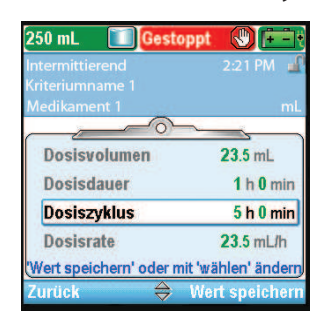

- Drücken Sie auf U oder D, um **Dosiszyklus** zu markieren. Wenn der angezeigte Wert auf den gewünschten Zyklus eingestellt ist, wählen Sie **Wert speichern** und gehen Sie zu Schritt 8. Falls der angezeigte Wert nicht dem gewünschten Zyklus entspricht, drücken Sie auf (wählen).
- $\bigcirc$ Gestoppt  $96h0min$ **Dosiszyklus** 6h 0 min  $1<sub>h</sub>5<sub>min</sub>$ t sneichern $\hat{\phantom{a}}$
- Drücken Sie auf  $\bigcirc$  oder  $\bigcirc$ , bis der Wert **6 h 0 min** ist, und wählen Sie **Speichern.**
- Die Pumpe kehrt zum Bildschirm Überprüfung zurück.

## **8. Geben Sie die Dosisrate ein**

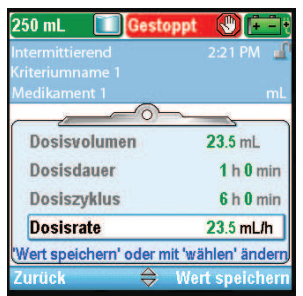

• In diesem Beispiel ist die Dosisrate ein berechneter Wert und kann nicht bearbeitet werden.

## **9. Geben Sie die Nächste Dosis ein**

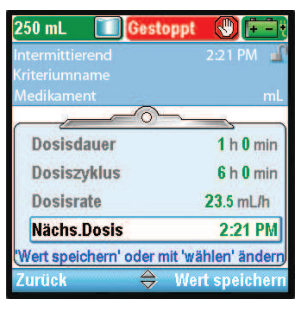

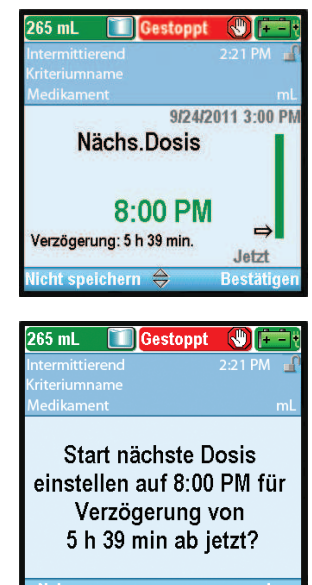

- Drücken Sie auf U oder D, um **Nächste Dosis** zu markieren. Falls die angezeigte Uhrzeit korrekt ist, wählen Sie **Wert speichern** und gehen Sie zu Schritt 9. Falls der Wert nicht korrekt ist, drücken Sie auf (wählen).
- Drücken Sie auf  $\bigcirc$  oder  $\bigcirc$ , bis der Wert 8:00 PM ist, und wählen Sie **Bestätigen.**

- Bestätigen Sie die Startzeit Nächste Dosis durch Auswahl von **Ja.**
- Die Pumpe kehrt zum Bildschirm Überprüfung zurück.

### **10. Geben Sie die KVO-Rate ein**

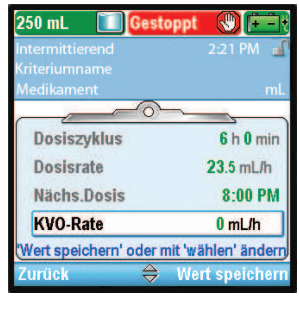

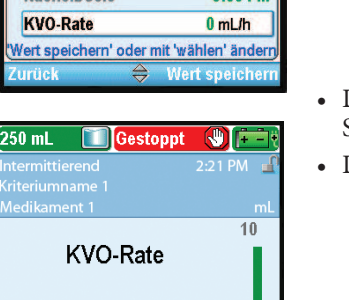

 $0.2$  mL/h

- Drücken Sie auf U oder D, um **KVO-Rate** zu markieren. Falls der angezeigte Wert korrekt ist, wählen Sie **Wert speichern** und gehen Sie zu Schritt 10. Falls der Wert nicht korrekt ist, drücken Sie auf (wählen).
- Drücken Sie auf U oder D, bis der Wert **0,2 mL/h** ist, und wählen Sie **Speichern.**
- Die Pumpe kehrt zum Bildschirm Überprüfung zurück.

# **11. Geben Sie den Reservoirinhalt ein**

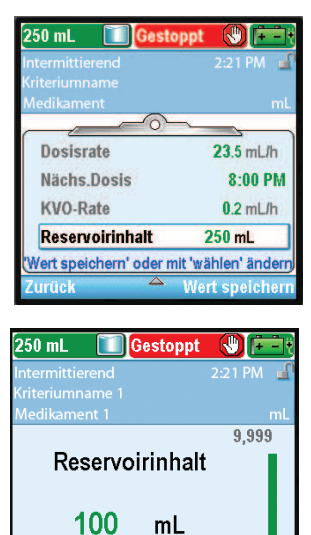

- Drücken Sie auf  $\bigcirc$  oder  $\bigcirc$ , um **Reservoirinhalt** zu markieren. Falls der angezeigte Wert korrekt ist, wählen Sie **Wert speichern** und gehen Sie zu Schritt 11. Falls der Wert nicht korrekt ist, drücken Sie auf (wählen).
- Drücken Sie auf  $\bigcirc$  oder  $\bigcirc$ , bis der Wert **100 mL** ist, und wählen Sie **Speichern.**
- Sie können (wählen) drücken, um die Pumpe auf den Standardwert zurückzusetzen, der in blauem Text auf dem Bildschirm unterhalb des aktuellen Werts angezeigt wird. In diesem Beispiel setzt das Drücken von Wählen) den Reservoirinhalt auf 250 mL zurück.
- Die Pumpe kehrt zum Bildschirm Überprüfung zurück.

 **12. Speichern Sie die Werte**

.<br>Mit 'wählen' zurücksetzen auf 250 mL

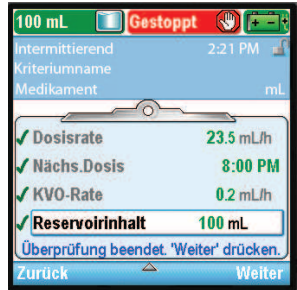

- Falls noch ungespeicherte Werte vorliegen, drücken Sie auf  $\bigcirc$ oder D, um jede Einstellung zu markieren, und wählen Sie **Wert speichern**, wenn die Einstellung korrekt ist. Neben jedem gespeicherten Wert erscheint ein grünes Häkchen.
- Wenn Sie mit der Überprüfung fertig sind, wählen Sie **Weiter.**

### **13. Präparieren Sie die Pumpe für den Patienten**

 $\mathbf{0}$ 

• Befolgen Sie die Anweisungen zum Einsetzen einer Kassette, Vorfüllen und Anbringen der Pumpe am Patienten unter Betrieb der Pumpe auf Seite 82.

# Stoppen der Pumpe während einer Infusion

Das Stoppen der Pumpe **zwischen** Dosen wirkt sich nicht auf die Startzeit nachfolgender Dosen aus. Das Stoppen der Pumpe **bei laufender Dosis** verschiebt alle nachfolgenden Dosen um die Dauer, während der die Pumpe gestoppt ist (siehe Abbildung).

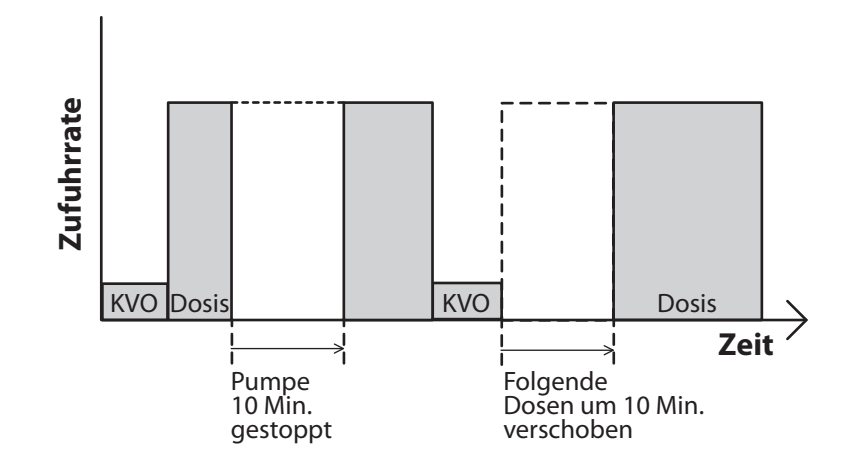

Wenn Sie die im Zyklus durch das Stoppen der Pumpe während einer Dosis verlorene Zeit aufholen möchten, **warten Sie, bis die aktuelle Dosis beendet ist.** Stoppen Sie dann die Pumpe und programmieren Sie die Startzeit Nächste Dosis neu. Weitere Informationen #nden Sie unter auf Seite 34.

### **Wiederaufnahme der Dosis**

Um eine gestoppte laufende Dosis wiederaufzunehmen, starten Sie einfach die Pumpe neu, indem Sie Stop/Start <sup>drücken.</sup>

# **Zurücksetzen des Zyklus**

Um den Zyklus zurückzusetzen, stoppen Sie die Pumpe zwischen Dosen und programmieren Sie die Startzeit Nächste Dosis neu.

Wenn eine laufende Dosis gestoppt wird, erscheint der Bildschirm "Unterbrochen". Um die aktuelle Dosis abzubrechen und den Zyklus zurückzusetzen, programmieren Sie die Startzeit Nächste Dosis über das Menü Optionen neu. Der nächste Zyklus startet zur gewählten Uhrzeit.

Weitere Informationen zum Einstellen der Startzeit Nächste Dosis finden Sie unter auf Seite 34.

63

# Schritt-Zufuhrmodus

Der Schritt-Zufuhrmodus ermöglicht die Infusion einer bestimmten Medikamentenmenge mit einer Anfangsflussrate und linearen Schritterhöhungen bis zu einer gleichmäßigen Rate. Es können ebenfalls mehrere Abwärtsschritte abgewendet werden, wobei die kontinuierliche Rate maximal auf die Anfangsflussrate verringert werden kann. Je nach Protokolleinstellungen kann am Ende der Infusion eine optionale KVO-Rate (Keep Vein Open) zugeführt werden.

Die folgende Grafik veranschaulicht ein Beispiel für den Schritt-Zufuhrmodus:

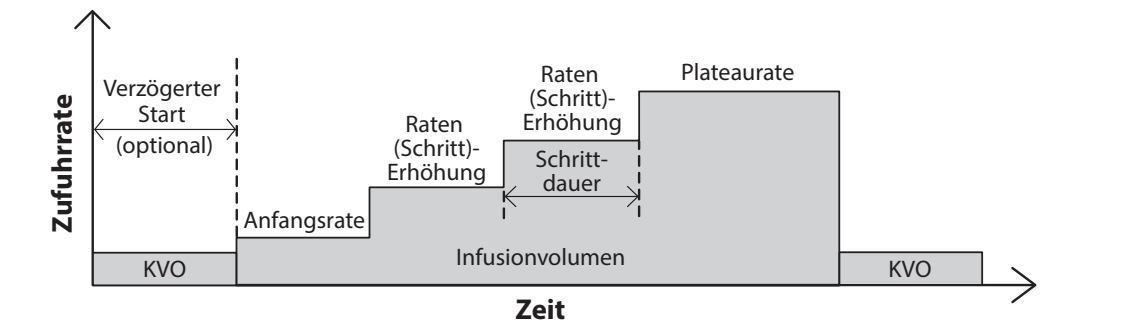

# Home-Bildschirm

Der Zufuhrmodus und Status der Infusion werden auf dem Home-Bildschirm angezeigt zusammen mit Textnachrichten, einer Grafik in unterschiedlicher Form je nach Therapie sowie mit den Farben Grün, Rot und Grau. Die Farben zeigen an, ob die Pumpe läuft (grün) oder gestoppt ist (rot). Wenn ein neuer Patient oder eine neue Infusion programmiert wird, die Pumpe aber noch nicht gestartet wurde, oder wenn eine verzögerte Startzeit programmiert wurde und die Startzeit verstrichen ist, während die Pumpe gestoppt und noch nicht gestartet war, ist die Grafik komplett grau. Die Position der Farbe auf der Grafik zeigt zudem den Status der Infusion an. Die Beispiele unten sind spezifisch für den Schritt-Zufuhrmodus.

- **•** Die Pumpe läu6 mit einem programmierten verzögerten Start mit KVO-Rate.
- **•** Die Pumpe wurde gestoppt und hat die Plateaurate noch nicht erreicht.
- Die Pumpe läuft mit Plateaurate.
- **•** Die Pumpe läu6 mit einer kontinuierlichen Rate nach einem manuellen Abwärtsschritt.
- Die Pumpe läuft mit KVO-Rate und nähert sich dem Infusionsende.

Die Grafiken im Schritt-Zufuhrmodus zeigen *nicht*, wie viele Schritte zum Erreichen der gleichmäßigen Rate erfolgen. Sie zeigen ebenfalls nicht die relativen Erhöhungen der Schrittrate im Vergleich zu den Anfangsfluss- und gleichmäßigen Raten.

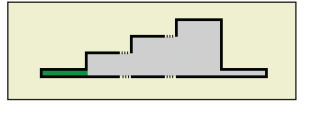

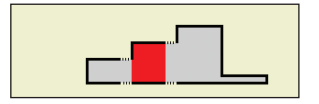

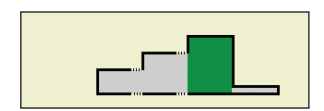

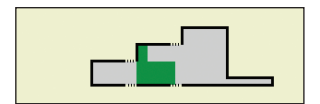

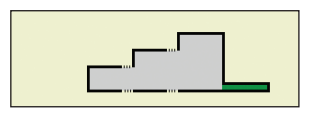

# Programmierbildschirme

#### **Infusionsvolumen**

Dies ist das Gesamtvolumen der abzugebenden Flüssigkeit. Der Reservoirinhalt muss groß genug sein, um das gesamte Infusionsvolumen aufzunehmen. Aus diesem Grund kann es bei der Programmierung des Infusionsvolumens zu einer automatischen Erhöhung des Reservoirinhalts kommen.

Bei der Eingabe eines neuen Infusionsvolumens wird die Infusion zurückgesetzt, und die Zufuhr startet mit Beginn der Infusionsdauer.

#### **Anfangsflussrate**

Dies ist die Anfangsflussrate der Medikamentenzufuhr. Bei der Eingabe einer neuen Anfangsflussrate wird die Infusion zurückgesetzt, und die Zufuhr startet mit Beginn der Infusionsdauer.

### **Erhöhung der Rate**

Dies ist die gewünschte Erhöhung der Medikamentenzufuhrmenge mit jedem Schritt. Bei der Eingabe einer neuen Erhöhung der Rate wird die Infusion zurückgesetzt, und die Zufuhr startet mit Beginn der Infusionsdauer.

#### **Plateaurate**

Dies ist die gewünschte maximale Rate der Medikamentenzufuhr. Die Pumpe beginnt mit der Anfangsflussrate und erhöht die Rate schrittweise, bis die gleichmäßige Rate erreicht ist. Die Pumpe läuft mit der gleichmäßigen Rate, bis das komplette Infusionsvolumen abgegeben ist.

Bei der Eingabe einer neuen Plateaurate wird die Infusion zurückgesetzt, und die Zufuhr startet mit Beginn der Infusionsdauer.

Raten über 250 mL/h erfordern ein CADD®-Hochleistungsinfusionsset.

#### **Schrittdauer**

Dies ist die für jeden Schritt während der Medikamentenzufuhr programmierte Zeitdauer. Nach Ablauf der Schrittdauer während der Infusion erhöht sich die Rate um den Wert für Erhöhung der Rate, bis die aktuelle Rate der gleichmäßigen Rate entspricht.

Bei der Eingabe einer neuen Schrittdauer wird die Infusion zurückgesetzt, und die Zufuhr startet mit Beginn der Infusionsdauer.

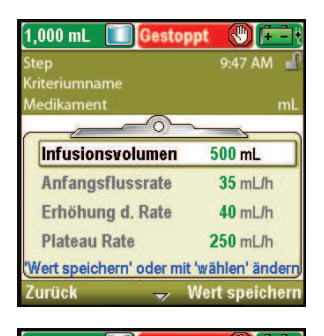

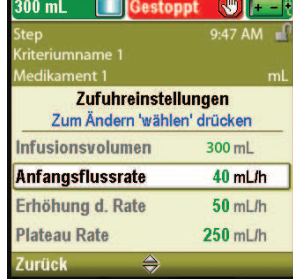

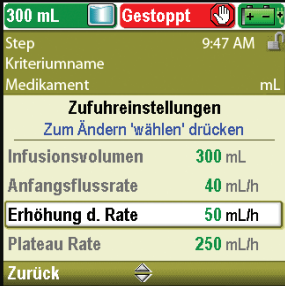

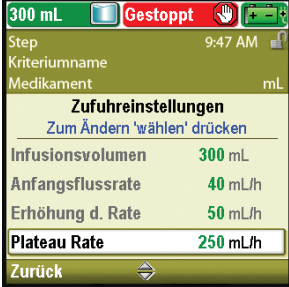

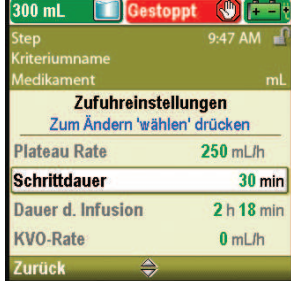

#### **Dauer der Infusion**

Dies ist die erforderliche Zeit zur Abgabe des Infusionsvolumens. Sie wird von der Pumpe berechnet anhand der ursprünglich programmierten Werte für Infusionsvolumen, Anfangsflussrate, Erhöhung der Rate, Schrittdauer sowie gleichmäßige Rate. Sie wird nur zur Überprüfung am Bildschirm angezeigt. Über Aufwärtsschritt bzw. Abwärtsschritt im Menü Erweiterte Optionen wird die tatsächliche Infusionsdauer geändert, obwohl sich der angezeigte Wert nicht ändert.

#### **KVO-Rate**

Die KVO-Rate (Keep Vein Open) ist optional. Sie ermöglicht die Zufuhr einer minimalen Medikamentenmenge, um die Durchgängigkeit des Katheters zu gewährleisten.

Falls ein verzögerter Start programmiert ist, ist die KVO-Rate aktiv, bis die Infusion beginnt. Sie ist ebenfalls aktiv, nachdem das Infusionsvolumen abgegeben wurde, falls der Reservoirinhalt höher als das Infusionsvolumen programmiert wurde.

#### **Reservoirinhalt**

Dies ist die im Reservoir enthaltene Flüssigkeitsmenge. Der Wert für den Reservoirinhalt verringert sich, wenn die Pumpe vorgefüllt wird oder Flüssigkeit abgibt. Der Reservoirinhalt sollte nicht auf einen Wert unter dem programmierten Infusionsvolumen programmiert oder bearbeitet werden. Wenn der Reservoirinhalt auf einen Wert unter dem Infusionsvolumen programmiert wird, stoppt die Pumpe, bevor das programmierte Infusionsvolumen infundiert wurde. Um die Zufuhr des programmierten Infusionsvolumens abzuschließen, muss ein neuer Reservoirinhalt eingegeben werden. Bei der Eingabe eines neuen Reservoirinhalts wird die Infusion zurückgesetzt, und die Zufuhr startet mit Beginn der Infusionsdauer.

Wenn am Ende der Infusion eine KVO-Zufuhr vorgesehen ist, muss der Reservoirinhalt größer sein als das Infusionsvolumen, um den Flüssigkeitsverbrauch beim Vorfüllen auszugleichen und damit die automatische KVO-Zufuhr stattfinden kann. Die KVO-Zufuhr findet so lange statt, bis der Reservoirinhalt auf 0 mL sinkt oder die Pumpe gestoppt wird. Sind Reservoirinhalt und Infusionsvolumen identisch, findet am Ende der Infusion keine KVO-Zufuhr statt.

#### **Startzeit**

Falls "Verzögerten Start einstellen" programmiert ist (siehe Seite 34), wird Startzeit als letzte Zufuhreinstellung angezeigt. Dies ist die Uhrzeit, wann die nächste Infusion beginnt. Die Zufuhr beginnt nur dann, wenn Ihre Pumpe am gewählten Datum und zur gewählten Uhrzeit eingeschaltet ist. Im Schritt-Therapiemodus kann nach dem Start einer Infusion kein **verzögerter Start eingestellt werden.**

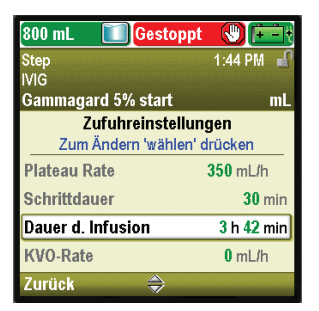

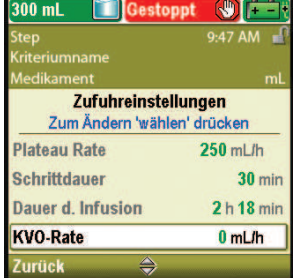

**SCHRITT** 

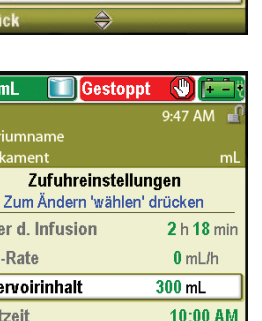

Dau **KVO** Res Star

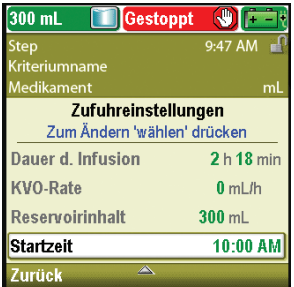

# Programmierbeispiel

# **(unter Verwendung einer Pumpe mit PharmGuard® Software-Unterstützung und benutzerdefiniertem Medikamentenarchiv)**

**WARNHINWEIS: Überprüfen, ob beim Programmieren der Pumpe und/oder Füllen des Reservoirs die Systemspezifikation von ± 6 % Zufuhrgenauigkeit berücksichtigt wird. Andernfalls kann das Medikament im Reservoir früher aufgebraucht sein als erwartet. Falls die Pumpe verwendet wird, um kritische oder lebensverlängernde Medikamente zu verabreichen, kann die Unterbrechung der Medikamentenzufuhr zur Schädigung oder zum Tod des Patienten führen.**

**Beispiel:** Der Patient muss insgesamt 700 mL eines Medikaments erhalten. Die Anfangsdosis muss mit 30 mL/h zugeführt werden mit Aufwärtsschritten um 50 mL/h in Intervallen von 30 Minuten, bis eine gleichmäßige Rate von 350 mL/h erreicht ist.

# **1. Wählen Sie die Therapie**

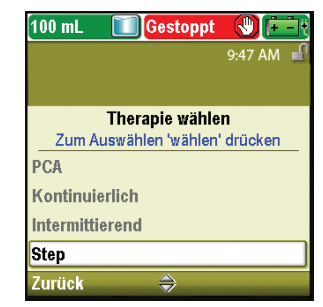

- Falls die Pumpe läuft, stoppen Sie sie.
- Wählen Sie **Optionen** und anschließend **Erweiterte Optionen anzeigen** gefolgt von **Neuen Patienten beginnen.**
- Entsperren Sie die Tastatur.
- Drücken Sie auf  $\bigcirc$  oder  $\bigcirc$ , um die Therapie **Schritt** zu markieren, und drücken Sie dann auf (wählen). Weitere Informationen zur Auswahl der Therapie finden Sie unter Neuen Patienten beginnen auf Seite 30.

### **2. Wählen Sie das Kriterium**

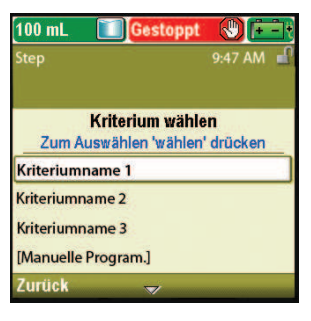

• Drücken Sie auf  $\bigcirc$  oder  $\bigcirc$ , um das gewünschte Kriterium zu markieren, und drücken Sie dann auf wählen).

# **3. Wählen Sie das Medikament**

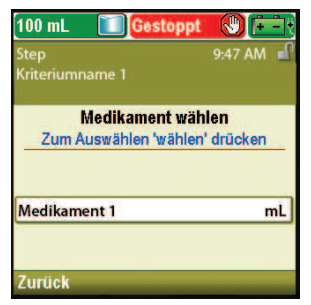

• Drücken Sie auf  $\bigcirc$  oder  $\bigcirc$ , um das gewünschte Medikament zu markieren, und drücken Sie dann auf wählen).

### **4. Bestätigen und überprüfen Sie die Einstellungen**

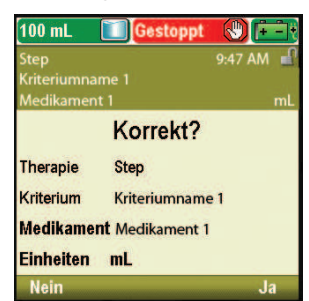

• Überprüfen Sie die Informationen am Bildschirm und wählen Sie **Ja**, wenn sie korrekt sind, oder **Nein**, um die Einstellungen zu bearbeiten. • Auf der Pumpe wird der Bildschirm **Pumpeneinstellungen überprüfen** angezeigt. Wählen Sie **Überprüfung**, um fortzufahren.

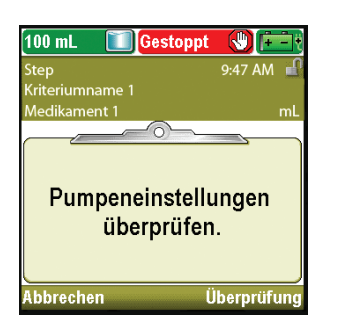

# **5. Geben Sie das Infusionsvolumen ein**

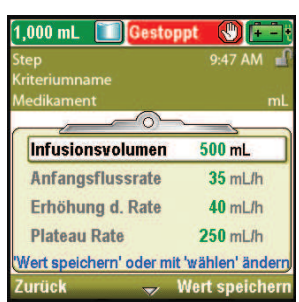

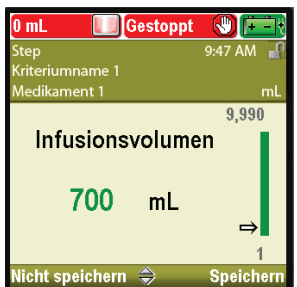

- $\bullet$  Drücken Sie auf  $\bigcirc$  oder  $\bigcirc$ , um **Infusionsvolumen** zu markieren. Wenn der angezeigte Wert auf das gewünschte Volumen eingestellt ist, wählen Sie **Wert speichern** und gehen Sie zu Schritt 6. Falls der angezeigte Wert nicht dem gewünschten Volumen entspricht, drücken Sie (wählen).
- **SCHRITT**
- Drücken Sie auf **A** oder **D**, bis der Wert **700 mL** ist, und wählen Sie **Speichern.**

- $700$  mL Gestoppt  $\bigcirc$ Reservoirinhalt erhöht.
- Ist das Infusionsvolumen größer als der angezeigte Reservoirinhalt, werden Sie aufgefordert die Änderung des Reservoirinhalts durch Auswahl von **OK** zu bestätigen.
- Die Pumpe kehrt zum Bildschirm Überprüfung zurück.

### **6. Geben Sie die Anfangsflussrate ein**

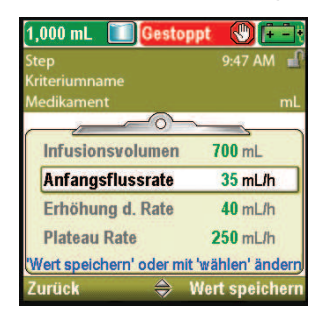

• Drücken Sie auf U oder D, um **Anfangsflussrate** zu markieren. Wenn der angezeigte Wert auf die gewünschte Rate eingestellt ist, wählen Sie **Wert speichern** und gehen Sie zu Schritt 7. Falls der angezeigte Wert nicht der gewünschten Rate entspricht, drücken Sie auf (wählen).

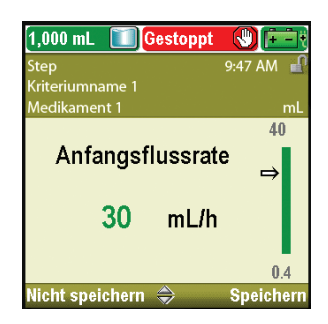

• Drücken Sie auf  $\bigcirc$  oder  $\bigcirc$ , bis der Wert **30 mL/h** ist, und wählen Sie **Speichern.** Die Pumpe kehrt zum Bildschirm Überprüfung zurück.

# **7. Geben Sie die Erhöhung der Rate ein**

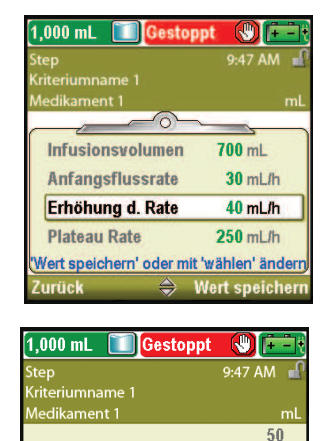

Erhöhung d. Rate

50

- Drücken Sie auf  $\bigcirc$  oder  $\bigcirc$ , um **Erhöhung der Rate** zu markieren. Wenn der angezeigte Wert auf die gewünschte Rate eingestellt ist, wählen Sie **Wert speichern** und gehen Sie zu Schritt 8. Falls der angezeigte Wert nicht der gewünschten Rate entspricht, drücken Sie auf (wählen).
- Drücken Sie auf  $\bigcirc$  oder  $\bigcirc$ , bis der Wert **50 mL/h** ist, und wählen Sie **Speichern.**
- Die Pumpe kehrt zum Bildschirm Überprüfung zurück.

## **8. Geben Sie die Plateaurate ein**

 $mL/h$ 

 $\rightarrow$ 

 $0.4$ 

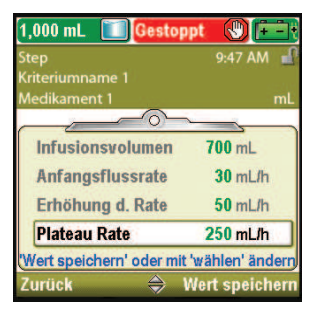

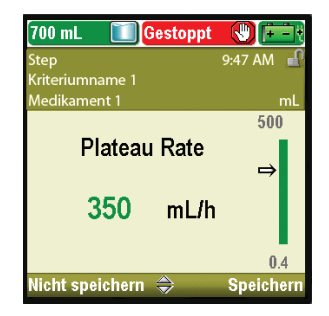

• Drücken Sie auf  $\bigcirc$  oder  $\bigcirc$ , um **Plateaurate** zu markieren. Falls die angezeigte Rate korrekt ist, wählen Sie **Wert speichern** und gehen Sie zu Schritt 9. Falls der Wert nicht korrekt ist, drücken Sie auf (wählen).

- Drücken Sie auf  $\bigcirc$  oder  $\bigcirc$ , bis der Wert **350 mL/h** ist, und wählen Sie **Speichern.**
- Die Pumpe kehrt zum Bildschirm Überprüfung zurück.

# **9. Geben Sie die Schrittdauer ein**

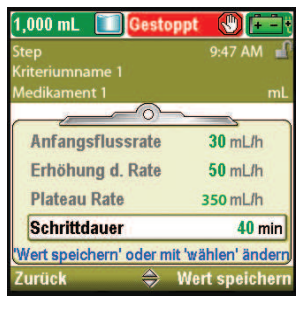

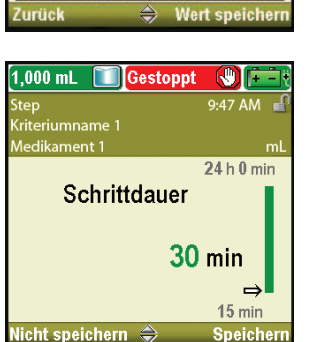

- Drücken Sie auf  $\bigcirc$  oder  $\bigcirc$ , um **Schrittdauer** zu markieren. Falls der angezeigte Wert korrekt ist, wählen Sie **Wert speichern** und gehen Sie zu Schritt 10. Falls der Wert nicht korrekt ist, drücken Sie auf (wählen).
- Drücken Sie auf  $\bigcirc$  oder  $\bigcirc$ , bis der Wert **30 min** ist, und wählen Sie **Speichern.**
- Die Pumpe kehrt zum Bildschirm Überprüfung zurück.

# **10. Überprüfen Sie die Infusionsdauer**

Speich

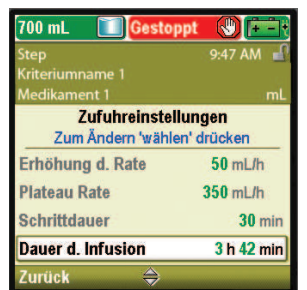

• Die Infusionsdauer ist ein berechneter Wert und kann nicht bearbeitet werden.

### **11. Geben Sie die KVO-Rate ein**

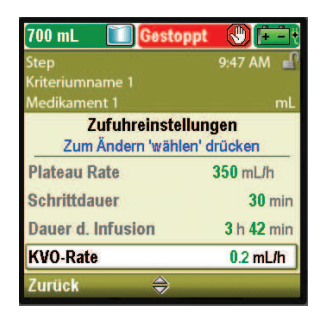

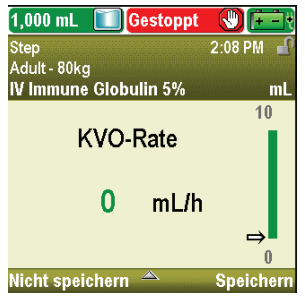

- Drücken Sie auf U oder D, um **KVO-Rate** zu markieren. Falls der angezeigte Wert korrekt ist, wählen Sie **Wert speichern** und gehen Sie zu Schritt 12. Falls der Wert nicht korrekt ist, drücken Sie auf wählen).
- Drücken Sie auf  $\bigcirc$  oder  $\bigcirc$ , bis der Wert 0 mL/h ist, und wählen Sie **Speichern.**
- Die Pumpe kehrt zum Bildschirm Überprüfung zurück.

# **12. Geben Sie den Reservoirinhalt ein**

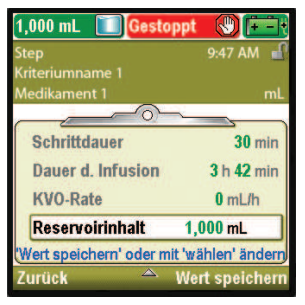

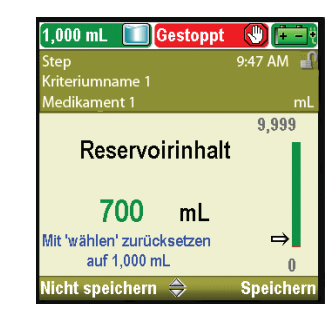

# **13. Speichern Sie die Werte**

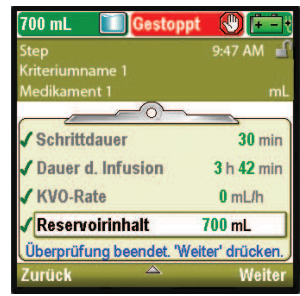

- Drücken Sie auf  $\bigcirc$  oder  $\bigcirc$ , um **Reservoirinhalt** zu markieren. Falls der angezeigte Wert korrekt ist, wählen Sie **Wert speichern** und gehen Sie zu Schritt 13. Falls der Wert nicht korrekt ist, drücken Sie auf (wählen).
- Drücken Sie auf  $\bigcirc$  oder  $\bigcirc$ , bis der Wert **700 mL** ist, und wählen Sie **Speichern.**
- Sie können (wählen) drücken, um die Pumpe auf den Standardwert zurückzusetzen, der in blauem Text auf dem Bildschirm unterhalb des aktuellen Werts angezeigt wird. In diesem Beispiel setzt das Drücken von Wählen) den Reservoirinhalt auf 1.000 mL zurück.
- Die Pumpe kehrt zum Bildschirm Überprüfung zurück.
- Falls noch ungespeicherte Werte vorliegen, drücken Sie auf  $\bigcirc$ oder D, um jede Einstellung zu markieren, und wählen Sie **Wert speichern**, wenn die Einstellung korrekt ist. Neben jedem gespeicherten Wert erscheint ein grünes Häkchen.
- Wenn Sie mit der Überprüfung fertig sind, wählen Sie **Weiter.**

### **14. Präparieren Sie die Pumpe für den Patienten**

• Befolgen Sie die Anweisungen zum Einsetzen einer Kassette, Vorfüllen und Anbringen der Pumpe am Patienten unter Betrieb der Pumpe auf Seite 82.

# Starten einer Infusion

Wenn zu Beginn der Infusion eine neue Kassette in die Pumpe eingesetzt wird, sollte der Reservoirinhalt zurückgesetzt werden. **Dadurch wird ebenfalls die Infusion zurückgesetzt.** Befolgen Sie die Anweisungen unter Batterien ab Seite 82 zum Einsetzen einer Kassette und Zurücksetzen des Reservoirs. Wenn die Pumpe gestartet wird, beginnt die Zufuhr mit Beginn der Infusion.

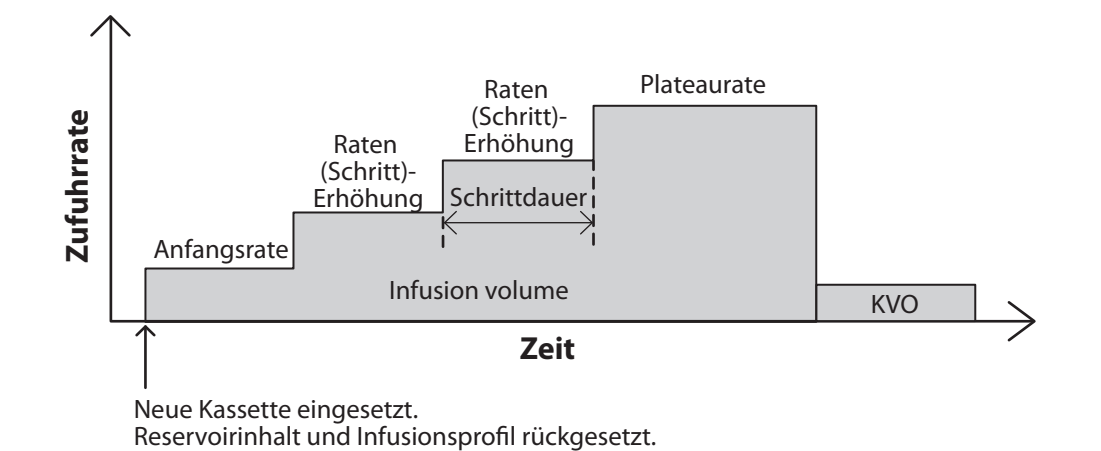

# Stoppen und Neustarten der Pumpe während einer Infusion

Wenn Sie die Pumpe stoppen, bevor eine Schritt-Infusion vollständig abgegeben wurde, können Sie entweder die Infusion ab dem Abbruch der Zufuhr neu starten oder die Infusion zurücksetzen.

Wenn Sie Stop/Start  $\bigcirc$  drücken, wird ein Bildschirm mit der Nachricht "Infusion wurde vor Abschluss unterbrochen. Unterbrochene Infusion abschließen oder mit neuem Beutel von vorn beginnen" angezeigt. Wählen Sie **Neuer Beutel**, um den Reservoirinhalt sowie die Infusion zurückzusetzen. Wählen Sie andernfalls **Beenden**, um die Infusion ab dem Abbruch der Zufuhr wiederaufzunehmen.

### Aufwärtsschritt

Mit dieser Option können Sie die Infusionsrate zu einem anderen Zeitpunkt als der Programmierung erhöhen. Der Aufwärtsschritt kann die gleichmäßige Rate nicht überschreiten. **Um einen Aufwärtsschritt von der aktuellen Rate durchzuführen:**

1. Drücken Sie im Menü Erweiterte Optionen auf  $\bigcirc$  oder  $\bigcirc$ , um **Aufwärtsschritt** zu markieren, und drücken Sie auf .

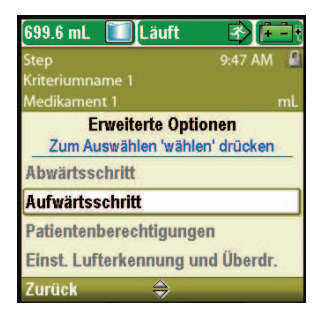

- 2. Entsperren Sie die Tastatur.
- 3. Auf der Pumpenanzeige erscheint ein Bildschirm mit der aktuellen Rate und auf dem Sie gefragt werden, ob Sie einen Aufwärtsschritt zur nächsten Schrittrate durchführen möchten. Wählen Sie **Ja.**

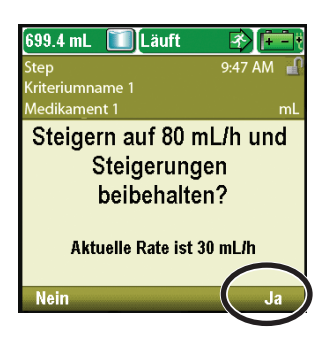

# Abwärtsschritt

Mit dieser Option können Sie die Infusionsrate jederzeit verringern. Der Abwärtsschritt kann die Anfangsflussrate nicht unterschreiten. Nachdem der Abwärtsschritt erfolgreich durchgeführt wurde, werden die automatischen Schritterhöhungen nach jeder Schrittdauer abgebrochen. Die Zufuhr wird mit der Abwärtsschrittrate (Halten) fortgesetzt. Mit der Option Aufwärtsschritt können die automatischen Schritterhöhungen neu gestartet werden.

### **Um einen Abwärtsschritt von der aktuellen Rate durchzuführen:**

1. Drücken Sie im Menü Erweiterte Optionen auf  $\bigcirc$  oder  $\bigcirc$ , um Abwärtsschritt zu markieren, und drücken Sie auf (wählen).

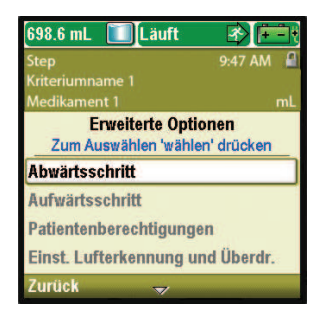

698.6 mL **II** Läuft ∡∐  $nt1$ Senken auf 30 mL/h und Rate beibehalten? Aktuelle Rate ist 80 mL/h

2. Auf der Pumpenanzeige erscheint ein Bildschirm mit der aktuellen Rate und auf dem Sie gefragt werden, ob Sie einen Abwärtsschritt zur vorherigen Schrittrate durchführen möchten. Wählen Sie **Ja.**
## TPN-Zufuhrmodus

Der TPN-Zufuhrmodus (Total Parenteral Nutrition oder Totale parenterale Ernährung) ermöglicht die Infusion von Nährlösungen oder anderen Flüssigkeiten mit optionalem Ein-/Ausschleichen. Die Zufuhr kann zu Beginn der Infusion allmählich erhöht (Einschleichen) oder am Ende der Infusion allmählich verringert werden (Ausschleichen). Je nach Protokolleinstellungen kann am Ende der Infusion eine optionale KVO-Rate (Keep Vein Open) zugeführt werden.

Die folgende Grafik veranschaulicht ein Beispiel für den TPN-Zufuhrmodus:

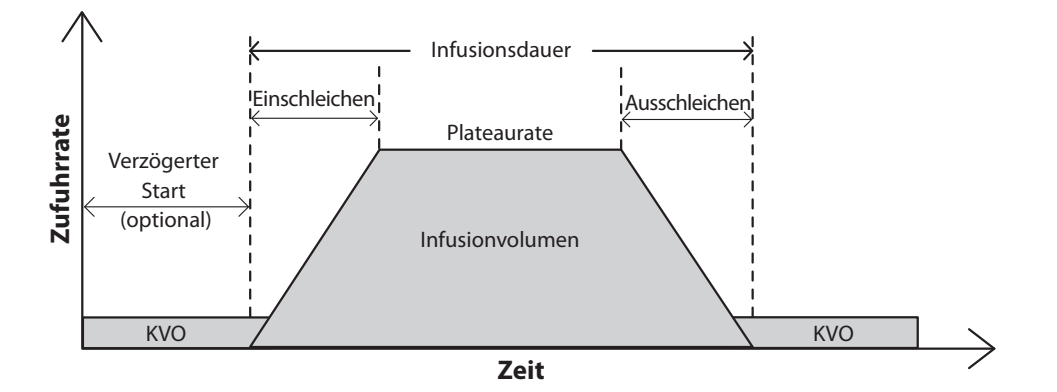

## Home-Bildschirm

Der Zufuhrmodus und Status der Infusion werden auf dem Home-Bildschirm angezeigt zusammen mit Textnachrichten, einer Grafik in unterschiedlicher Form je nach Therapie sowie mit den Farben Grün, Rot und Grau. Die Farben zeigen an, ob die Pumpe läuft (grün) oder gestoppt ist (rot). Wenn ein neuer Patient oder eine neue Infusion programmiert wird, die Pumpe aber noch nicht gestartet wurde, oder wenn eine verzögerte Startzeit programmiert wurde und die Startzeit verstrichen ist, während die Pumpe gestoppt und noch nicht gestartet war, ist die Grafik komplett grau. Die Position der Farbe auf der Grafik zeigt zudem den Status der Infusion an. Die Grafik zeigt bei TPN-Zufuhr ebenfalls an, ob im Rahmen der Zufuhreinstellung Einschleichen oder Ausschleichen programmiert wurden. Die Beispiele unten sind spezifisch für den TPN-Zufuhrmodus.

- **•** Die Pumpe läu6 mit einem programmierten verzögerten Start mit KVO-Rate.
- **•** Die Pumpe ist gestoppt bei Plateaurate.
- **•** Die Pumpe läu6 mit Plateaurate. Kein Einschleichen wurde programmiert.
- **•** Die Pumpe läuft mit Einschleichen.
- **Die Pumpe läuft mit Ausschleichen.**
- Die Pumpe läuft mit KVO-Rate und nähert sich dem Infusionsende.

Die Grafiken im TPN-Zufuhrmodus zeigen *nicht* die relative Steigung/den relativen Abfall beim Ein-/ Ausschleichen oder die relative Dauer des Ein-/Ausschleichens in Vergleich zur gleichmäßigen Rate.

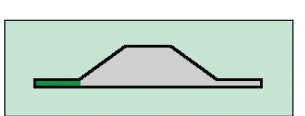

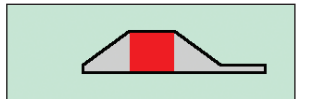

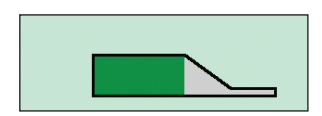

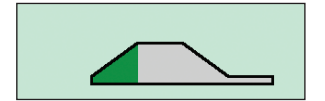

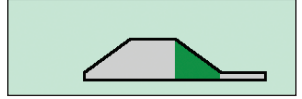

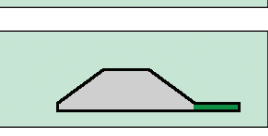

## Programmierbildschirme

#### **Infusionsvolumen**

Dies ist das Gesamtvolumen der abzugebenden Flüssigkeit. Wenn Sie ein Infusionsvolumen eingeben, das dazu führt, dass die gleichmäßige Rate die maximal zulässige Rate übersteigt, verlängert die Pumpe automatisch die Infusionsdauer, um das neue Volumen unterzubringen. Zudem muss der Reservoirinhalt groß genug sein, um das gesamte Infusionsvolumen aufzunehmen. Aus diesem Grund kann es bei der Programmierung des Infusionsvolumens zu einer automatischen Erhöhung des Reservoirinhalts kommen. Bei der Eingabe eines neuen Infusionsvolumens wird die Infusion zurückgesetzt, und die Zufuhr startet mit Beginn der Infusionsdauer.

#### **Einschleichen**

Dies ist die Dauer der Einschleichperiode. Das maximale programmierbare Einschleichen ist durch eine Kombination aus gleichmäßiger Rate, Infusionsdauer, Infusionsvolumen und Ausschleichen beschränkt. Sie können keine Einschleichdauer wählen, die dazu führen würde, dass die gleichmäßige Rate die maximal zulässige Rate übersteigt. Zudem muss die Infusionsdauer mindestens 10 Minuten länger sein als die Summe aus Einschleich- und Ausschleichperioden. Aus diesem Grund kann die Änderung des Einschleichens dazu führen, dass die Pumpe automatisch die Infusionsdauer verlängert, um die neue Einschleichperiode unterzubringen. Bei der Eingabe einer neuen Einschleichdauer wird die Infusion zurückgesetzt, und die Zufuhr startet mit Beginn der Infusionsdauer.

#### **Ausschleichen**

Dies ist die Dauer der Ausschleichperiode. Das maximale programmierbare Ausschleichen ist durch eine Kombination aus gleichmäßiger Rate, Infusionsdauer, Infusionsvolumen und Einschleichen beschränkt. Sie können keine Ausschleichdauer wählen, die dazu führen würde, dass die gleichmäßige Rate die maximal zulässige Rate übersteigt. Zudem muss die Infusionsdauer mindestens 10 Minuten länger sein als die Summe aus Einschleich- und Ausschleichperioden. Aus diesem Grund kann die Änderung des Ausschleichens dazu führen, dass die Pumpe automatisch die Infusionsdauer verlängert, um die neue Ausschleichperiode unterzubringen. Bei der Eingabe einer neuen Ausschleichdauer wird die Infusion zurückgesetzt, und die Zufuhr startet mit Beginn der Infusionsdauer.

#### **Infusionsdauer**

Dies ist die erforderliche Zeit zur Abgabe des Infusionsvolumens. Die Pumpe berechnet automatisch die erforderliche Rate zur Abgabe des Infusionsvolumens. Die minimale programmierbare Infusionsdauer ist durch eine Kombination aus gleichmäßiger Rate, Infusionsvolumen, Einschleichen und Ausschleichen beschränkt. Sie können keine Infusionsdauer wählen, die dazu führen würde, dass die gleichmäßige Rate die maximal zulässige Rate übersteigt. Zudem muss die Infusionsdauer mindestens 10 Minuten länger sein als die Summe aus Einschleich- und Ausschleichperioden. Bei der Eingabe einer neuen Infusionsdauer wird die Infusion zurückgesetzt, und die Zufuhr startet mit Beginn der Infusionsdauer.

#### **Plateaurate**

Dies ist die maximale Rate, mit der das Medikament während des gleichmäßigen Teils der Infusion zugeführt wird. Sie wird nur zur Überprüfung am Bildschirm angezeigt und von der Pumpe berechnet. Die gleichmäßige Rate basiert auf Infusionsvolumen, Infusionsdauer und eventuell programmiertem Ein-/Ausschleichen. Raten über 250 mL/h erfordern ein CADD®-Hochleistungsinfusionsset.

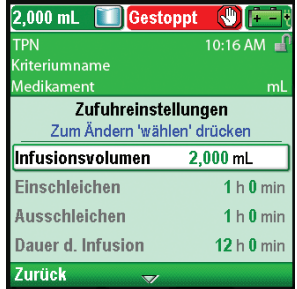

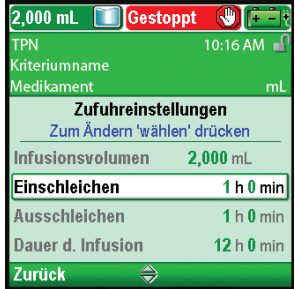

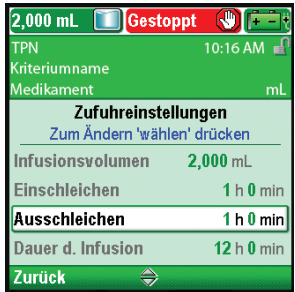

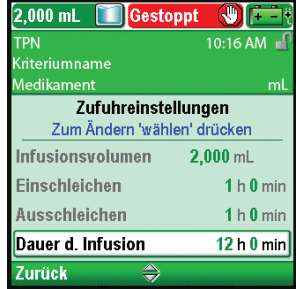

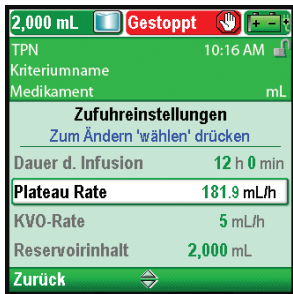

### **TPN-ZUFUHRMODUS**

#### **KVO-Rate**

Die KVO-Rate (Keep Vein Open) ist optional. Sie ermöglicht die Zufuhr einer minimalen Medikamentenmenge, um die Durchgängigkeit des Katheters zu gewährleisten. Falls ein verzögerter Start programmiert ist, ist die KVO-Rate aktiv, bis die Infusion beginnt. Sie ist ebenfalls aktiv, nachdem das Infusionsvolumen abgegeben wurde, falls der Reservoirinhalt höher als das Infusionsvolumen programmiert wurde.

## **Reservoirinhalt**

Dies ist die im Reservoir enthaltene Flüssigkeitsmenge. Der Wert für den Reservoirinhalt verringert sich, wenn die Pumpe vorgefüllt wird oder Flüssigkeit abgibt. Der Reservoirinhalt sollte nicht auf einen Wert unter dem programmierten Infusionsvolumen programmiert oder bearbeitet werden. Wenn der Reservoirinhalt auf einen Wert unter dem Infusionsvolumen programmiert wird, stoppt die Pumpe, bevor das programmierte Infusionsvolumen infundiert wurde. Um die Zufuhr des programmierten Infusionsvolumens abzuschließen, muss ein neuer Reservoirinhalt eingegeben werden. Bei der Eingabe eines neuen Reservoirinhalts wird die Infusion zurückgesetzt, und die Zufuhr startet mit Beginn der Infusionsdauer.

Wenn am Ende der Infusion eine KVO-Zufuhr vorgesehen ist, muss der Reservoirinhalt größer sein als das Infusionsvolumen, um den Flüssigkeitsverbrauch beim Vorfüllen auszugleichen und damit die automatische KVO-Zufuhr stattfinden kann. Die KVO-Zufuhr findet so lange statt, bis der Reservoirinhalt auf 0 mL sinkt oder die Pumpe gestoppt wird. Sind Reservoirinhalt und Infusionsvolumen identisch, findet am Ende der Infusion keine KVO-Zufuhr statt.

#### **Startzeit**

Falls "Verzögerten Start einstellen" programmiert ist (siehe Seite 34), wird Startzeit als letzte Zufuhreinstellung angezeigt. Dies ist die Uhrzeit, wann die nächste Infusion beginnt. Die Zufuhr beginnt nur dann, wenn Ihre Pumpe am gewählten Datum und zur gewählten Uhrzeit eingeschaltet ist. Im TPN-Therapiemodus kann nach dem Start einer Infusion kein **verzögerter Start eingestellt werden.**

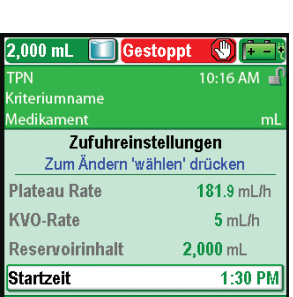

Zurück

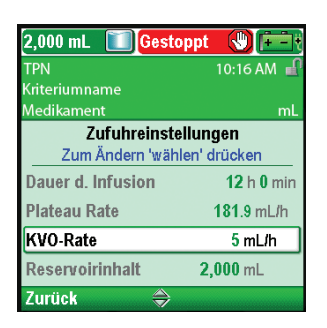

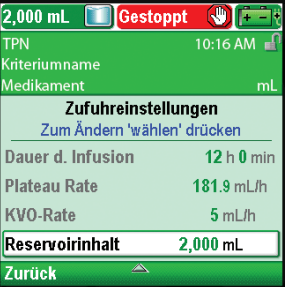

 $\overline{z}$ 

## Programmierbeispiel

## **(unter Verwendung einer Pumpe mit PharmGuard® Software-Unterstützung und benutzerdefiniertem Medikamentenarchiv)**

**WARNHINWEIS: Überprüfen, ob beim Programmieren der Pumpe und/oder Füllen des Reservoirs die Systemspezifikation von ± 6 % Zufuhrgenauigkeit berücksichtigt wird. Andernfalls kann das Medikament im Reservoir früher aufgebraucht sein als erwartet. Falls die Pumpe verwendet wird, um kritische oder lebensverlängernde Medikamente zu verabreichen, kann die Unterbrechung der Medikamentenzufuhr zur Schädigung oder zum Tod des Patienten führen.**

**Beispiel:** Der Patient muss insgesamt 1 L einer TPN-Lösung über 12 Stunden erhalten. Der TPN-Beutel enthält 1050 mL der Lösung. Zu Beginn der Zufuhr ist eine Einschleichdauer von 90 Minuten und am Ende der Zufuhr eine Ausschleichdauer von 90 Minuten erforderlich.

#### **1. Wählen Sie die Therapie**

- Gestoppt (  $100$  mL  $10:16$  AM Therapie wählen Zum Auswählen 'wählen' drücken Kontinuierlich Intermittierend Step **TPN** Zurücl
- Falls die Pumpe läuft, stoppen Sie sie.
- Wählen Sie **Optionen** und anschließend **Erweiterte Optionen anzeigen** gefolgt von **Neuen Patienten beginnen.**
- Entsperren Sie die Tastatur.
- Drücken Sie auf  $\bigcirc$  oder  $\bigcirc$ , um die **TPN**-Therapie zu markieren, und drücken Sie dann auf (wählen). Weitere Informationen zur Auswahl der Therapie finden Sie unter Neuen Patienten beginnen auf Seite 30.

#### **2. Wählen Sie das Kriterium**

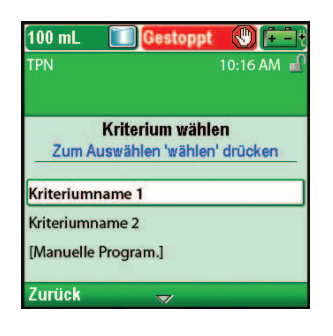

• Drücken Sie auf  $\bigcirc$  oder  $\bigcirc$ , um das gewünschte Kriterium zu markieren, und drücken Sie dann auf wählen).

#### **3. Wählen Sie das Medikament**

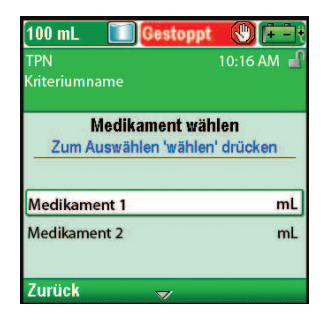

• Drücken Sie auf  $\bigcirc$  oder  $\bigcirc$ , um das gewünschte Medikament zu markieren, und drücken Sie dann auf (wählen).

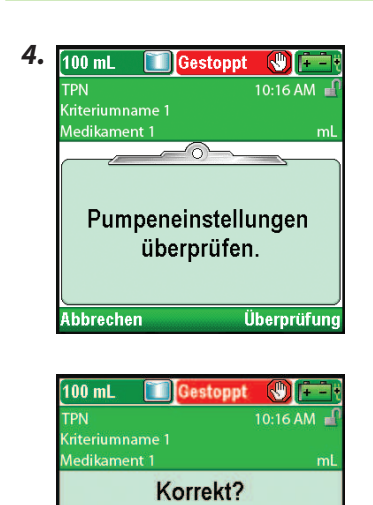

**TPN** 

Medikament Medikament 1 Einheiten mL **Nein** 

Kriteriumname 1

**Therapie** 

Kriterium

## 4. 100 mL **Bestoppt ® FFR** Bestätigen und überprüfen Sie die Einstellungen

• Überprüfen Sie die Informationen am Bildschirm und wählen Sie **Ja**, wenn sie korrekt sind, oder **Nein**, um die Einstellungen zu bearbeiten.

• Auf der Pumpe wird der Bildschirm **Pumpeneinstellungen überprüfen** angezeigt. Wählen Sie **Überprüfung**, um fortzufahren.

## **5. Geben Sie das Infusionsvolumen ein**

Ja

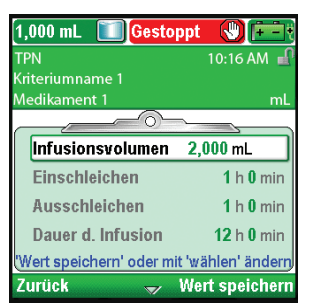

- Drücken Sie auf **<b>a** oder **v**, um **Infusionsvolumen** zu markieren. Wenn das angezeigte Volumen wie gewünscht eingestellt ist, wählen Sie **Wert speichern** und gehen Sie zu Schritt 6. Falls der angezeigte Wert nicht wie gewünscht erscheint, drücken Sie auf (wählen).
- 1,000 mL Gestoppt  $\bigcirc$  $10:16$  AM  $\overline{r}$ dikament 1  $9.990$ Infusionsvolumen 1,000  $mL$  $\Rightarrow$ Nicht speichern Speicher ≙

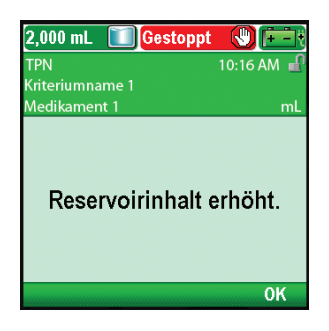

• Drücken Sie auf  $\bigcirc$  oder  $\bigcirc$ , bis der Wert **1.000 mL** ist, und wählen Sie **Speichern.**

- Ist das Infusionsvolumen größer als der angezeigte Reservoirinhalt, werden Sie aufgefordert die Änderung des Reservoirinhalts durch Auswahl von **OK** zu bestätigen.
- Die Pumpe kehrt zum Bildschirm Überprüfung zurück.

#### **6. Geben Sie Einschleichen ein**

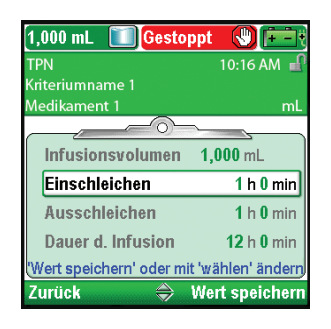

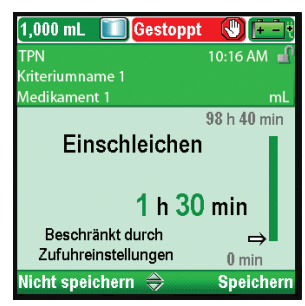

- Drücken Sie auf  $\bigcirc$  oder  $\bigcirc$ , um **Einschleichen** zu markieren. Falls der angezeigte Wert korrekt ist, wählen Sie **Wert speichern** und gehen Sie zu Schritt 7. Falls der Wert nicht korrekt ist, drücken Sie auf (wählen).
- Drücken Sie auf  $\bigcirc$  oder  $\bigcirc$ , bis der Wert **1 h 30 min** ist, und wählen Sie **Speichern.** Die Pumpe kehrt zum Bildschirm Überprüfung zurück.

#### **7. Geben Sie Ausschleichen ein**

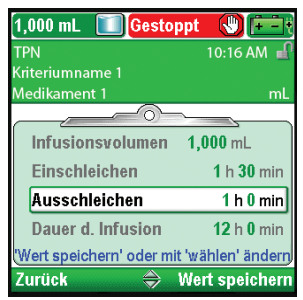

- Drücken Sie auf U oder D, um **Ausschleichen** zu markieren. Falls der angezeigte Wert korrekt ist, wählen Sie **Wert speichern**  und gehen Sie zu Schritt 8. Falls der Wert nicht korrekt ist, drücken Sie auf (wählen).
- 1,000 mL **I**Gestoppt  $\bigcirc$  $10:16$  AM  $r^0$ .<br>riteriumname 1 dikament 1  $98h10min$ Ausschleichen 1 h 30 min Beschränkt durch  $\rightarrow$ Zufuhreinstellungen  $0 \text{ min}$ licht speichern  $\Rightarrow$ **Speicher**
- Drücken Sie auf  $\bigcirc$  oder  $\bigcirc$ , bis der Wert 1 h 30 min ist, und wählen Sie **Speichern.** Die Pumpe kehrt zum Bildschirm Überprüfung zurück.

#### **8. Geben Sie die Infusionsdauer ein**

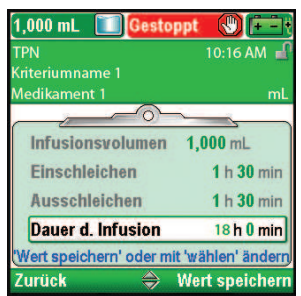

• Drücken Sie auf U oder D, um **Infusionsdauer** zu markieren. Falls der angezeigte Wert korrekt ist, wählen Sie **Wert speichern**  und gehen Sie zu Schritt 9. Falls der Wert nicht korrekt ist, drücken Sie auf (wählen).

- 1,000 mL **Gestoppt**  $\bullet$  $16 \overline{AB}$ riumname 1 dikament 1 99 h 50 min Dauer d. Infusion  $12<sub>h</sub>$  $0<sub>min</sub>$ Beschränkt durch  $\overline{a}$ Zufuhreinstellungen 3 h 30 min cht speichern  $\ \widehat{\Leftarrow}$ Speichen
- Drücken Sie auf **A** oder **D**, bis die Dauer 12 **h 0 min** ist, und wählen Sie **Speichern.**
- Die Pumpe kehrt zum Bildschirm Überprüfung zurück.

## **9. Überprüfen Sie die Plateau-Rate**

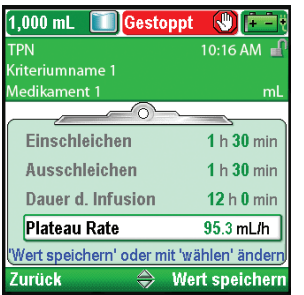

• Die gleichmäßige Rate ist ein berechneter Wert und kann nicht bearbeitet werden.

## **10. Geben Sie die KVO-Rate ein**

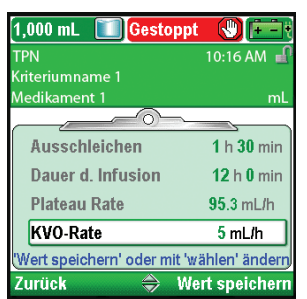

• Drücken Sie auf U oder D, um **KVO-Rate** zu markieren. Falls der angezeigte Wert korrekt ist, wählen Sie **Wert speichern** und gehen Sie zu Schritt 11. Falls der Wert nicht korrekt ist, drücken Sie auf wählen.

- $1,000$  mL  $\qquad \qquad$  Gestoppt  $\qquad \qquad \bullet$   $\qquad \qquad$   $\qquad \bullet$  $10:16$  AM  $\sqrt{ }$  $10$ KVO-Rate  $\overline{0}$  $mL/h$  $\overline{0}$ Nicht speichern Sneicher
- Drücken Sie auf  $\bigcirc$  oder  $\bigcirc$ , bis der Wert 0 mL/h ist, und wählen Sie **Speichern.**
- Die Pumpe kehrt zum Bildschirm Überprüfung zurück.

## **11. Geben Sie den Reservoirinhalt ein**

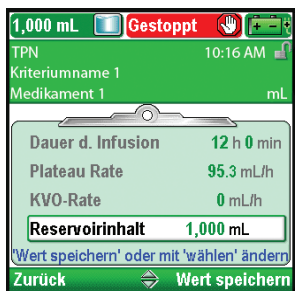

• Drücken Sie auf  $\bigcirc$  oder  $\bigcirc$ , um **Reservoirinhalt** zu markieren. Falls der angezeigte Wert korrekt ist, wählen Sie **Wert speichern** und gehen Sie zu Schritt 12. Falls der Wert nicht korrekt ist, drücken Sie auf (wählen).

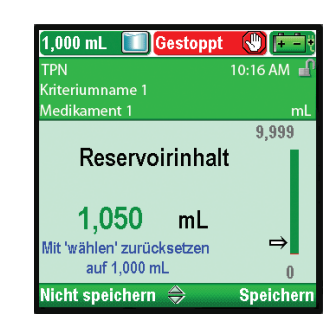

#### **12. Speichern Sie die Werte**

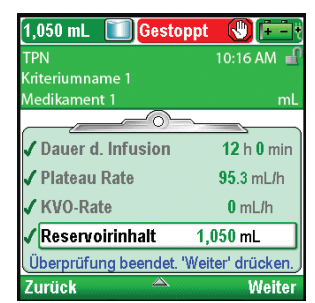

- Drücken Sie auf  $\bigcirc$  oder  $\bigcirc$ , bis der Wert 1.050 mL ist, und wählen Sie **Speichern.**
- Sie können (wählen) drücken, um die Pumpe auf den Standardwert zurückzusetzen, der in blauem Text auf dem Bildschirm unterhalb des aktuellen Werts angezeigt wird. In diesem Beispiel setzt das Drücken von Wählen) den Reservoirinhalt auf 1.000 mL zurück.
- Die Pumpe kehrt zum Bildschirm Überprüfung zurück.
- Falls noch ungespeicherte Werte vorliegen, drücken Sie auf  $\bigcirc$ oder D, um jede Einstellung zu markieren, und wählen Sie **Wert speichern**, wenn die Einstellung korrekt ist. Neben jedem gespeicherten Wert erscheint ein grünes Häkchen.
- Wenn Sie mit der Überprüfung fertig sind, wählen Sie **Weiter.**

#### **13. Präparieren Sie die Pumpe für den Patienten**

• Befolgen Sie die Anweisungen zum Einsetzen einer Kassette, Vorfüllen und Anbringen der Pumpe am Patienten unter Betrieb der Pumpe auf Seite 82.

## Starten der täglichen Infusion

Wenn zu Beginn der Infusion eine neue Kassette in die Pumpe eingesetzt wird, sollte der Reservoirinhalt zurückgesetzt werden. **Dadurch wird ebenfalls die Infusion zurückgesetzt.** Befolgen Sie die Anweisungen unter Batterien ab Seite 82) zum Einsetzen einer Kassette und Zurücksetzen des Reservoirs. Wenn die Pumpe dann gestartet wird, beginnt die Zufuhr mit Beginn der Infusion.

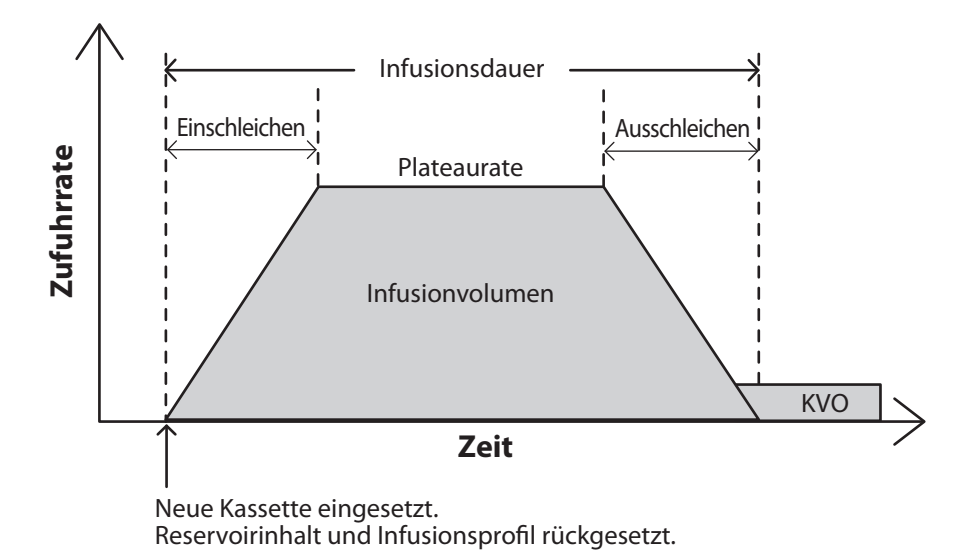

## Stoppen und Neustarten der Pumpe während einer Infusion

Wenn Sie die Pumpe stoppen, bevor eine Ein-/Ausschleich-Infusion vollständig abgegeben wurde, können Sie entweder die Infusion ab dem Abbruch der Zufuhr neu starten oder die Infusion zurücksetzen.

Wenn Sie Stop/Start  $\bigodot$  drücken, wird ein Bildschirm mit der Nachricht "Infusion wurde vor Abschluss unterbrochen. Unterbrochene Infusion abschließen oder mit neuem Beutel von vorn beginnen" angezeigt. Wählen Sie **Neuer Beutel**, um den Reservoirinhalt sowie die Infusion zurückzusetzen. Wählen Sie andernfalls **Beenden**, um die Infusion ab dem Abbruch der Zufuhr wiederaufzunehmen.

#### Jetzt ausschleichen

Mit dieser Option können Sie eine Infusion durch sofortiges Ausschleichen vorzeitig stoppen. "Jetzt ausschleichen" kann unter folgenden Bedingungen verwendet werden:

- **•** Die Pumpe muss laufen.
- **•** Die Pumpe muss mit gleichmäßiger Rate zuführen oder sich bereits in der Ausschleichphase befinden.

#### **Um die Option "Jetzt ausschleichen" aufzurufen:**

- 1. Drücken Sie im Menü Optionen (siehe Seite 93) auf U oder D, bis **Jetzt ausschleichen** markiert ist, und drücken Sie dann auf (wählen).
	- **Hinweis:** Wurde kein Ausschleichen programmiert, können Sie durch Drücken von Wählen) die Einstellung bearbeiten. Geben Sie den Sicherheitscode ein und drücken Sie dann auf  $\bigcirc$  oder  $\bigcirc$ , um die Ausschleichdauer einzustellen. Drücken Sie auf **Bestätigen**, um die Änderung zu speichern.

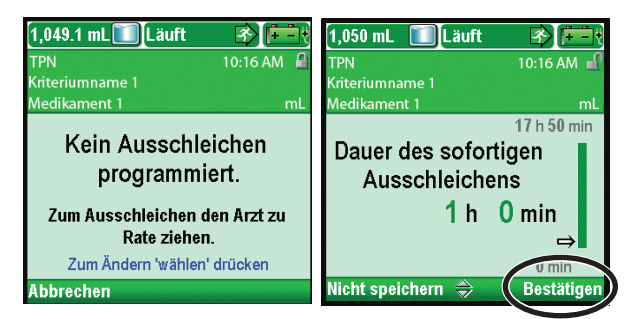

- 2. Wählen Sie **Ja**, um mit dem Ausschleichen fortzufahren, oder drücken Sie (wählen), um die Ausschleichperiode zu bearbeiten. Die Bearbeitung der Periode für "Jetzt ausschleichen" wirkt sich nur auf die Periode für diese unmittelbare Ausschleichphase aus. Sie hat keinen Einfluss auf die Ein-/Ausschleichperiode des Protokolls, das in den Zufuhreinstellungen angezeigt wird.
	- **Hinweis:** Nach Auswahl von **Ja** können Sie die Zufuhr mit Plateaurate nur dann neu starten, wenn die Infusionsperiode zurückgesetzt wird.
- 3. Wenn "Ausschleichen wird begonnen..." erscheint, wählen Sie **OK.**

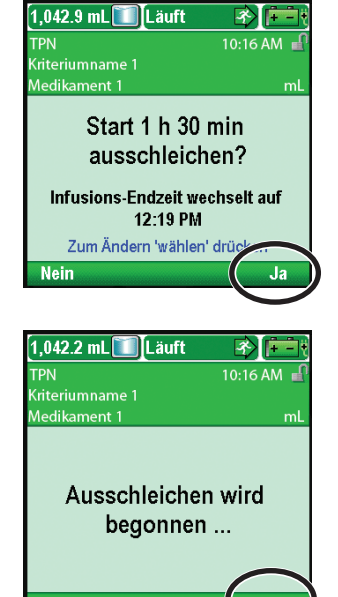

## Betrieb der Pumpe

## Batterien

Zur Verwendung mit der ambulanten CADD®-Solis VIP Infusionspumpe werden vier AA Alkali-Batterien  $(1,5 \text{ V}, \text{nicht wiederaufladbar})$  (z. B. Duracell® PC1500/MN1500, IEC LR6) oder der wiederaufladbare CADD®-Solis Akku empfohlen.

**Hinweis:** Smiths Medical rät davon ab, neue und gebrauchte Batterien gemeinsam zu verwenden, da hierdurch die Zeit bis zum Batteriealarm beeinflusst werden kann. Beim Austausch aufgebrauchter Batterien stets 4 neue Batterien verwenden.

**ACHTUNG: Kontrollieren Sie die AA-Batterien vor dem Gebrauch oder nach Herunterfallen oder Schlag auf die Pumpe auf Schäden oder Verschleiß an den Metall- oder Kunststoffisolierungen. Ersetzen Sie die Batterien, falls ein Schaden festgestellt wird.**

Die Pumpe behält alle vorher programmierten Werte, wenn die Batterien entfernt werden. Die Batterien müssen aber bei der Medikamentenzufuhr an Ort und Stelle bleiben. Werden die Batterien während Zufuhr durch die Pumpe entfernt und ist ein Netzteil angeschlossen, wird die Zufuhr gestoppt. Falls kein Netzteil angeschlossen ist und die Batterien entfernt werden, wird die Zufuhr unterbrochen und die Pumpe verliert Ladung.

Entsorgen Sie die gebrauchten Batterien auf umweltverträgliche, sichere Weise und entsprechend den gültigen Vorschriften.

#### **WARNHINWEIS:**

- **• Keine wiederaufladbaren NiCd- oder Nickel-Metallhydrid-(NiMH-)Batterien (Akkus) verwenden. Keine Zink-Kohle-Batterien ("Heavy Duty") verwenden. Diese liefern nicht ausreichenden Strom für den korrekten Betrieb der Pumpe, wodurch es zum Tod oder zu schweren Schädigungen des Patienten kommen kann.**
- **• Stets neue Batterien zum Auswechseln bereithalten. Wenn Ladung verloren geht, kommt es zur ausbleibenden Medikamentenzufuhr, und abhängig von der Art des zu verabreichenden Medikaments kann dies zum Tod oder zu schweren Schädigungen des Patienten führen.**
- **Ein wiederaufladbarer Akku, dessen Lebensdauer abgelaufen ist, muss entweder durch einen anderen wiederaufladbaren CADD®-Solis Akku oder 4 AA-Batterien ersetzt werden. Bei der Verwendung wiederaufladbarer Akkus von anderen Herstellern besteht Feuer- oder Explosionsgefahr.**
- **• Es gibt keinen Pumpenalarm, mit dem die Benutzer darauf aufmerksam gemacht werden, dass eine Batterie nicht korrekt eingesetzt wurde. Eine falsch eingesetzte Batterie kann zum Leistungsabfall und ausbleibender Medikamentenzufuhr führen, und abhängig von der Art des zu verabreichenden Medikaments kann dies zum Tod oder zu schweren Schädigungen des Patienten führen.**
- **• Stets das Batteriefach auf Flüssigkeit oder Rückstände überprüfen, bevor Batterien eingesetzt werden, und keine Flüssigkeit und keine Rückstände in das Batteriefach gelangen lassen. Flüssigkeit oder Rückstände im Batteriefach können zu Schäden an den Batteriekontakten und zum Leistungsabfall und ausbleibender Medikamentenzufuhr führen, und abhängig von der Art des zu verabreichenden Medikaments kann dies zum Tod oder zu schweren Schädigungen des Patienten führen.**
- **• Fällt die Pumpe auf den Boden oder erhält sie einen Schlag, kann der Batteriefachdeckel zerbrechen oder beschädigt werden. Die Pumpe nicht verwenden, wenn der Batteriefachdeckel beschädigt ist, da die Batterien dann nicht richtig fest sitzen. Dies kann zum Leistungsabfall und ausbleibender Medikamentenzufuhr führen, und abhängig von der Art des zu verabreichenden Medikaments kann dies zum Tod oder zu schweren Schädigungen des Patienten führen.**

## Einsetzen der Batterien oder des Akkus

- 1. Sorgen Sie dafür, dass der Pumpenbetrieb gestoppt und die Pumpe ausgeschaltet ist. Mit den Fingern, dem Pumpenschlüssel oder einer Münze die Verriegelung auf dem Batteriedeckel zum Öffnen gegen den Uhrzeigersinn drehen.
- 2. Halten Sie die Pumpe in einem Winkel und schieben Sie 4 AA-Batterien in die Pumpe, und zwar von unten nach oben (siehe Abb.). Bringen Sie die + und − Markierungen an den neuen Batterien mit den entsprechenden Markierungen an der Pumpe zusammen.

**ODER:** Falls Sie einen wiederaufladbaren Akku verwenden, setzen Sie diesen, wie dargestellt, in die Pumpe ein.

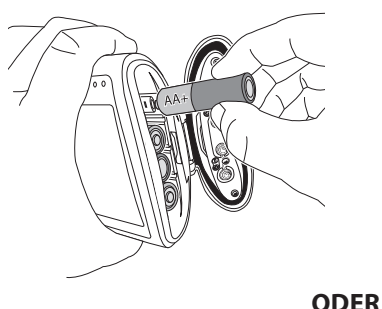

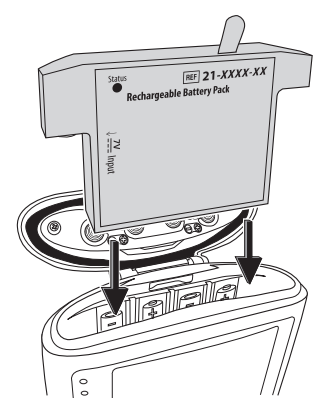

3. Mit Hilfe der Finger, dem Pumpenschlüssel oder einer Münze verschließen Sie das Batteriefach, indem Sie den Knopf auf dem Batteriefachdeckel im Uhrzeigersinn zudrehen.

**Hinweis:** Wenn Sie die Batterien verkehrt herum einsetzen, wird sich die Pumpe nicht hochfahren lassen. Überprüfen Sie, ob die + und − Markierungen an den Batterien richtig positioniert sind.

#### **ACHTUNG: Bewahren Sie die Pumpe mit den eingesetzten Batterien nicht längere Zeit auf. Auslaufende Batterien können die Pumpe beschädigen.**

#### **Hinweis:**

- **•** Die Batterielebensdauer hängt ab von der abzugebenden Medikamentenmenge, der Zufuhrrate, dem Alter der Batterie, der Temperatur, der Dauer der aktiven Bildschirmanzeige und der Bildschirmhelligkeit.
- **•** Bei Temperaturen unter 10 °C ist die Batterieleistung schnell aufgebraucht.

## Anbringen der Batteriefachabdeckung

Wenn die Batteriefachabdeckung abgenommen wurde oder ausgetauscht werden muss, die Abdeckung einfach in die Stange an der Pumpe einrasten.

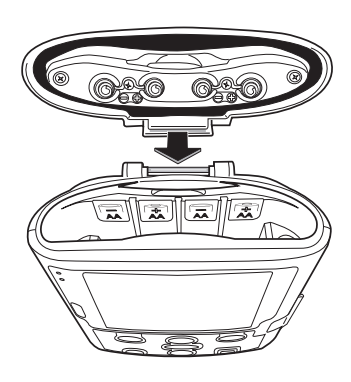

## Einschalten

Den Netzschalter drücken und gedrückt halten, um die Pumpe einzuschalten. Die Pumpe startet die Einschaltsequenz, während der sie verschiedene Selbsttests ausführt und Alarmzustände prüft. Während des Einschaltvorgangs achten Sie auf Folgendes:

- Es blinken sowohl das grüne als auch dasgelbe Kontrolllämpchen.
- **•** Der Bildschirm blinkt kurz grau auf, dann blau. Dann erscheint ein gelber Kreis auf dem Bildschirm, gefolgt von der Anzeige CADD®-Solis VIP Ambulatory Infusion System. Achten Sie auf Streifen bzw. schwarze oder weiße Pixel, was auf einen Bildschirmfehler hindeutet. Wenn Sie irgendeinen Hinweis auf eine Bildschirmstörung erkennen, nehmen Sie die Pumpe aus dem Betrieb und wenden Sie sich an den Kundendienst von Smiths Medical.
- Nach Abschluss des Einschaltvorgangs hören Sie das Morsezeichen für "OK" (eine Reihe von sechs Pieptönen). Wenn Sie diese Töne nicht hören, kann es sich um ein Problem mit den Alarmtönen handeln. Wenn Sie glauben, dass ein Problem vorliegt, nehmen Sie die Pumpe aus dem Betrieb und wenden Sie sich an den Kundendienst von Smiths Medical.
- **•** Wenn es Probleme bei der Ausführung der Selbsttests durch die Pumpe gibt, ertönen Alarmsignale (z.B. wenn die Batterie fast leer ist oder eine Taste der Tastatur festklemmt.)
- **ACHTUNG: Wenn beim Einschalten eine Fehlermeldung zum Verlust des Protokollarchivs angezeigt wird, die Pumpe nicht weiter verwenden. Die Verfahren an Ihrer Einrichtung zum Herunterladen von Protokollarchiven befolgen.**
- **Beim Anschalten der Pumpe können Sie die Pumpenkonfiguration am unten abgebildeten** Startbildschirm einsehen..

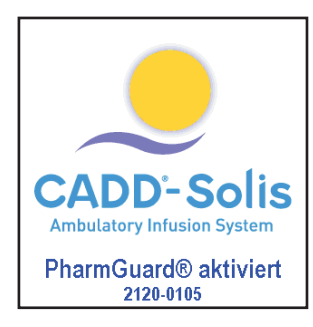

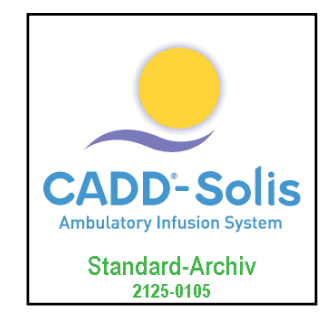

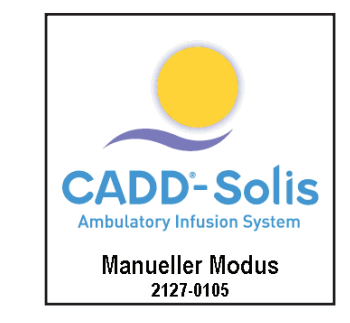

## Ausschalten

Den Netzschalter drücken, um die Pumpe auszuschalten. Sie müssen die Aufforderung "Ausschalten?" durch Auswahl von **Ja** bestätigen. Die Pumpe wird dann ausgeschaltet. Achten Sie beim Ausschalten der Pumpe auf folgende Zustände:

- **•** Die Anzeige ist leer.
- **•** Die Pumpe reagiert nicht auf Tastendrücke.
- **•** Der Bolusgeber funktioniert nicht.
- **•** Es erfolgt keine Medikamentenzufuhr.
- **•** Alarmzustände werden nicht erkannt.
- **•** Es werden keine Alarmtöne oder visuellen Alarme ausgegeben.
- Die Datenübertragung mit der PharmGuard® Administrator Medication Safety Software ist nicht möglich.
- **•** Ist das Netzteil eingesteckt, leuchtet das blaue Licht für den Netzstrom. Keine anderen Lämpchen leuchten.
- **•** Die interne Batterie zur Speicherung von Uhrzeit und Datum lädt nicht.
- Ist die Pumpe an den Netzstrom angeschlossen und ein wiederaufladbarer Akku eingesetzt, lädt der Akku weiter auf.

## Kassetten

Die Kassette ist der Teil der CADD™-Medikamentenkassette oder des CADD®-Infusionssets, der mit der Pumpenunterseite verbunden ist. Mit der Pumpe ist entweder eine CADD™-Medikamentenkassette in Verbindung mit einer CADD®-Verlängerung oder ein CADD®-Infusionsset kompatibel.

#### **WARNHINWEIS:**

- **• Befolgen Sie die Gebrauchsanweisung, die der CADD™-Medikamentenkassette, der CADD®- Verlängerung oder dem CADD®-Infusionsset beiliegen, wobei Sie besonders auf alle Warnhinweise und Vorsichtsmaßnahmen achten, die mit ihrem Gebrauch in Zusammenhang stehen. Falsche Vorbereitung und/oder falscher Gebrauch dieser Produkte könnten zu schweren Schädigungen oder zum Tod des Patienten führen.**
- **• Verlegen Sie Schläuche und Kabel sorgfältig, damit sich der Patient nicht verfangen oder strangulieren kann. Eine Nichtbeachtung dieses Warnhinweises kann zur Verletzung oder zum Tod des Patienten führen.**

#### **Hinweis:**

- **•** Es muss ein CADD®-Set mit Free-Flow-Schutz verwendet werden.
- **•** Raten über 250 mL/h erfordern ein CADD®-Hochleistungsinfusionsset.
- Es ertönt ein Alarm, und die Pumpe läuft nicht, wenn Sie versuchen, ein anderes Infusionsset zu verwenden als den von den programmierten Parametern geforderten Typ. Passen Sie die Zufuhrrate nicht manuell an, um die Pumpenprogrammierung aufzuheben, ohne dass dafür eine schri#liche Genehmigung des verschreibenden Arztes vorliegt.
- **•** Ein ausreichender Vorrat an Kassetten sollte vorhanden sein, um diese im Fall einer Beschädigung zu ersetzen.
- **•** Detaillierte Informationen zur Vorbereitung des zu verwendenden Produkts entnehmen Sie bitte der Gebrauchsanweisung, die dem Produkt beiliegt.

## Entfernen einer Kassette

- 1. Die Pumpe muss gestoppt sein, bevor Sie die Kassette entfernen.
- 2. Schließen Sie die Schlauchklemme.

**WARNHINWEIS: Gemäß allgemeinen Regeln der sicheren Anwendung klemmen Sie die Schläuche immer ab, bevor Sie die Kassette von der Pumpe entfernen. Das Entfernen der Kassette ohne Anbringen der Klemme könnte möglicherweise eine unkontrollierte Schwerkraftinfusion bewirken, was zur Schädigung oder zum Tod des Patienten führen könnte.**

3. Falls verriegelt, setzen Sie den Pumpenschlüssel ein und drehen Sie die Kassetten-/Tastatursperre entgegen dem Uhrzeigersinn in die Entsperrt-Stellung. Es erscheint kurz in der Statusleiste "Kassette entriegelt".

**Hinweis:** Zum Betrieb der Pumpe muss nur bei PCA-Infusionen die Kassette verriegelt sein.

4. Drücken Sie den Kassettenriegel nach unten, bis sich die Kassette löst.

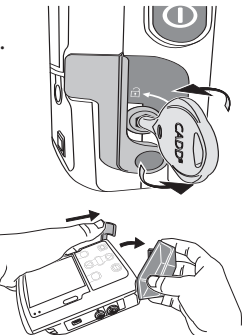

## Einsetzen einer Kassette

**WARNHINWEIS: Die Kassette richtig einsetzen. Eine gelockerte oder falsch eingesetzte Kassette könnte zu unkontrollierter Schwerkraftinfusion des Medikaments aus dem Reservoir oder zu einem Blutrückfluss führen, was den Tod oder eine Schädigung des Patienten zur Folge hätte.**

 **Bei Einsatz eines CADD®-Infusionssets oder einer CADD™-Medikamentenkassette ohne Flow-Stop-Funktion muss eine CADD®-Verlängerung mit Anti-Siphon-Ventil oder ein CADD®- Infusionsset entweder mit einem eingebauten oder zusätzlichen Anti-Siphon-Ventil verwendet werden, um vor unkontrollierter Schwerkraftinfusion zu schützen, die sich aus einer falsch eingesetzten Kassette ergeben kann. Unkontrollierte Schwerkraftinfusion kann zum Tod oder zu schweren Schädigungen führen.**

**ACHTUNG: Wenn Sie eine CADD™-Medikamentenkassette verwenden, in dem das Medikament gefroren ist, lassen Sie es nur bei Raumtemperatur auftauen. Wärmen Sie es nicht in einer Mikrowelle auf, da dies zu Schäden am Produkt und zu Lecks führen kann.**

Überprüfen Sie vor dem Einsetzen einer neuen Kassette, ob die Pumpe eingeschaltet ist. Wenn die Kassette eingesetzt ist, zeigt die Pumpe automatisch Bildschirme an, in denen Sie den Kassettentyp überprüfen, den Flüssigkeitsweg vorfüllen, den Reservoirinhalt zurücksetzen, die Pumpeneinstellungen überprüfen und/oder die Pumpe starten können.

- 1. Nehmen Sie sich eine neue, volle CADD™-Medikamentenkassette oder ein CADD®-Infusionsset, das an einem flexiblen Infusionsbeutel befestigt ist. Informationen zur Vorbereitung des zu verwendenden Produkts finden Sie in den beiliegenden Gebrauchsanweisungen.
- 2. Klemmen Sie die Schläuche ab.
- 3. Sorgen Sie dafür, dass der Kassettenriegel entriegelt ist und öffnen Sie den Kassettenriegel.

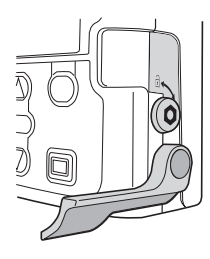

- 4. Hängen Sie die Kassettenhaken in die Scharnierachsen an der Pumpenunterseite ein.
- 5. Drücken Sie den Kassettenriegel nach unten und drücken Sie die Kassette kräftig nach oben, bis sie einrastet.

#### ODER

 Stellen Sie die Pumpe aufrecht auf eine feste, gerade Fläche und drücken Sie die Pumpe nach unten, so dass die Kassette eng an der Pumpe anliegt.

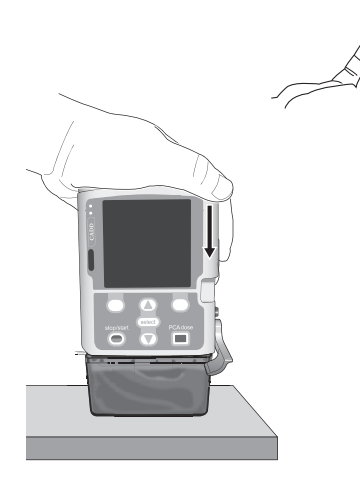

6. Heben Sie den Kassettenriegel in die Schließposition. Dies sollte mit minimalem oder ohne Widerstand möglich sein. Bei Widerstand den Riegel NICHT MIT GEWALT nach oben drücken. Mehr als minimaler Widerstand bedeutet, dass die Kassette nicht korrekt eingesetzt worden ist. In diesem Fall die Kassette abnehmen und erneut einsetzen. Falls auch der zweite Versuch fehlschlägt, darf die Pumpe nicht verwendet werden. Setzen Sie sich mit dem Kundendienst von Smiths Medical in Verbindung.

7. Überprüfen, ob die Kassette korrekt befestigt ist. Die Oberkante der Kassette sollte gleichmäßig auf der Unterkante der Pumpe aufliegen und korrekt befestigt sein. Eine falsch eingesetzte Kassette ist an dem ungleichmäßigen Abstand zwischen Kassette und Pumpe zu erkennen, wobei der Abstand auf der Seite auftritt, auf der sich der Riegel befindet. In diesem Fall die Kassette abnehmen und erneut einsetzen. Falls der Abstand nach dem zweiten Einsetzversuch weiterhin besteht, darf die Pumpe nicht verwendet werden. Setzen Sie sich mit dem Kundendienst von Smiths Medical in Verbindung.

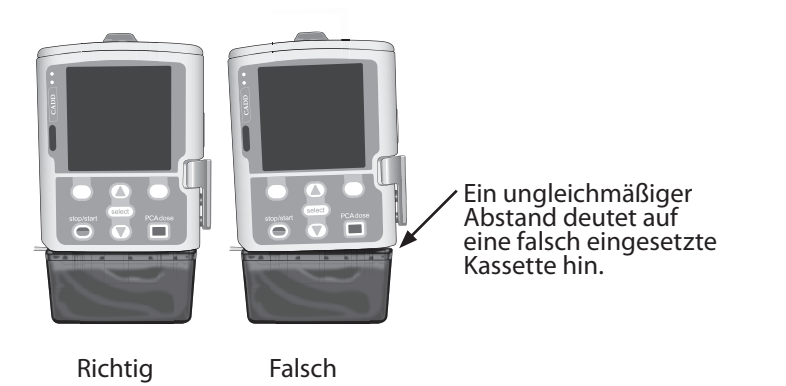

- 8. Es erscheint kurz eine Nachricht auf dem Pumpenbildschirm, damit Sie den Typ der eingesetzten Kassette überprüfen können.
- 9. Verriegeln Sie die Kassette bei Bedarf, indem Sie den Pumpenschlüssel in die Kassetten-/Tastatursperre einsetzen und ihn entgegen dem Uhrzeigersinn in die Gesperrt-Stellung drehen. Es erscheint kurz in der Statusleiste "Kassette verriegelt".

**HINWEIS:** Zum Betrieb der Pumpe muss die Kassette bei PCA-Infusionen verriegelt sein.

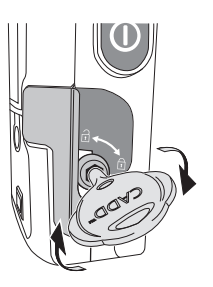

## Schlauch vorfüllen

Beim Vorfüllen des Flüssigkeitswegs wird der Schlauch unterhalb der Pumpe mit Flüssigkeit gefüllt, wobei jegliche Luftblasen entfernt werden. Füllen Sie den Schlauch vor, bevor Sie ihn an das Infusionsset oder den Verweilkatheter anschließen.

Durch Vorfüllen zugeführte Flüssigkeit wird vom Reservoirinhalt abgezogen, aber nicht zur abgegebenen Menge hinzugezählt, da diese Flüssigkeit nicht dem Patienten zugeführt wird. Bei einem Reservoirinhalt von 0 mL ist Vorfüllen nicht erlaubt.

#### **Hinweis:**

- **•** Der Lu#detektor ist inaktiviert, während die Pumpe vorfüllt.
- Wenn der Flüssigkeitsweg einen Lufteliminationsfilter enthält, sind Luftblasen auf der Ablassseite des Filters akzeptabel. Weitere Informationen finden Sie in der mit den Einmalsets gelieferten Bedienungsanleitung.

## Vorfüllen des Schlauchs nach dem Kassettenwechsel

**Hinweis:** Falls Sie nur den Flüssigkeitsweg ohne Kassettenwechsel vorfüllen möchten, verwenden Sie die Option Schlauch vorfüllen, kein Kassettenwechsel, die auf Seite 89 beschrieben ist.

1. Wenn nach dem Einschalten der Pumpe eine Kassette eingesetzt wird, erscheint immer der Bildschirm Schlauch vorfüllen?.

Wenn die Vorfüllsicherung unter Patientenberechtigungen auf Ein eingestellt ist, erscheint ein ähnlicher Bildschirm wie der in der Abbildung rechts, und zum Fortfahren ist ein Sicherheitscode erforderlich. Falls Sie keine Berechtigung zum Vorfüllen des Schlauchs haben oder der Schlauch bereits vorgefüllt ist, wählen Sie **Nein.** Weitere Informationen finden Sie unter Patientenberechtigungen auf Seite 105.

Falls Sie zum Vorfüllen des Schlauchs berechtigt sind, wählen Sie **Ja.** Entsperren Sie die Tastatur.

Wenn die Vorfüllsicherung unter Patientenberechtigungen auf Aus eingestellt ist, erscheint ein ähnlicher Bildschirm wie der in der Abbildung rechts. **Ja** wählen.

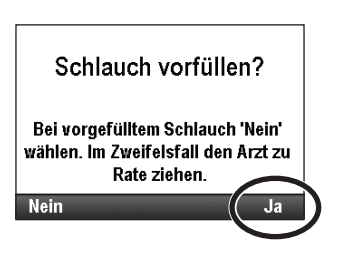

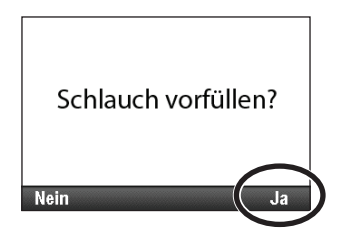

- 2. Wenn nicht bereits geschehen, nehmen Sie die Schlauchleitung vom Patienten ab, öffnen Sie die Klemmen und wählen Sie Vorfüllen.
- **Hinweis: Die Pumpe beim Füllen mit dem Riegel nach unten zu drehen kann optional durchgeführt werden – dies kann die Entfernung von Luft aus dem Kassettenteil der Schlauchleitung erleichtern.**

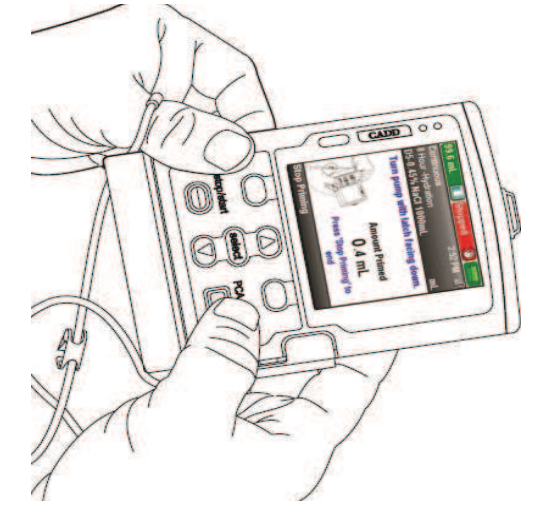

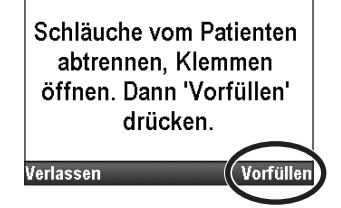

**WARNHINWEIS: Nicht den Flüssigkeitsweg vorfüllen, wenn der Patient mit dem Schlauch verbunden ist, da dies zu einer übermäßigen Medikamentenabgabe oder Luftembolie führen könnte, was zu einer schweren Schädigung oder zum Tod des Patienten führen kann.**

- 3. Durch Auswahl von **Vorfüllen stoppen können Sie das Vorfüllen jederzeit stoppen.** Das Vorfüllen wird nach dem Vorfüllen von 10 mL (oder nach 20 mL bei Verwendung eines Hochleistungsinfusionssets) automatisch gestoppt. Setzen Sie, falls erforderlich, das Vorfüllen fort.
	- **WARNHINWEIS: Zur Vermeidung einer Luftembolie sorgen Sie dafür, dass der gesamte Flüssigkeitsweg vollständig luftfrei ist, bevor er an einen Patientenzugang angeschlossen wird. Eine Luftembolie kann zu einer schweren Schädigung oder zum Tod des Patienten führen.**

## Schlauch vorfüllen, kein Kassettenwechsel

- 1. Falls die Pumpe läuft, stoppen Sie sie.
- 2. Drücken Sie im Menü Optionen (siehe Seite 93) auf  $\bigcirc$  oder  $\bigcirc$ bis **Schlauch vorfüllen** markiert ist, und drücken Sie dann auf .
- 3. Entsperren Sie bei Bedarf die Tastatur.
- 4. Wenn nicht bereits geschehen, nehmen Sie die Schlauchleitung vom Patienten ab, öffnen Sie die Klemmen und wählen Sie Vorfüllen.
- **Hinweis: Die Pumpe beim Füllen mit dem Riegel nach unten zu drehen kann optional durchgeführt werden – dies kann die Entfernung von Luft aus dem Kassettenteil der Schlauchleitung erleichtern.**

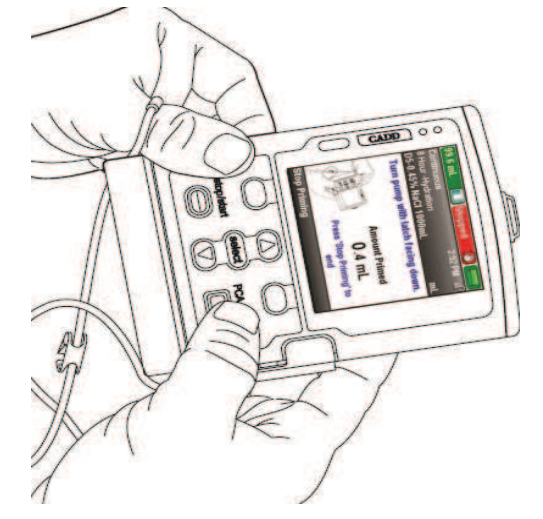

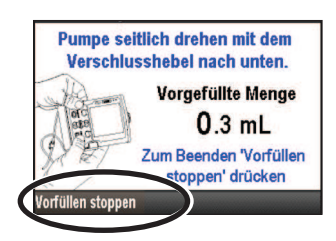

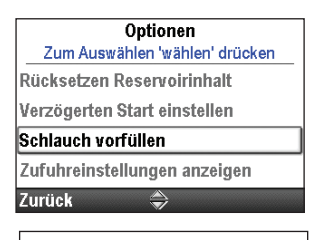

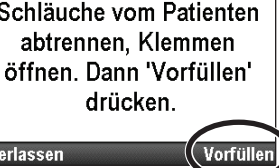

**WARNHINWEIS: Nicht den Flüssigkeitsweg vorfüllen, wenn der Patient mit dem Schlauch verbunden ist, da dies zu einer übermäßigen Medikamentenabgabe oder Luftembolie führen könnte, was zu einer schweren Schädigung oder zum Tod des Patienten führen kann.**

5. Durch Auswahl von **Vorfüllen stoppen** können Sie das Vorfüllen jederzeit stoppen. Das Vorfüllen wird nach dem Vorfüllen von 10 mL (oder nach 20 mL bei Verwendung eines Hochleistungsinfusionssets) automatisch gestoppt. Setzen Sie, falls erforderlich, das Vorfüllen fort.

**WARNHINWEIS: Zur Vermeidung einer Luftembolie sorgen Sie dafür, dass der gesamte Flüssigkeitsweg vollständig luftfrei ist, bevor er an einen Patientenzugang angeschlossen wird. Eine Luftembolie kann zu einer schweren Schädigung oder zum Tod des Patienten führen.**

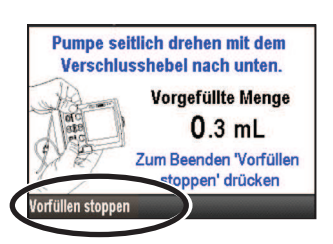

## Starten der Pumpe

Die Infusion beginnt mit dem Start der Pumpe. Wenn die Pumpe läuft, erscheint "Läuft" in der Statusleiste, die Grafik auf dem Home-Bildschirm ist grün und die grüne Kontrollleuchte blinkt. Wenn die Pumpe nicht startet, erscheint eine Nachricht auf der Anzeige. Siehe Alarme und Nachrichten, alphabetische Liste auf Seite 115.

- **Hinweis:** Überprüfen Sie vor dem Starten der Pumpe, ob der Schlauch vorgefüllt und die Pumpe gemäß den Anwendungsregeln Ihrer Einrichtung am Patienten angeschlossen ist.
- 1. Drücken Sie Stopp/Start  $\bigcirc$ .

Hinweis: Wenn die Zufuhreinstellungen nicht überprüft und die Werte nicht akzeptiert wurden, fordert Sie die Pumpe dazu auf, bevor sie läuft. Informationen zur Überprüfung der Einstellungen finden Sie auf Seite 39.

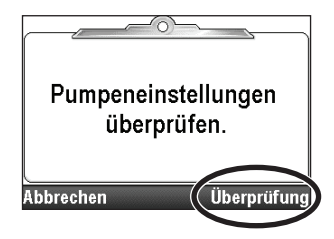

**Infusion wurde vor Abschluss** unterbrochen. Unterbrochene Infusion abschließen oder mit neuem Beutel von vorn beginnen.

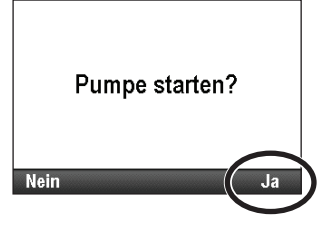

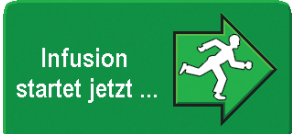

Wenn eine Schritt- oder Ein-/Ausschleich-Infusion gestoppt und die Zufuhr nicht beendet wurde (Infusion nicht vollständig zugeführt), wird ein Bildschirm mit der Nachricht "Infusion wurde vor Abschluss unterbrochen. Unterbrochene Infusion abschließen oder mit neuem Beutel von vorn beginnen" angezeigt. Wählen Sie **Neuer Beutel**, um den Reservoirinhalt sowie die Infusion zurückzusetzen. Wählen Sie andernfalls **Beenden**, um die Infusion ab dem Abbruch der Zufuhr wiederaufzunehmen.

- 2. Wenn "Pumpe Starten?" erscheint, wählen Sie **Ja**.
	- **Hinweis:** Informationen zum Einstellen einer verzögerten Startzeit finden Sie unter Verzögerter Start auf Seite 34 für alle Therapien mit Ausnahme von Intermittierend. Siehe auf Seite 34 für intermittierende Therapien.
- 3. Die Pumpe beginnt zu laufen. Die Pumpe beginnt zu laufen. Die rote Meldung "Gestoppt" in der Statusleiste ändert sich in eine grüne Meldung "Läuft", und kurzzeitig erscheint "Infusion startet jetzt" am Bildschirm.

Falls ein verzögerter Start eingestellt wurde, wird die Anzeige grün, und am Bildschirm erscheint kurzzeitig eine Meldung, dass die Infusion verzögert ist. Anschließend erscheint der Home-Bildschirm "Verzögerter Start" zusammen mit der Restzeit bis zum Start Ihrer Infusion. Die Pumpe infundiert mit der programmierten KVO-Rate.

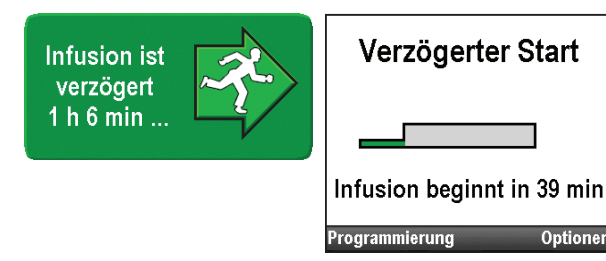

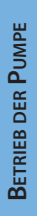

## Stoppen der Pumpe

Mit dem Stoppen der Pumpe wird die Zufuhr unterbrochen. Nachdem die Pumpe gestoppt ist, erscheint "Gestoppt" in rot in der Statusleiste, die Grafik auf dem Home-Bildschirm ist rot, das gelbe Kontrolllämpchen blinkt, und das grüne Kontrolllämpchen ist aus.

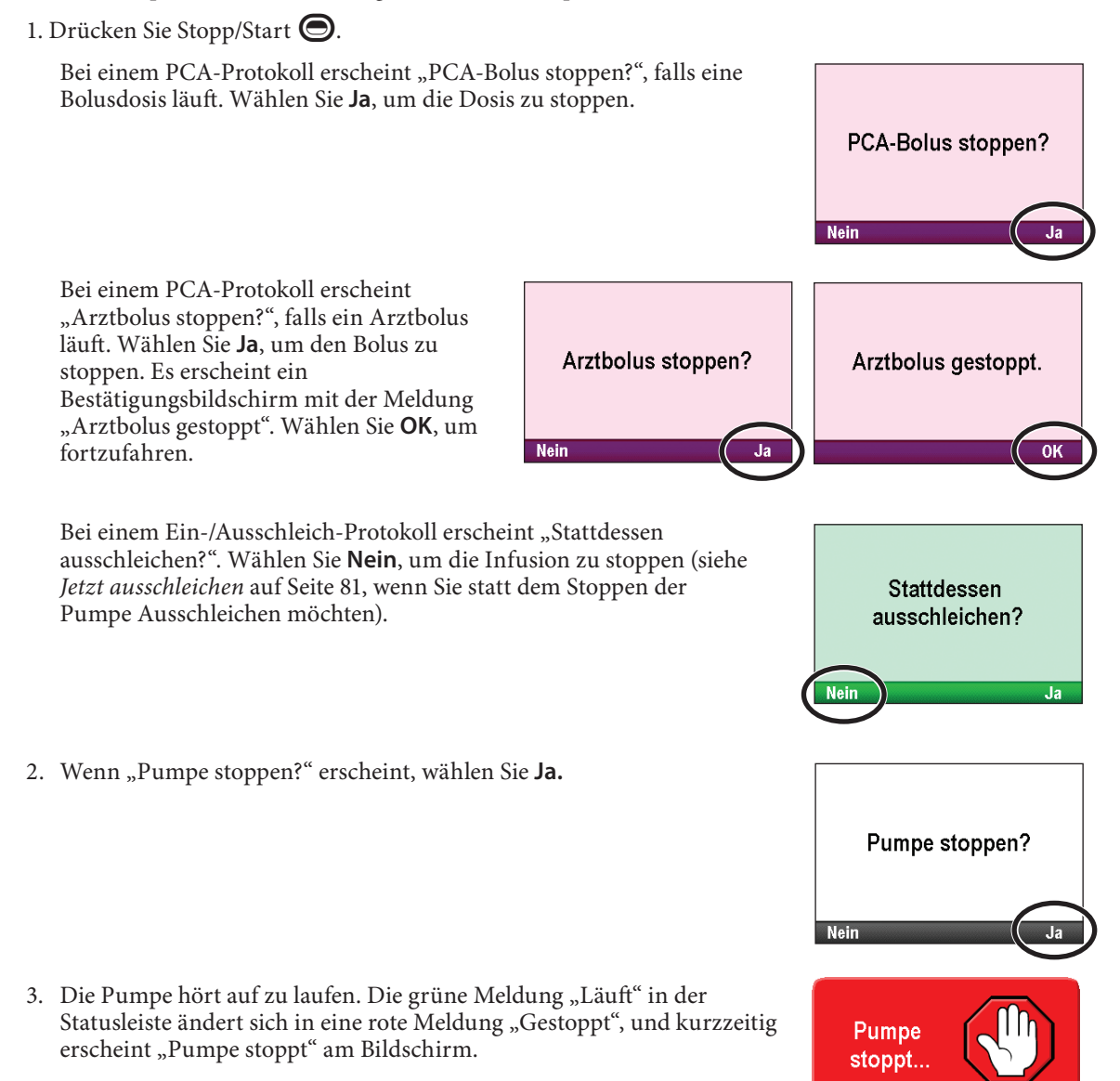

## Rücksetzen Reservoirinhalt

Die Einstellung des Reservoirinhalts zeigt die Flüssigkeitsmenge im Reservoir an. Wenn Sie diesen Wert eingestellt haben, verfolgt die Pumpe weiter, wie viel Flüssigkeit zugeführt wurde, und passt den eingestellten Reservoirinhalt entsprechend an.

**WARNHINWEIS: Überprüfen, ob beim Programmieren der Pumpe und/oder Füllen des Reservoirs die Systemspezifikation von ± 6 % Zufuhrgenauigkeit berücksichtigt wird. Andernfalls kann das Medikament im Reservoir früher aufgebraucht sein als erwartet. Falls die Pumpe verwendet wird, um kritische oder lebensverlängernde Medikamente zu verabreichen, kann die Unterbrechung der Medikamentenzufuhr zur Schädigung oder zum Tod des Patienten führen.**

Wenn Sie eine Kassette an der Pumpe anschließen und/oder verriegeln (siehe Seite 86), werden Sie in einer Reihe von Nachrichten durch das Rücksetzen des Reservoirinhalts, Vorfüllen des Schlauchs und Starten der Pumpe geführt. Sie können jedoch den Reservoirinhalt ohne Kassettenwechsel rücksetzen, indem Sie die Option "Rücksetzen Reservoirinhalt" verwenden.

Der Administrator des CADD®-Solis-Systems kann einen Standardreservoirinhalt für jede Therapie einstellen, über den der Reservoirinhalt schnell auf den Wert zurückgesetzt werden kann. Um den reservoirinhalt auf eine andere Menge als die Standardeinstellung zurückzusetzen, siehe Bearbeitung der Zufuhreinstellungen auf Seite 37.

Hinweis: Bei Schritt- oder Ein-/Ausschleich-Therapien wird durch das Rücksetzen des Reservoirinhalts ebenfalls die Infusion zurücksetzt. Wenn Sie die Pumpe neu starten, startet die Zufuhr mit Beginn der Infusionsdauer.

#### **Um nach dem Einsetzen einer neuen Kassette den Reservoirinhalt rückzusetzen:**

1. Auf der Pumpenanzeige erscheint eine Frage, ob Sie den Reservoirinhalt auf den Standardbetrag für Ihre Therapie rücksetzen möchten. Erscheint dieser Bildschirm nicht, wurde der Reservoirinhalt eventuell bereits rückgesetzt.

 In diesem Beispiel setzt die Auswahl von **Ja** den Inhalt zurück auf 1000 mL zurück.

2. Bei Schritt- oder Ein-/Ausschleich-Therapien wird ebenfalls "Infusion wird zurückgesetzt" angezeigt. Wählen Sie **Ja**, um den Inhalt und die Infusion zurückzusetzen. Wählen Sie **Nein**, um den Reservoirinhalt auf der aktuellen Einstellung zu belassen.

# zurückstellen auf 1.000 mL? Erinnerung: Reservoir ersetzen.

Reservoirinhalt

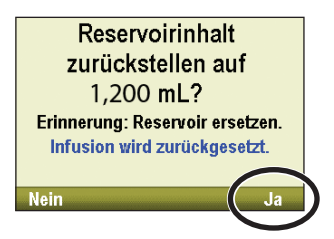

#### **Um den Reservoirinhalt ohne Kassettenwechsel rückzusetzen:**

- 1. Falls die Pumpe läuft, stoppen Sie sie.
- 2. Drücken Sie im Menü Optionen (siehe Seite 93) auf  $\bigcirc$  oder  $\bigcirc$ , bis **Rücksetzen Reservoirinhalt** markiert ist, und drücken Sie dann auf (wählen).

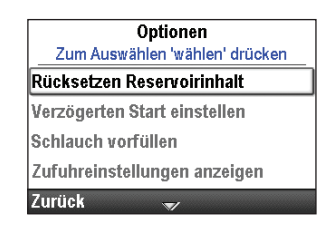

3. Auf der Pumpenanzeige erscheint ein Bildschirm, in dem Sie zur Bestätigung des Rücksetzens des Reservoirinhalts aufgefordert werden. Wählen Sie **Ja.**

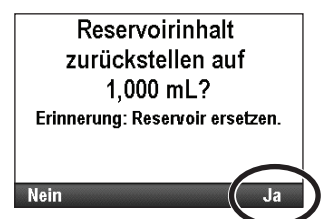

## Optionen und Erweiterte Optionen

## Übersicht Menü Optionen

Das Menü Optionen führt Sie zu den meisten Betriebsfunktionen der Pumpe. Einige der Punkte im Menü Optionen sind durch unterschiedliche Sicherheitsstufen geschützt. Weitere Informationen zu Sicherheitscodes finden Sie unter Sicherheitseinstellungen auf Seite 21.

Das Menü Optionen enthält die folgenden Funktionen.

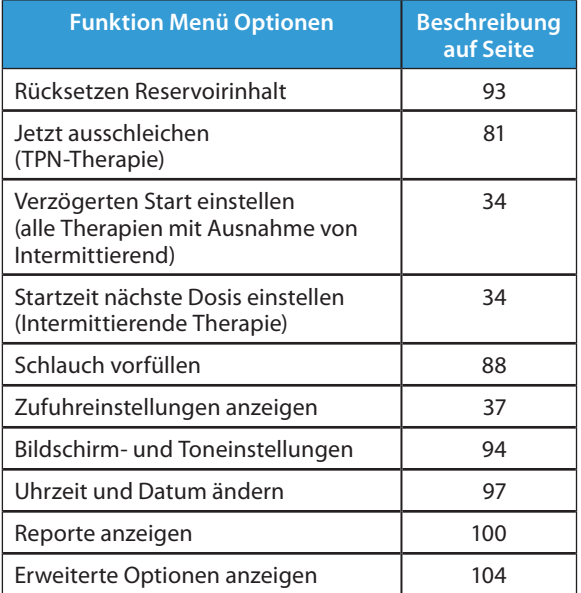

#### **Um das Menü Optionen aufzurufen:**

Wählen Sie **Optionen** im Home-Bildschirm.

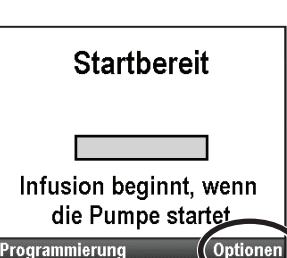

## Bildschirm- und Toneinstellungen

Mit dem Menü Bildschirm- und Toneinstellungen können Sie verschiedene Faktoren wie Helligkeit des Bildschirmhintergrunds, Alarmlautstärken, Tonauswahl, Tastentöne sowie numerische Formate anpassen. Diese Änderung gilt nur für das aktuelle Protokoll und bleibt wirksam, bis die Option Neuen Patienten beginnen oder Neues Protokoll, gleicher Patient gewählt wird.

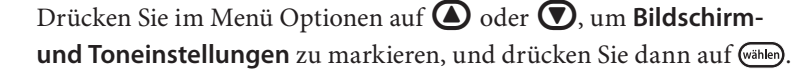

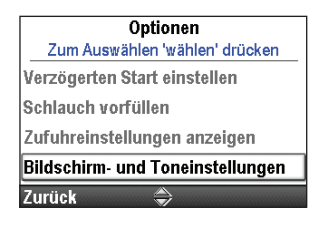

## Bildschirmhelligkeit

Mit der Funktion Bildschirmhelligkeit können Sie die Hintergrundhelligkeit des Bildschirms von 1 bis 10 anpassen, wobei 1 schwach und 10 stark bedeutet.

**Hinweis:** Durch die Erhöhung der Bildschirmhelligkeit wird die Batterielebensdauer verkürzt. Eine Erhöhung der Bildschirmhelligkeit von 5 auf 10 führt beispielsweise zu einer Verkürzung der Batterielebensdauer um 25 %.

#### **Um die Bildschirmhelligkeit einzustellen:**

1. Drücken Sie im Menü Bildschirm- und Toneinstellungen auf  $\bigcirc$  oder D, um **Bildschirmhelligkeit** zu markieren, und drücken Sie dann auf (wählen).

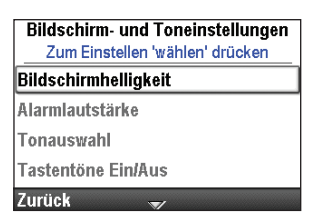

2. Drücken Sie auf  $\bigcirc$  oder  $\bigcirc$ , um zwischen 1 und 10 zu scrollen. Die Pumpe gibt die Helligkeit bei jeder Zahl so wieder, wie sie erscheinen wird. Wenn Sie die gewünschte Bildschirmhelligkeit gefunden haben, wählen Sie **Speichern.**

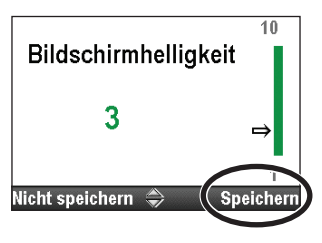

## Alarmlautstärke

Die Funktion Alarmlautstärke erlaubt Ihnen, die Lautstärke von Alarmen in der Therapie einzustellen. Sie können zwischen 3 Lautstärken wählen: niedrig, mittel und hoch. Bedenken Sie beim Einstellen der Alarmlautstärke externe Lärmquellen.

#### **Hinweis:**

- Bei Verwendung eines Beutels oder Rucksacks können Alarmtöne gedämpft werden.
- Wenn ein Alarm mit hoher oder mittlerer Priorität 2 Minuten lang auftritt, ohne dass eine Bestätigung erfolgt, wird die Alarmlautstärke automatisch auf "hoch" eingestellt.

#### **Um die Alarmlautstärke einzustellen:**

1. Drücken Sie im Menü Bildschirm- und Toneinstellungen auf  $\bigcirc$ oder D, um **Alarmlautstärke** zu markieren, und drücken Sie dann auf (wählen).

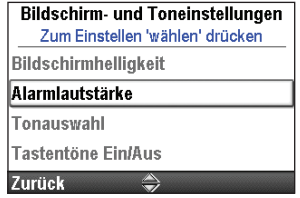

2. Drücken Sie auf U oder D, um **Niedrig, Mittel** oder **Hoch** zu markieren, und wählen Sie **Speichern.**

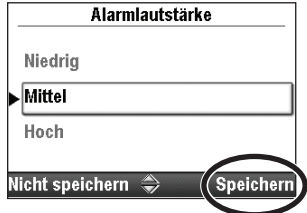

## Tonauswahl

Mit der Einstellung Tonauswahl können Sie zwischen 3 unterschiedlichen Tönen für Alarme und Pieptöne der Pumpe auswählen. Die 3 Themen sind Standard, intensiv und markant. Sie können in diesem Menü die Töne vorher anhören. Folgende Alarme und Pieptöne verwenden die Tonauswahl:

- **•** Alarm mit hoher Priorität
- **•** Alarm mit mittlerer Priorität
- **•** Alarm mit niedriger Priorität
- **•** Informativer Alarm

#### **Um eine Tonauswahl auszuwählen:**

- 1. Drücken Sie im Menü Bildschirm- und Toneinstellungen auf  $\bigcirc$  oder  $\bigcirc$ , um **Tonauswahl** zu markieren, und drücken Sie dann auf wählen.
- 2. Drücken Sie auf  $\bigcirc$  oder  $\bigcirc$ , um **Standard, Intensiv** oder Markant zu markieren, und drücken Sie dann auf (wählen), um die Tonauswahl vorher anzuhören, oder drücken Sie auf **Speichern**, um die Tonauswahl zu speichern, ohne sie vorher anzuhören.
- 3. Um die Tonauswahl vorher anzuhören, drücken Sie auf  $\bigcirc$  oder  $\bigcirc$ , um durch die Alarme und Pieptöne zu scrollen. Drücken Sie auf (wählen), um jeden Alarm- oder Piepton anzuhören. Fahren Sie fort, bis Sie sich für eine Tonauswahl entschieden haben. Um den Vorgang zu beenden, wählen Sie **Zurück.**
- 4. Markieren Sie die gewünschte Tonauswahl und wählen Sie **Speichern.**

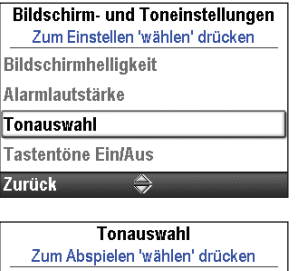

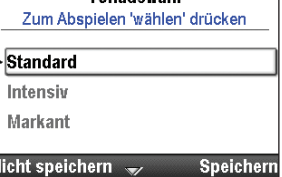

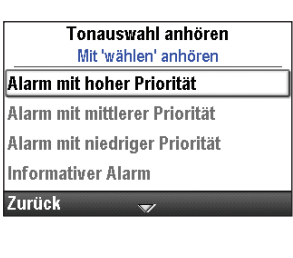

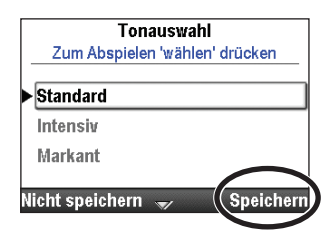

#### Tastentöne Ein/Aus

Mit der Funktion Tastentöne Ein/Aus können Sie den Piepton, der bei jedem Tastendruck ertönt, ein- oder ausschalten. Diese Funktion schaltet **nicht** die akustischen Alarme aus, die mit einer Alarmsituation an der Pumpe verbunden sind.

Hinweis: Wenn die Tastentöne auf "Ein" geschaltet sind, sind diese nicht zu hören, wenn ein Alarmbildschirm angezeigt oder ein Sicherheitscode eingegeben wird.

#### **Um die Tastentöne ein- oder auszuschalten:**

1. Drücken Sie im Menü Bildschirm- und Toneinstellungen auf  $\bigcirc$ oder D, um **Tastentöne Ein/Aus** zu markieren, und drücken Sie dann auf (wählen).

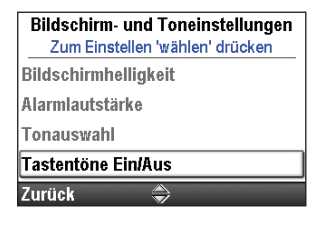

2. Drücken Sie auf U oder D, um **Aus** oder **Ein** zu markieren, und wählen Sie **Speichern.**

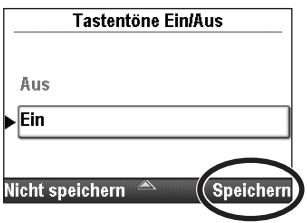

## Numerisches Format

Mit der Einstellung Numerisches Format können Sie Zeichen oder Leerschritt auswählen, um z.B. Dezimalkomma und Tausendertrennzeichen anzuzeigen. Wählen Sie das entsprechende numerische Format für Ihren Standort, und folgen Sie dem in Ihrer Einrichtung verwendeten Standardformat. Folgende Formate sind verfügbar:

- **•** 1,234.56
- **•** 1.234,56
- **•** 1 234.56
- **•** 1 234,56

#### **Um das numerische Format zu ändern:**

1. Drücken Sie im Menü Bildschirm- und Toneinstellungen auf  $\bigcirc$  oder D, um **Numerisches Format** zu markieren, und drücken Sie dann auf (wählen).

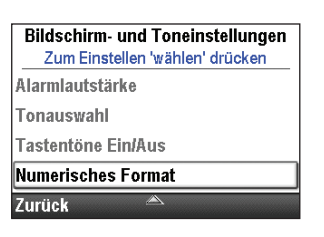

- 2. Entsperren Sie die Tastatur.
- 3. Drücken Sie auf  $\bigcirc$  oder  $\bigcirc$ , um das gewünschte Format zu markieren, und wählen Sie **Speichern.**

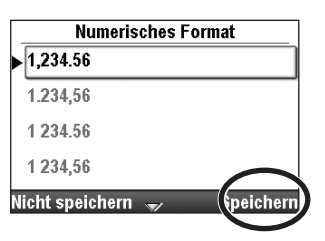

## Uhrzeit und Datum

Über die Einstellung Uhrzeit und Datum ändern können Sie die Uhrzeit und das Datum bearbeiten und ein Format für Uhrzeit und Datum wählen. Die Optionen zu Uhrzeit und Datum sollten die aktuelle Uhrzeit und das aktuelle Datum anzeigen und dem in Ihrer Einrichtung verwendeten Standardformat folgen.

Die Uhr wird durch eine separate interne Batterie betrieben, die Uhrzeit und Datum abspeichert, auch wenn die 4 AA-Batterien oder der Akku entfernt wurden. Die Pumpe erfasst mit dieser Funktion Uhrzeit und Datum von Ereignissen in Zufuhr- und Ereignisprotokollen und sonstigen Reporten. Sie dient ebenfalls zur Bestimmung, wann verzögerte Starts und Startzeiten der nächsten Dosis beginnen und wann Alarme zu vorbeugender Wartung ausgegeben werden.

Hinweis: Die interne Batterie ist wiederaufladbar und lädt sich automatisch wieder auf, wenn die Pumpe am Netz angeschlossen ist. Falls die Pumpe über längere Zeit ausgeschaltet bleibt, werden die korrekte Uhrzeit und das korrekte Datum eventuell beim Einschalten nicht angezeigt. Überprüfen und stellen Sie bei Bedarf Uhrzeit und Datum ein.

**ACHTUNG: Falls eine Infusionszufuhr durch eine Änderung des Datums oder der Uhrzeit beeinflusst wird, wird eine Alarmmeldung angezeigt, die bestätigt werden muss.**

Drücken Sie im Menü Optionen auf **a** oder **D**, um Uhrzeit und Datum ändern zu markieren, und drücken Sie dann auf **Wählen**.

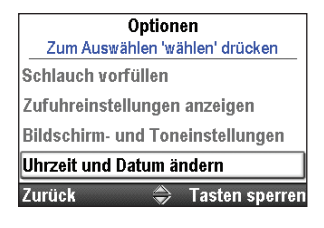

## Aktuelle Uhrzeit

#### **Um die aktuelle Uhrzeit einzustellen:**

- 1. Drücken Sie im Menü Einstellungen Uhrzeit und Datum auf  $\bigcirc$  oder  $\bigcirc$ , um **Aktuelle Uhrzeit** zu markieren, und drücken Sie dann auf (wählen).
- 2. Drücken Sie auf  $\bigcirc$  oder  $\bigcirc$ , um zur richtigen Stunde zu scrollen, und drücken Sie dann auf (wählen), um zu den Minuten zu gelangen.
- 3. Drücken Sie auf  $\bigcirc$  oder  $\bigcirc$ , um zu den korrekten Minuten zu scrollen, und drücken Sie dann auf (wählen), um zum Feld am oder pm zu scrollen. Wenn Sie die 24-Stunden-Anzeige verwenden, wird das Feld am/pm nicht angezeigt.
- 4. Drücken Sie auf  $\bigcirc$  oder  $\bigcirc$ , um zwischen am und pm zu scrollen, und drücken Sie dann auf (wählen), wenn die korrekte Einstellung angezeigt wird. Wählen Sie **Speichern.**

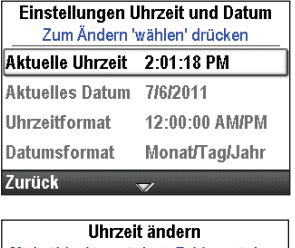

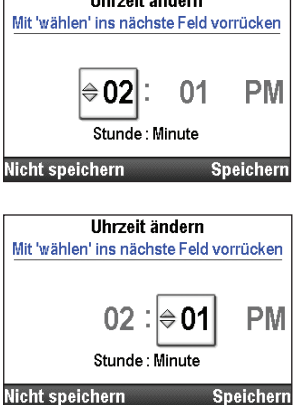

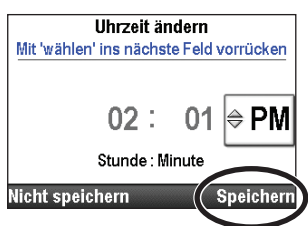

## Aktuelles Datum

#### **Um das aktuelle Datum einzustellen:**

- 1. Drücken Sie im Menü Einstellungen Uhrzeit und Datum auf  $\bigcirc$ oder D, um **Aktuelles Datum** zu markieren, und drücken Sie dann auf (wählen).
- 2. Drücken Sie auf  $\bigcirc$  oder  $\bigcirc$ , um zum richtigen Monat zu scrollen, und drücken Sie dann auf (wählen), um zum Tag zu gelangen.
	- **Hinweis:** In diesem Beispiel wird das Format Monat/Tag/Jahr gezeigt. Das Datumsformat wird unter dem Datum angezeigt, damit Sie wissen, welches Feld Sie ändern.
- 3. Drücken Sie auf  $\bigcirc$  oder  $\bigcirc$ , um zum richtigen Tag zu scrollen, und drücken Sie dann auf (wählen), um zum Jahr zu gelangen.
- 4. Drücken Sie auf  $\bigcirc$  oder  $\bigcirc$ , um zum richtigen Jahr zu scrollen, und wählen Sie **Speichern**.

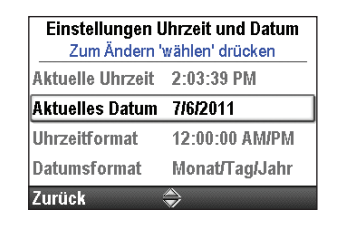

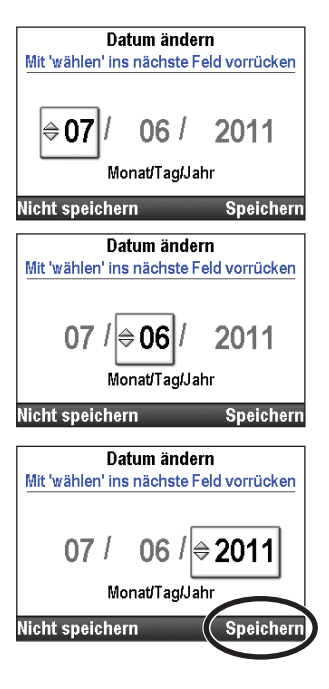

## Uhrzeitformat

Über die Einstellung Uhrzeitformat können Sie entweder das 12- oder das 24-Stunden-Format wählen und das Trennzeichen für Stunden, Minuten und Sekunden festlegen. Folgende Formate sind verfügbar:

- **•** 12:00:00 am/pm
- **•** 12.00.00 am/pm
- **•** 24:00:00
- **•** 24.00.00

#### **Um das Uhrzeitformat einzustellen:**

- 1. Drücken Sie im Menü Einstellungen Uhrzeit und Datum auf  $\bigcirc$ oder D, um **um Uhrzeitformat** zu markieren, und drücken Sie dann auf (wählen).
- 2. Entsperren Sie die Tastatur.
- 3. Drücken Sie auf  $\bigcirc$  oder  $\bigcirc$ , um das gewünschte Uhrzeitformat zu markieren, und wählen Sie **Speichern.**

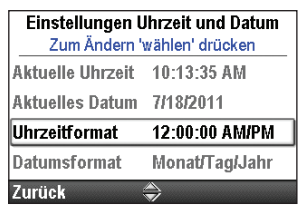

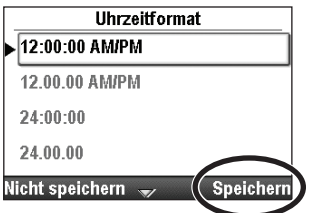

## Datumsformat

Über die Option Datumsformat können Sie zwischen einem von drei Formaten für Tag, Monat und Jahr auswählen. Folgende Formate sind verfügbar:

- **•** Monat/Tag/Jahr
- **•** Tag/Monat/Jahr
- **•** Jahr/Monat/Tag

#### **Um das Datumsformat einzustellen:**

1. Drücken Sie im Menü Einstellungen Uhrzeit und Datum auf  $\bigcirc$  oder **D**, um **Datumsformat** zu markieren, und drücken Sie dann auf (wählen).

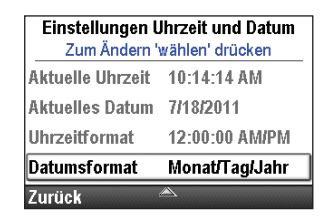

- 2. Entsperren Sie die Tastatur.
- 3. Drücken Sie auf  $\bigcirc$  oder  $\bigcirc$ , um das gewünschte Datumsformat zu markieren, und wählen Sie **Speichern.**

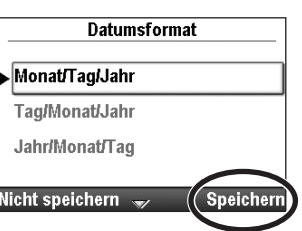

## Sommerzeit

Uhrzeit und Datum der Pumpe stellen sich nicht automatisch auf die Sommerzeit um. Wenn Sie in einem geographischen Bereich leben, in dem die Sommerzeit gilt, müssen Sie Uhrzeit und Datum manuell umstellen. Sie können die Uhrzeit ändern, während die Pumpe gerade bei einem Patienten benutzt wird, oder warten, bis die Infusion des Patienten beendet ist. Die Änderung von Datum und/oder Uhrzeit wirkt sich auf die Zufuhr einiger Therapien aus. Daher wird empfohlen zu warten, bis die Infusion beendet ist.

**Hinweis:** Wenn Sie die Zeit umstellen, während die Pumpe benutzt wird, werden die Zeitmarken im Ereignis- und Zufuhrprotokoll nicht der vor Ihrer Umstellung geltenden Sommerzeit angepasst. Bei allen Ereignissen wird die Uhrzeit erfasst, die zum tatsächlichen Zeitpunkt des aufgetretenen Ereignisses berichtet wurde. Zu Ihrer Kontrolle erfasst das Ereignisprotokoll den Zeitpunkt, an dem die Uhrzeit geändert wurde.

## Reporte

Der Bildschirm Protokoll wählen wird verwendet, um eine Reihe von Berichtsfunktionen anzuzeigen. Folgende Berichte sind verfügbar:

- Gesamt gegeben (nicht verfügbar bei PCA-Therapien)
- Zufuhrhistorie mit PCA-Boluszähler (nur PCA-Therapien)
- Diagramm PCA-Bolus (nur PCA-Therapien)
- **•** Zufuhrhistorie und Kreisdiagramm
- **•** Zufuhrprotokoll
- **•** Ereignisprotokoll
- **•** Informationen Protokollarchiv
- **•** Geräteinformationen

Die Reporte lassen sich jederzeit, bei laufender oder gestoppter Pumpe, betrachten.

Drücken Sie im Menü Optionen auf U oder D, um **Reporte** 

**anzeigen** zu markieren, und drücken Sie dann auf .

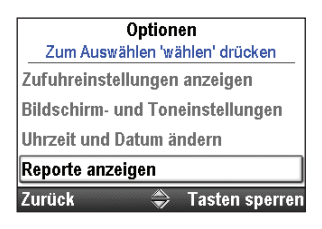

## Gesamt gegeben

aktualisiert.

Hinweis: Dieser Report ist bei PCA-Therapien nicht verfügbar. Informationen zu speziellen Reporten für PCA-Therapien finden Sie unter Zufuhrhistorie mit PCA-Boluszähler auf Seite 101 sowie PCA-Bolusdiagramm auf Seite 101.

Der Report Gesamt gegeben zeigt die ab dem angegebenen Datum bzw. der angegebenen Uhrzeit abgegebenen Medikamentenmenge; Datum/Uhrzeit ist der letzte Zeitpunkt, an dem der Zähler manuell gelöscht wurden oder an dem ein neues Protokoll oder ein neuer Patient begonnen wurde.

#### **Um den Zähler Gegeben zu löschen:**

1. Drücken Sie im Menü Reporte auf **O** oder **D**, um **Gesamt gegeben** zu markieren, und drücken Sie dann auf (wählen).

2. Wählen Sie **Gegeben löschen**, um den Zähler zu löschen. Damit werden ebenfalls Uhrzeit und Datum auf diesem Bildschirm

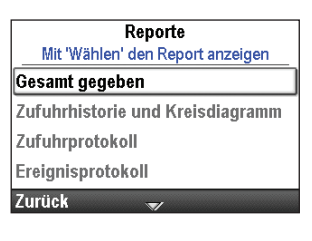

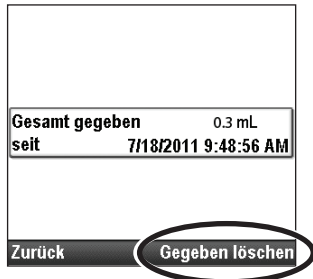

## Zufuhrhistorie mit PCA-Boluszähler

Hinweis: Dieser Report gilt nur für PCA-Therapien. Informationen zu speziellen Reporten für andere Therapien als PCA finden Sie unter Gesamt gegeben auf Seite 100.

Dieser Report zeigt die ab dem angegebenen Datum bzw. der angegebenen Uhrzeit abgegebenen gesamte Medikamentenmenge sowie die Anzahl der abgegebenen und versuchten Patientenboli; dies ist der letzte Zeitpunkt, an dem die Informationen manuell gelöscht wurden oder an dem ein neues Protokoll oder ein neuer Patient begonnen wurde.

- **• Gesamt gegeben** zeigt die Menge an zugeführtem Medikament (in programmierten Einheiten) mit kontinuierlicher Rate, Arztbolus- und Patientenbolusgaben an.
- **• PCA-Boli gegeben** zeigt die Zahl der Patientenboli an, die der Patient tatsächlich erhalten hat, einschließlich aller Boli, die mitten in der Abgabe gestoppt wurden.
- **• PCA-Boli versucht** zeigt die Gesamtzahl der Patientenboli an, deren Zufuhr vom Patienten während des Pumpenbetriebs versucht wurden, einschließlich der Boli, die zugeführt, gesperrt und mitten in der Abgabe gestoppt wurden.

#### **Um die Zähler Gesamt gegeben und/oder Boli zu löschen:**

1. Drücken Sie im Menü Reporte auf U oder D, um **Zufuhrhistorie**  mit PCA-Boluszähler zu markieren, und drücken Sie dann auf (wählen).

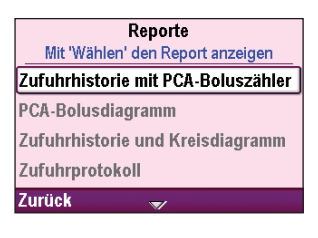

- 2. Drücken Sie auf  $\bigcirc$  oder  $\bigcirc$ , bis der zu löschende Zähler markiert ist.
- 3. Wählen Sie **Gegeben löschen** oder **Boli löschen** , um den Zähler zu löschen. Damit werden ebenfalls Uhrzeit und Datum auf diesem Bildschirm aktualisiert.

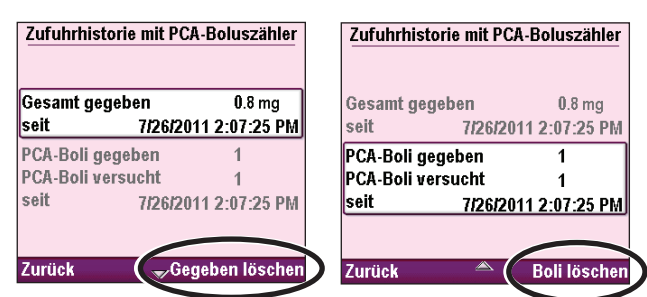

#### PCA-Bolusdiagramm

Hinweis: Dieser Report gilt nur für PCA-Therapien. Bei allen anderen Therapien stehen Informationen über den Report Zufuhrhistorie und Kreisdiagramm **zur Verfügung.**

Dieses Diagramm zeigt die Anzahl der versuchten und gegebenen Boli in 30-Minuten-Intervallen, beginnend von der aktuellen Uhrzeit bis 8 Stunden in die Vergangenheit oder seit dem Beginn eines neuen Protokolls oder eines neuen Patienten. Über diesen Report können Sie die Zahl der versuchten Boli in einem bestimmten Zeitfenster überprüfen.

#### **Um das PCA-Bolusdiagramm zu betrachten:**

Drücken Sie im Menü Reporte auf oder D, um **PCA-Bolusdiagramm,** zu markieren, und drücken Sie dann auf (wählen).

 Bei diesem Beispiel hat der Patient 4 Bolusdosen versucht und 3 Boli tatsächlich erhalten.

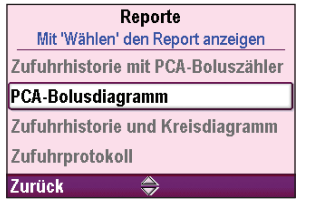

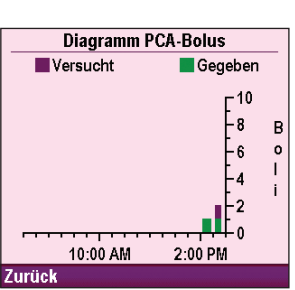

## Zufuhrhistorie und Kreisdiagramm

Zufuhrhistorie und Kreisdiagramm ist eine grafische Darstellung der insgesamt in einem definierten Zeitfenster oder seit Beginn eines neuen Patienten oder neuen Protokolls abgegebenen Medikamentenmenge. Die Zufuhrhistorie wird mit den Einheiten angezeigt, wie sie im aktuellen Protokoll festgelegt sind.

Das Zeitfenster kann auf verschiedene Intervalle von 30 Minuten bis 7 Tage eingestellt werden. Drücken Sie auf  $\bigcirc$  oder  $\bigcirc$ , um das Kreisdiagramm in anderen Zeitfenstern anzuzeigen. So können Sie schnell die Arten der Zufuhr im gewählten Zeitintervall überprüfen.

Die im Kreisdiagramm angezeigten Informationen unterscheiden sich je nach Therapie (siehe Tabelle unten):

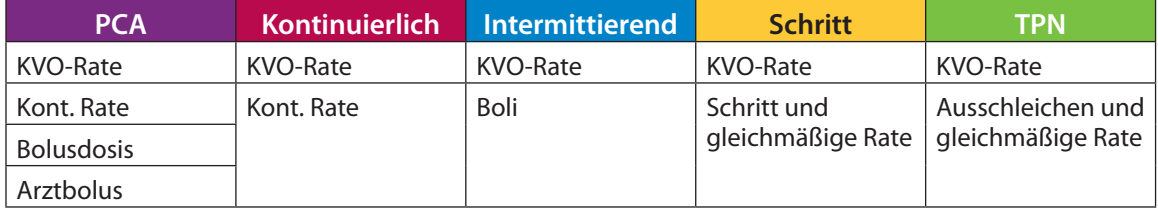

#### **Um Zufuhrhistorie und Kreisdiagramm zu betrachten:**

Drücken Sie im Menü Reporte auf oder D, um **Zufuhrhistorie und Kreisdiagramm** zu markieren, und drücken Sie dann auf (wählen).

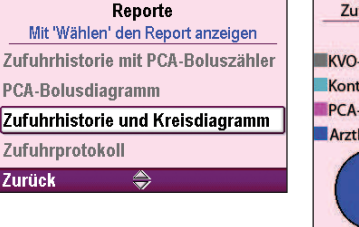

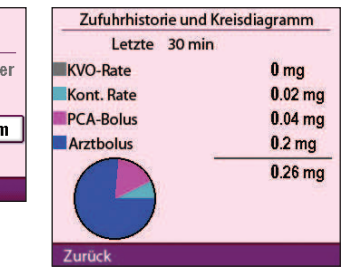

## **Zufuhrprotokoll**

Das Zufuhrprotokoll stellt einen Unterabschnitt des Ereignisprotokolls dar und umfasst spezifische Informationen über Zufuhrereignisse. Das Zufuhrprotokoll wird von der Pumpe gepflegt und zeigt alle Einträge an, seit zum letzten Mal ein neuer Patient begonnen wurde. Zu den Informationen im Zufuhrprotokoll gehören (ohne Anspruch auf Vollständigkeit):

- **•** Programmieränderungen an patientenspezischen Parametern
- **•** Änderungen des Infusionsstatus
- **•** Pumpe gestartet, gestoppt, eingeschaltet und ausgeschaltet
- **•** Beginn eines neuen Protokolls

#### **Um das Zufuhrprotokoll zu betrachten:**

- 1. Drücken Sie im Menü Reporte auf **O** oder **O**, um **Zufuhrprotokoll** zu markieren, und drücken Sie dann auf (wählen).
- 2. Bei der Betrachtung des Zufuhrprotokolls können Sie schnell durch die ältesten bis neuesten Einträge scrollen, indem Sie **Ältestes** oder **Neuestes** wählen.

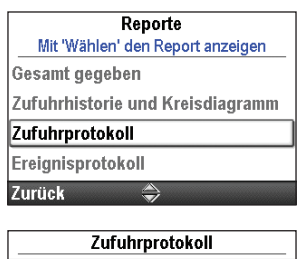

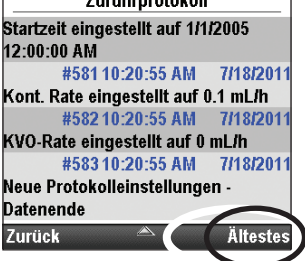

## **Ereignisprotokoll**

Im Ereignisprotokoll werden folgende Arten von Ereignissen ausgezeichnet: Stündliche Gesamtwerte, Dosisabgabe, Alarme, Fehlercodes, Änderungen der Stromquelle (u. a. Stromausfälle), Kassettenwechsel, Änderungen an Protokollarchiven und Änderungen der Pumpenprogrammierung oder -einstellungen. Die Pumpe zeichnet Zeit und Datum von jedem Ereignis auf und bringt die Ereignisse in Reihenfolge, wobei das jeweils neueste Ereignis im unteren Teil des Bildschirms unter den letzten 5000 Ereignissen erscheint. Wenn das Ereignisprotokoll 5000 Ereignisse erreicht hat und ein neues Ereignis hinzukommt, wird das älteste Ereignis durch das zweitälteste (in chronologischer Reihenfolge) ersetzt.

Das Ereignisprotokoll kann jederzeit bei laufender oder gestoppter Pumpe angezeigt werden. Das Ereignisprotokoll bleibt während und nach dem Abschalten der Pumpe oder bei einem unerwarteten Stromverlust aufgrund eines Herausnehmens oder Entladen der Stromquelle (Netzstromadapter, AA-Alkali-Batterien oder Akku) mithilfe einer internen Ersatzbatterie gespeichert.

#### **Um das Ereignisprotokoll zu betrachten:**

- 1. Drücken Sie im Menü Reporte auf **A** oder **D**, um **Ereignisprotokoll** zu markieren, und drücken Sie dann auf (Wählen).
- 2. Bei der Betrachtung des Ereignisprotokolls können Sie schnell durch die ältesten bis neuesten Einträge scrollen, indem Sie **Ältestes** oder **Neuestes** wählen.

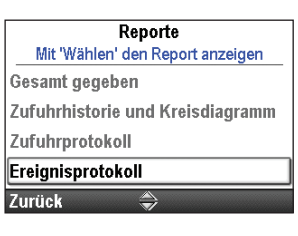

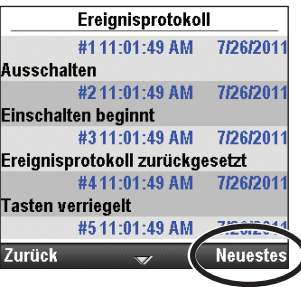

## Informationen Protokollarchiv

Mit Informationen Protokollarchiv können Sie Informationen zum Protokollarchiv, das aktuell in der Pumpe installiert ist, betrachten. Dieser Bildschirm gibt Ihnen den Namen des Protokollarchivs an, die Revision und die Anzahl der Protokolle im Archiv.

#### **Um die Informationen Protokollarchiv zu betrachten:**

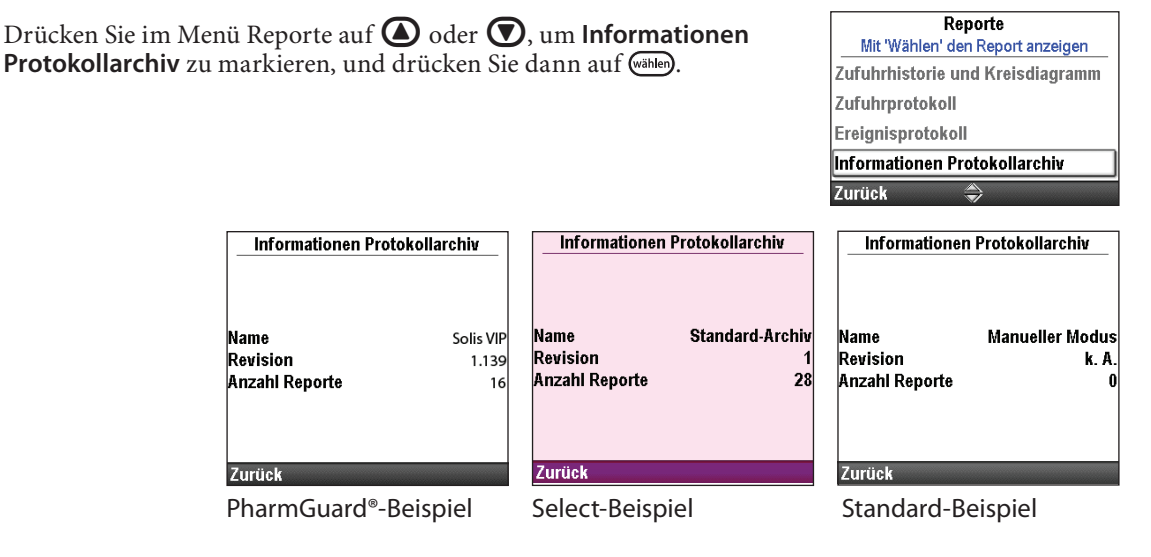

## Geräteinformationen

Im Bildschirm Geräteinformationen können Sie Informationen zur Pumpe betrachten, darunter:

- 
- **•** Hardware- und Softwarerevision Motorprozessor (MP) Softwareversion **•** Sprachrevision
- Hardwarerevision Benutzeroberfläche (UI)
- Softwareversion **•** Sprachrevision<br>• Hardwarerevision Benutzeroberfläche (UI) Letzter Fehlercode (sofern vorhanden)

**Hinweis:** Befolgen Sie bei der Behandlung von Fehlercodes das Verfahren an Ihrer Einrichtung. Weitere Informationen finden Sie unter Alarme und Nachrichten auf Seite 115.

#### **Um die Geräteinformationen zu betrachten:**

Drücken Sie im Menü Reporte auf  $\bigcirc$  oder  $\bigcirc$ , um **Geräteinformation** 

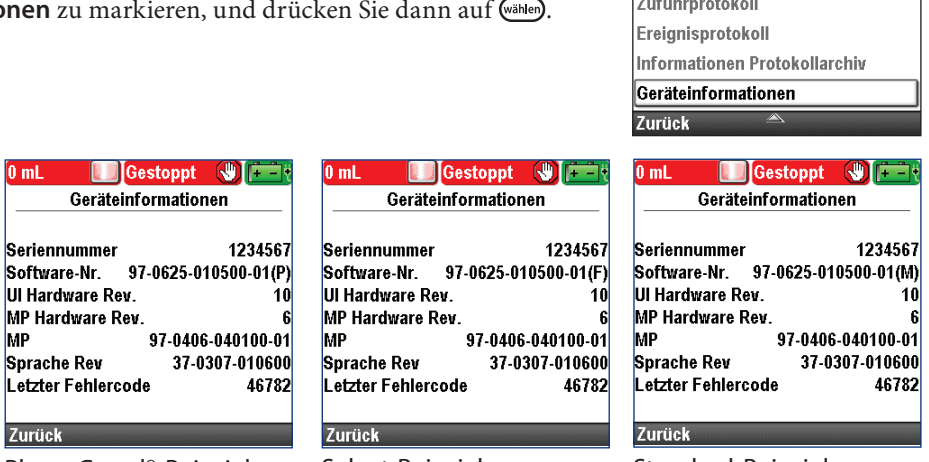

PharmGuard®-Beispiel Select-Beispiel Standard-Beispiel

Reporte Mit 'Wählen' den Report anzeigen

## Übersicht Menü Erweiterte Optionen

Z

Die meisten Pumpenkonfigurationen werden von einem CADD®-Solis Systemadministrator eingestellt. Die Therapien, Kriterien und Medikamente umfassenden Protokollarchive werden mittels der PharmGuard® Administrator Medication Safety Software erstellt. Über das Menü Erweiterte Optionen können Sie ein von einem CADD®-Solis Administrator erstelltes, standardmäßiges Therapieprotokoll auswählen, Änderungen an einem einzelnen Protokoll für den einmaligen Gebrauch vornehmen oder ein Protokoll manuell programmieren.

#### **Hinweis:**

- **•** Bei der Erstellung oder Bearbeitung eines Protokolls unter Erweiterte Optionen muss angemerkt werden, dass sich die vorgenommenen Änderungen nur auf das aktuell verwendete Protokoll auswirken.
- **•** Die Bildschirme Erweiterte Optionen kehren zum Home-Bildschirm zurück, wenn 4 Minuten lang keine Taste betätigt wurde. Vergewissern Sie sich, dass Sie sich nach evtl. Verzögerungen immer noch im Menü Erweiterte Optionen befinden.
- **•** Bei den meisten erweiterten Optionen muss die Tastatur über einen Sicherheitscode entsperrt werden. Dieser Schritt ist nur erforderlich, wenn die Tastatur noch nicht entsperrt ist.

#### **WARNHINWEIS:**

- **• Keine Sicherheitscodes oder andere Informationen zur Pumpe bekanntgeben, die Patienten oder nicht bevollmächtigten Ärzten den vollständigen Zugang zu den Programmier- und Betriebsfunktionen erlauben würden. Eine falsche Programmierung könnte zu einer schweren Schädigung oder zum Tod des Patienten führen.**
- **• Die Pumpe nicht unbeaufsichtigt lassen, während sie entsperrt ist. Bei entsperrter Pumpe besteht freier Zugang zu allen Programmierfunktionen, und eine falsche Programmierung könnte zu einer schweren Schädigung oder zum Tod des Patienten führen.**

Das Menü Erweiterte Optionen enthält die folgenden Funktionen.

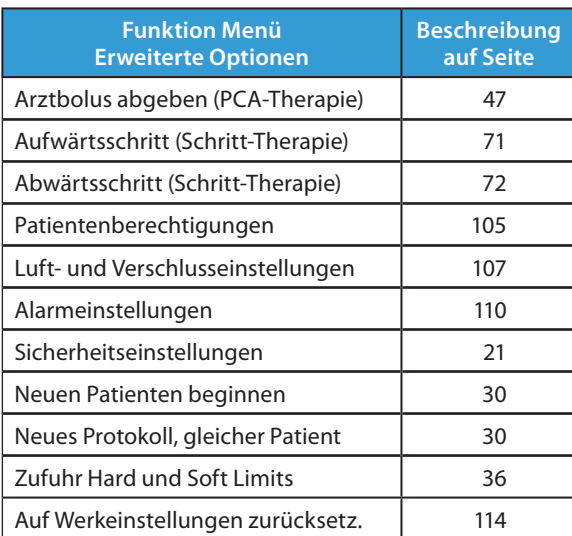

#### **Um das Menü Erweiterte Optionen aufzurufen:**

- 1. Wählen Sie im Home-Bildschirm **Optionen.**
- 2. Drücken Sie auf **A** oder **D**, um **Erweiterte Optionen anzeigen** zu markieren, und drücken Sie dann auf (wählen).

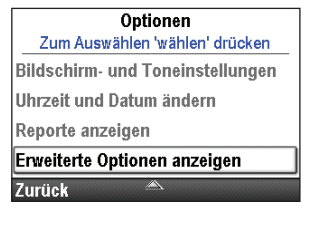

## Patientenberechtigungen

Sicherheitsstufen werden verwendet, um unberechtigten Zugang zu bestimmten Programmierund Betriebsfunktionen zu begrenzen In manchen Fällen können die standardmäßigen Sicherheitseinstellungen geändert werden, um Patienten zusätzlichen Zugriff auf Pumpenfunktionen zu gewähren. Lockern Sie die Sicherheitseinstellungen nur mit entsprechender Einweisung der Patienten.

Über die Option Patientenberechtigungen können Sie den Patientenzugriff auf zwei bestimmte Optionen kontrollieren: Vorfüllen und Einstellen eines verzögerten Starts. Durch Einstellen der Berechtigung auf Aus hat der Patient Zugriff auf eine oder beide der Optionen, ohne dass ein Sicherheitscode eingegeben werden muss. Durch Einstellen der Berechtigung auf Ein wird der Patientenzugriff auf eine oder beide der Optionen beschränkt, da ein Sicherheitscode erforderlich ist.

#### **WARNHINWEIS:**

- **• Keine Sicherheitscodes oder andere Informationen zur Pumpe bekanntgeben, die Patienten oder nicht bevollmächtigten Ärzten den vollständigen Zugang zu den Programmier- und Betriebsfunktionen erlauben würden. Eine falsche Programmierung könnte zu einer schweren Schädigung oder zum Tod des Patienten führen.**
- **• Die Pumpe nicht unbeaufsichtigt lassen, während sie entsperrt ist. Bei entsperrter Pumpe besteht freier Zugang zu allen Programmierfunktionen, und eine falsche Programmierung könnte zu einer schweren Schädigung oder zum Tod des Patienten führen.**

Drücken Sie im Menü Erweiterte Optionen auf  $\bigcirc$  oder  $\bigcirc$ , um **Patientenberechtigungen** zu markieren, und drücken Sie dann auf (wählen).

Erweiterte Optionen Zum Auswählen 'wählen' drücken Patientenberechtigungen Einst. Lufterkennung und Überdr. Alarmeinstellungen Sicherheitseinstellungen **Zurück Tasten sperren**  **O**

## Vorfüllsicherung Ein/Aus

Durch Einstellen dieses Werts auf Aus können Patienten ohne Eingabe eines Sicherheitscodes den Schlauch vorfüllen.

#### **Um Patientenberechtigungen für das Vorfüllen einzustellen:**

- 1. Falls die Pumpe läuft, stoppen Sie sie.
- 2. Drücken Sie im Menü Patientenberechtigungen auf  $\bigcirc$  oder  $\bigcirc$ , um **Vorfüllsicherung Ein/Aus** zu markieren, und drücken Sie dann auf (wählen).

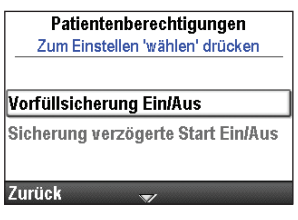

- 3. Entsperren Sie die Tastatur.
- 4. Drücken Sie auf U oder D, um die Sicherheit auf **Ein** (Sicherheitscode erforderlich) oder **Aus** zu stellen (kein Sicherheitscode erforderlich), und wählen Sie **Speichern.**

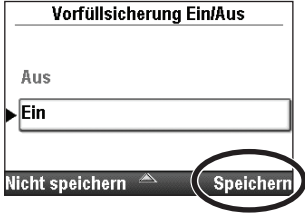

## Sicherung verzögerter Start Ein/Aus

Durch Einstellen dieses Werts auf Aus können Patienten ohne Eingabe eines Sicherheitscodes verzögerte Starts einstellen (und bei Intermittierenden Therapien die Startzeit Nächste Dosis ändern).

#### **Um Patientenberechtigungen für die Sicherung verzögerter Start einzustellen:**

- 1. Vergewissern Sie sich, dass die Pumpe gestoppt ist.
- 2. Drücken Sie im Menü Patientenberechtigungen auf  $\bigcirc$  oder  $\bigcirc$ , um **Sicherung verzögerte Start Ein/Aus** zu markieren, und drücken Sie dann auf (wählen).

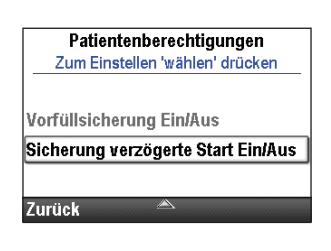

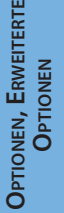

- 3. Entsperren Sie die Tastatur.
- 4. Drücken Sie auf  $\bigcirc$  oder  $\bigcirc$ , um **Ein** (Sicherheitscode erforderlich) oder **Aus** zu markieren (kein Sicherheitscode erforderlich), und wählen Sie **Speichern.**

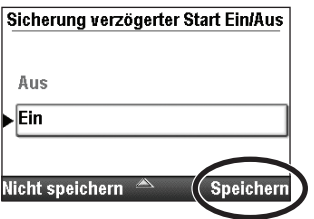

## Luft- und Verschlusseinstellungen

Drücken Sie im Menü Erweiterte Optionen auf  $\bigcirc$  oder  $\bigcirc$ , um **Einst. Lufterkennung und Überdr.** zu markieren, und drücken Sie dann auf (wählen).

#### **Erweiterte Optionen** Zum Auswählen 'wählen' drücken Patientenberechtigungen Einst. Lufterkennung und Überdr. Alarmeinstellungen Sicherheitseinstellungen Zurück  $\Rightarrow$  Tasten sperren

## Luftdetektor Ein/Aus

Die Pumpe besitzt einen integrierten Luftdetektor. Die Pumpe kann so eingestellt werden, dass sie den Luftdetektor verwendet. Falls Luft in dem Teil des Schlauchs entdeckt wird, der durch den Luftdetektor läuft, erklingt ein Alarmton, und die Medikamentenzufuhr wird unterbrochen. Ist kein Luftdetektor erforderlich, kann er ausgeschaltet werden.

Mit der Einstellung Luftdetektor Ein/Aus können Sie kontrollieren, ob der Luftdetektor ein- oder ausgeschaltet ist. Ist der Luftdetektor eingeschaltet, ertönt ein Alarm, sobald Luft im Flüssigkeitsweg entdeckt wurde. Bei bestimmten Therapien (z.B. bei subkutaner Infusion) kann es wünschenswert sein, den Luftdetektor auszuschalten.

**WARNHINWEIS:**

- **• Wenn der Luftdetektor ausgeschaltet ist, entdeckt die Pumpe keine Luft im Flüssigkeitsweg. Es wird empfohlen, dass in regelmäßigen Abständen der Flüssigkeitsweg kontrolliert und evtl. vorhandene Luft zur Vermeidung einer Luftembolie, die zu einer schweren Schädigung oder zum Tod des Patienten führen kann, beseitigt wird.**
- **• Wenn der Luftdetektor eingeschaltet ist, kann er so eingestellt werden, dass er Luftblasen ab 150 ml erkennt und durch einen Alarm meldet. Die Einstellung Hohe Empfindlichkeit und/oder gefilterte Sets sollte(n) für Patienten und Therapien in Betracht gezogen werden, bei denen ein Verletzungsrisiko aufgrund einer Luftembolie besteht**

#### **Um den Luftdetektor ein- oder auszuschalten:**

- 1. Vergewissern Sie sich, dass die Pumpe gestoppt ist.
- 2. Drücken Sie im Menü Einst. Lufterkennung und Überdr. auf  $\bigcirc$  oder D, um **Luftdetektor Ein/Aus** zu markieren, und drücken Sie dann auf (wählen).

Luft- und Verschlusseinstellungen Zum Einstellen 'wählen' drücken **Luftdetektor Fin/Aus** Empfindlichkeit Luftdetektor **Unterdrucksensor Fin/Aus** Empfindlichkeit Überdrucksensor

- 3. Entsperren Sie die Tastatur.
- 4. Drücken Sie auf U oder D, um **Ein** oder **Aus** zu markieren, und wählen Sie **Speichern.**

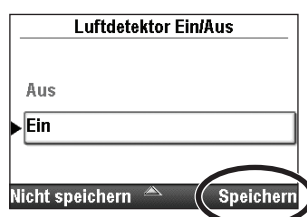

## Empfindlichkeit Luftdetektor

Hinweis: Wenn der Luftdetektor auf "Aus" eingestellt ist, erscheint diese Funktion nicht im Menü.

Wenn der Luftdetektor auf "Ein" eingestellt ist, können Sie mit der Funktion Empfindlichkeit Luftdetektor individuell einstellen, wie empfindlich die Pumpe auf Luftblasen im Schlauch ansprechen soll. Sie können die Pumpe mit hoher oder niedriger Empfindlichkeit programmieren.

#### **Um die Empfindlichkeit Luftdetektor einzustellen:**

- 1. Vergewissern Sie sich, dass die Pumpe gestoppt ist.
- 2. Drücken Sie im Menü Einst. Lufterkennung und Überdr. auf  $\bigcirc$  oder D, um **Empfindlichkeit Luftdetektor** zu markieren, und drücken Sie dann auf (wählen).

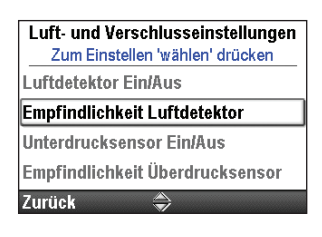

- 3. Entsperren Sie die Tastatur.
- 4. Drücken Sie auf U oder D, um **Niedrig** oder **Hoch** zu markieren, und wählen Sie **Speichern.**

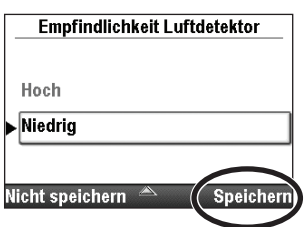

## Unterdrucksensor Ein/Aus

Ein Unterdruck ist ein Verschluss im Schlauch, der sich zwischen Pumpe und Flüssigkeitsbehälter befindet. Die Pumpe besitzt einen Sensor, der feststellt, ob ein solcher Verschluss vorliegt. Diese Funktion kann ein- oder ausgeschaltet werden. Wenn der Sensor eingeschaltet ist und ein Unterdruck entdeckt wird, ertönt ein Alarm, die Medikamentenzufuhr wird unterbrochen und der Bildschirm zeigt an, dass ein Unterdruck vorhanden ist. Ein Unterdruck wird nur bei der Verwendung von Infusionssets und -beuteln entdeckt.

Hinweis: Die Pumpe überprüft nicht das Vorliegen eines Unterdrucks, wenn eine Medikamentenkassette verwendet wird, auch wenn der Unterdrucksensor auf "Ein" eingestellt wurde.

**WARNHINWEIS: Wenn der Unterdrucksensor ausgeschaltet ist, entdeckt die Pumpe keinen Verschluss zwischen Pumpe und Reservoir. Eine regelmäßige Kontrolle des Flüssigkeitswegs auf Knicke, eine geschlossene Klemme oder andere Verschlussursachen oberhalb der Pumpe wird empfohlen. Solche Verschlüsse können zu ausbleibender Medikamentenzufuhr führen. Wenn Verschlüsse unentdeckt bleibt, kann dies zu schweren Schädigungen oder zum Tod des Patienten führen.**

#### **Um den Unterdrucksensor ein- oder auszuschalten:**

- 1. Vergewissern Sie sich, dass die Pumpe gestoppt ist.
- 2. Drücken Sie im Menü Einst. Lufterkennung und Überdr. auf  $\bigcirc$  oder D, um **Unterdrucksensor Ein/Aus** zu markieren, und drücken Sie dann auf (wählen).
- 3. Entsperren Sie die Tastatur.
- 4. Drücken Sie auf U oder D, um **Ein** oder **Aus** zu markieren, und wählen Sie **Speichern.**

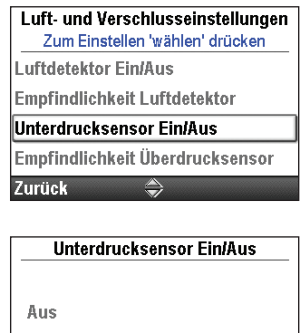

 $\blacktriangleright$  Ein

**Nicht speichern**
# Empfindlichkeit Überdrucksensor

Ein Überdruck ist ein Verschluss im Schlauch, der sich zwischen Pumpe und Patient befindet. Die Pumpe besitzt einen Sensor, der feststellt, ob ein solcher Verschluss vorliegt. Mit der Einstellung Empfindlichkeit Überdrucksensor können Sie einen hohen oder niedrigen Ansprechgrad auf Druckaufbau im Schlauch unterhalb der Pumpe bestimmen. Wen ein Überdruck erkannt wird, erklingt ein Alarmton, die Medikamentenzufuhr wird unterbrochen und auf dem Bildschirm erscheint "Überdruck".

**Hinweis:** Der Überdrucksensor ist immer eingeschaltet.

### **Um die Empfindlichkeit Überdrucksensor einzustellen:**

- 1. Vergewissern Sie sich, dass die Pumpe gestoppt ist.
- 2. Drücken Sie im Menü Einst. Lufterkennung und Überdr. auf  $\bigcirc$ oder D, um **Empfindlichkeit Überdrucksensor** zu markieren, und drücken Sie dann auf (wählen).

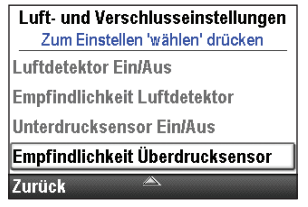

- 3. Entsperren Sie die Tastatur.
- 4. Drücken Sie auf U oder D, um **Niedrig** oder **Hoch** zu markieren, und wählen Sie **Speichern.**

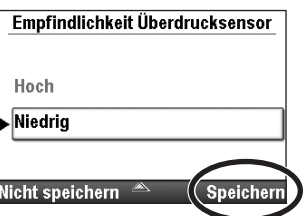

# Alarmeinstellungen

Über die Option Alarmeinstellungen im Menü Erweiterte Optionen können Sie verschiedene Alarmeinstellungen anpassen. Einige Einstellungen, die Sie anpassen können, sind z.B., ob ein Alarm aktiv ist oder nicht, den Alarmtontyp, und an welchem Punkt der Alarm ertönt. Weitere Informationen finden Sie unter Alarme und Nachrichten auf Seite 115.

Es gibt 4 Alarmtypen:

- **•** Hohe Priorität
- **•** Mittlere Priorität
- **•** Niedrige Priorität
- **•** Informativ

Drücken Sie im Menü Erweiterte Optionen auf  $\bigcirc$  oder  $\bigcirc$ , um **Alarmeinstellungen** zu markieren, und drücken Sie dann auf .

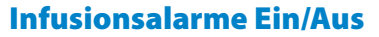

Einst. Lufterkennung und Überdr. Alarmeinstellungen Sicherheitseinstellungen Zurück Tasten sperren

Diese Alarmeinstellung steht nur im Zufuhrmodus Schritt zur Verfügung. Wenn diese Einstellung auf "Ein" eingestellt wird, werden 5 Minuten vor jedem automatischen Aufwärtsschritt Bildschirme mit Infusionsbenachrichtigungen angezeigt.

## **So stellen Sie die Infusionsalarme ein:**

- 1. Vergewissern Sie sich, dass die Pumpe gestoppt ist.
- 2. Drücken Sie im Menü Alarmeinstellungen auf  $\bigcirc$  oder  $\bigcirc$ , um **Infusionsalarme Ein/Aus** zu markieren, und drücken Sie dann auf (wählen).

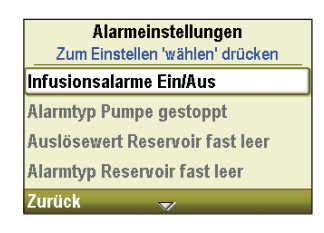

Erweiterte Optionen Zum Auswählen 'wählen' drücken Patientenberechtigungen

- 3. Entsperren Sie die Tastatur.
- 4. Drücken Sie auf U oder D, um **Aus** oder **Ein** zu markieren, und wählen Sie **Speichern.**

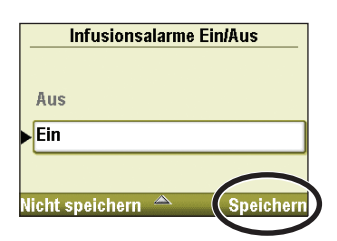

## Alarmtyp Pumpe gestoppt

Für den Alarm Pumpe gestoppt können Sie entweder einen Alarm mit hoher Priorität oder einen informativen Alarm als Erinnerung wählen, dass die Pumpe gestoppt wurde.

## **Um den Alarmtyp Pumpe gestoppt einzustellen:**

- 1. Vergewissern Sie sich, dass die Pumpe gestoppt ist.
- 2. Drücken Sie im Bildschirm Alarmeinstellungen auf  $\bigcirc$  oder  $\bigcirc$ , um **Alarmtyp Pumpe gestoppt** zu markieren, und drücken Sie dann auf (wählen).
- 3. Entsperren Sie die Tastatur.
- 4. Drücken Sie auf U oder D, um **Informativ** oder **Hohe Priorität** zu markieren, und wählen Sie **Speichern.**

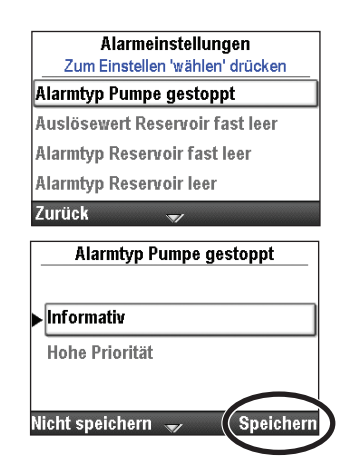

## Auslösewert Reservoir fast leer

Mit dem Auslösewert Reservoir fast leer können Sie einen Alarm der Pumpe programmieren, sobald der Reservoirinhalt einen definierten Spiegel erreicht hat. Dieser kann zwischen 0 und 999 mL in 1-mL-Intervallen programmiert werden. Wenn Sie es vorziehen, dass kein Alarm ertönt, bis das Reservoir leer ist, programmieren Sie den Auslösewert mit Null.

**Hinweis:** Beim Programmieren des Auslösewerts Reservoir fast leer denken Sie auch an die programmierte Zufuhrrate der Pumpe, so dass ausreichend Zeit vorhanden ist, um die Ersatzartikel zu beschaffen, bevor das Reservoir vollständig leer ist.

Nach der Aktivierung ertönt ein Alarm mit mittlerer oder niedriger Priorität, je nach Alarmtyp, der als Alarmtyp Reservoir fast leer ausgewählt wurde.

### **Um den Auslösewert Reservoir fast leer einzustellen:**

- 1. Vergewissern Sie sich, dass die Pumpe gestoppt ist.
- 2. Drücken Sie im Bildschirm Alarmeinstellungen auf  $\bigcirc$  oder  $\bigcirc$ , um **Auslösewert Reservoir fast leer** zu markieren, und drücken Sie dann auf (wählen).

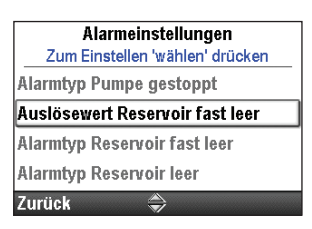

- 3. Entsperren Sie die Tastatur.
- 4. Drücken Sie auf  $\bigcirc$  oder  $\bigcirc$ , um den Auslösewert auf das gewünschte Volumen einzustellen, und wählen Sie **Speichern.**

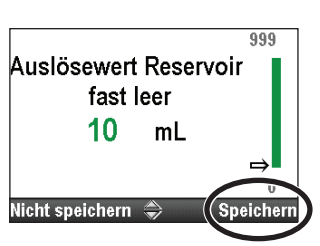

### Alarmtyp Reservoir fast leer

Mit dem Alarmtyp Reservoir fast leer können Sie entweder einen "Insistent und nur ein Mal"-Alarm (mit mittlerer Priorität) oder einen "Nicht-insistent und wiederholend"-Alarm (mit niedriger Priorität) auswählen, um den Benutzer darüber zu informieren, dass der Reservoirinhalt gering ist.

- **"Insistent und nur ein Mal"-Alarm:** Alarm tritt nicht erneut auf, wenn er einmal durch Tastendruck an der Pumpe bestätigt wurde.
- **"Nicht-insistent und wiederholend":** Alarm wird wieder ausgelöst bei der 75 %-, 50 %- und 25 %-Markierung des Auslösewerts Reservoir fast leer.

#### **Um den Alarmtyp Reservoir fast leer einzustellen:**

- 1. Vergewissern Sie sich, dass die Pumpe gestoppt ist.
- 2. Drücken Sie im Bildschirm Alarmeinstellungen auf  $\bigcirc$  oder  $\bigcirc$ . um **Alarmtyp Reservoir fast leer** zu markieren, und drücken Sie dann  $\arg \widehat{\mathcal{E}}$  (wählen).
- 3. Entsperren Sie die Tastatur.
- 4. Drücken Sie auf **A** oder **D**, um **Insistent und nur ein Mal** oder **Nicht-insistent und wiederholend** zu markieren, und wählen Sie **Speichern.**

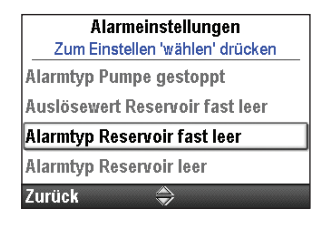

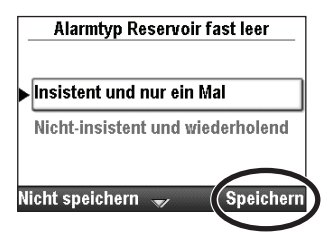

## Alarmtyp Reservoir leer

Für die Option Alarmtyp Reservoir leer können Sie zwischen zwei Alarmtypen bei einem leeren Reservoir wählen:

- **Nur ein Mal:** Wenn es zu einem Alarm bei leerem Reservoir kommt, müssen Sie eine Taste zur Bestätigung drücken oder den Alarm stummschalten. Dieser Alarm tritt nicht erneut auf, wenn er einmal bestätigt wurde.
- **Wiederholend bis entfernt:** Wenn es zu einem Alarm bei leerem Reservoir kommt, müssen Sie eine Taste zur Bestätigung drücken oder den Alarm stummschalten. Der Alarm wird alle 5 Minuten wiederholt, bis der Reservoirinhalt auf einen neuen Wert gesetzt, das Reservoir entfernt oder die Pumpe ausgeschaltet wurde.

### **Um den Alarmtyp Reservoir leer einzustellen:**

- 1. Vergewissern Sie sich, dass die Pumpe gestoppt ist.
- 2. Drücken Sie im Bildschirm Alarmeinstellungen auf  $\bigcirc$  oder  $\bigcirc$ , um **Alarmtyp Reservoir leer** zu markieren, und drücken Sie dann auf (wählen)

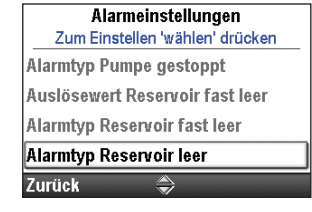

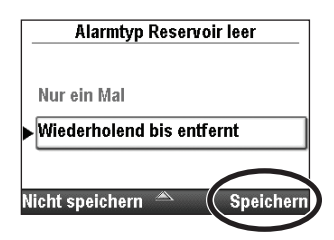

- 3. Entsperren Sie die Tastatur.
- 4. Drücken Sie auf U oder D, um **Nur ein Mal** oder **Wiederholend bis entfernt** zu markieren, und wählen Sie **Speichern.**

## Erinnerung vorb. Wartung Ein/Aus

Wenn Ihre Einrichtung ein Wartungsprogramm für die Pumpe erstellt hat, können Sie die Option Erinnerung vorb. Wartung Ein/Aus nutzen, um zu programmieren, dass die Pumpe einen Alarm abgibt, wenn der Zeitpunkt für eine vorbeugende Wartung gekommen ist. Die Nachricht erscheint erstmals am programmierten Datum und dann bei jedem Einschaltvorgang, bis das Datum zurückgesetzt wird. Verwenden Sie den Bildschirm für die Erinnerung vorb. Wartung Ein/Aus, um den Alarm einzuschalten, und dann fahren Sie auf dem Bildschirm Erinnerung an vorbeugende Wartung fort, um das Intervall anzugeben, zu dem die Nachricht erscheinen soll, oder verwenden Sie ihn zum Rücksetzen der Erinnerung.

### **Um die Erinnerung an vorbeugende Wartung ein- oder auszuschalten:**

- 1. Vergewissern Sie sich, dass die Pumpe gestoppt ist.
- 2. Drücken Sie im Menü Alarmeinstellungen  $\bigcirc$  oder  $\neg$ , um **Erinnerung vorb. Wartung Ein/Aus** zu markieren, und drücken Sie dann auf (wählen).
- 3. Entsperren Sie die Tastatur.
- 4. Drücken Sie auf U oder D, um **Aus** oder **Ein** zu markieren, und wählen Sie **Speichern.**

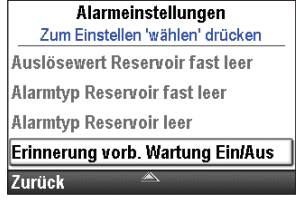

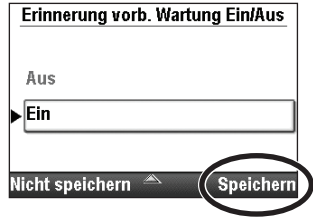

5. Wenn Sie **Erinnerung vorb. Wartung Ein/Aus** auf Ein einstellen, drücken Sie auf U oder D, um **Erinnerung an vorbeugende**  Wartung zu markieren, und drücken Sie dann auf **Gählen**). Informationen zur Festlegung der Erinnerung an vorbeugende Wartung finden Sie im nächsten Abschnitt.

## Erinnerung an vorbeugende Wartung

Die Erinnerung an vorbeugende Wartung erscheint nur dann als Option, wenn die Einstellung Erinnerung vorb. Wartung Ein/Aus auf "Ein" eingestellt ist. Verwenden Sie Erinnerung an vorbeugende Wartung, um den Zeitraum festzusetzen, der vergangen sein muss, bevor eine Erinnerung an vorbeugende Wartung erscheint (1 bis 24 Monate).

**Um direkt nach der Aktivierung der Einstellung Erinnerung vorb. Wartung Ein/Aus auf Ein das Intervall der vorbeugenden Wartung festzulegen:**

1. Drücken Sie im Menü Alarmeinstellungen auf  $\bigcirc$  oder  $\bigcirc$ , um **Erinnerung an vorbeugende Wartung** zu markieren, und drücken Sie dann auf (wählen).

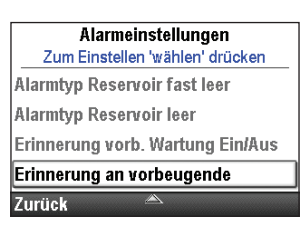

2. **Intervall vorb. Wa** ist markiert (siehe Schritt 4 unten zur Bearbeitung der Einstellungen).

### Intervall vorbeugende Wartung

### **Um das Intervall der vorbeugenden Wartung zu bearbeiten:**

- 1. Vergewissern Sie sich, dass die Pumpe gestoppt ist.
- 2. Drücken Sie im Menü Alarmeinstellungen auf  $\bigcirc$  oder  $\bigcirc$ , um **Erinnerung an vorbeugende Wartung** zu markieren, und drücken Sie dann auf (wählen).

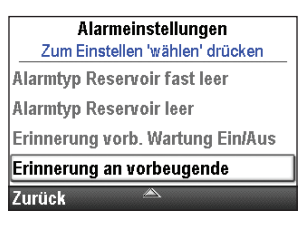

- 3. Entsperren Sie ggf. die Tastatur.
- 4. **Intervall vorb. Wa** ist markiert. Drücken Sie zur Bearbeitung auf . Drücken Sie auf U oder D, um die Anzahl der Monate zu wählen, die bis zur nächsten Erinnerung an eine vorbeugende Wartung vergangen sein müssen. Das angezeigte Datum **Nächste Erinnerung** ändert sich zusammen mit dem Intervall vorb. Wa, um das tatsächliche Datum der nächsten Erinnerung anzuzeigen. Wählen Sie **Speichern.**

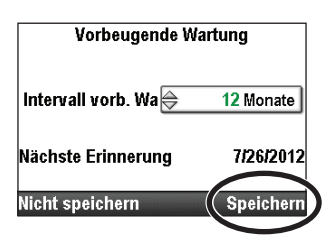

## Auf Werkeinstellungen zurücksetzen

Ein Zurücksetzen auf Werkseinstellungen ermöglicht es Ihnen, alle benutzerdefinierten Protokollarchive und Pumpeneinstellungen in der PharmGuard® Administrator Medication Safety Software zu löschen und die Pumpe auf standardmäßige Werkseinstellungen zurückzusetzen.

**Hinweis:** Wenn Sie wieder die werkseitigen Standardeinstellungen an der Pumpe einstellen, gehen alle Informationen im Protokollarchiv verloren.

#### **Um die Pumpe auf die Werkseinstellungen zurückzusetzen:**

- 1. Vergewissern Sie sich, dass die Pumpe gestoppt ist.
- 2. Drücken Sie im Menü Erweiterte Optionen auf  $\bigcirc$  oder  $\bigcirc$ , um **Auf Werkeinstellungen zurücksetz.** zu markieren, und drücken Sie dann auf (wählen).

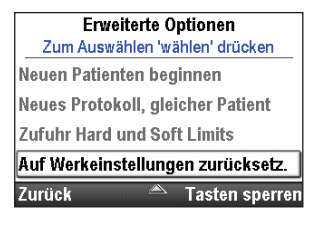

- 3. Entsperren Sie die Tastatur.
- 4. Im nächsten Bildschirm wird erklärt, dass Sie dabei sind, Protokollarchiv und Pumpeneinstellungen zu löschen. Wählen Sie **Ja.**

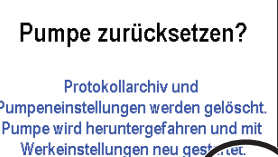

lein

5. Die Pumpe wird heruntergefahren und startet neu im kontinuierlichen Modus ohne Protokollarchiv und mit den werkseitigen Standardeinstellungen.

# Hinweise und Fehlerbehebung

# Alarme und Nachrichten

Die Pumpe kann mehrere Alarmtöne ausgeben. Viele Alarme lassen Ihnen die Wahl, sie zu "bestätigen" oder "stummzuschalten".

- **• Bestätigen**:Damit wird der Alarm vom Bildschirm entfernt.
- **• Stumm**: Damit bleibt der Alarm auf dem Bildschirm, wird aber 2 Minuten lang stumm geschaltet, bevor er erneut ertönt. Der Alarm bleibt bestehen, bis er bestätigt oder die Alarmursache eliminiert wird.

Die Alarmsignale können je nach Tonauswahl unterschiedlich tönen. Es gibt 3 unterschiedliche Töne für die Alarme und Pieptöne, die die Pumpe erzeugt: standard, intensiv und markant. Weitere Informationen zum Anhören der Töne finden Sie unter Tonauswahl auf Seite 95.

## Alarmtypen

## **Systemfehleralarm**

Wenn dieser Bildschirm angezeigt wird, ist u.U. ein unbehebbarer Fehler, beispielsweise ein Hardware- oder Softwarefehler, aufgetreten. Die gelbe Kontrollleuchte leuchtet in diesem Zustand kontinuierlich, und es ertönt ein Zweiklangalarm. Wenn es zu einem Systemfehler kommt, teilen Sie diesen dem Kundendienst von Smiths Medical oder Smiths Medical International Ltd mit.

Um diesen Alarm zu löschen, die Pumpe von der Stromzufuhr trennen, indem Sie die Batteriefachabdeckung öffnen und ggf. das Netzteil trennen. Die Batteriefachabdeckung schließen und die Pumpe wieder einschalten. Wenn der Fehlercode nicht mehr auftritt, schlägt der Kundenservice evtl. eine weitere Verwendung der Pumpe vor. Tritt der Fehler wiederholt auf, muss die Pumpe zur Reparatur eingeschickt werden.

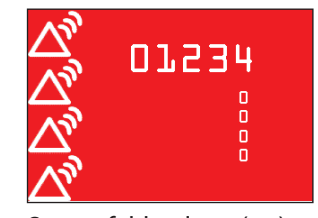

Systemfehleralarm (rot). Die Zahlen beziehen sich auf die Systemfehlerursache

**Hinweis:** Dokumentieren Sie die im Systemfehlerbildschirm angezeigten Fehlernummern, um den Kundenservice bei der Fehlerbehebung zu unterstützen.

**ACHTUNG: Wenn beim Einschalten eine Fehlermeldung zum Verlust des Protokollarchivs angezeigt wird, die Pumpe nicht weiter verwenden. Die Verfahren an Ihrer Einrichtung zum Herunterladen von Protokollarchiven befolgen.**

### **Alarm mit hoher Priorität**

Bei einem Alarm mit hoher Priorität wird die Pumpe immer pausiert oder gestoppt, wenn sie läuft. Der Alarm wird von einem roten Bildschirm begleitet und hält an, bis er durch Drücken einer Taste an der Pumpe bestätigt wird oder bis die Ursache, die den Alarm auslöste, beseitigt wird (z.B. Überdruck). Der Alarm kann mit einem Tastendruck stummgeschaltet werden und ertönt nach 2 Minuten erneut, wenn die Alarmursache noch besteht.

### **Alarm mit mittlerer Priorität**

Ein Alarm mit mittlerer Priorität stoppt die Pumpe nicht, wenn sie läuft. Der Alarm wird von einem **gelben** Bildschirm begleitet und hält an, bis er durch Drücken einer Taste an der Pumpe bestätigt wird oder bis die Ursache, die den Alarm auslöste, beseitigt wird. Der Alarm kann mit einem Tastendruck stummgeschaltet werden und ertönt nach 2 Minuten erneut, wenn die Alarmursache noch besteht.

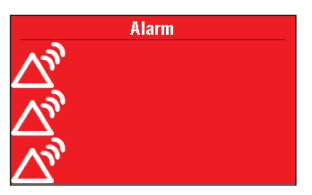

Alarm mit hoher Priorität (rot)

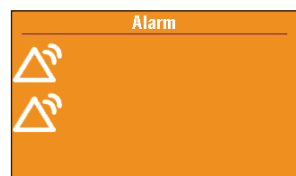

Alarm mit mittlerer Priorität (gelb)

**HINWEISE, FEHLERBEHEHUNG**

### **Alarm mit niedriger Priorität**

Ein Alarm mit niedriger Priorität stoppt die Pumpe nicht, wenn sie läuft. Der Alarm wird von einem **blauen** Bildschirm begleitet und dauert 5 Sekunden an, außer er wird durch einen Tastendruck bestätigt oder die Bedingung, die den Alarm auslöste, wird beseitigt, bevor 5 Sekunden abgelaufen sind. (Einige Alarme mit niedriger Priorität dauern länger als 5 Sekunden.)

### **Mehrere Alarme**

Das Alarmsystem verwaltet und hält mehrere Alarmzustände zugleich aufrecht, gibt jedoch nur jeweils einen Alarm auf einmal aus. Wenn

ein Alarm mit höherer Priorität aktiviert wird, hat dieser Vorrang vor einem gerade aktiven Alarm mit niedrigerer Priorität. Wird ein Alarm mit gleicher oder niedrigerer Priorität aktiviert, wird dieser nach der Quittierung eines gegenwärtig aktiven Alarm mit höherer oder gleicher Priorität angezeigt. So kann es sein, dass der Bediener erst auf andere Alarme mit niedrigerer oder gleicher Priorität aufmerksam wird, wenn die vorhandenen Alarme mit höherer Priorität vom Bediener quittiert worden sind.

### **Informative Nachrichten und Signale**

Eine prioritäre Hinweismitteilung führt nicht zum Stopp der laufenden Pumpe. Diese Meldung erscheint in der Statusleiste und zeigt keinen neuen Alarmbildschirm an. Sie erscheint 5 Sekunden lang und kann stumm sein. Sie erfordert keine Bestätigung. Einige Beispiele für Hinweise sind "Kassette gesperrt" und "Kassette entsperrt".

Wenn ein Alarm auftritt, gibt die Pumpe zusätzlich zur visuellen Anzeige einen akustischen Alarm ab, der sich von den anderen Pumpentönen unterscheidet. Alle akustischen Alarme – egal, welches Ton-Schema verwendet wird – unterscheiden sich von anderen vom Gerät gegebenen Hinweissignalen.

Die akustischen Hinweissignale hängen nicht vom eingestellten Ton-Schema ab. Die akustischen Hinweissignale umfassen u. a.: Tastentöne, Töne zu zugelassenen PCA-Dosen, Stopp-Modus-Töne, Töne für informative Nachrichten, Akku fast leer und Töne beim Einschalten. Eine Vorschau der akustischen Eigenschaften dieser Hinweissignale kann neben den Ton-Schemata angezeigt werden (siehe Leitfaden für Administrator-Einstellungen).

#### **Alarm-Algorithmen**

Die meisten Alarm-Algorithmen basieren auf einfachen, eindeutigen und unveränderten Alarmgrenzen; zum Beispiel "Reservoirinhalt leer", "Remote-Dosiskabel nicht angeschlossen", "Abgabe kann nicht gestartet werden", "Batterie entfernt" und "Einmalartikel abgenommen".

Es gibt die folgenden Alarm-Algorithmen auf der Grundlage von benutzerdefinierbaren Alarmgrenzen: Hoch-/Standard-Flow-Einmalartikel unzulässig, Zufuhrlimit, Reservoir fast leer, Nachgeschaltete Leitung verstopft, Überdruck, Unterdruck, Luft im Schlauch und Stoppmodus-Erinnerung.

Weitere in der Tabelle zu den Alarmmeldungen aufgeführte Details zum Alarm-Algorithmus.

### Hilfebildschirme für Alarme

Beim Auftreten bestimmter Alarme können zusätzliche Informationen angezeigt werden. Auf den Hilfebildschirmen wird beschrieben, wie Sie zur Behebung des aktuellen Problems, das den Alarm ausgelöst hat, vorgehen können.

1. Wählen Sie beim Auftreten eines Alarms Stumm, um den Alarm stumm zu schalten.

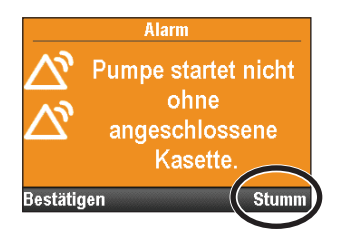

2. Falls Hilfebildschirme für den Alarm verfügbar sind, erscheint "Hilfe" über der rechten Softtaste. Um die Hilfebildschirme anzuzeigen, wählen Sie **Hilfe.**

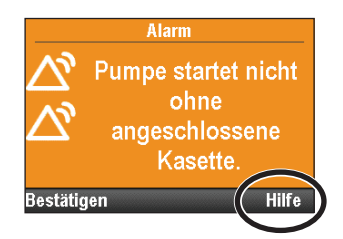

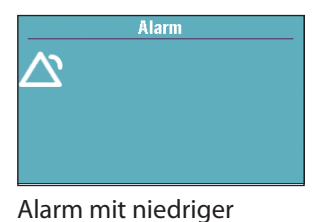

Priorität (blau)

- 3. Befolgen Sie die entsprechenden Anweisungen auf dem Hilfebildschirm. Um durch die verfügbaren Hilfebildschirme zu blättern, wählen Sie wiederholt **Weiter**. Drücken Sie jederzeit auf **Bestätigen**, um die Hilfe zu beenden.
- 4. Wenn keine weiteren Hilfeschritte verfügbar sind, erscheint "Hilfe erneut versuchen". Um erneut durch die Hilfebildschirme zu blättern, drücken Sie auf **Hilfe erneut versuchen.** Der Alarmbildschirm wird erneut angezeigt wie in Schritt 2 oben. Wenn der Alarm beseitigt wurde, werden die Hilfebildschirme nicht mehr angezeigt.

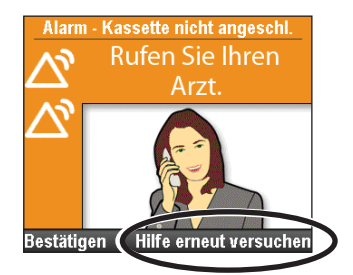

### **Position des Bedieners**

Der Bediener muss so positioniert sein, dass er in der Lage ist, visuelle und akustische Alarme in der jeweiligen Entfernung vom Gerät und bei den vorhandenen Licht- und Geräuschverhältnissen wahrzunehmen.

- **Hinweis:** Führen Sie eine Risikobewertung des Alarms durch, um festzustellen, ob dieser mit den Alarmrichtlinien der Einrichtung und den Anforderungen im Behandlungsbereich übereinstimmt. Wenn Sie einen alternativen Alarmstil wählen, führen Sie eine Risikobewertung durch, um sicherzugehen, dass der Bediener den akustischen Alarm wahrnimmt.
- **Hinweis:** Hinsichtlich der Fähigkeit des Geräts Alarmeinstellungen und -verhalten nach einem Stromausfall wiederherzustellen, gibt es keine Beschränkung. Die Pumpe behält den Alarmzustand nach einem Stromausfall bei, wenn dieser durch den Stromausfall hindurch anhält und die Alarm-Algorithmen davon nicht beeinflusst werden.

# Fehlerbehebung

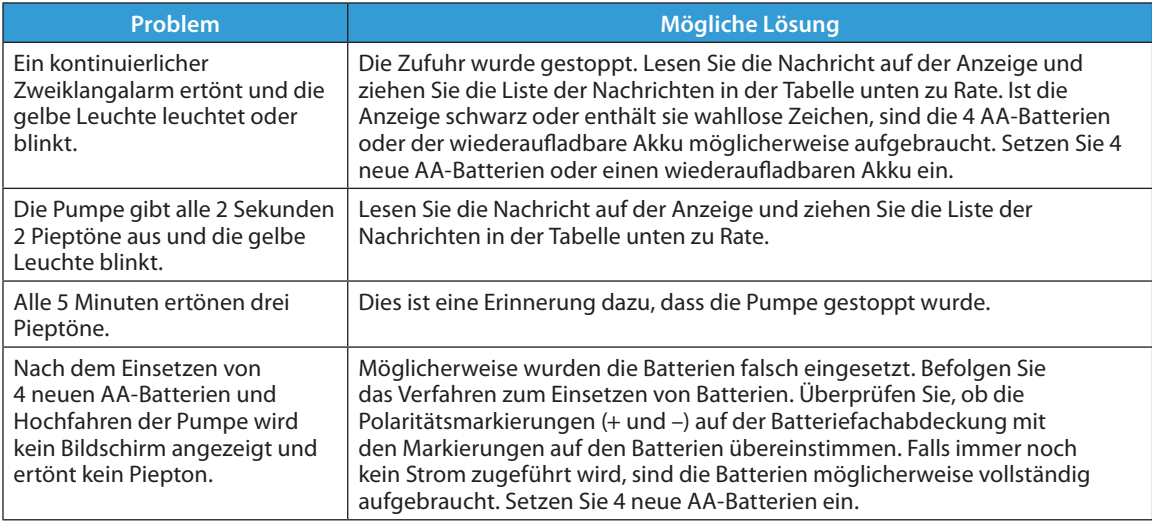

# Alarme und Nachrichten, alphabetische Liste

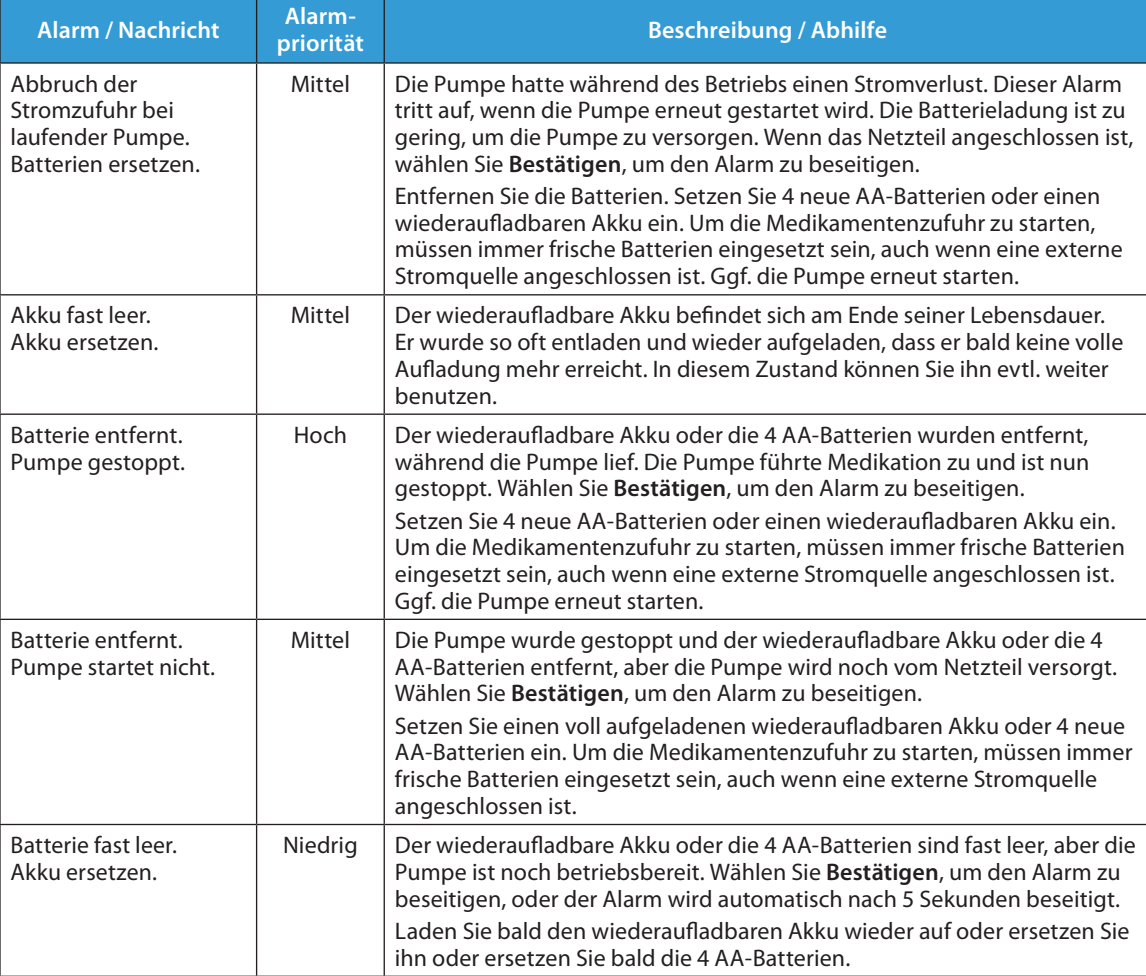

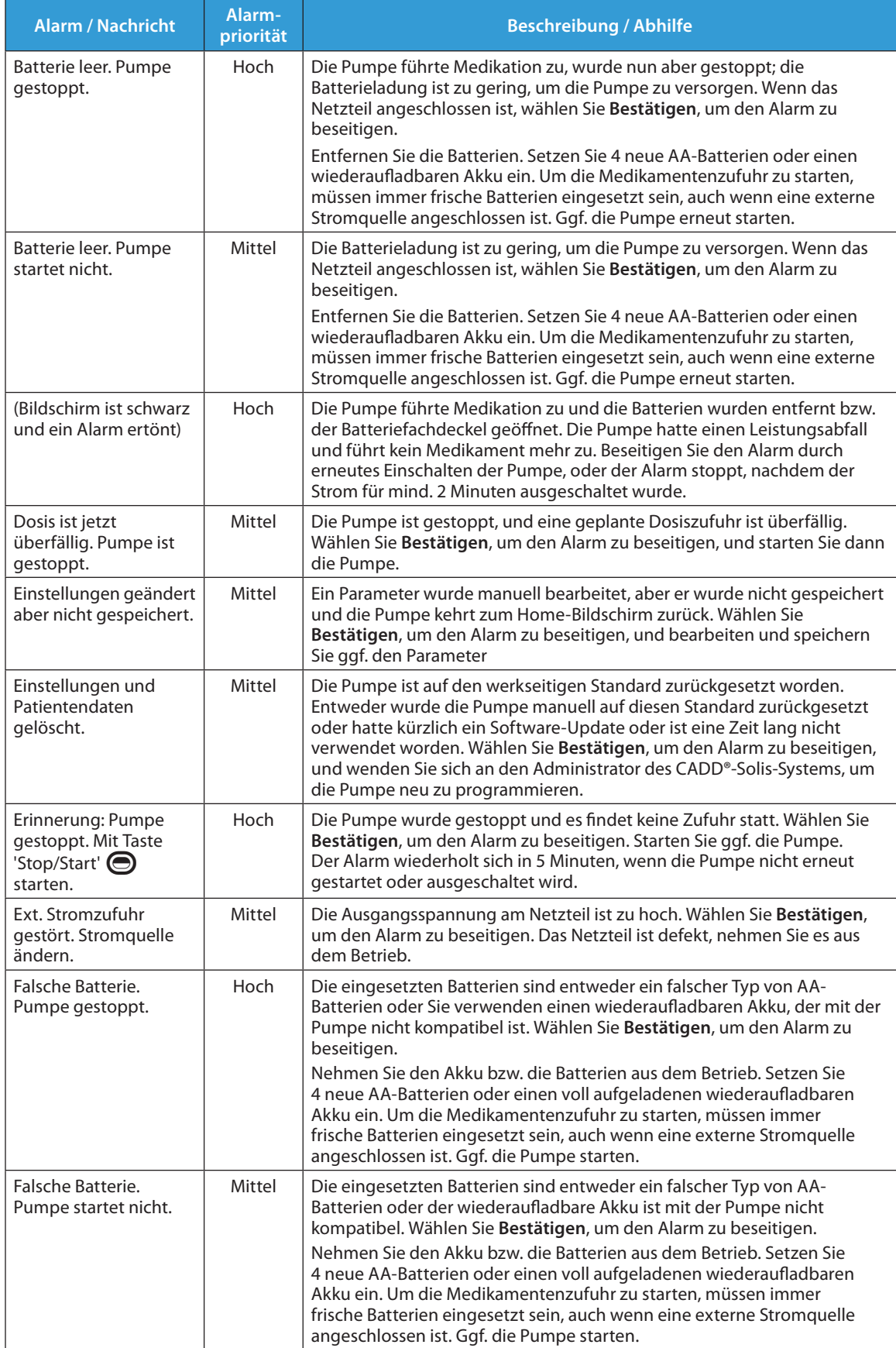

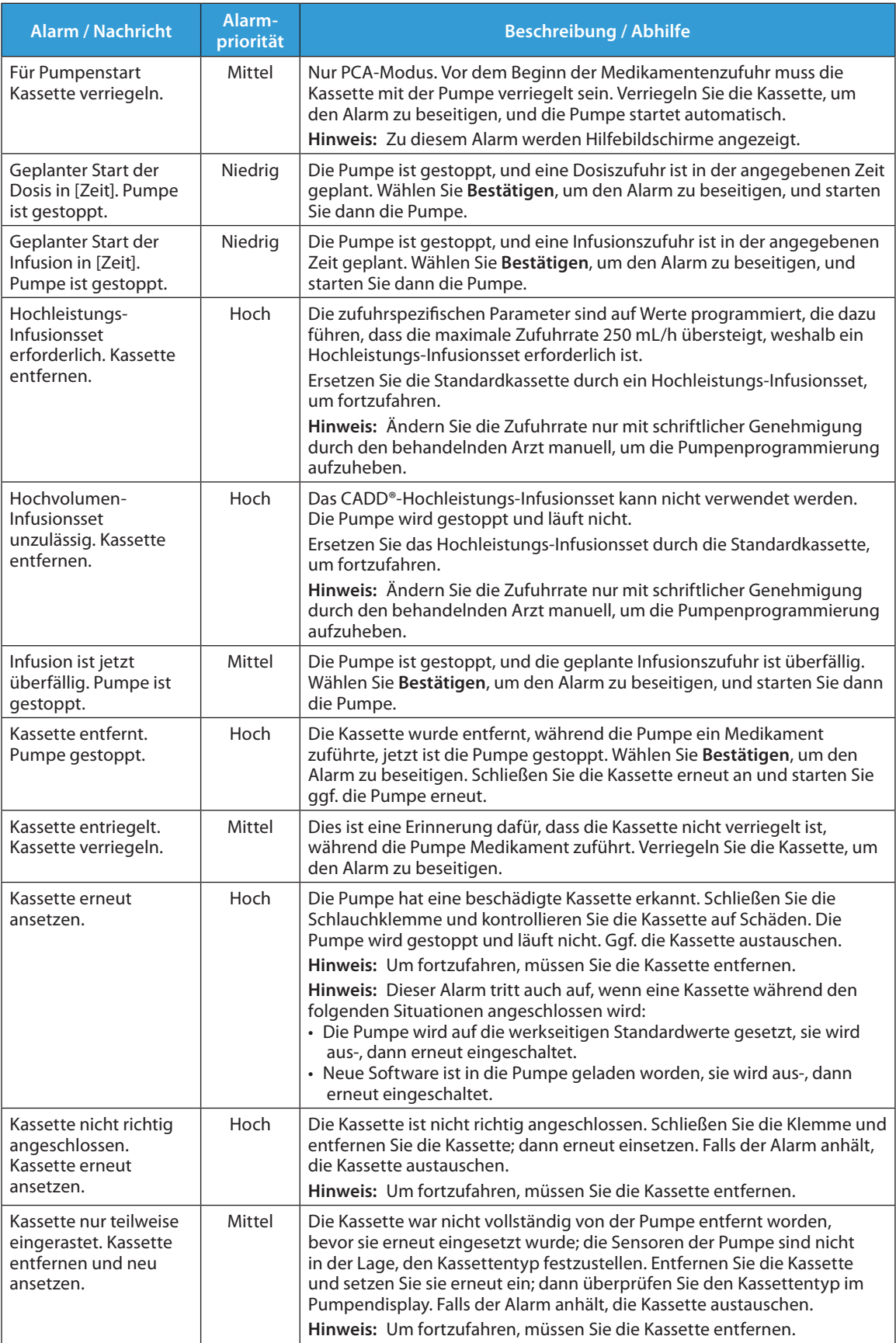

**HINWEISE, FEHLERBEHEHUNG**

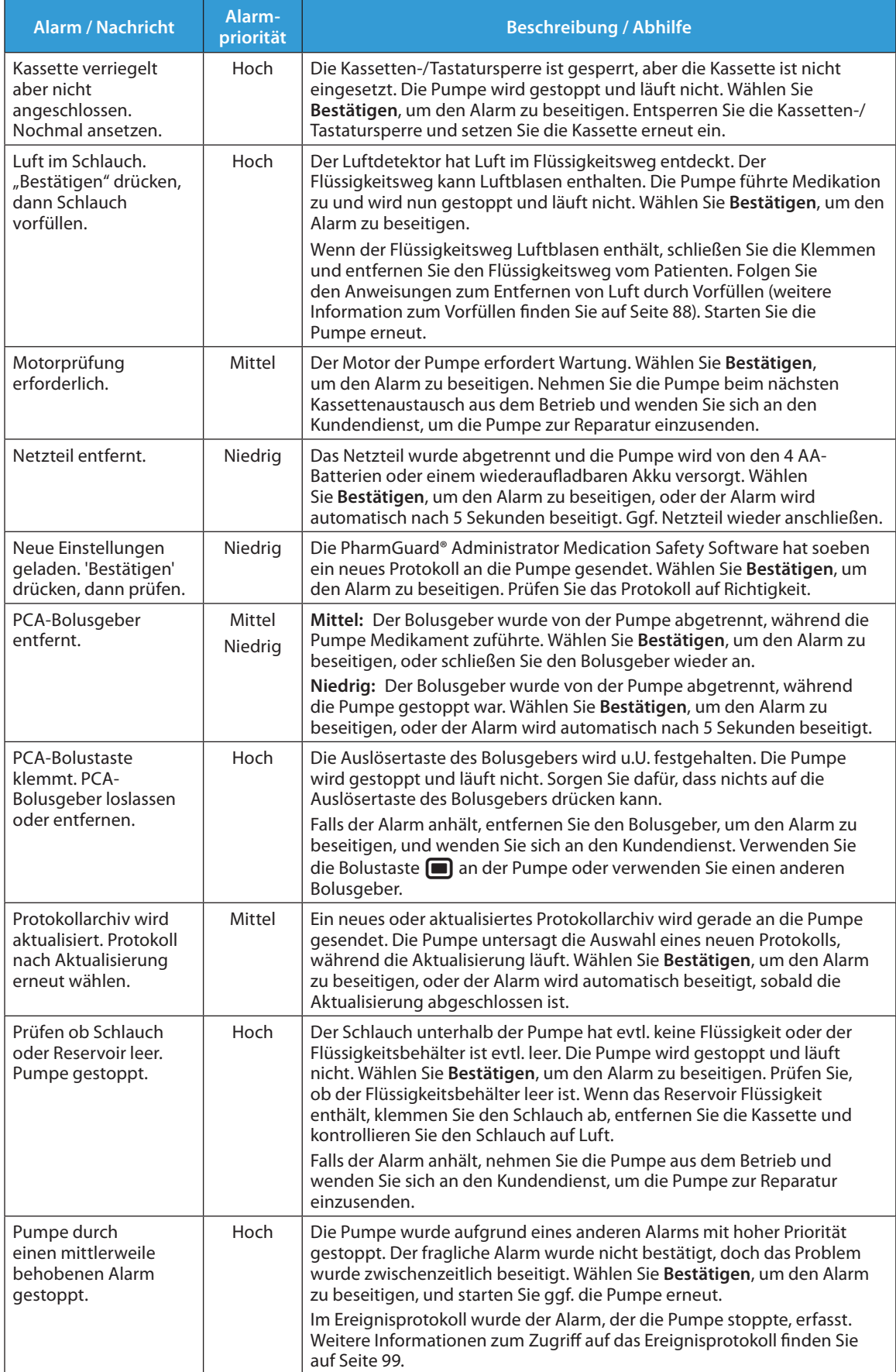

## **HINWEISE UND FEHLERBEHEBUNG**

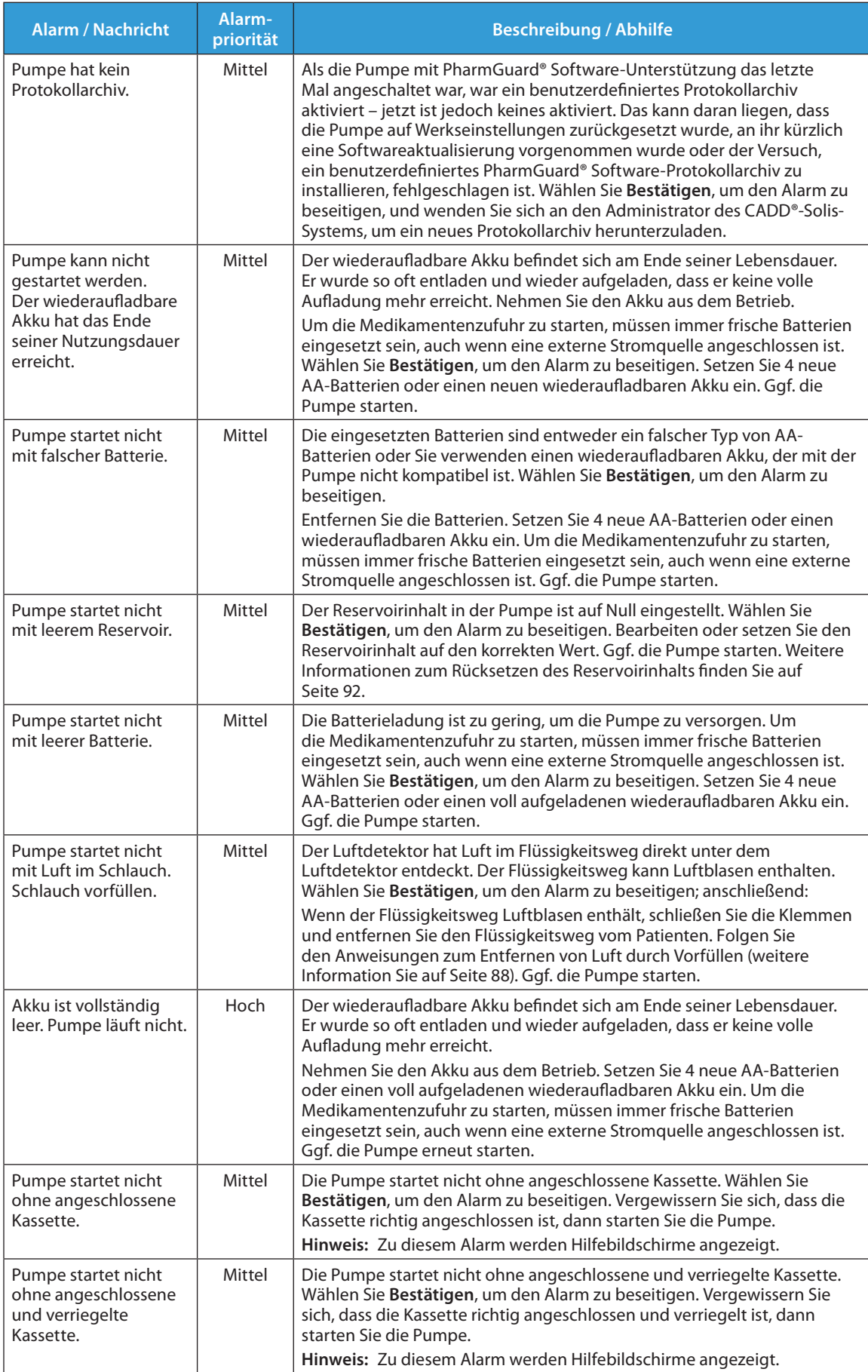

**HINWEISE, FEHLERBEHEHUNG**

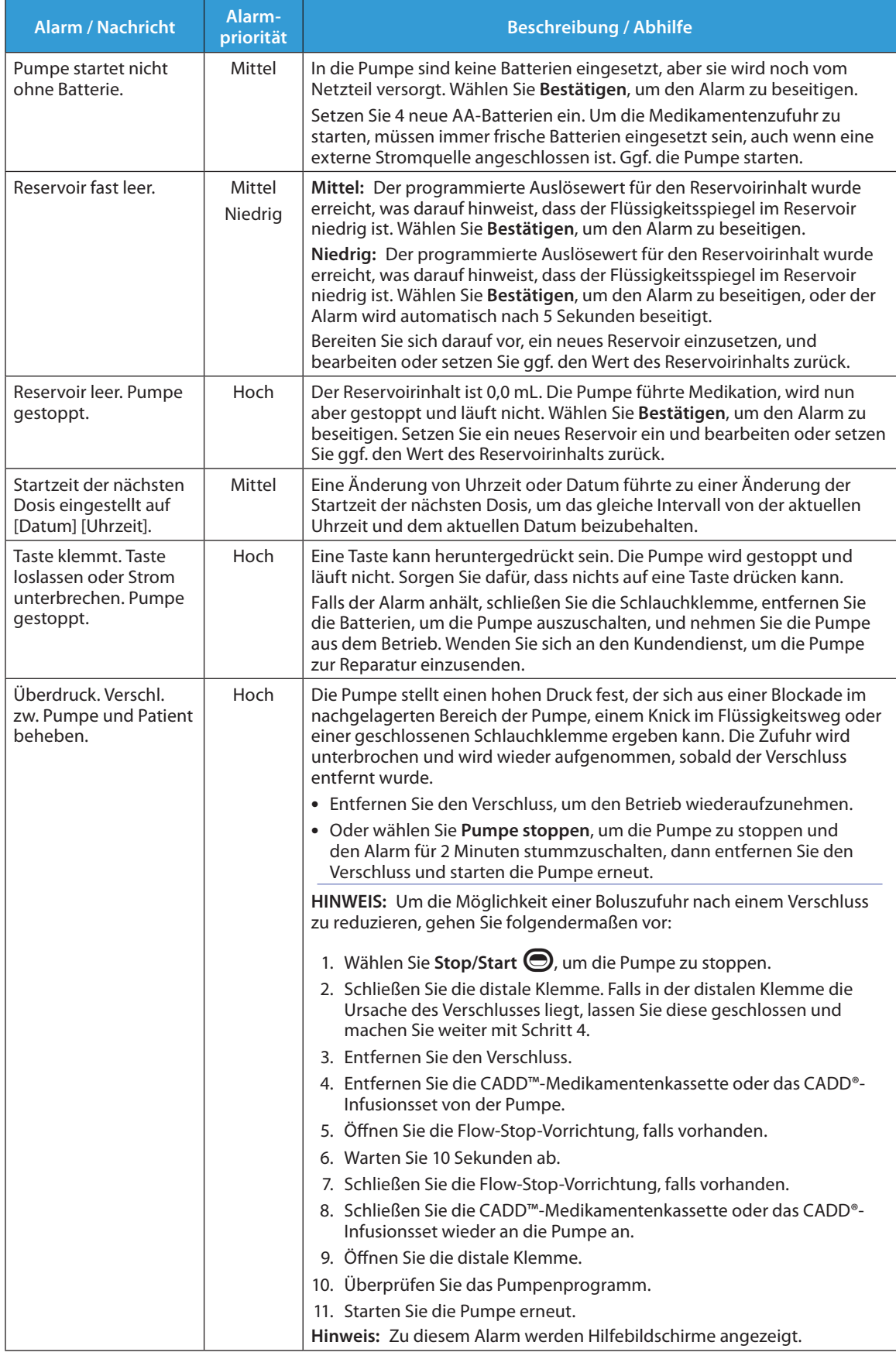

## **HINWEISE UND FEHLERBEHEBUNG**

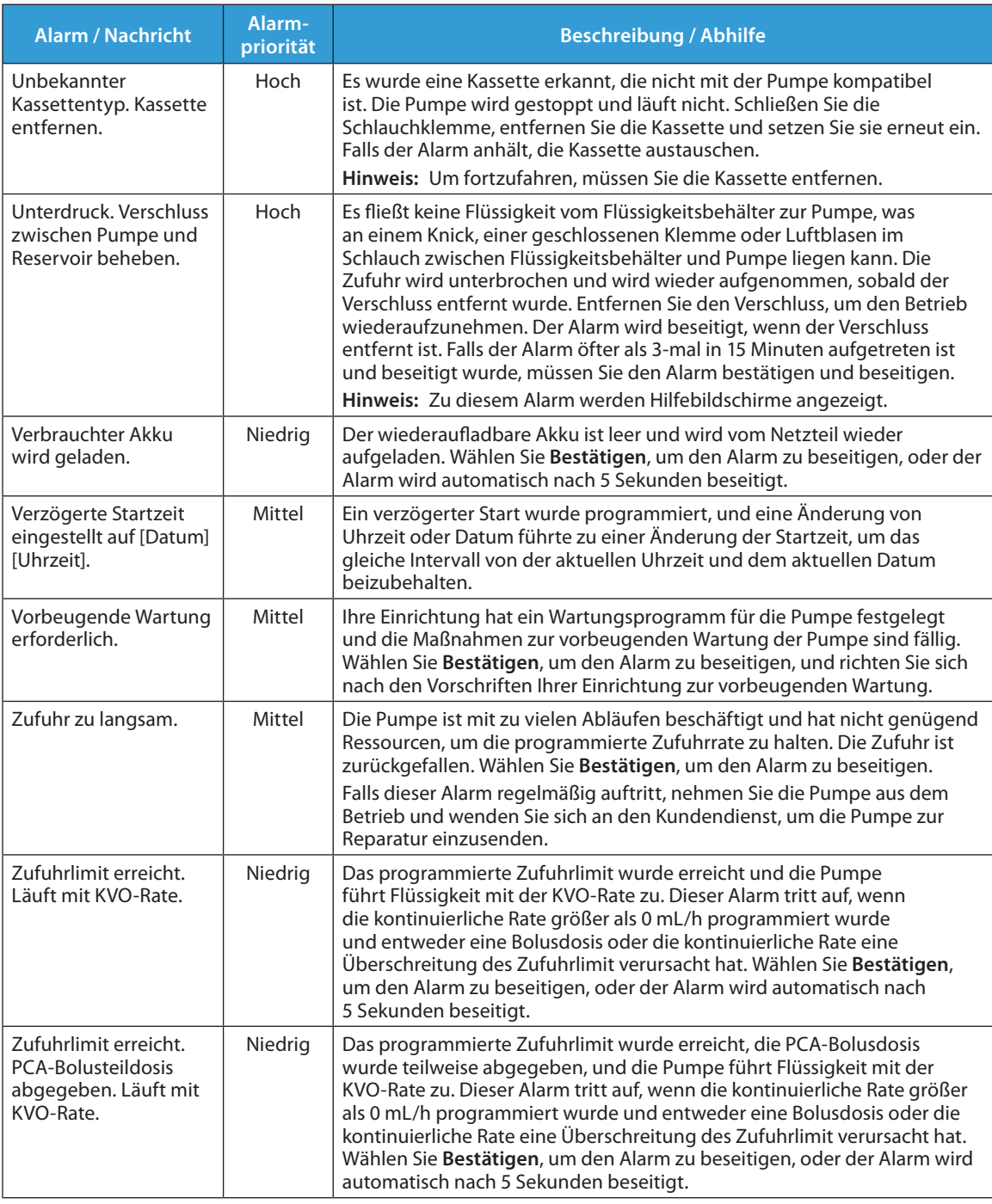

### **WARNHINWEIS:**

- **Eine Gefährdung kann dann vorliegen, wenn unterschiedliche Alarmstile an verschiedenen Pumpen in ein und demselben klinischen Bereich vorliegen, wie beispielsweise auf der Intensivstation oder im OP-Saal. Akustische Alarme in einer Lautstärke, die unter der Umgebungslautstärke liegen, können verhindern, dass das Personal den Alarm bemerkt.**
- Stellen Sie den Alarm "Zufuhrlimit", den Alarm "Reservoir fast leer" und alle anderen variablen **Alarmeinstellungen auf die klinisch angemessenen Werte ein. Werden die Alarmschwellen auf für den Patienten nicht klinisch sichere Werte eingestellt, kann dies dazu führen, dass der Patient aufgrund einer Verzögerung der Therapie zu Schaden kommt.**
- **Hinweis:** Der gemessene Alarmton-Druckbereich gemäß IEC 60601-1-8 beträgt 53 (±4) dBA bei Alarmen mit hoher Priorität und 50 (±4) dBA bei Alarmen mit mittlerer Priorität.

## Reinigung der Pumpe und Zubehörteile

#### **WARNHINWEIS:**

- **• Die Pumpe und wiederverwendbare Zubehörteile müssen gereinigt und desinfiziert werden, nachdem sie für einen Patienten verwendet wurden. Reinigung und Desinfektion müssen dabei entsprechend den Hinweisen in diesem Handbuch und den Richtlinien und Verfahren Ihrer Einrichtung für wiederverwendbare, nichtkritische Medizingeräte mit fester Oberfläche erfolgen. Geschieht dies nicht, kann es zu schweren Verletzungen oder zum Tod des Patienten kommen.**
- **• Sorgen Sie dafür, dass sich keine Ablagerungen auf der Druckplattenfläche des Pumpenmechanismus ansammeln können. Den Luftdetektorsensorschlitz prüfen und Ablagerungen entfernen. Ein blockierter Luftdetektor kann keine Luft im Flüssigkeitsweg erkennen, was zu schweren Gesundheitsschädigungen oder zum Tod des Patienten führen kann.**

### **ACHTUNG:**

- **• Die Pumpe nicht in Reinigungsflüssigkeit oder Wasser tauchen. Verhindern, dass Lösung in die Pumpe tropft, sich auf der Tastatur ansammelt oder in das Batteriefach, den USB-Anschluss, die Bolusgeberbuchse oder die Netzbuchse eindringt. Durch Ansammlung von Feuchtigkeit im Innern der Pumpe kann die Pumpe beschädigt werden.**
- **• Übersättigen Sie den Bereich des Rahmens an der Pumpenunterseite nicht mit Reinigungs- oder Desinfektionslösungen. Eine Übersättigung dieses Bereichs kann mit der Zeit zu Schäden an den Sensoren der Pumpe führen.**
- **• Die Pumpe nicht mit Aceton, anderen Lösungs- oder Scheuermitteln reinigen, da dies die Pumpe beschädigen könnte. Beachten Sie auch die Gebrauchsanleitung für jedes Zubehörteil vor der Reinigung und Desinfektion. Bei einigen Zubehörteilen dürfen möglicherweise nur spezielle Reinigungs- und Desinfektionslösungen verwendet werden.**

**Hinweis:** Beachten Sie die Gebrauchsanweisung für jedes Zubehörteil, bevor Sie Reinigungsarbeiten durchführen.

Für eine optimale Wirksamkeit wird empfohlen, die Reinigung vor der Desinfektion durchzuführen. Bei Verwendung von Desinfektionsmitteln ist stets eine Vorreinigung erforderlich. Davon ausgenommen sind Desinfektionsreiniger, die bei 5 % organischer Substanz wirksam sind.

1. **Untersuchen Sie während der Reinigung und bei jedem vorbeugenden Wartungsservice die Dichtung für DSO (Downstream Occlusion) auf Beschädigung oder Abnutzung des Gummimaterials.** DSO-Dichtungen, die Anzeichen von Rissen oder Abrieb zeigen, müssen zum Austausch der DSO-Dichtung, des Sensors und der Einfassung an ein Kundendienstzentrum von Smiths Medical zurückgesendet werden.

Wenn die DSO-Dichtung keine Risse und/oder Abnutzung aufweist, fahren Sie mit den folgenden Schritten zum Reinigen und Desinfizieren der Pumpe und von Zubehörteilen fort, sofern in der Gebrauchsanleitung für ein Zubehörteil nicht anders angegeben:

- 2. **Reinigen Sie die Pumpe und ihre Zubehörteile mit einer milden Seifenlauge, um Rückstände oder kontaminiertes Material zu entfernen.** Tragen Sie die Lösung auf ein weiches, fusselfreies Tuch auf und wischen Sie damit die Pumpe oder die Zubehörteile ab. **Verhindern Sie, dass die Lösung in die**  Pumpe oder das Zubehörteil tropft.
- 3. Desinfizieren Sie die Pumpe und ihre Zubehörteile, indem Sie eine Desinfektionslösung (unten aufgeführt) entsprechend der auf dem Produktetikett befindlichen Desinfektionsanleitung auftragen. Bei Verwendung eines flüssigen Desinfektionsmittels oder Sprays tragen Sie die Lösung auf ein weiches, fusselfreies Tuch auf und wischen Sie damit die Pumpe oder die Zubehörteile ab. Beachten Sie die Empfehlungen des Desinfektionsmittelherstellers zu den Einwirkzeiten des Desinfektionsmittels. Verhindern Sie, dass die Lösung in die Pumpe oder das Zubehörteil tropft.

 Zulässige Desinfektionslösungen für die CADD®-Solis-Pumpe und ihrer Zubehörteile sind nachfolgend aufgelistet. **Hinweis:** Für die Desinfektion der CADD®-Solis-LockBox darf nur das Sani-Cloth® Bleach-Produkt verwendet werden, da andere Produkte die Durchsichtigkeit der Lockbox beeinträchtigen können.

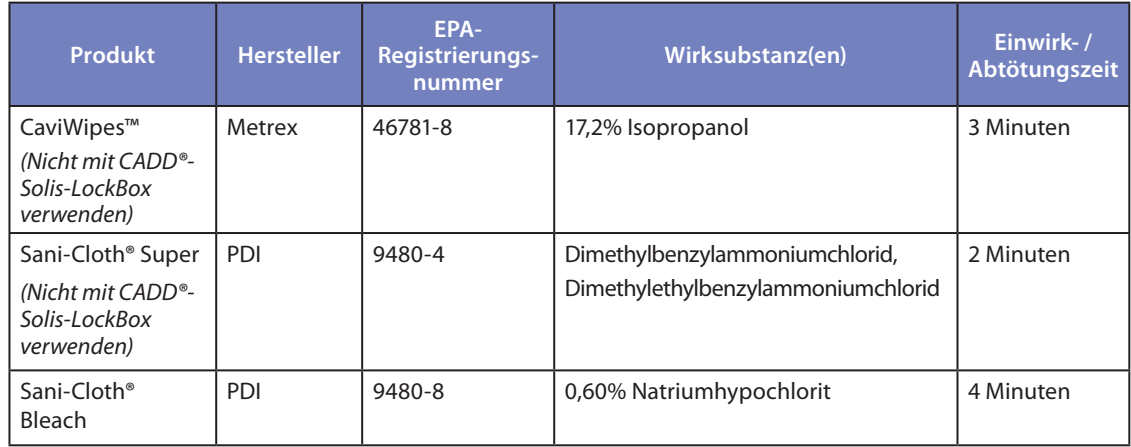

4. **Vor Verwendung müssen Pumpe und Zubehörteile vollständig trocken sein.**

# Strahlung oder Magnetresonanztomographie (MRT)

### **ACHTUNG:**

- **• Die Pumpe sollte nicht direkt Ionenstrahlung therapeutischer Stärke ausgesetzt werden, da das Risiko dauerhafter Schäden der elektronischen Schaltkreise besteht. Die Pumpe sollte während therapeutischen Bestrahlungen bzw. radiologischer oder fluoroskopischer Bestrahlung diagnostischer Stärke am besten vom Patienten entfernt werden. Falls die Pumpe während einer diagnostischen oder Therapiesitzung beim Patienten verbleiben muss, sollte sie abgeschirmt und die Funktionstüchtigkeit nach der Behandlung überprüft werden.**
- **• Die Pumpe nicht direkt Ultraschall aussetzen, da es zur dauerhaften Beschädigung der elektronischen Schaltkreise kommen kann.**
- **• Magnetische Felder, wie sie von Magnetresonanztomographen (MRT-Geräten) erzeugt werden, können sich ungünstig auf den Betrieb der Pumpe auswirken. Während MRT-Verfahren die Pumpe vom Patienten entfernen und in sicherer Entfernung von der Magnetenergie lagern. Wenn die Pumpe starken Magnetfeldern ausgesetzt wird, kann dies möglicherweise zu irreversiblen Schäden führen, wodurch die Pumpe funktionsunfähig wird.**
- **• Die Verwendung der Pumpe bei Patienten, die mit elektronischen Geräten überwacht werden, kann zu Artefaktstörungen führen. Wie bei allen elektronischen Geräten kann es zu elektrischen Artefakten kommen, die die Leistung anderer Geräte, z.B. EKG-Monitore, stören kann. Der Benutzer sollte vor dem Gebrauch die korrekte Funktion des Geräts überprüfen.**
- **• Die Pumpe nicht in Überdruckkammern verwenden, da die Funktion der Pumpe dadurch beeinflusst wird und es außerdem zu Schäden an der Pumpe kommen kann.**

## Bei der Entwicklung der Pumpe angewandte Normen

Die folgenden Normen wurden vollständig oder teilweise bei der Entwicklung der Pumpe herangezogen.

### Medizinische elektrische Geräte

 **EN 60601-1 (2006 + A1:2013 + A11:2011 + A12:2014) Ed3.1,** Medical Electrical Equipment, Part I: General Requirements for Safety. Amendment A1 (1993) Amendment A13 (1996) Amendment A2 (1995).

 **EN 60601-2-24 (2015),** Medical Electrical Equipment, Part 2-24: particular Requirements for Safety of Infusion Pumps and Controllers.

**EN 60601-1-11 (2010),** Medical electrical equipment - Part 1-11: General requirements for basic safety and essential performance - Collateral standard: Requirements for medical electrical equipment and medical electrical systems used in the home healthcare environment

 **IEC 60601-1 (2005 + A1:2012) Ed3.1,** Medical Electrical Equipment, Part 1: General Requirements for Safety. Amendment 1 (1991) Amendment 2 (1995).

 **IEC 60601-2-24 (2012),** Medical Electrical Equipment, Part 2-24: Particular Requirements for Safety of Infusion Pumps and Controllers.

**IEC 60601-1-11 (2015),** Medical electrical equipment - Part 1-11: General requirements for basic safety and essential performance - Collateral standard: Requirements for medical electrical equipment and medical electrical systems used in the home healthcare environment

 **CAN/CSA-C22.2 601.1-M90,** Medical Electrical Equipment, Part 1: General Requirements for Safety - November 1990 (Canadian Deviations to IEC 60601-1) Update No. 2 (November 2003).

 **ANSI/AAMI ES60601-1 (2005/(R2012) + A1:2012) Ed 3.1,** Medical electrical equipment - Part 1: General requirements for basic safety and essential performance

 **IEC 60601-1-8 (2012),** Medical electrical equipment - Part 1-8: General requirements for basic safety and essential performance - Collateral Standard: General requirements, tests and guidance for alarm systems in medical electrical equipment and medical electrical systems

 **EN 60601-1-8 (2007 + AC:2010),** Medical electrical equipment - Part 1-8: General requirements for basic safety and essential performance - Collateral Standard: General requirements, tests and guidance for alarm systems in medical electrical equipment and medical electrical systems

IEC 62304 (2015), Medical device software - Software life-cycle processes

**EN 62304 (2006 + AC:2008),** Medical device software - Software life-cycle processes

#### Elektromagnetische Verträglichkeit

 **RTCA/DO -160G (2010),** Radiated Emissions Only, Category M Limit.

 **EN 60601-1-2 (2015),** Medical Electrical Equipment, Part 1-2: General Requirements for Safety - Collateral Standard: Electromagnetic Compatibility - Requirements and Tests.

 **IEC 60601-1-2 (2014),** Medical Electrical Equipment, Part 1-2: General Requirements for Safety - Collateral Standard: Electromagnetic Compatibility - Requirements and Tests.

 **CISPR11 (2004),** Limits and methods of measurement of electromagnetic disturbance characteristics of industrial, scientific and medical (ISM) radio frequency equipment. Amendment 1 (1999) Amendment 2 (2002).

#### Sonstige Normen

 **IEC 60529 (2001),** Degrees of protection provided by enclosures (IP Code).

 **EU RoHS Directive 2011/65/EU,** Restriction of Hazardous Substances in Electrical and Electronic Equipment

 **REACH Regulation (EC) No.1907/2006,** Registration, Evaluation, and Authorization of Chemicals (REACH)

 **2012/19/EU,** Waste Electrical and Electronic Equipment (WEEE)

### Wesentliche Leistungsmerkmale

Die CADD®-Solis-Pumpe weist die folgenden wesentlichen Leistungsmerkmale auf:

Die Abgabe der Pumpe erfolgt mit der eingestellten Rate, innerhalb der angegebenen Genauigkeit sowie unter Nennbedingungen; andernfalls erfolgt ein Alarm.

Die Alarme mit hoher Priorität der Pumpe bleiben funktionstüchtig.

Die folgenden Schutzsysteme der Pumpe sind weiterhin funktionstüchtig bzw. geben Alarm:

- Selbsttest der Pumpenuhr
- Test der Motorsicherheitsschaltung
- Einmalartikeldetektor
- $\bullet$  Luftdetektor
- Verschlussdetektor
- Verriegelungssensoren

**F**

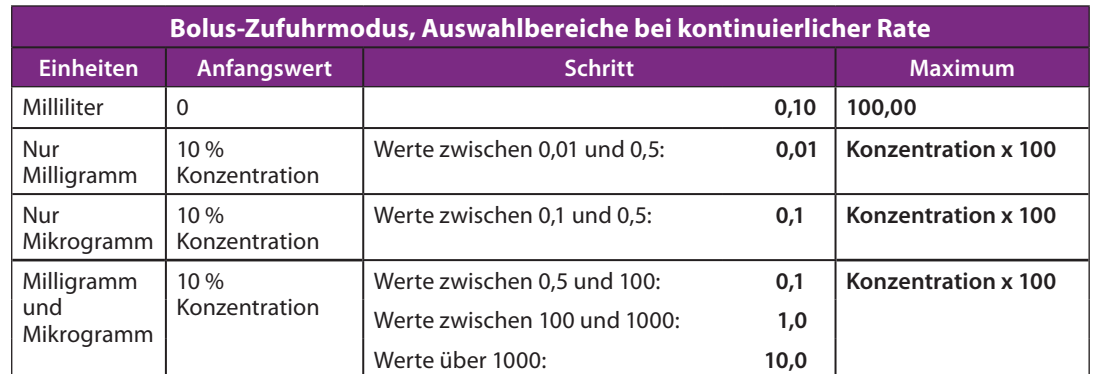

# Bolus-Zufuhrmodus Auswahlbereiche

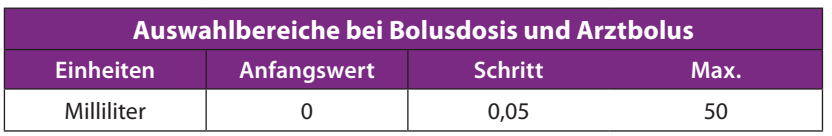

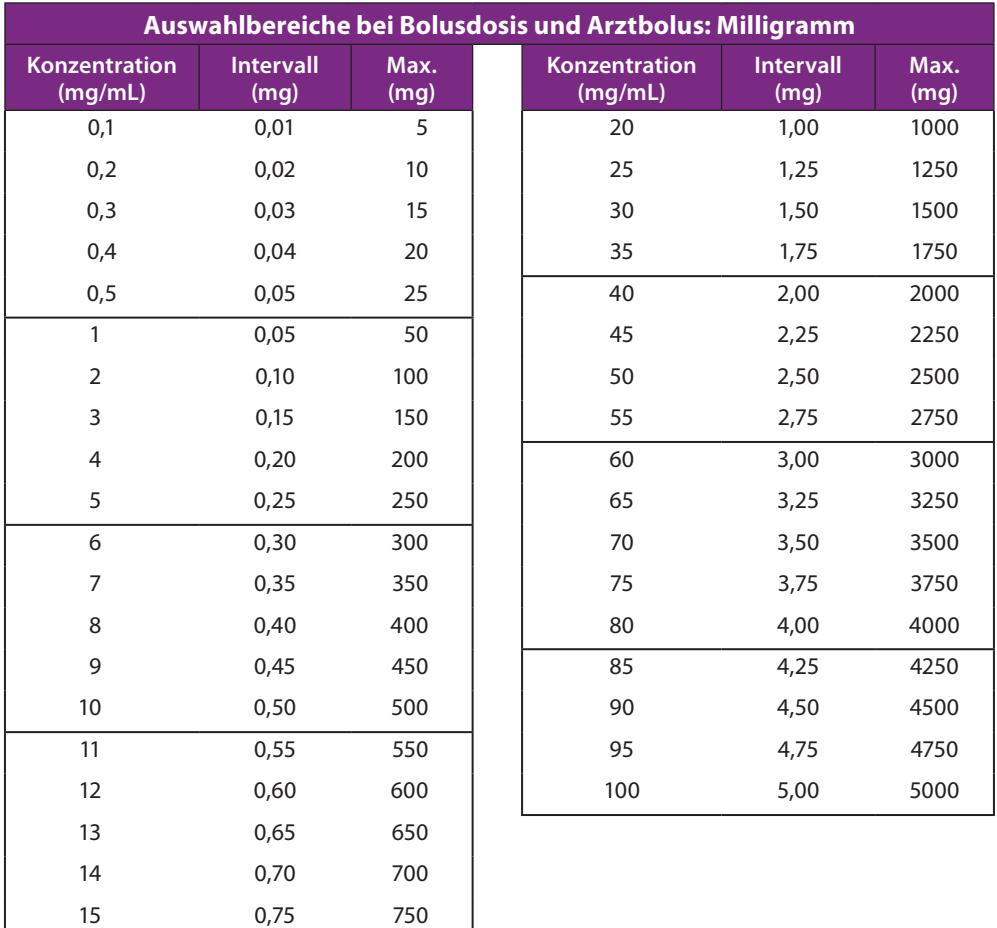

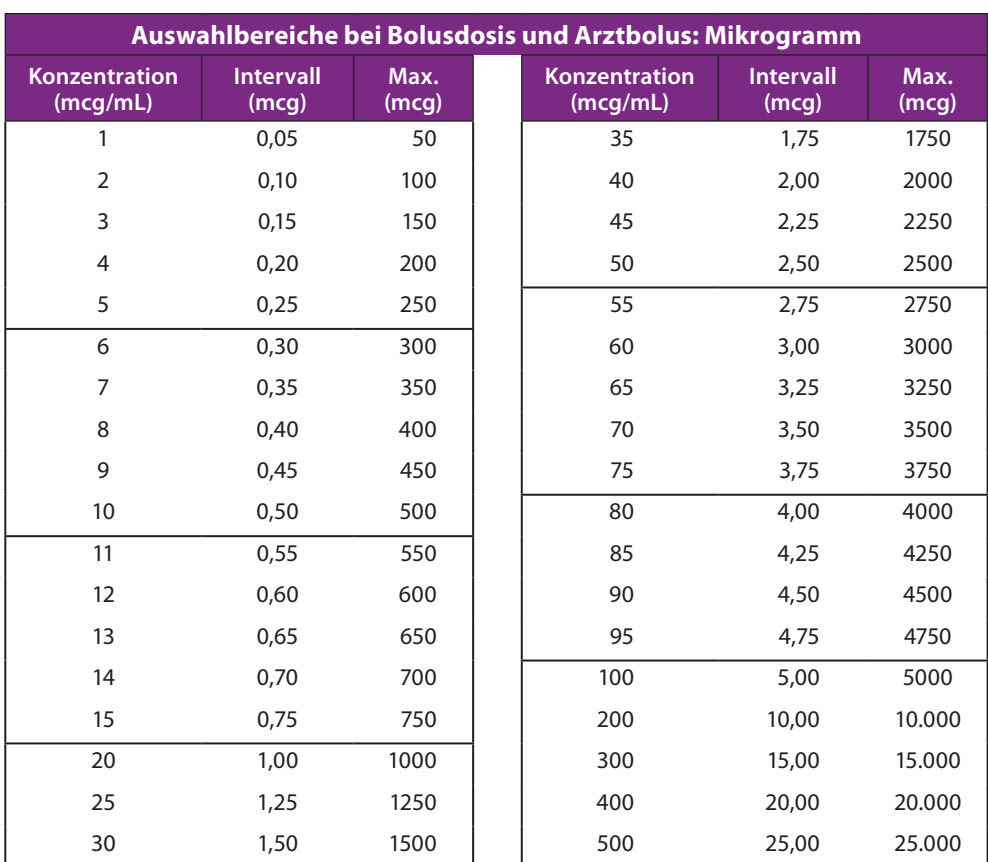

# 24-Stunden-Format

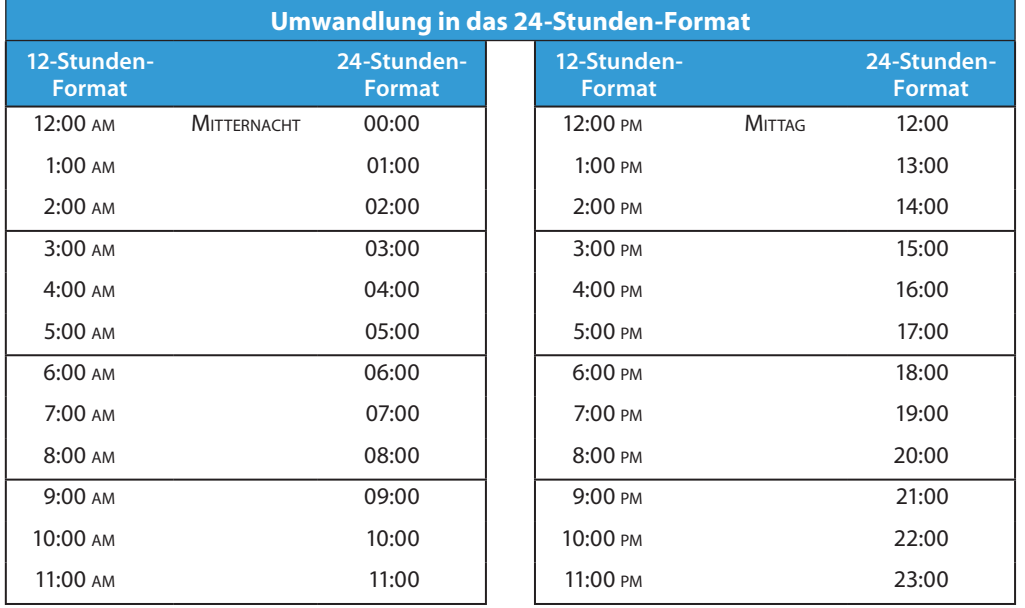

**HINWEISE, FEHLERBEHEHUNG**

# Technische Daten (Nennwerte)

# Allgemeine Daten zur Pumpe

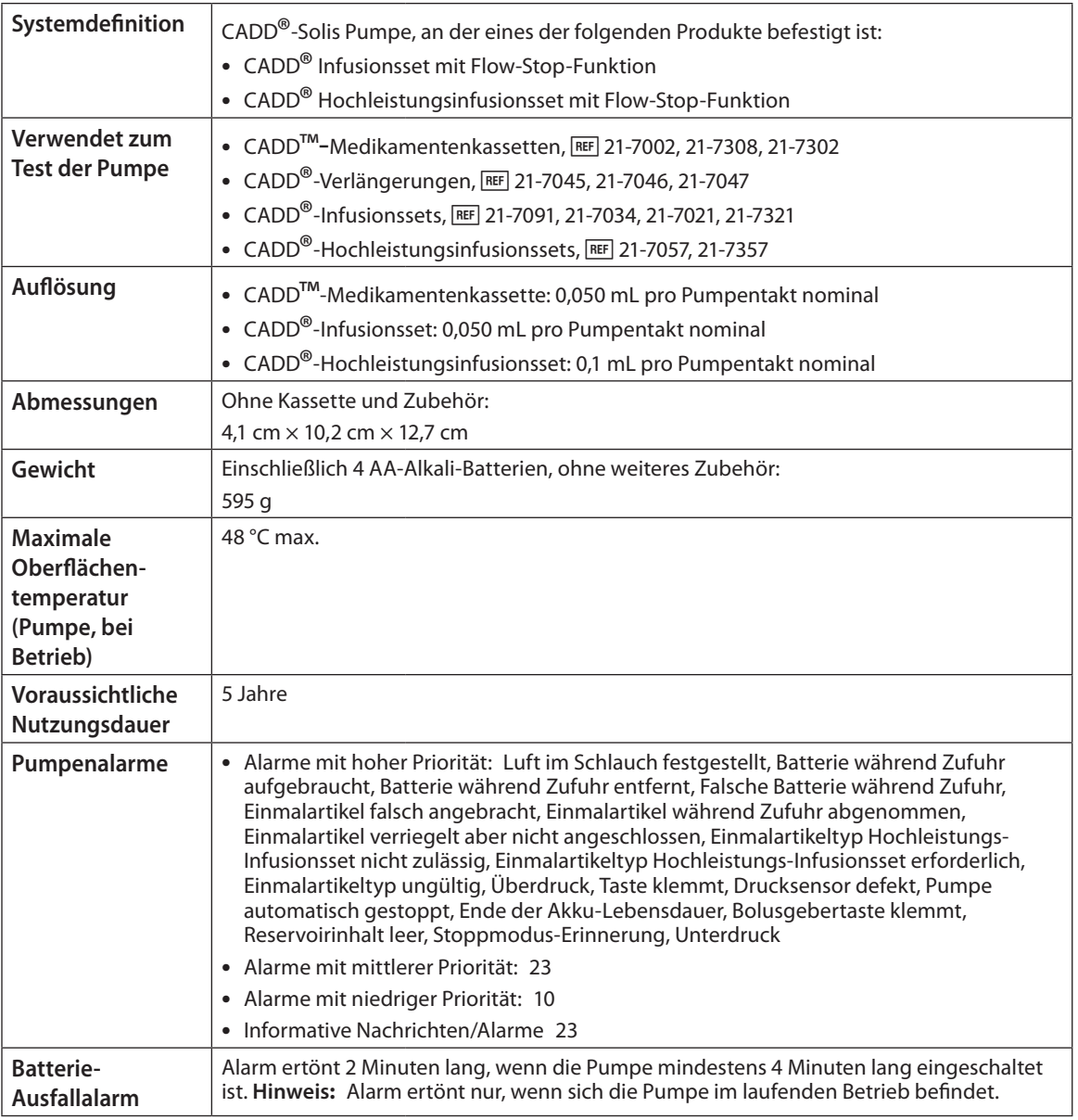

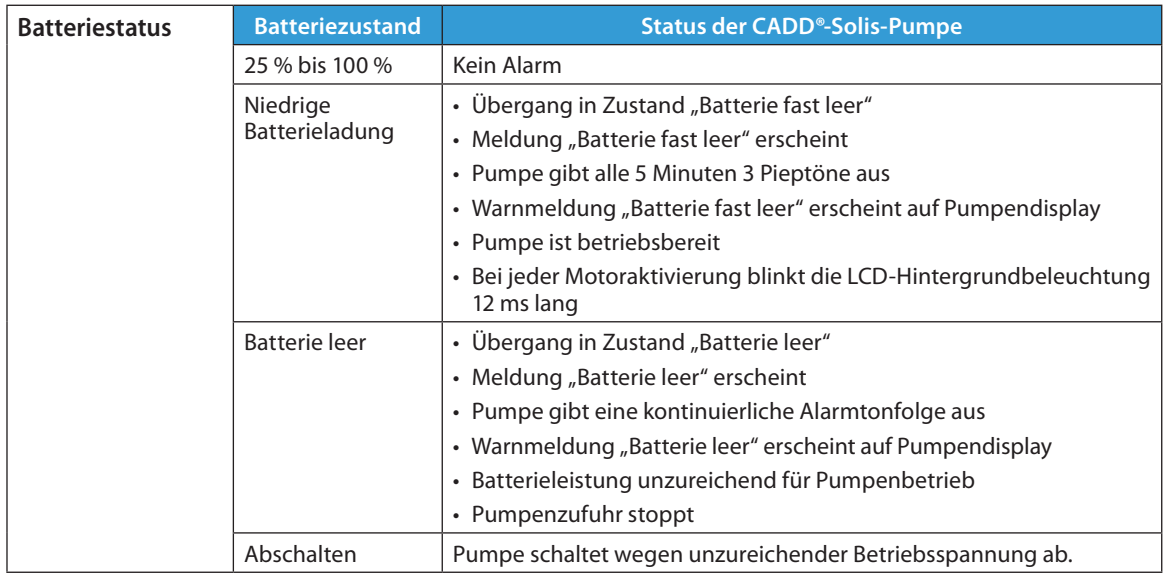

## **HINWEISE UND FEHLERBEHEBUNG**

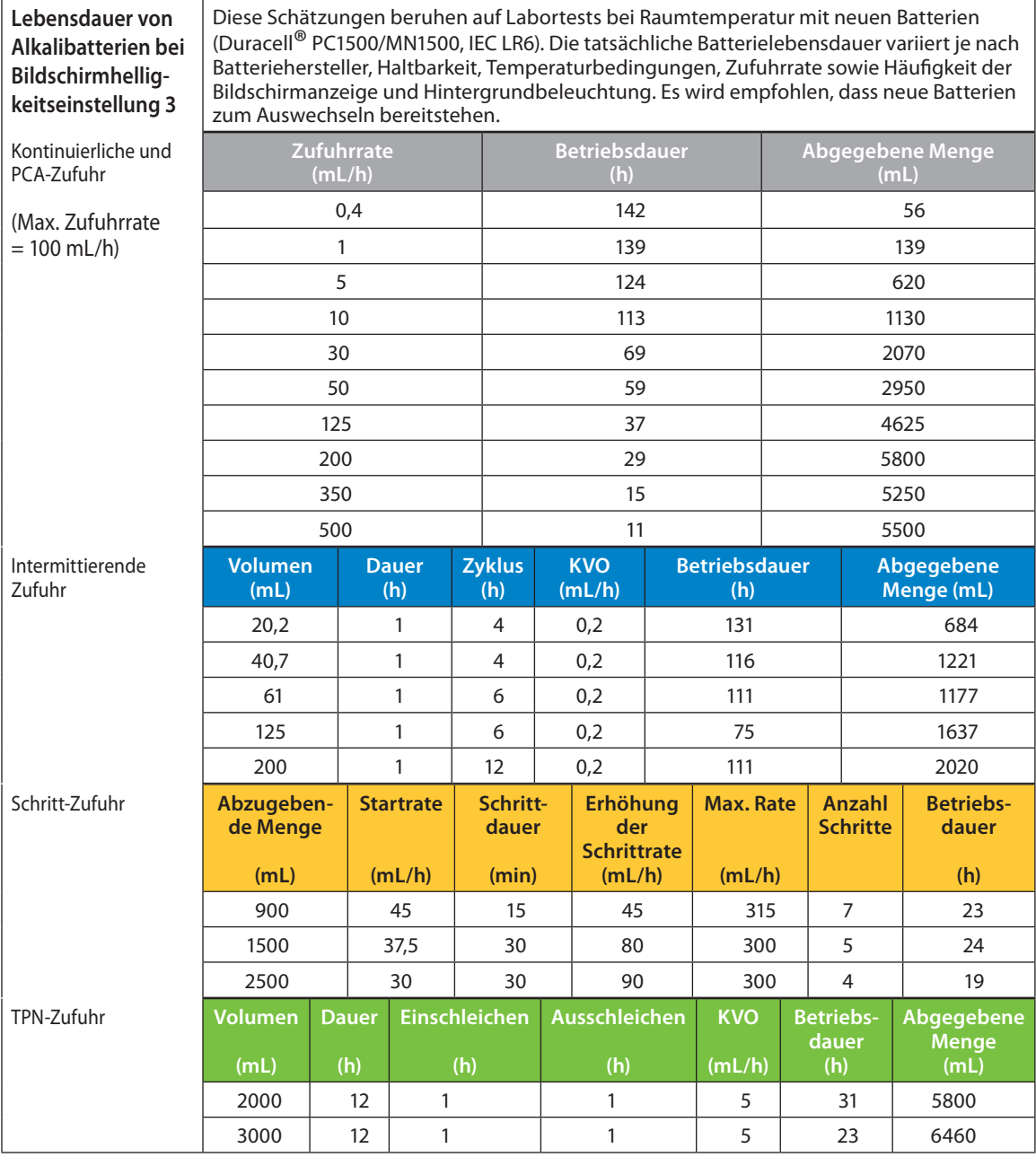

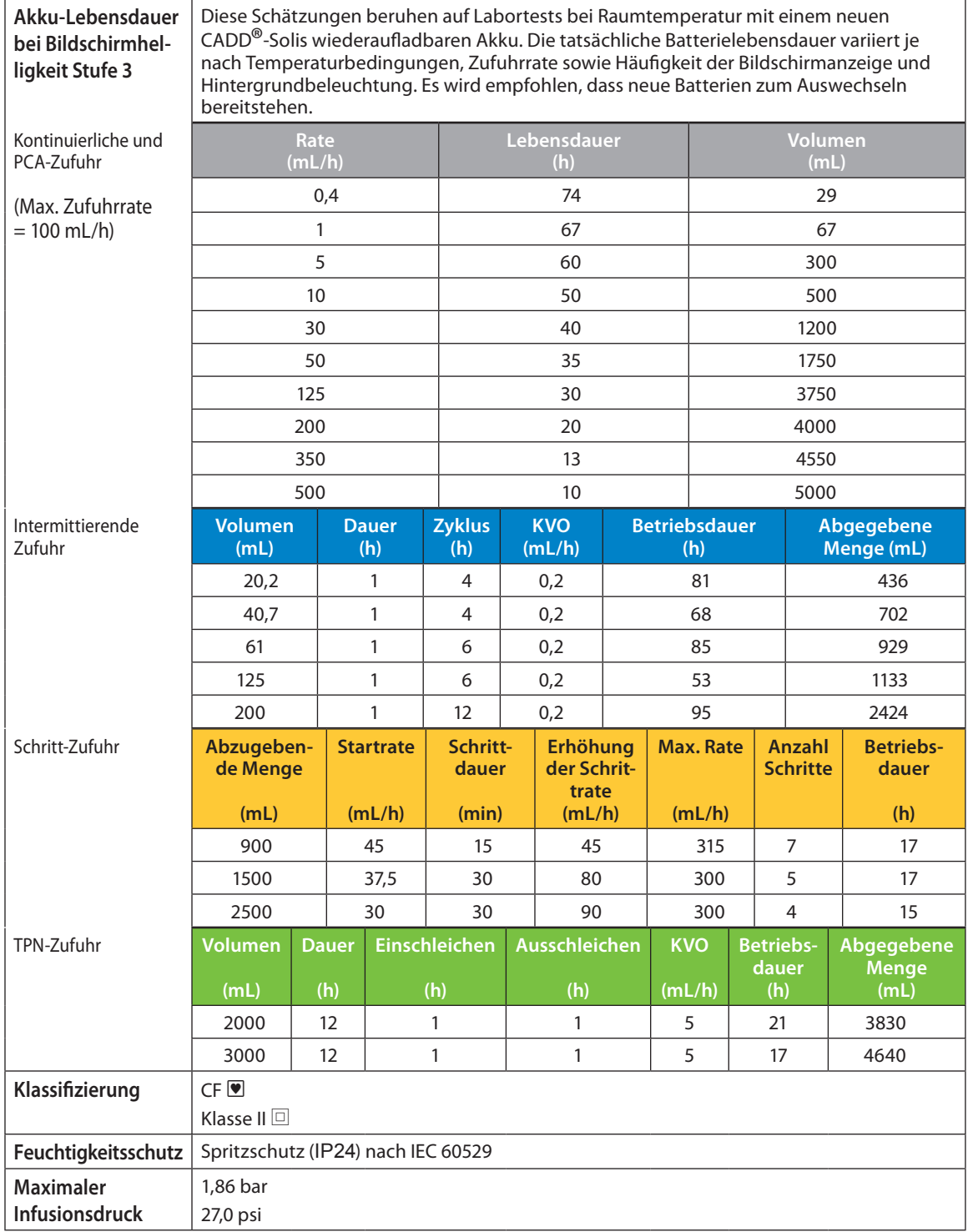

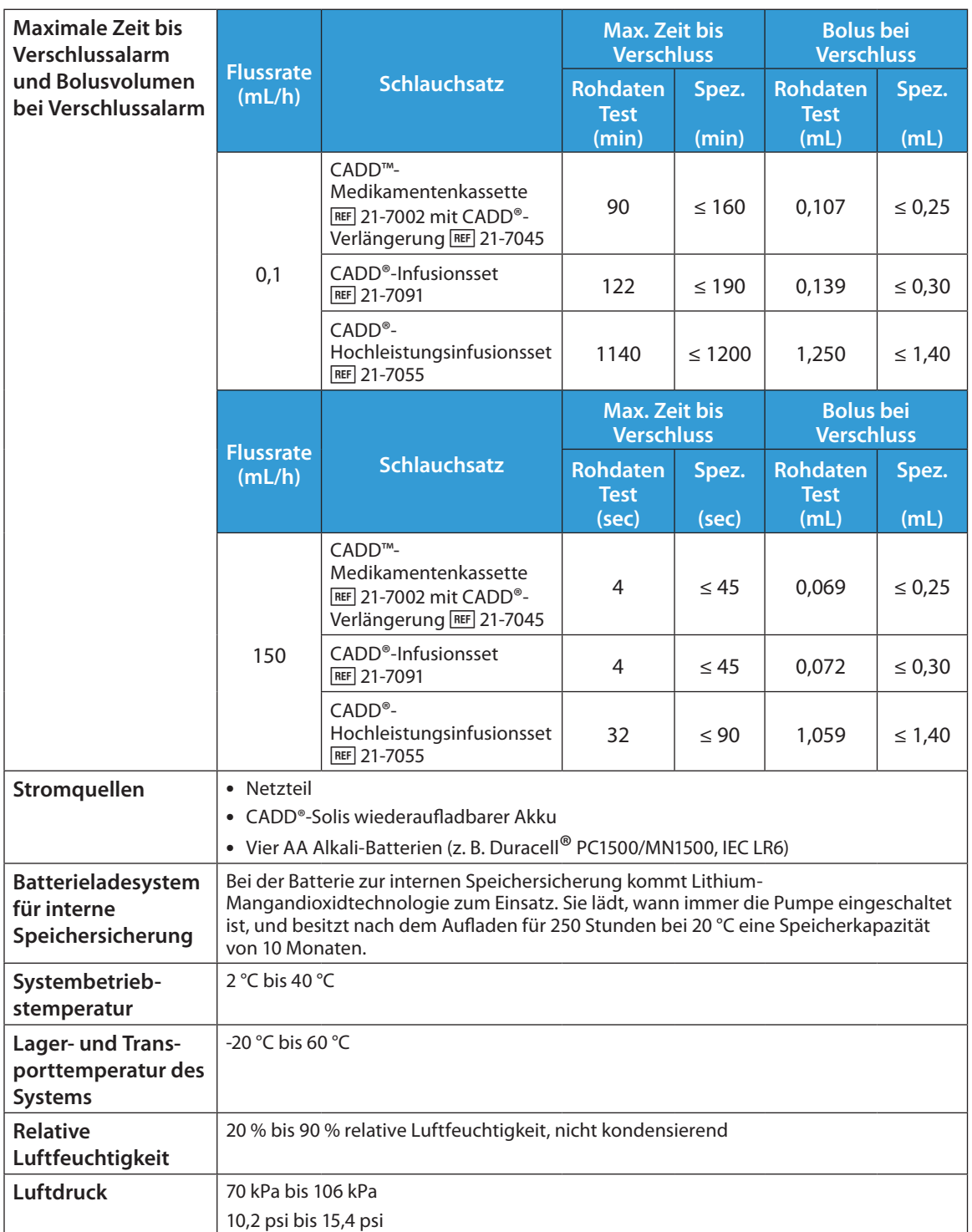

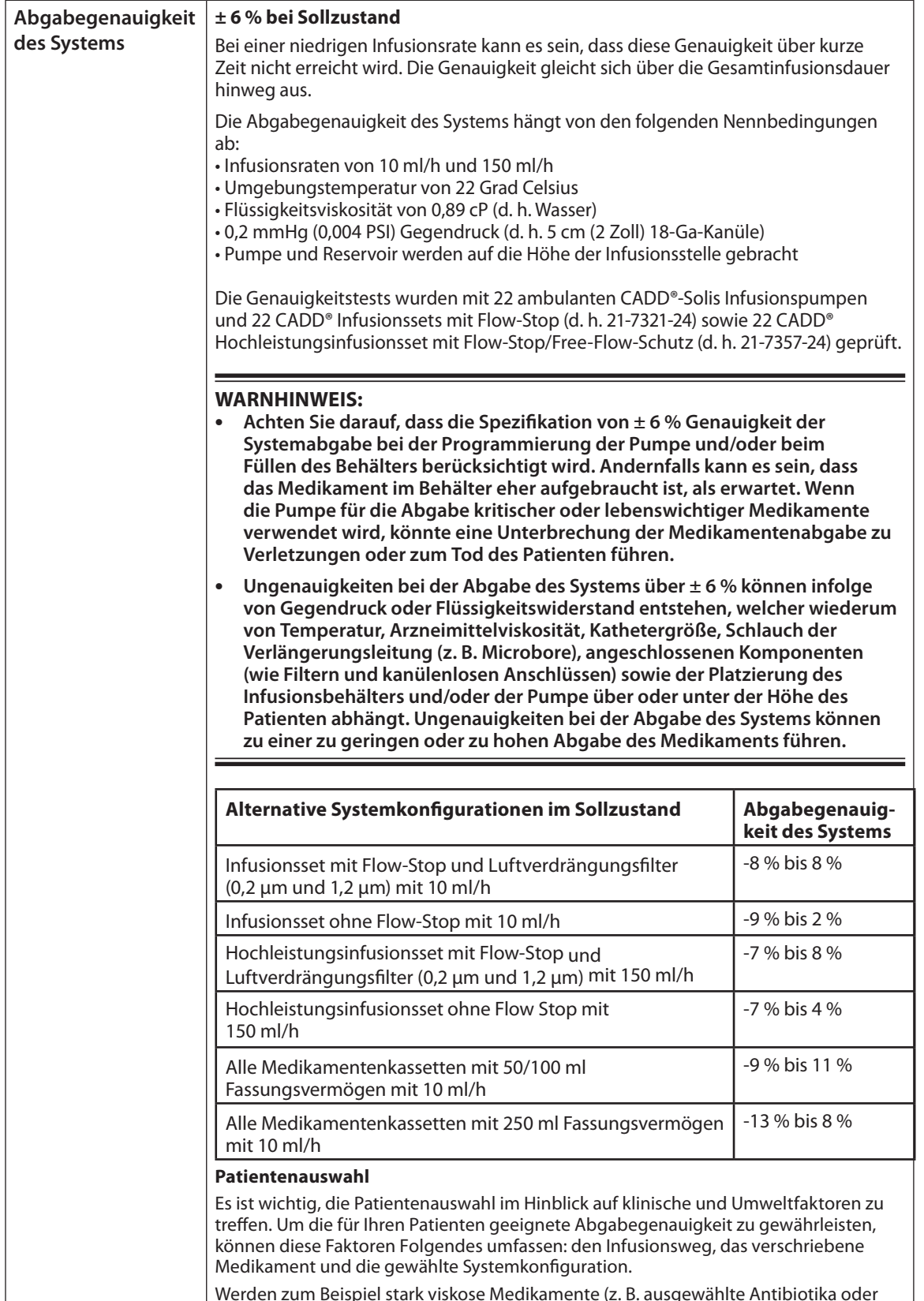

Werden zum Beispiel stark viskose Medikamente (z. B. ausgewählte Antibiotika oder TPN-Rezepturen) mit höheren Raten (z. B. 150 ml/h) abgegeben, erwägen Sie den Gebrauch des CADD® Hochleistungsinfusionssets 21-7381-24, das einen 1,2-μm-Filter enthält.

## **Herausfordernde Testbedingungen**

Die korrigierte Genauigkeit der Durchflussrate unter Umweltbedingungen außerhalb des Sollzustands bei Verwendung einer CADD® Standard- und Hochleistungsinfusionssets mit Flow-Stop-/Free-Flow-Schutz wird nachfolgend gemäß Prüfmethoden nach Industrienorm IEC 60601-2-24 zusammengefasst.

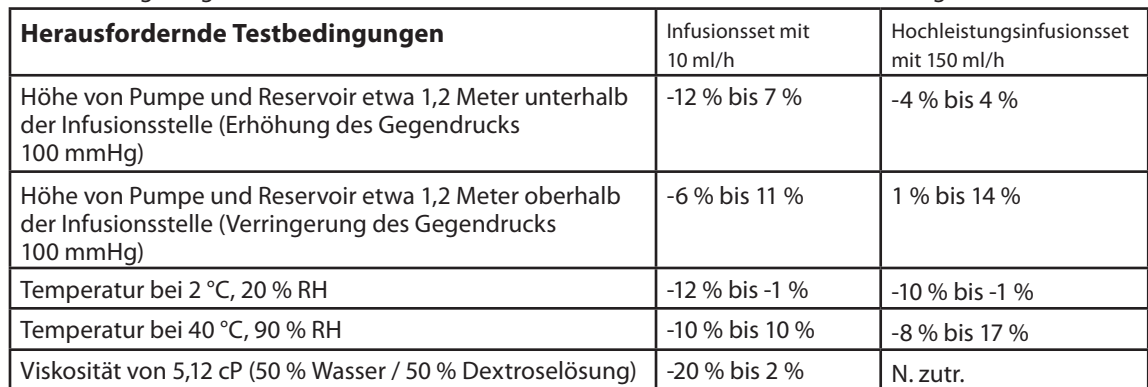

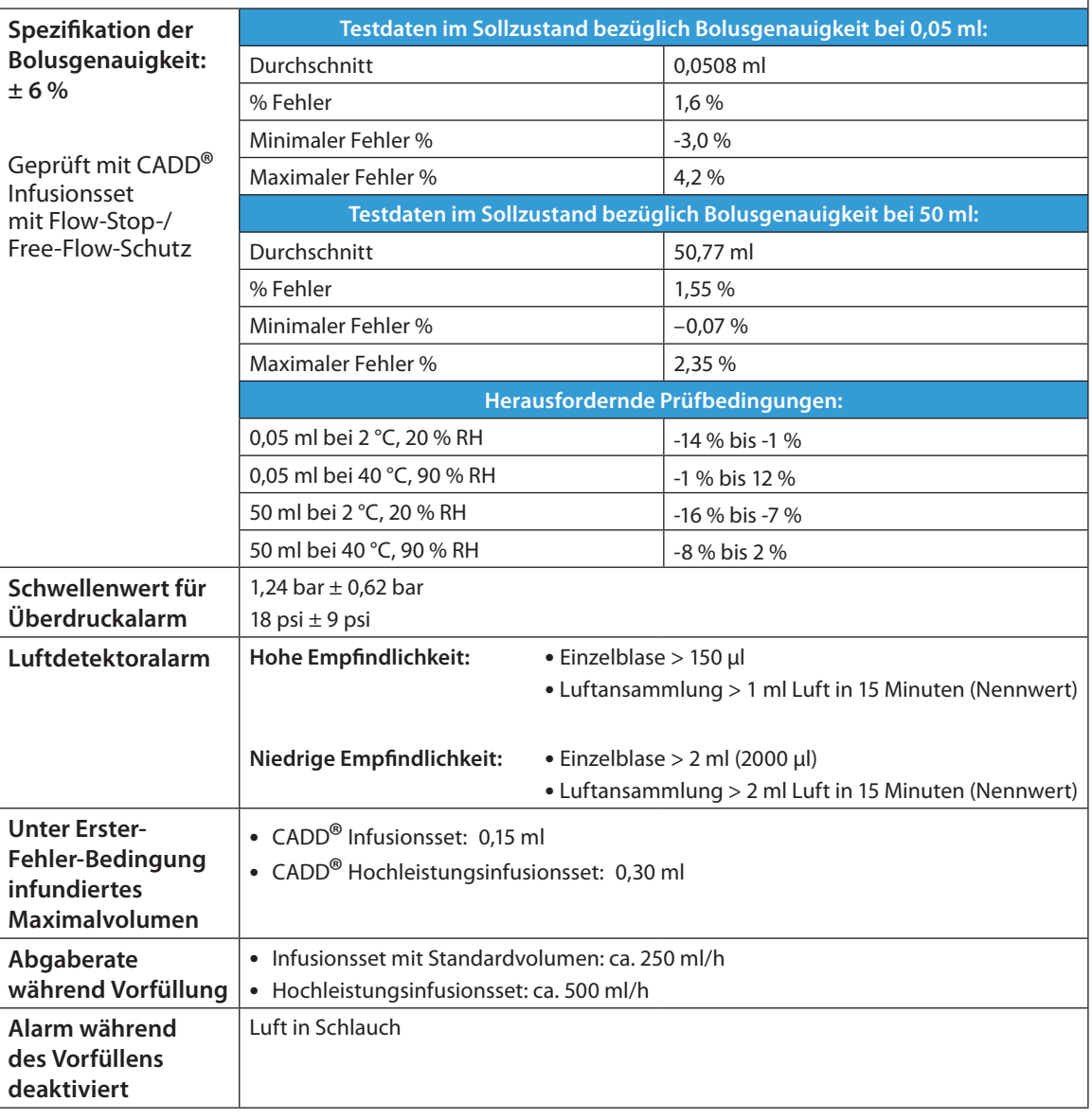

# Konfigurierbare Spezifikationen

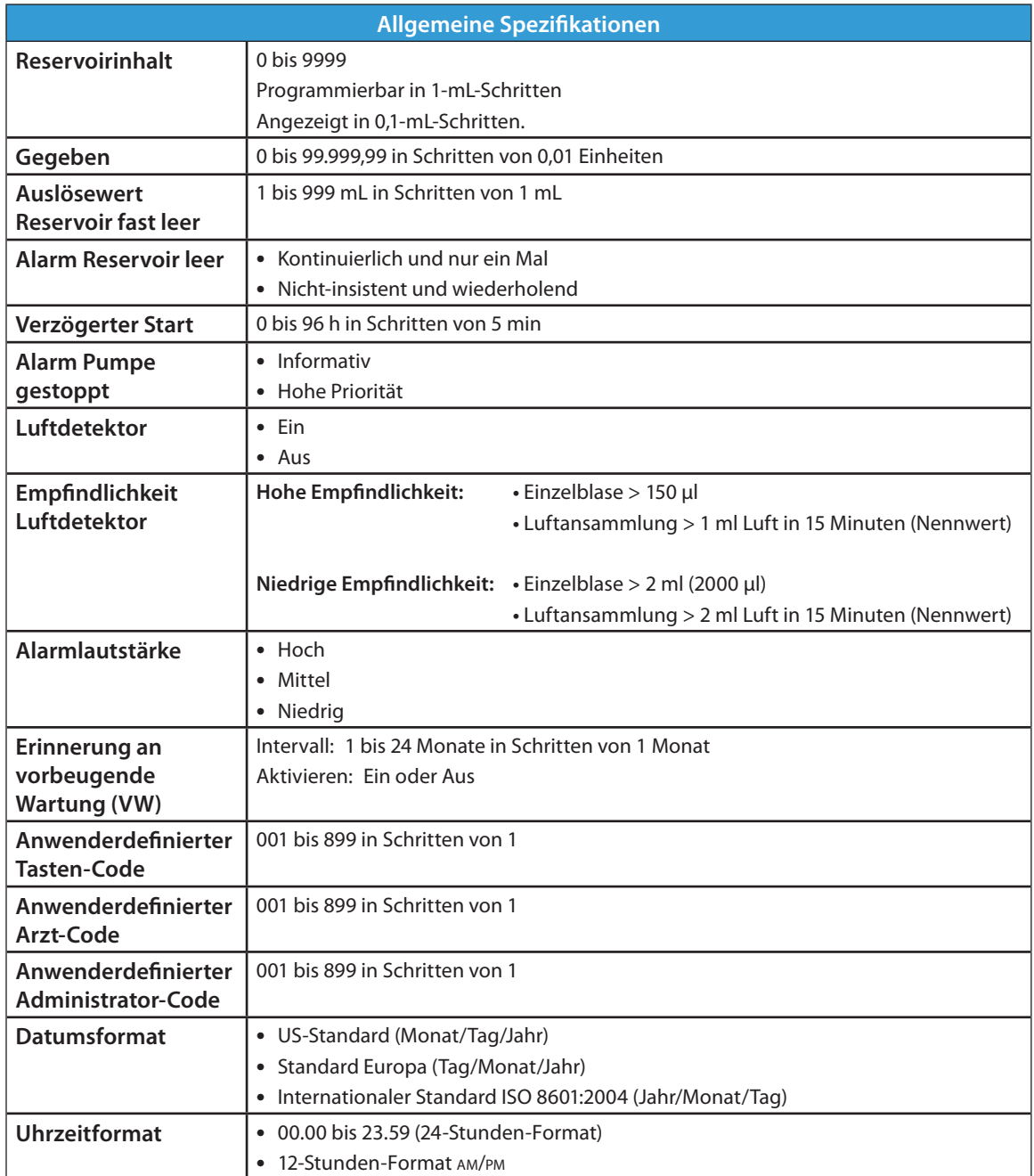

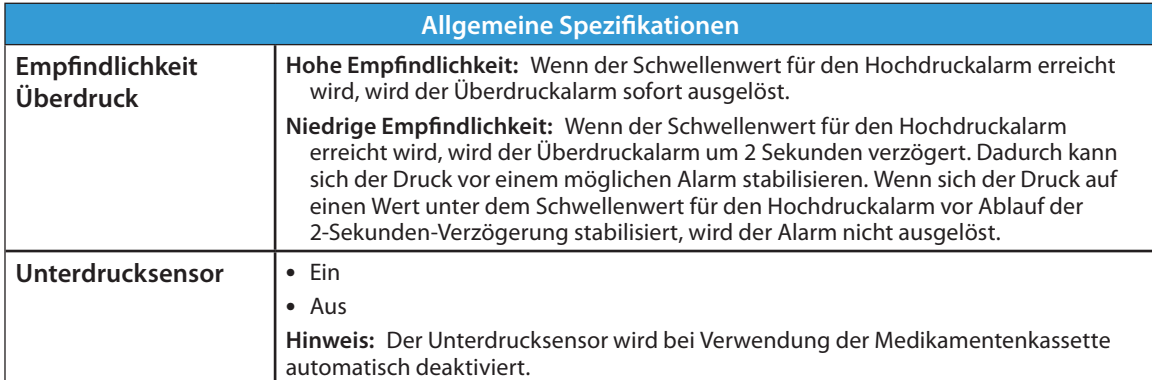

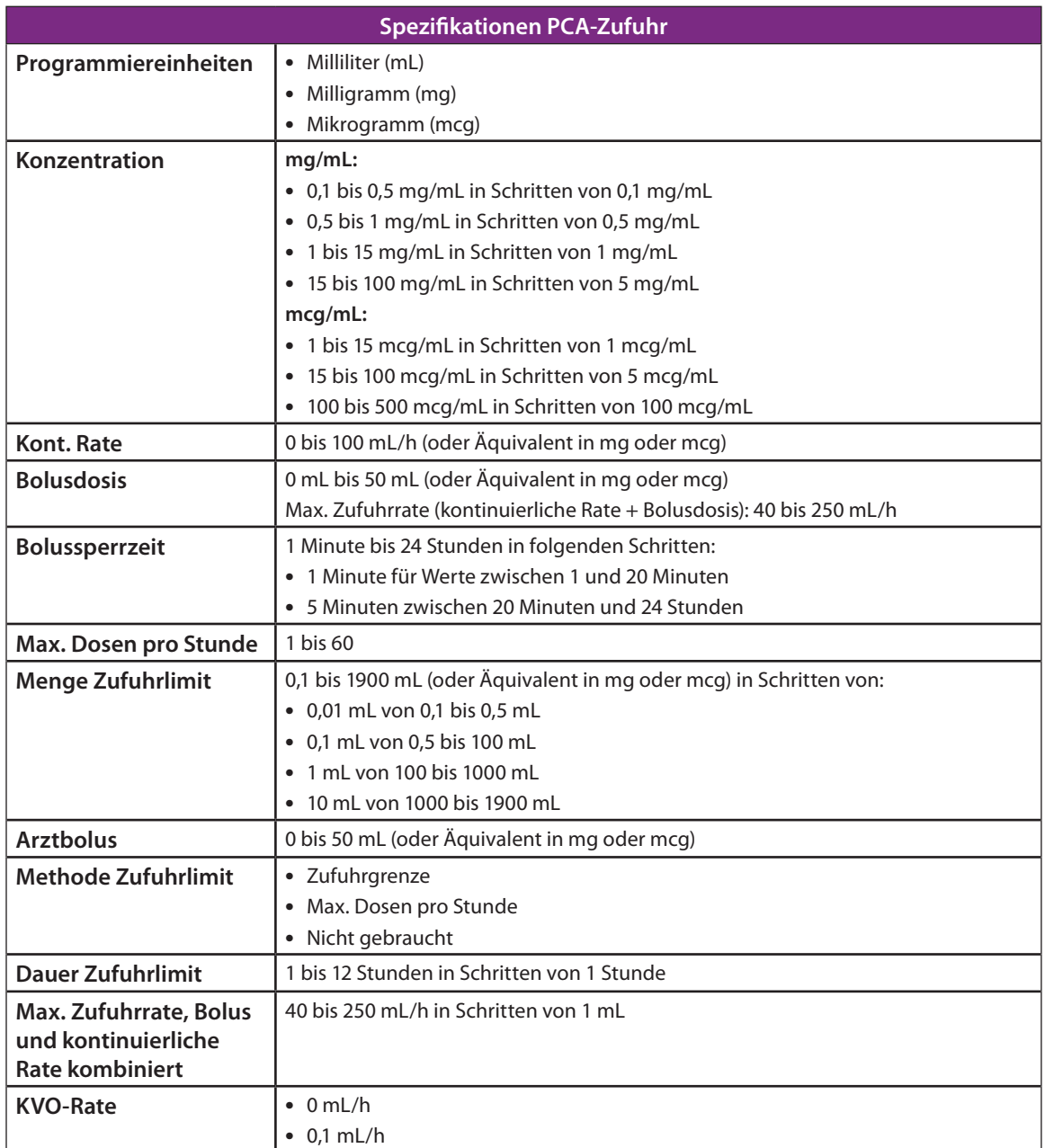

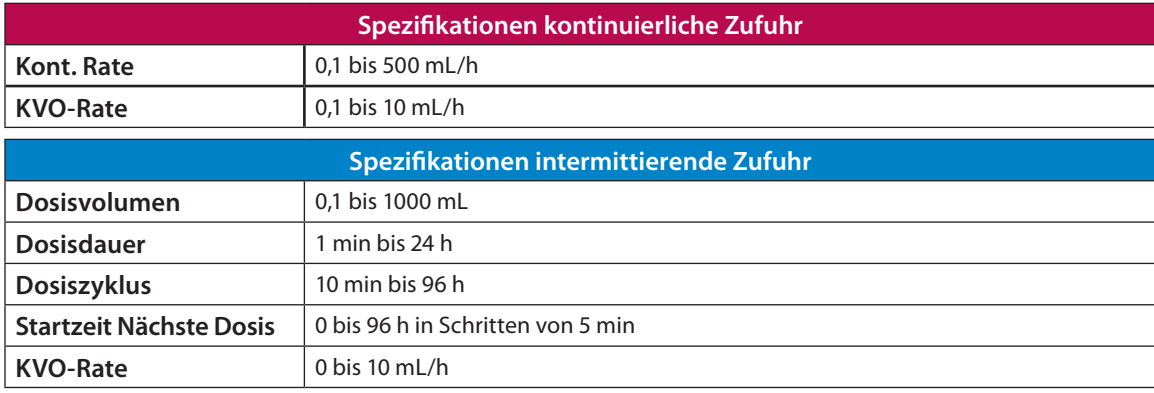

**HINWEISE, FEHLERBEHEHUNG**

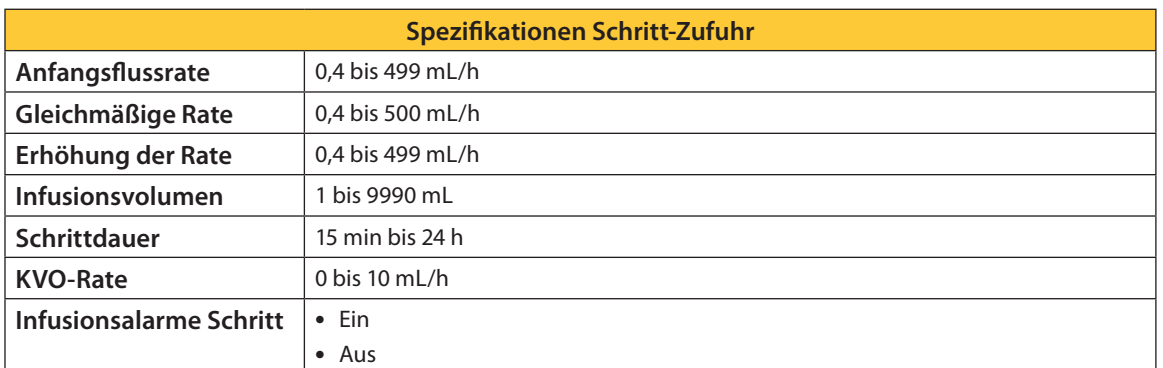

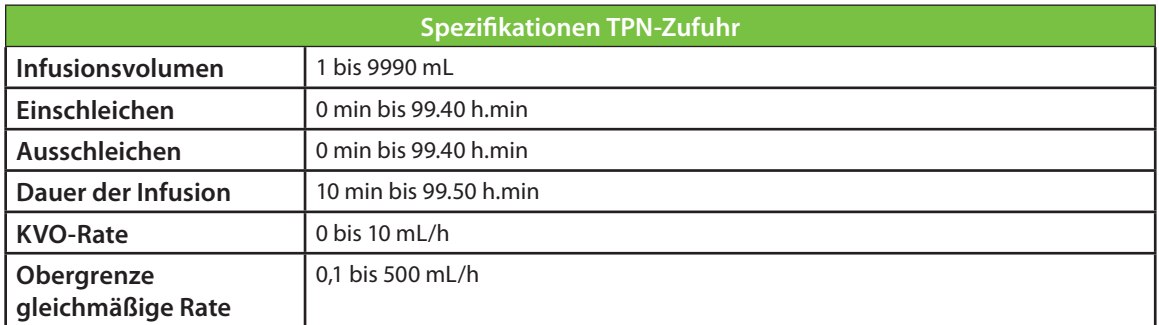

## **Test des ambulanten CADD™-Schlauchsatzes**

Eine repräsentative Medikation wurde für jede der folgenden Verabreichungsformen auf Medikamenteninteraktionen mit Pumpen-Einmalartikel getestet. Verwenden Sie ausgewählte Medikamente stets entsprechend den in der Packungsbeilage zum Präparat aufgeführten Indikationen. Die Verabreichung jedes Wirkstoffs mit der ambulanten CADD®-Solis VIP Infusionspumpe ist eingeschränkt durch Warnhinweise, Vorsichtsmaßnahmen oder Gegenanzeigen in den Arzneimittelinformationen.

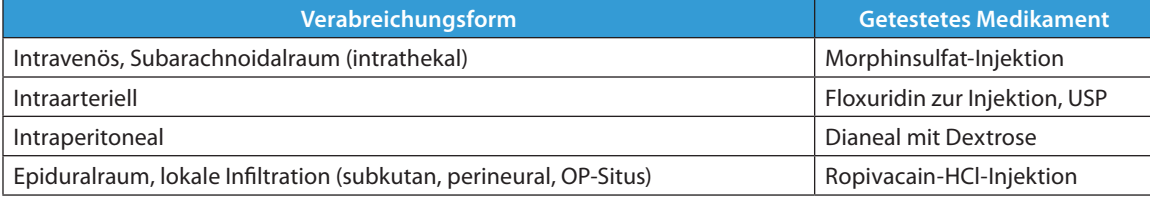

# Erklärungen zu elektromagnetischen Störungen und zur Störfestigkeit

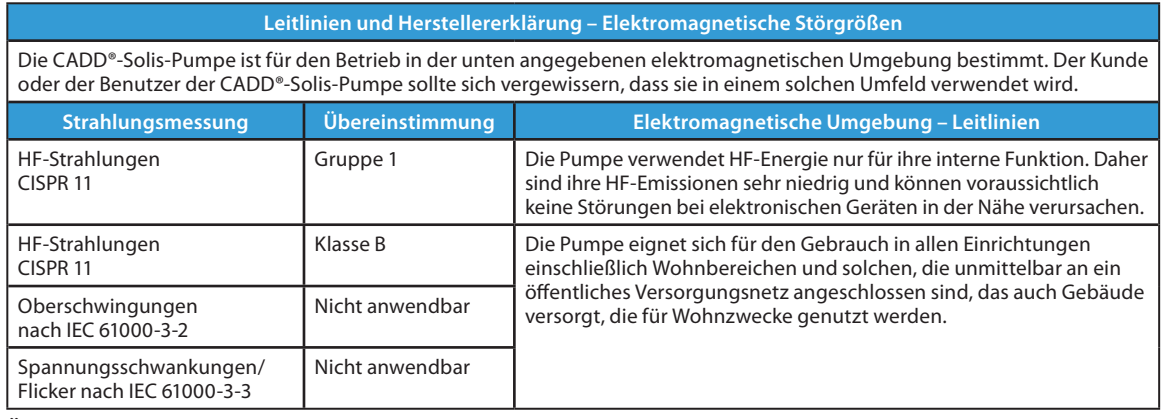

**Übereinstimmung bei Verwendung von:** 100–240 VAC 50/60 Hz bis 7 VDC umschaltendes Netzteil, mit Netzkabellänge 1,8 m, wiederaufladbarer Akku, Bolusgeberkabel von 152 cm ± 5 cm und einem USB-Kabel von weniger als 2 m Länge.

### **WARNHINWEIS:**

- **Die Verwendung von anderen Stromquellen oder eines anderen Kabels für den Bolusgeber als diejenigen, die in den Erklärungen zu elektromagnetischen Strahlungen aufgeführt sind, kann zu erhöhten Strahlungen oder zur verminderten Störfestigkeit der Pumpe führen.**
- **• Die Pumpe darf nicht in der Nähe von anderen Geräten bzw. mit anderen Geräten aufeinandergestapelt eingesetzt werden. Wenn es erforderlich ist, sie in der Nähe oder auf anderen Geräten zu verwenden, sollten Sie den normalen Betrieb der Pumpe in der Konfiguration, in der sie gebraucht werden soll, überprüfen.**
- **• Allgemein übliche tragbare und mobile elektronische Geräte können möglicherweise Störungen mit der Pumpe verursachen. Beobachten Sie die Pumpe hinsichtlich ihres normalen Betriebs. Wenn ungewöhnliche Leistungsmerkmale beobachtet werden, kann es notwendig sein, die Pumpe neu auszurichten oder an einem anderen Ort aufzustellen, der sich weiter entfernt von Hochfrequenzgeräten befindet.**
- **• Die Elektroinstallation im Wohngebäude/in der Einrichtung muss allen geltenden Sicherheitsstandards für Elektroinstallationen entsprechen. Keine Netzteile überbrücken. Keinen Stift vom Netzkabel entfernen. Eine Nichtbefolgung dieser Hinweise kann einen Brand oder Stromschlag verursachen.**

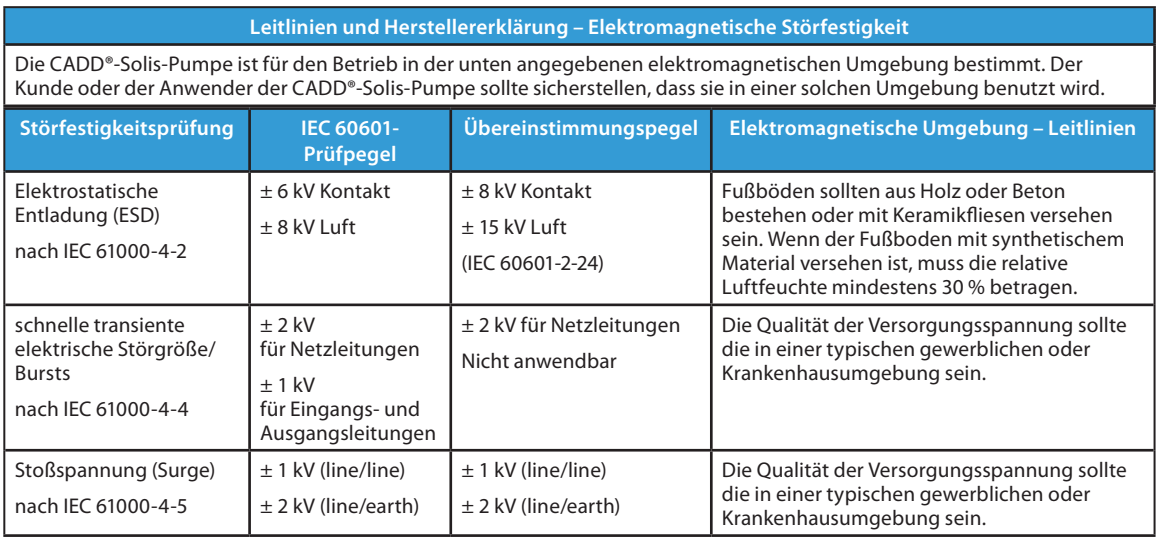

## **HINWEISE UND FEHLERBEHEBUNG**

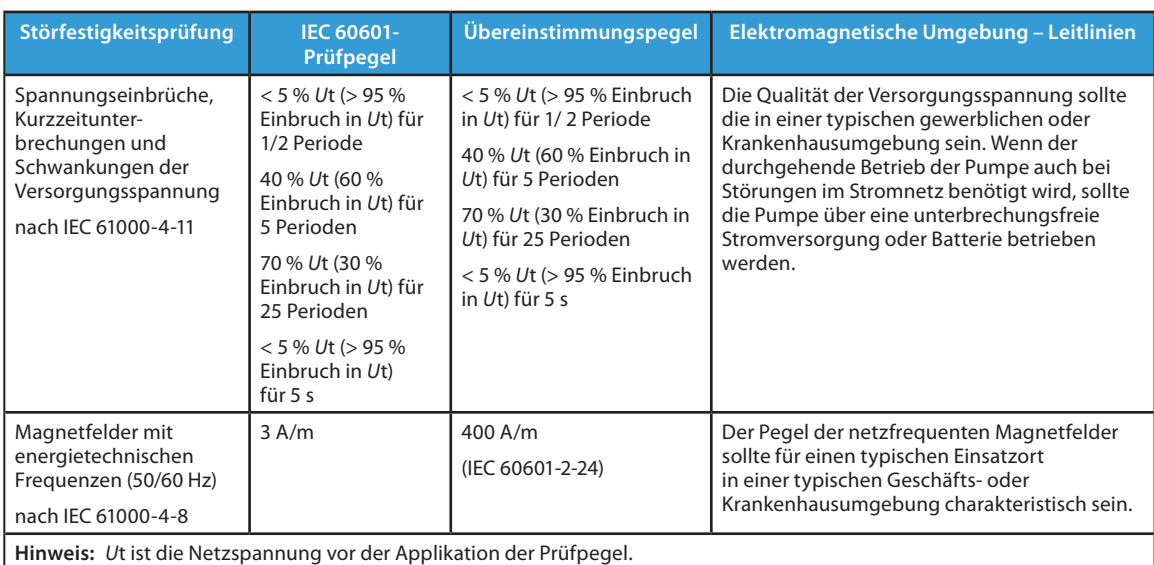

### **Leitlinien und Herstellererklärung – Elektromagnetische Störfestigkeit**

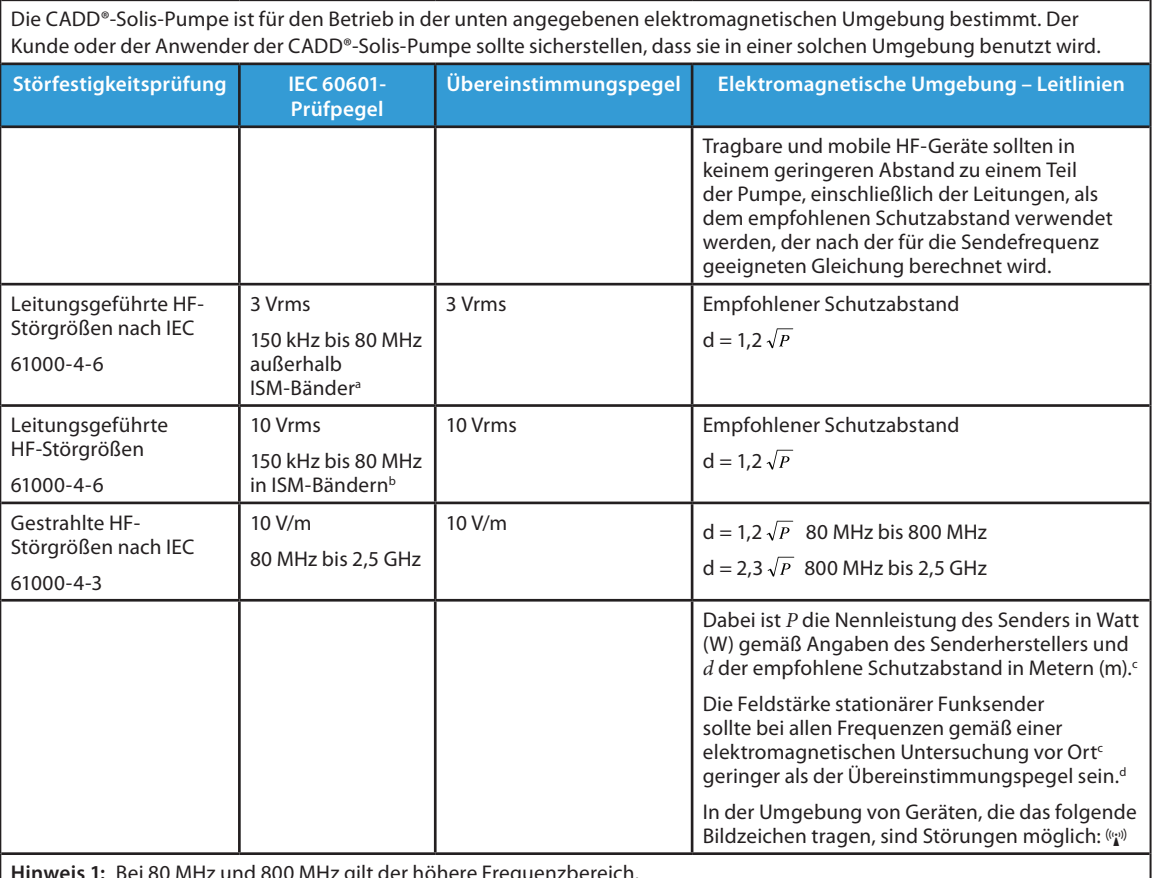

**Hinweis 1:** Bei 80 MHz und 800 MHz gilt der höhere Frequenzbereich.

**Hinweis 2:** Diese Leitlinien mögen nicht in allen Situationen zutreffen. Die Ausbreitung elektromagnetischer Wellen wird durch Absorptionen und Reflexionen von Gebäuden, Gegenständen und Menschen beeinflusst.

a Die ISM-Bänder (Industrial, Scientific, and Medical Bands) zwischen 150 kHz und 80 MHz betragen 6,765 MHz bis 6,795 MHz, 13,553 MHz bis 13,567 MHz, 26,957 MHz bis 27,283 MHz und 40,66 MHz bis 40,70 MHz.

b Die Compliance-Pegel in den ISM-Frequenzbändern zwischen 150 kHz und 80 MHz und im Frequenzbereich von 80 MHz bis 2,5 GHz sollen die Wahrscheinlichkeit verringern, dass ein unbeabsichtigt im Patientenbereich befindliches mobiles/tragbares Kommunikationsgerät zu einer Störung führt. Daher wurde ein zusätzlicher Faktor von 10/3 verwendet, um den empfohlenen Schutzabstand von Sendern in diesen Frequenzbereichen zu errechnen.

c Die Feldstärke stationärer Sender, wie z.B. Basisstationen von Funktelefonen (Handy/schnurlos) und mobilen Landfunkdiensten, Amateurstationen, AM- und FM-Rundfunk- und Fernsehsendern, können theoretisch nicht genau vorherbestimmt werden. Um die elektromagnetische Umgebung in Folge von stationären HF-Sendern zu ermitteln, ist eine Untersuchung des Standortes zu empfehlen. Wenn die ermittelte Feldstärke am Standort der CADD®-Solis-Pumpe den oben angegebenen HF-Übereinstimmungspegel überschreitet, muss die CADD®-Solis-Pumpe hinsichtlich ihres normalen Betriebs an jedem Anwendungsort beobachtet werden. Wenn ungewöhnliche Leistungsmerkmale beobachtet werden, kann es notwendig sein, zusätzliche Maßnahmen zu ergreifen, wie z.B. die veränderte Ausrichtung oder ein anderer Standort der CADD®-Solis-Pumpe.

d Über den Frequenzbereich von 150 kHz bis 80 MHz ist die Feldstärke kleiner als 3 V/m.

#### **Empfohlene Schutzabstände zwischen tragbaren und mobilen HF-Kommunikationsgeräten und der CADD®-Solis-Pumpe**

Die CADD®-Solis-Pumpe ist für den Betrieb in einer elektromagnetischen Umgebung bestimmt, in der gestrahlte HF-Störgrößen kontrolliert werden. Der Kunde oder der Anwender der CADD®-Solis-Pumpe kann helfen, elektromagnetische Störungen dadurch zu verhindern, dass er Mindestabstände zwischen tragbaren und mobilen HF-Kommunikationseinrichtungen (Sendern) und der CADD®-Solis-Pumpe, wie unten entsprechend der maximalen Ausgangsleistung der Kommunikationseinrichtung empfohlen, einhält.

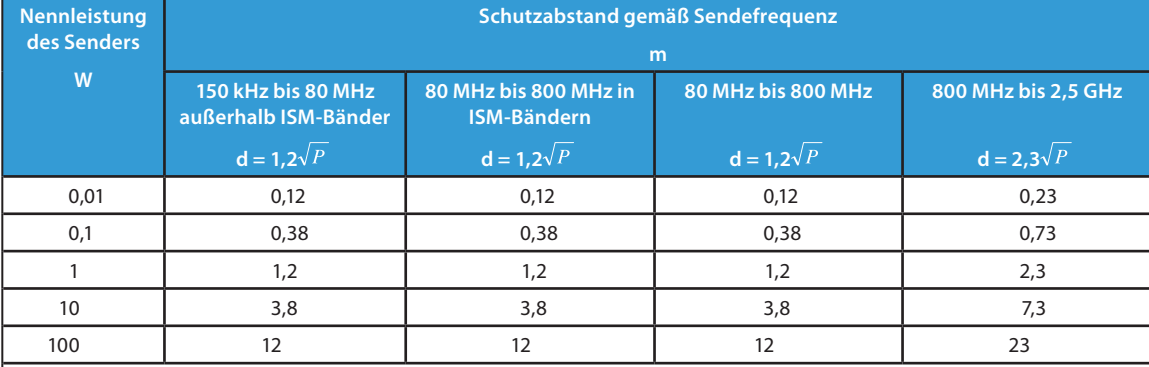

Für Sender, deren Nennleistung in obiger Tabelle nicht angegeben ist, kann der empfohlene Schutzabstand d in Metern (m) unter Verwendung der Gleichung bestimmt werden, die zur jeweiligen Senderfrequenz gehört, wobei P die Nennleistung des Senders in Watt (W) gemäß der Angabe des Senderherstellers ist.

**Hinweis 1:** Bei 80 MHz und 800 MHz gilt der Schutzabstand für den höheren Frequenzbereich.

**Hinweis 2:** Die ISM-Bänder (Industrial, Scientific, and Medical Bands) zwischen 150 kHz und 80 MHz betragen 6,765 MHz bis 6,795 MHz, 13,553 MHz bis 13,567 MHz, 26,957 MHz bis 27,283 MHz und 40,66 MHz bis 40,70 MHz.

**Hinweis 3:** Zur Berechnung des empfohlenen Schutzabstandes von Sendern in ISM-Bändern von 150 kHz und 80 MHz und im Frequenzbereich von 80 MHz bis 2,5 GHz wurde ein zusätzlicher Faktor von 10/3 verwendet, um die Wahrscheinlichkeit zu verringern, dass ein unbeabsichtigt im Patientenbereich befindliches mobiles/tragbares Kommunikationsgerät zu einer Störung führt.

**Hinweis 4:** Diese Leitlinien mögen nicht in allen Situationen zutreffen. Die Ausbreitung elektromagnetischer Wellen wird durch Absorptionen und Reflexionen von Gebäuden, Gegenständen und Menschen beeinflusst.

## Getrennt sammeln

Dieses Produkt enthält elektrische und elektronische Komponenten (einschließlich Batterien), die Materialien enthalten, die bei einer Entsorgung mit dem üblichen Hausmüll umweltschädlich sein können.

Gemäß der EU-Richtlinie 2002/96/EG über Elektro- und Elektronik-Altgeräte (WEEE-Richtlinie) muss dieses Produkt in der EU nach den dafür festgelegten Richtlinien gesondert entsorgt werden. Detaillierte Informationen können Sie bei Ihrer lokalen Vertretung oder auf der folgenden Internetseite erhalten: http://www.smiths-medical.com/recycle/index.html.

Außerhalb der EU muss das Produkt (einschließlich der Batterien) entsprechend den lokal gültigen Richtlinien und Verordnungen entsorgt werden.

**WARNHINWEIS: Mögliche Gesundheitsgefahren sind mit der falschen Entsorgung von Batterien, Elektronikteilen und kontaminierten (benutzten) Reservoiren und Infusionsverlängerungen verbunden. Entsorgen Sie gebrauchte Batterien, Reservoire, Verlängerungen und andere gebrauchte Zubehörteile oder eine Pumpe, deren Lebensdauer abgelaufen ist, auf umweltverträgliche, sichere Weise und gemäß den gültigen Bestimmungen.**
## Menüübersichten

## Menüs Optionen

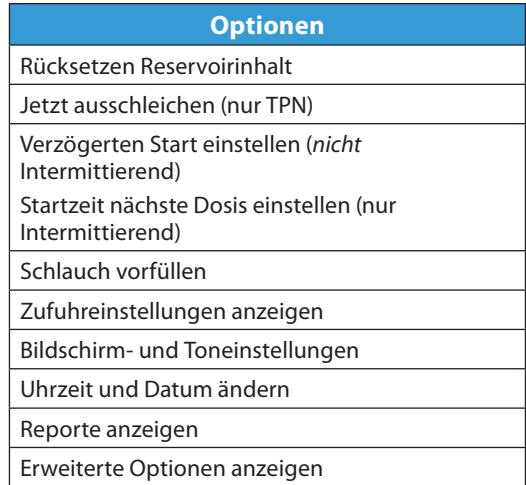

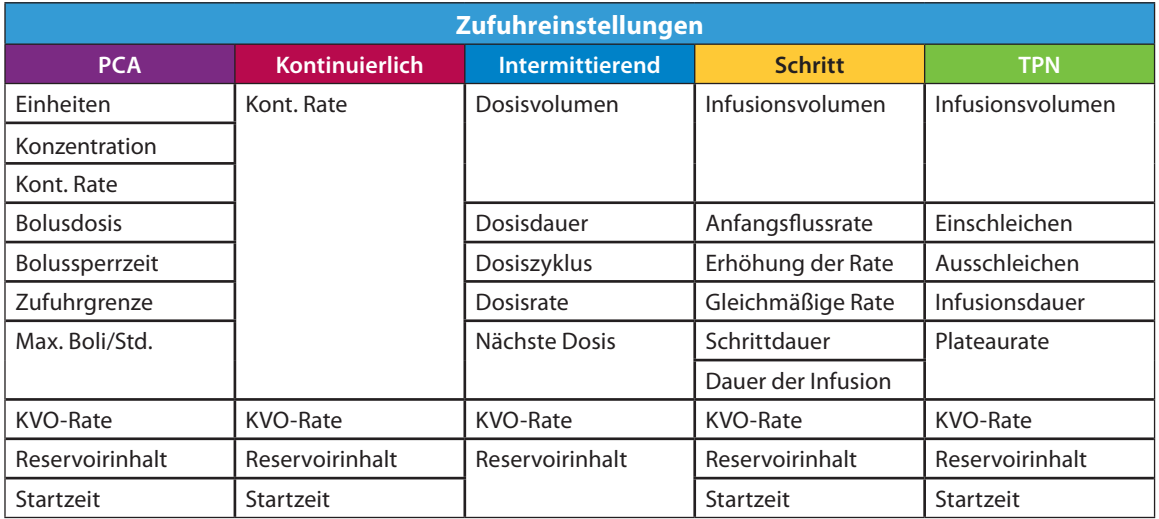

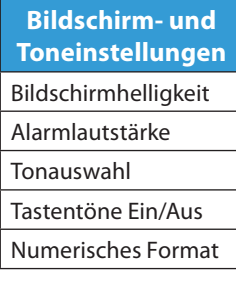

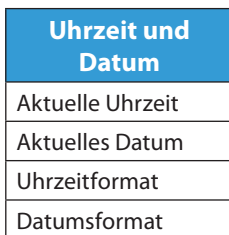

#### **Reporte**

Gesamt gegeben (nicht PCA)

Zufuhrhistorie mit PCA-Boluszähler (nur PCA)

Diagramm PCA-Bolus (nur PCA)

Zufuhrhistorie und Kreisdiagramm

Zufuhrprotokoll

Ereignisprotokoll

Informationen Protokollarchiv

Geräteinformationen

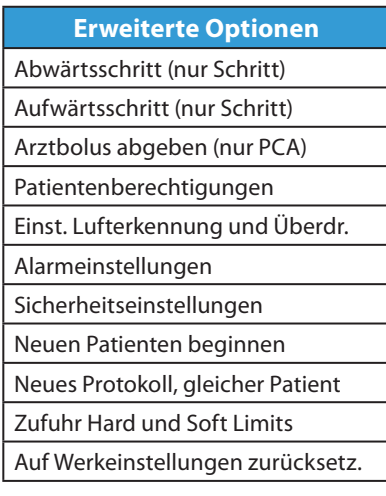

## Menüs Erweiterte Optionen

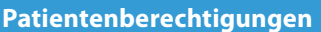

Vorfüllsicherung Ein/Aus

Sicherung verzögerte Start

Ein/Aus

#### **Einst. Lufterkennung und Überdr.**

Luftdetektor Ein/Aus

Empfindlichkeit Luftdetektor Unterdrucksensor Ein/Aus

Empfindlichkeit Überdrucksensor

#### **Alarmeinstellungen**

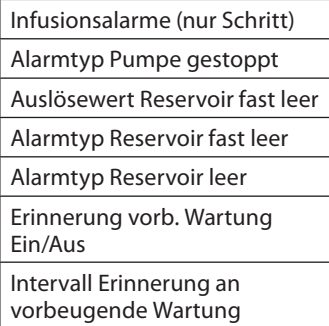

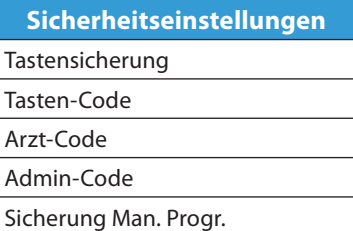

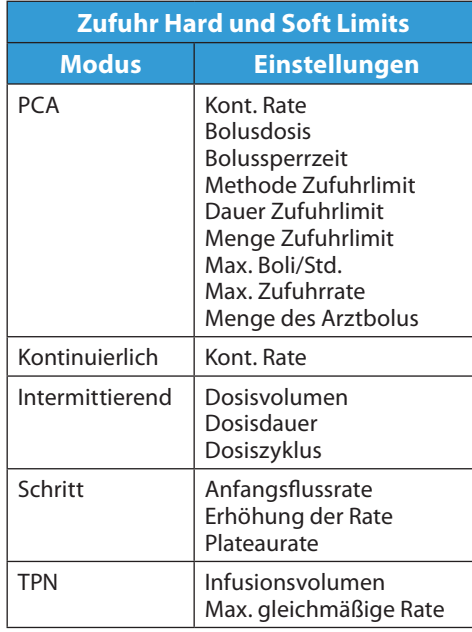

## Werkeinstellungen

Wenn Sie zum ersten Mal die Pumpe verwenden, ist das Protokoll auf werkseitigen Standard eingestellt (**Kontinuierlicher Modus.** Sie können die Pumpe jederzeit auf den werkseitigen Standard zurückzusetzen (siehe Auf Werkeinstellungen zurücksetzen auf Seite 114).

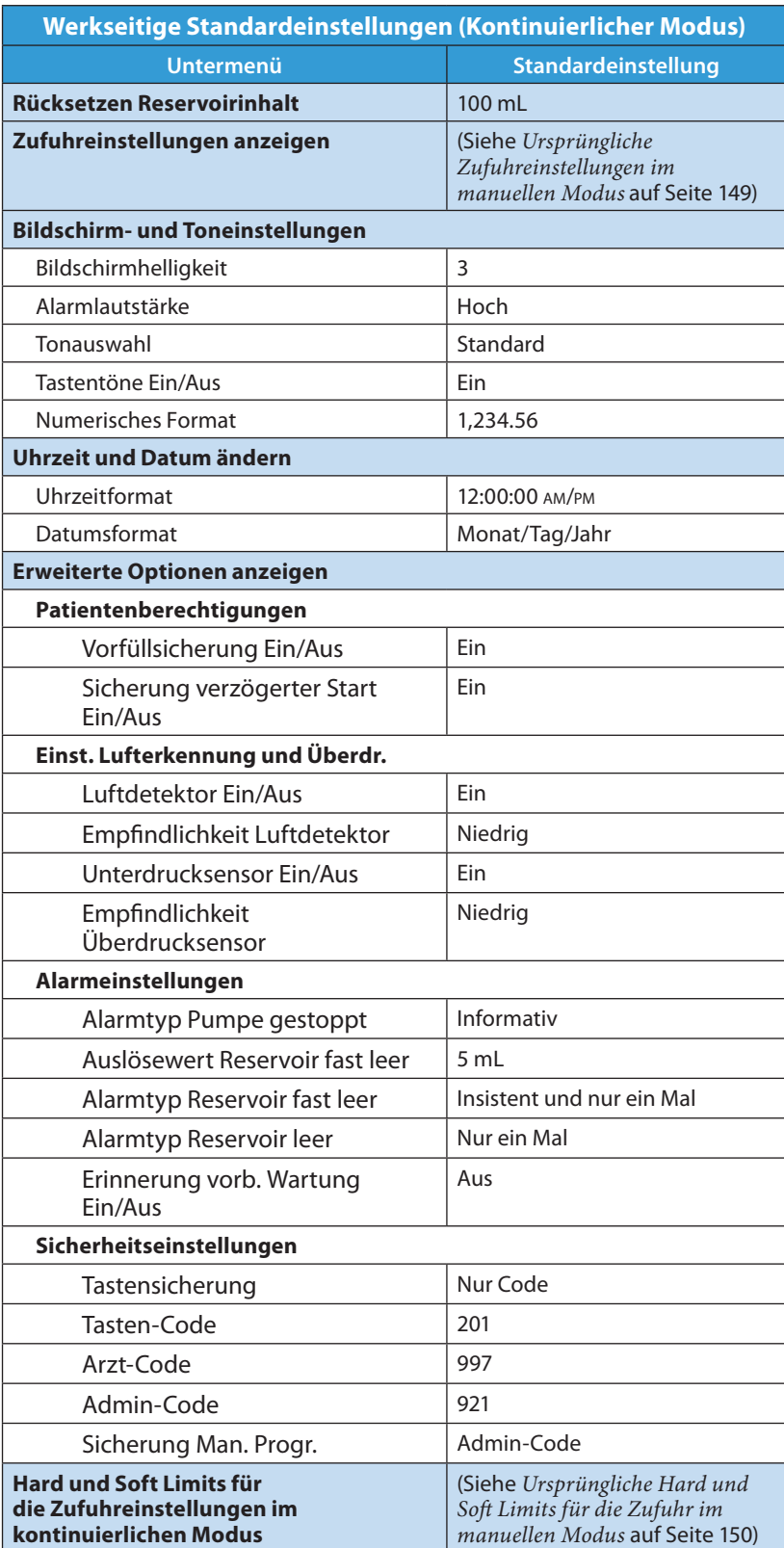

## Ursprüngliche Einstellungen im manuellen Modus

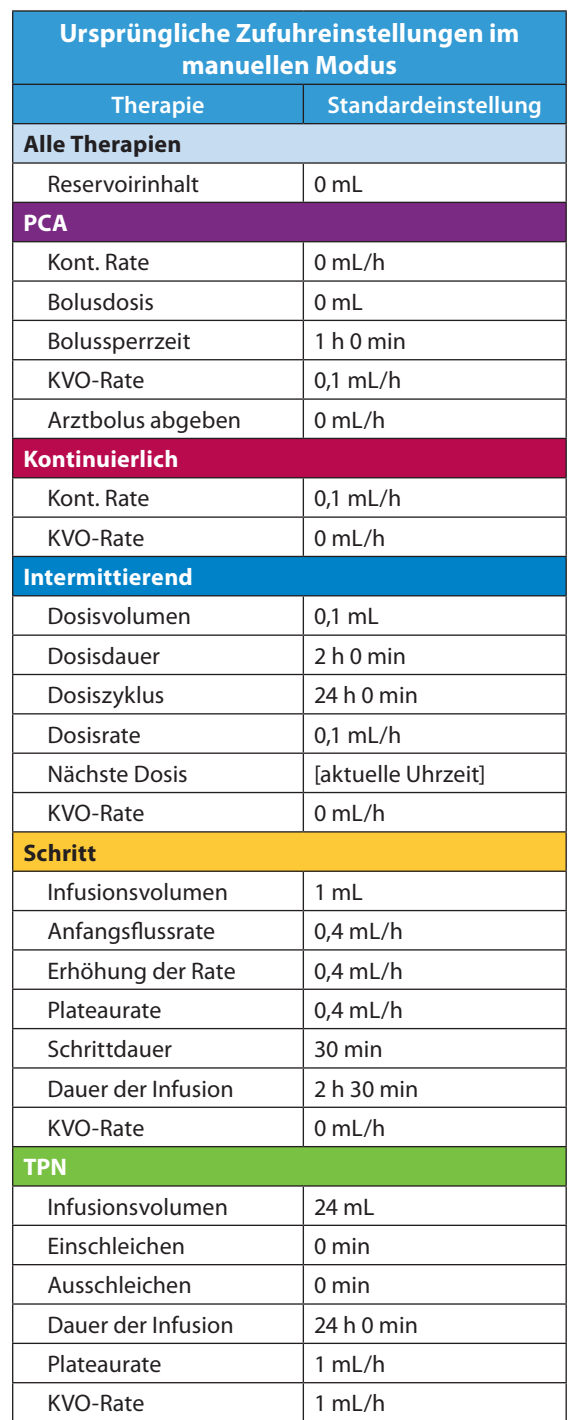

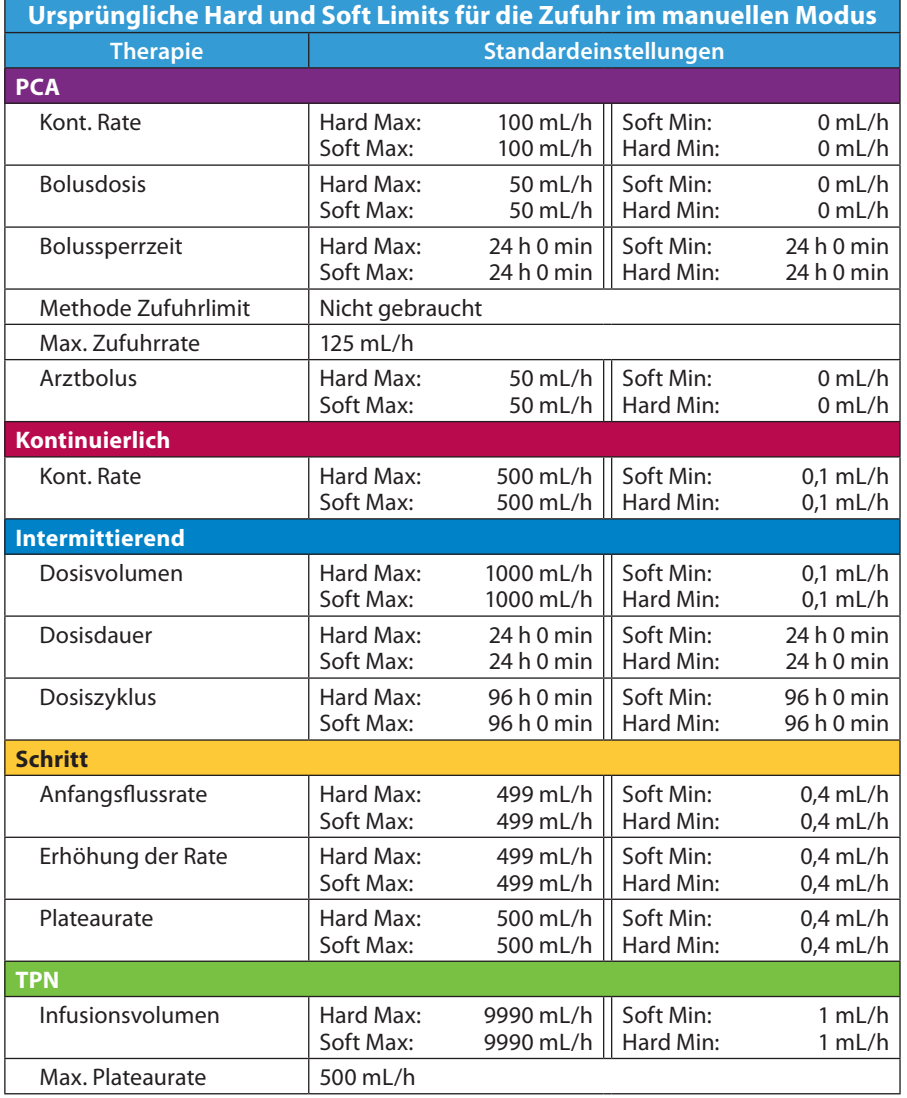

Seite wurde bewusst leer gelassen

#### Genauigkeit der Testergebnisse

Bei diesem Gerät, wie bei allen Infusionspumpen, kann die Bewegung im Pumpenmechanismus und die Schwankungen in den einzelnen Einmalartikeln zu kurzfristigen Schwankungen in der Genauigkeit der Flussrate führen. Die folgenden Kurven zeigen die typischen Leistungsmerkmale des Pumpensystems auf zwei Arten:

- 1. Grafik Durchfluss versus Zeit in der Stabilisierungsphase (Startkurven).
- 2. Messung der Genauigkeit der Flüssigkeitszufuhr in bestimmten Phasen oder "Beobachtungsfenstern" ("Trompeten"-Kurven).

Gemäß der Norm IEC 60601-2-24 ist die Stabilisierungsphase (T1) in der Startkurve zusammengefasst, welche die Durchflussrate gegenüber der Zeit ab Beginn der Infusion bis zum Beginn der Auswertungsphase (T2) anzeigt. Die Trompetenkurve wird von den letzten 100 Probeintervallen (Auswertungsphase) abgeleitet, die nach der Stabilisierungsphase auftreten.

Über längere Beobachtungsfenster haben kurzfristige Schwankungen einen minimalen Effekt auf die Genauigkeit, wie dies im flachen Teil der Kurve deutlich wird. Wird das Beobachtungsfenster verkürzt, haben die kurzfristigen Schwankungen einen zunehmenden Effekt, wie durch den "Trichter" der Trompete verdeutlicht. Bei der Verabreichung spezieller Medikamente kann es von Interesse sein, sich über die Genauigkeit des Systems über verschiedene Beobachtungsfenster eine Vorstellung zu machen. Kurzfristige Schwankungen in der Genauigkeit der Flussrate können von klinischem Belang sein, je nach der Halbwertszeit der infundierten Substanz. Daher sollten sowohl Trompetenkurve als auch Halbwertszeit des Wirkstoffs in Betracht gezogen werden.

#### Startkurve über der Stabilisierungsphase T(1)

#### **Durchflussrate (10 ml/h) CADD® Infusionsset mit Flow-Stop**

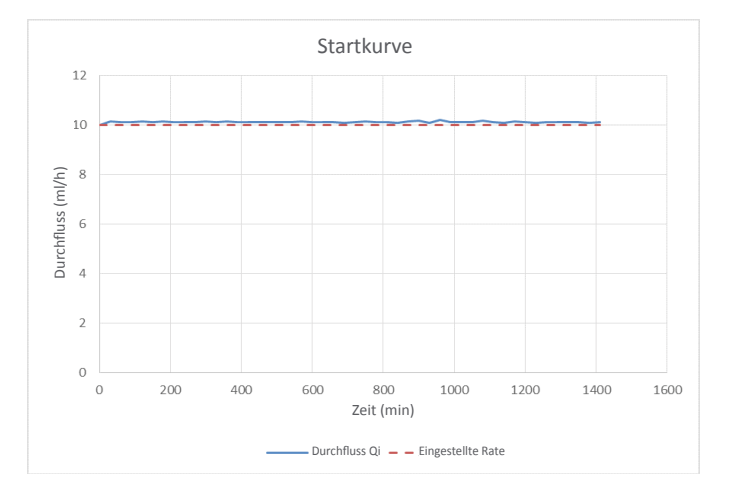

#### **Durchflussrate (150 ml/h) CADD® Infusionsset mit Flow-Stop**

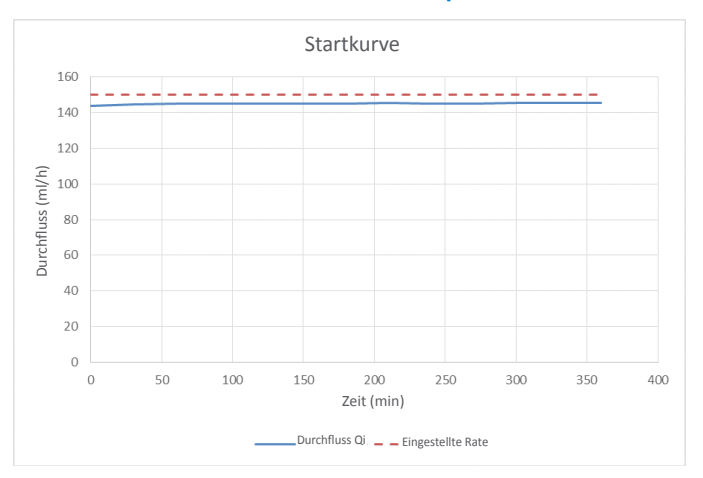

FEHLERBEHEHUNG **FEHLERBEHEHUNG HINWEISE,** 

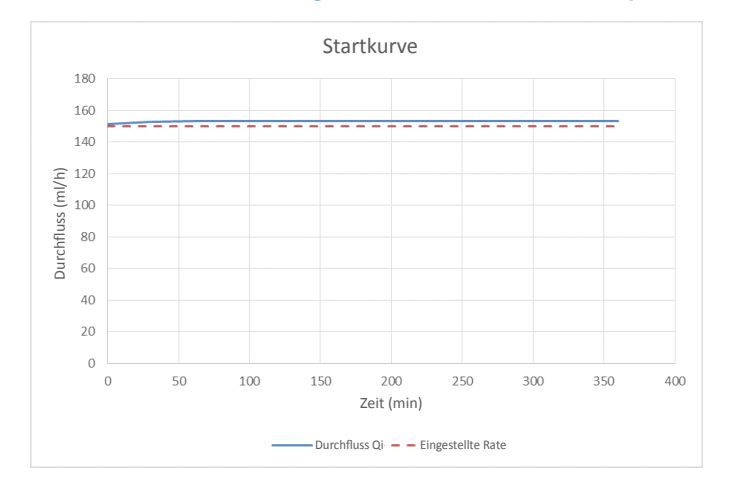

#### **Durchflussrate (150 ml/h) CADD® Hochleistungsinfusionsset mit Flow-Stop**

## Trompetenkurve über dem Auswertungszeitraum T(2)

**Durchflussrate (10 ml/h) CADD® Infusionsset mit Flow-Stop**

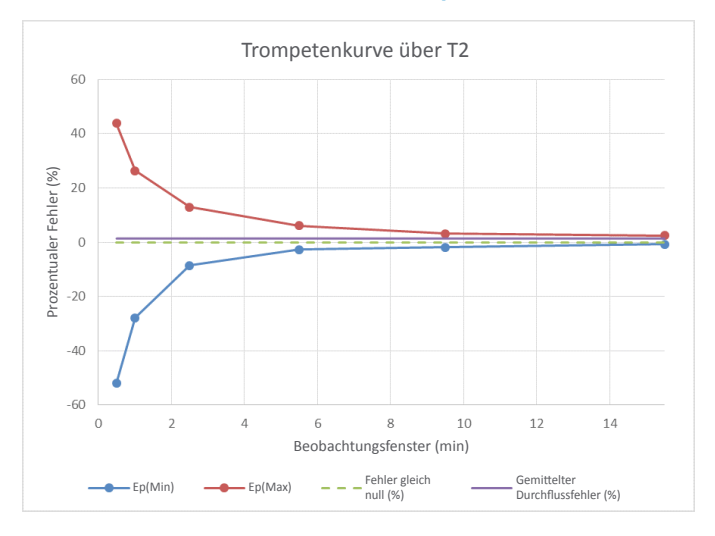

#### **Durchflussrate (150 ml/h) CADD® Infusionsset mit Flow-Stop**

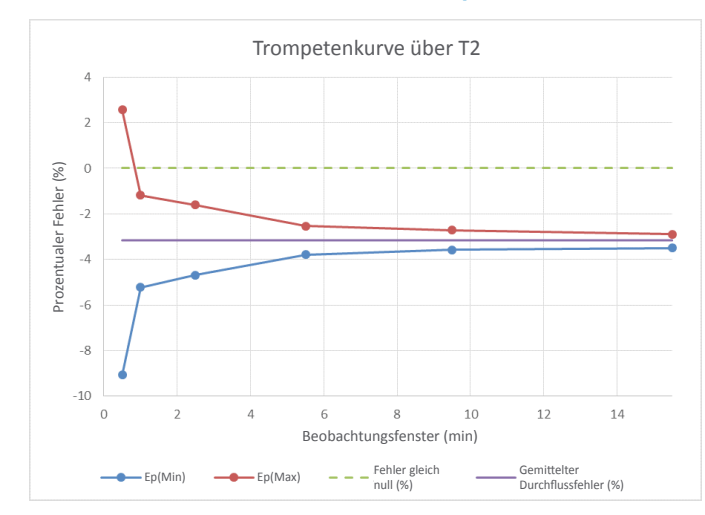

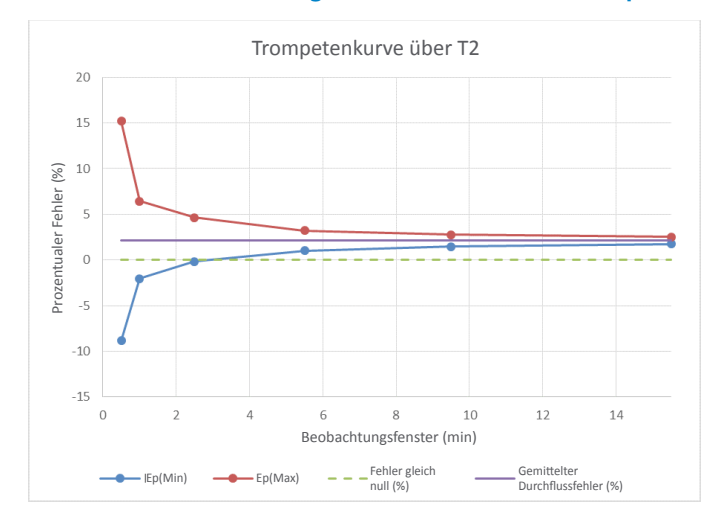

## **Durchflussrate (150 ml/h) CADD® Hochleistungsinfusionsset mit Flow-Stop**

## Beschränkte Gewährleistung

Smiths Medical ASD, Inc. (der "Hersteller") gewährleistet gegenüber dem ursprünglichen Käufer für die Dauer von zwei Jahren ab dem effektiven Datum des Verkaufs an den ursprünglichen Käufer, dass die ambulante CADD®-Solis Infusionspumpe ("Pumpe"), ausgenommen Zubehör, bei normaler Verwendung keine Mängel hinsichtlich Material oder Verarbeitung aufweist, wenn sie gemäß diesem Bedienerhandbuch eingesetzt wird. ES WERDEN KEINE ANDEREN GEWÄHRLEISTUNGEN GEGEBEN.

Diese Gewährleistung bezieht sich nicht auf den üblichen Verschleiß und auf Wartungs- bzw. Ersatzteile und schließt ausdrücklich Batterien, Infusionssets, Verlängerungen oder ein anderes Zubehörteil oder Gerät, das mit der Pumpe zusammen verwendet wird, aus.

Gemäß den Bedingungen dieser eingeschränkten Gewährleistung und bei Einhaltung ihrer Bedingungen repariert oder ersetzt der Hersteller nach seinem Ermessen kostenlos (mit Ausnahme einer geringen Porto- und Bearbeitungsgebühr) jede Pumpe (ausgenommen Zubehör), die einen Mangel aufweist, sofern ein Anspruch in der genannten Frist von zwei Jahren erhoben wird.

Folgende Bedingungen, Verfahren und Einschränkungen gelten für die Gewährleistungsverpichtung des Herstellers:

- **A. Parteien, auf die sich diese Gewährleistung erstreckt:** Die Gewährleistung erstreckt sich nur auf den ursprünglichen Käufer der Pumpe. Sie erstreckt sich nicht auf nachfolgende Käufer. Der ursprüngliche Käufer kann ein Patient, medizinisches Personal, ein Krankenhaus oder eine Institution sein, die die Pumpe zur Behandlung von Patienten gekauft hat. Der ursprüngliche Käufer muss die Rechnung oder die Verkaufsquittung als Beleg für das Kaufdatum aufbewahren.
- **B. Durchführung der Gewährleistung:** Die Mitteilung über den Anspruch wegen eines Mangels muss in schriftlicher oder telefonischer Form an den Hersteller bzw. folgende Adresse gerichtet werden: Customer Service Department, **Smiths Medical ASD, Inc.,** 6000 Nathan Lane North, Minneapolis, MN 55442 USA, 1 214-618-0218 (USA, Kanada) oder **Smiths Medical Czech Republic a. s.,** Olomoucká 306, Hranice 1 - Město, 75 3 01 Hranice, Czech Republic, +44 (0)1233 722100. Die Mitteilung an den Hersteller muss Kaufdatum, Modell und Seriennummer und eine Beschreibung des aufgetretenen Mangels in ausreichender Ausführlichkeit beinhalten, damit der Hersteller über evtl. notwendige Reparaturen entscheiden und diese veranlassen kann. Vor der Rücksendung der Pumpe ist die Genehmigung dazu einzuholen. Wenn diese vorliegt, muss die Pumpe sachgerecht und sorgfältig verpackt und als freie Postsendung an den Hersteller zurückgesandt werden. Der Versand erfolgt auf Risiko des Versenders.
- **C. Gewährleistungsbedingungen:** Die Gewährleistung ist nichtig, wenn die Pumpe 1. von einer anderen Stelle als dem Hersteller oder seinem bevollmächtigten Vertreter repariert wurde, 2. so verändert wurde, dass ihre Stabilität oder Zuverlässigkeit beeinträchtigt ist, 3. unsachgemäß verwendet wurde oder 4. durch Fahrlässigkeit oder ein Missgeschick beschädigt wurde. Unsachgemäßer Gebrauch bedeutet u.a. einen Gebrauch abweichend von den Anweisungen im Bedienerhandbuch oder in Verbindung mit unzulässigen Zubehörteilen. Die Pumpe ist eine versiegelte Einheit, und das Aufbrechen des Siegels wird als schlüssiger Beweis dafür angesehen, dass die Pumpe verändert oder unsachgemäß eingesetzt wurde. Mit Entfernung oder Beschädigung der Seriennummer der Pumpe erlischt die Gewährleistung.
- **D. Einschränkungen und Ausschlüsse:** Reparatur oder Ersatz der Pumpe oder eines ihrer Bestandteile ist die EINZIGE vom Hersteller angebotene Abhilfe. Es gelten die folgenden Einschränkungen und Ausnahmen:
	- 1. Kein Vertreter, Außendienstmitarbeiter oder Angestellter des Herstellers ist bevollmächtigt, den Hersteller an eine Zusicherung oder Gewährleistung, ausdrücklich oder stillschweigend, zu binden.
	- 2. DIE MARKTGÄNGIGKEIT ODER TAUGLICHKEIT DER PUMPE FÜR EINEN BESTIMMTEN ZWECK IST NICHT TEIL DIESER GEWÄHRLEISTUNG.
	- 3. Die Pumpe darf nur unter der Aufsicht medizinischer Fachkräfte verwendet werden, die das Wissen und Urteilsvermögen besitzen, die Tauglichkeit der Pumpe für eine bestimmte medizinische Therapie festzustellen.
	- 4. Alle durch den Hersteller oder seine Vertreter bereitgestellten Empfehlungen, Informationen sowie beschreibende Literatur gelten als genau und zuverlässig, stellen aber keine Gewährleistung dar.

#### **E. Lizenz für das Computerprogramm:**

- 1. Die Pumpe ist zur Verwendung zusammen mit einem bestimmten lizenzierten Computerprogramm vorgesehen, das vom Hersteller geliefert wird; dabei führt die Verwendung mit einem anderen Programm oder einer nicht genehmigten Modifizierung des lizenzierten Computerprogramms zur Nichtigkeit der oben erläuterten Gewährleistung des Herstellers.
- 2. Dem ursprünglichen Käufer und jedem Benutzer, der durch den ursprünglichen Käufer bevollmächtigt ist, wird hiermit die nichtausschließliche, nichtübertragbare Lizenz für den Gebrauch des lizenzierten Computerprogramms nur in Verbindung mit der einzelnen, vom Hersteller gelieferten Pumpe gewährt. Das lizenzierte Computerprogramm wird nur in einer maschinenlesbaren Objektcode-Form geliefert und beruht auf geschützten, vertraulichen Informationen des Herstellers. Es werden mit dieser Lizenz oder anderweitig keine Rechte gewährt, das lizenzierte Computerprogramm zu dekompilieren, daraus menschenlesbare Kopien zu produzieren, es zurückzuentwickeln, zu modifizieren oder daraus abgeleitete Werke zu erstellen.
- 3. Alle anderen Bedingungen dieser eingeschränkten Gewährleistung gelten für das lizenzierte Computerprogramm.

Der Hersteller schließt die Verantwortung für die Eignung der Pumpe für eine bestimmte ärztliche Therapie bzw. für eine medizinische Komplikation aus, die sich aus dem Einsatz der Pumpe ergeben kann. Der Hersteller ist nicht verantwortlich für einen beiläufig entstandenen Schaden bzw. für Folgeschäden an Eigentum, entgangenen Gewinn oder Nutzungsausfall, die durch einen Mangel oder eine Fehlfunktion der Pumpe verursacht wurden.

Diese Gewährleistung gibt dem ursprünglichen Käufer besondere gesetzliche Rechte, wobei der ursprüngliche Käufer sonstige gesetzliche Rechte haben kann, die von Staat zu Staat variieren können.

## Index

## **A**

Abgabegenauigkeit 135, 136 Abwärtsschritt 72 Achtung 7 Admin-Code 21, 27, 137 Aktueller Wert, Zufuhrgrenze 36 Aktuelles Datum 98 Aktuelle Uhrzeit 19, 97 Alarm-Algorithmen 116 Alarmeinstellungen 110, 147 Alarmtyp Pumpe gestoppt 110 Alarmtyp Reservoir fast leer 111 Alarmtyp Reservoir leer 112 Auslösewert Reservoir fast leer 111 Erinnerung an vorbeugende Wartung 113 Erinnerung vorb. Wartung Ein/Aus 112 Infusionsalarme Ein/Aus 110 Intervall vorb. Wa 113 Alarme und Nachrichten Alarm mit hoher Priorität 115, 130 Alarm mit mittlerer Priorität 115 Alarm mit niedriger Priorität 116 Alphabetische Liste 118 Fehlerbehebung 118 Hilfebildschirme 116 Informative Nachricht 116 Informative Nachrichten 116 Systemfehleralarm 115 Alarmlautstärke 94 Alarm mit hoher Priorität 115, 130 Alarm mit mittlerer Priorität 115 Alarm mit niedriger Priorität 116 Alarmtyp Pumpe gestoppt 110 Alarmtyp Reservoir fast leer 111 Alarmtyp Reservoir leer 112 Analgetika 11 Anästhetika 12 Anfangsflussrate 64, 67 Anzeige und Bildschirmbeleuchtung 14, 15, 19 Archive 29, 30 Arztbolus 47, 50 Arzt-Code 21, 27, 137 Aufwärtsschritt 71 Auf Werkeinstellungen zurücksetz. 114 Auslösewert Reservoir fast leer 111, 137 Ausschalten (aus) 84 Ausschleichen 74, 78, 81 Auswahl eines neuen Protokolls 29 Autolock 24

#### **B**

Batterien 82, 134 AA-Batterien 16, 19, 82, 83 Batteriefach 14, 16, 83 Batterielebensdauer 132 Batteriestatus 19, 131 Einsetzen von Batterien 83 Netzteil 14, 17, 82 Symbole 12, 13, 19 Wiederaufladbarer Akku 16, 17, 82, 83 Bearbeitung der Zufuhreinstellungen 38 Beispiel Siehe Programmierbeispiele Bildschirme und Anzeige 19 Bildschirmhelligkeit 94 Bildschirm- und Toneinstellungen 94, 145 Alarmlautstärke 94 Bildschirmhelligkeit 94 Numerisches Format 96 Tastentöne Ein/Aus 96 Tonauswahl 95 Bolusdosis 12, 41, 45, 49, 50 Bolusgeber 15, 17, 41, 49 Bolusgeberbuchse 14, 16 Bolussperrzeit 41, 45

#### **D**

Datum, aktuell 98 Datumsformat 99, 137 Dauer der Infusion 65, 69, 74, 78 Diagramm PCA-Bolus 101 Dosisdauer 56, 59 Dosisrate 56, 59 Dosisvolumen 56, 58 Dosiszyklus 56, 59

## **E**

Einschalten (ein) 84 Einschleichen 74, 78 Entsperren 24, 25 Epidurale Verabreichung 11 Ereignisprotokoll 103 Erhöhung der Rate 64, 68 Erweiterte Optionen 104, 146, 147 Abwärtsschritt 72 Alarmeinstellungen 110 Arztbolus abgeben 47 Aufwärtsschritt 71 Auf Werkeinstellungen zurücksetz. 114 Luft- und Verschlusseinstellungen 107 Menüübersichten 146, 147 Neuen Patienten beginnen 30 Neues Protokoll, gleicher Patient 30 Patientenberechtigungen 105 Sicherheitseinstellungen 21, 25 Zufuhr Hard und Soft Limits 36

#### **F**

Farbe 20 Blau 14, 16, 20, 21, 55, 84, 116 Gelb 14, 15, 20, 21, 37, 84, 91, 115 Grau 20, 40, 51, 55, 63, 73, 84 Grün 14, 15, 21, 37, 40, 51, 55, 63, 73, 84, 90 Olivgrün 20, 63 Rot 21, 40, 51, 55, 63, 73, 91, 115 Schwarz 21 Violett 20, 40 Fehlerbehebung 118

## **G**

Gegenanzeigen 3, 11 Gelbe Kontrollleuchte 14, 15, 84, 91, 115 Genauigkeit 151 Gesamt gegeben 100 Gleicher Patient, neues Protokoll 30 Grenzen Siehe Zufuhrgrenzen Grüne Kontrollleuchte 14, 15, 84, 90

#### **H**

Herunterladen von einzelnen Protokollen (für Pumpen mit PharmGuard® Software-Unterstützung) 29 Hilfe Bildschirme 116 Technische Unterstützung 3 Home-Bildschirm , 19, 40, 51, 55, 63

## **I**

Indikationen 11 Informationen Protokollarchiv 103 Informative Nachrichten 116 Infusionsalarme Ein/Aus 110 Infusionsvolumen 64, 67, 74, 77 Inhalt Alarm 94, 137 Reservoir 42, 46, 52, 54, 57, 61, 65, 70, 75, 79, 92, 137 Intermittierende Therapie 55 Dosisdauer 56 Dosis neu starten 62 Dosisrate 56 Dosisvolumen 56 Dosiszyklus 56 Home-Bildschirm 55 KVO-Rate 57 Nächste Dosis 56 Programmierbeispiel 57 Reservoirinhalt 57 Standardwerte, manuelles Programm 32 Startzeit Nächste Dosis 34 Stoppen der Pumpe während einer Infusion 62 Verzögerte Startfunktion einstellen 34 Zufuhrspezifikationen 139 Zyklus zurücksetzen 62

#### **J**

Jetzt ausschleichen 81

#### **K**

Kassette 14, 85 Einsetzen einer Kassette 86, 92 Entfernen einer Kassette 85 Kassettenriegel 14, 16 Kassetten-/Tastensperre 12, 14, 16 Kassette, Verlängerungsleitung, Infusionsset 18 Konfigurierbare Spezifikationen 137 Kontinuierliche Therapie 51 Home-Bildschirm 51 Kont. Rate 51 KVO-Rate 51 Programmierbeispiel 52 Reservoirinhalt 52 Standardwerte, manuelles Programm 32 Startzeit 52 Verzögerter Start 34 Verzögerte Startfunktion einstellen 34 Zufuhrspezifikationen 139 Kontinuierliche Zufuhrrate 41 Kont. Rate 41, 44, 51, 53 Kreisdiagramm und Zufuhrhistorie 102 Kriterium 19, 29 Kriterium wählen 31, 33, 43, 52, 57, 66, 76 KVO-Rate 42, 46, 51, 54, 57, 60, 65, 69, 75, 79

## **L**

LCD Siehe Anzeige Letzter Fehlercode 104 Leuchten 14, 15 Blinken 15, 84, 90, 91 Kontinuierlich an 15, 115 Luftdetektor 16, 125 Empfindlichkeit 108, 136 Luft- und Verschlusseinstellungen 107, 147 Empfindlichkeit Luftdetektor 108, 137 Empfindlichkeit Überdrucksensor 109, 138 Luftdetektor Ein/Aus 107 Unterdrucksensor Ein/Aus 108

#### **M**

Magnetresonanztomographie Siehe MRT und Strahlung Manuelle Programmierung 32 Standardprotokollwerte 32 Manueller Modus, ursprüngliche Einstellungen 149, 150

### **HINWEISE, EHLERBEHEHUNG**

**F**

Max. Boli/Std. 42, 46 Medication Safety Software Siehe PharmGuard Medication Safety Software Medikament 19, 29 Medikament wählen 31, 43, 53, 58, 66, 76 Menübildschirm 19 Menü Optionen 93 Bildschirm- und Toneinstellungen 94 Erweiterte Optionen anzeigen 104 Jetzt ausschleichen 81 Menüübersichten 145 Reporte anzeigen 100 Rücksetzen Reservoirinhalt 92 Schlauch vorfüllen 88 Startzeit nächste Dosis 34 Startzeit nächste Dosis einstellen 34 Uhrzeit und Datum ändern 97 Verzögerte Startfunktion einstellen 34 Zufuhreinstellungen anzeigen 38 Menüübersichten 145 MRT und Strahlung 126

#### **N**

Nachrichten 115 Alphabetische Liste 118 Fehlerbehebung 118 Hilfebildschirme 116 Informative Nachrichten 116 Nächste Dosis 56, 60 Netzbuchse 14 Netzleuchte 14 Netzschalter 12, 14, 16 Neuen Patienten beginnen 30, 33 Neue Protokollauswahl über ein Archiv oder den Manuellen Modus 30 Neuer Patient 30 Neues Protokoll, gleicher Patient 30 Numerisches Format 96

#### **P**

Patientenberechtigungen 105, 147 Sicherung verzögerter Start Ein/Aus 106 Vorfüllsicherung Ein/Aus 106 PCA-Boluszähler 101 PCA-Therapie 40 Arztbolus 47, 50 Arztbolus stoppen 50 Auswahlbereiche 128 Bolusdosis 41, 45, 49, 50 Bolusdosis stoppen 50 Bolusgeber 41, 49 Bolussperrzeit 41, 45 Home-Bildschirm 40 Kontinuierliche Zufuhrrate 41 Kont. Rate 41, 44 KVO-Rate 42

Max. Boli/Std. 42 Programmierbeispiel 43 Programmierbildschirme 41 Reservoirinhalt 42 Standardwerte, manuelles Programm 32 Startzeit 42 Verzögerter Start 34 Verzögerte Startfunktion einstellen 34 Zufuhrgrenze 42 Zufuhrspezifikationen 139 PharmGuard® Administrator Medication Safety Software 17 PharmGuard Medication Safety Software 25, 37 Plateaurate 64, 68, 74, 79 PM Siehe Vorbeugende Wartung Prime tubing 136 Programmierbeispiele Intermittierende Therapie 57 Kontinuierliche Therapie 52 PCA-Therapie 43 Schritt-Therapie 66 TPN-Therapie 76 Programmierbildschirme Intermittierende Therapie 56 Kontinuierliche Therapie 51 PCA-Therapie 41 Schritt-Therapie 64 TPN-Therapie 74 Programmierung der Pumpe 29 Herunterladen eines einzelnen Protokolls 29 Manuelle Programmierung 32 Protokoll Ereignis 103 Zufuhr 102 Protokolle 29 Archive 29, 103 Auswahl eines neuen Protokolls 29 Herunterladen eines einzelnen Protokolls 29 Manuelle Programmierung 32 Pumpenbildschirm 19 Pumpeneinstellungen überprüfen 33, 39, 44, 53, 58, 66, 77 Pumpenschlüssel 18, 25, 26 Pumpe starten Arztbolus abgeben 47 Bolusdosis starten 49 Dosis oder Infusion neu starten 62, 71 Infusion starten 71 Tägliche Infusion 80 Zyklus oder Infusion zurücksetzen 62, 71 Pumpe stoppen Arztbolus stoppen 50 Ausschleichen vor Stoppen 81 Bolusdosis stoppen 50 Stoppen der Pumpe während einer Infusion 62

#### **R**

Reinigung der Pumpe 125 Reporte 100, 146 Diagramm PCA-Bolus 101 Ereignisprotokoll 103 Geräteinformationen 104 Gesamt gegeben 100 Informationen Protokollarchiv 103 Zufuhrhistorie mit PCA-Boluszähler 101 Zufuhrhistorie und Kreisdiagramm 102 Zufuhrprotokoll 102 Reservoirinhalt 42, 46, 52, 54, 57, 61, 65, 70, 79, 92, 137 Riegel 14, 16 Rücksetzen Reservoirinhalt 92

#### **S**

Schlauch vorfüllen 88 Schlüssel Siehe Pumpenschlüssel Schnellzugriff auf die Manuelle Programmierung 29 Schrittdauer 64, 69 Schritt-Therapie 63 Abwärtsschritt 72 Anfangsflussrate 64 Aufwärtsschritt 71 Dauer der Infusion 65 Erhöhung der Rate 64 Home-Bildschirm 63 Infusionsvolumen 64 KVO-Rate 65 Neustarten der Pumpe während einer Infusion 71 Plateaurate 64 Programmierbeispiel 66 Reservoirinhalt 65 Schrittdauer 64 Standardwerte, manuelles Programm 32 Starten einer Infusion 71 Startzeit 65 Verzögerter Start 34 Verzögerte Startfunktion einstellen 34 Zufuhrspezifikationen 140 Seriennummer 104 Sicherheitscodes Siehe Sicherheitseinstellungen Sicherheitseinstellungen 21, 147 Admin-Code 21, 27 Arzt-Code 21, 27 Autolock 24 Eingabe von Sicherheitscodes 24 Individuelle Einstellungen 24, 25 Manuelle Programmierung 28 Tabellen 22, 23 Tasten-Code 21, 26 Tastensicherung 26

Sicherung verzögerter Start Ein/Aus 106 Softtasten 12, 15 Softwareversion 104 Sommerzeit 99 Spezifikationen 130 Allgemeine Pumpenspezifikationen 130 Starten der Pumpe 90 Einschalten 84 Startzeit Nächste Dosis 90 Taste Stop/Start 12 Verzögerter Start 90 Startzeit 42, 52, 65, 75 Startzeit nächste Dosis 34 Startzeit nächste Dosis einstellen 34 Stoppen der Pumpe 91 Ausschalten 84 Ausschleichen vor Stoppen 91 Stoppen einer Bolusdosis 91 Stoppen eines Arztbolus 91 Taste Stop/Start 12 Stoppen während einer Infusion 71 Strahlung und MRT 126 Stromanschlussbuchse 14, 16 Subarachnoidale Verabreichung 11 Symbole 12 Home-Bildschirm , 19, 40, 51, 55, 63 Systemfehleralarm 115

#### **T**

Tastatur 12, 14, 15 Tasten-Code 21, 26, 137 Tastensicherung 26 Tastentöne Ein/Aus 96 Therapie 19, 29 Therapie wählen 30, 33, 43, 52, 57, 66, 76 Tonauswahl 95 TPN-Therapie 73 Ausschleichen 74 Dauer der Infusion 74 Einschleichen 74 Home-Bildschirm 73 Infusionsvolumen 74 KVO-Rate 75 Plateaurate 74 Programmierbeispiel 76 Reservoirinhalt 75 Standardwerte, manuelles Programm 32 Startzeit 75 Verzögerter Start 34 Verzögerte Startfunktion einstellen 34 Zufuhrspezifikationen 140

#### **U**

Überdrucksensor 16 Empfindlichkeit 109, 138 Uhrzeit und Datum 97, 145 24-Stunden-Format 129 Aktuelles Datum 98 Aktuelle Uhrzeit 19, 97 Datumsformat 99, 137 Sommerzeit 99 Uhrzeitformat 98, 137 Ultraschall 126 Unterdrucksensor 17 Ein/Aus 108 USB-Anschluss 14, 16

## **V**

Verriegelung 14, 16, 18, 19, 24 Verschlusssensor Überdruck 16 Unterdruck 17 Verschluss- und Lufteinstellungen 107, 147 Empfindlichkeit Luftdetektor 108, 137 Empfindlichkeit Überdrucksensor 138 Luftdetektor Ein/Aus 107 Unterdrucksensor Ein/Aus 108 Verzögerter Start 34, 90, 137 Verzögerte Startfunktion einstellen 34 Vorbeugende Wartung Erinnerung an vorbeugende Wartung 113, 137 Erinnerung vorb. Wartung Ein/Aus 112 Intervall vorbeugende Wartung 113 Vorfüllsicherung Ein/Aus 106

#### **W**

Warnhinweise 3 Werkeinstellungen 148 Werkeinstellungen, zurücksetzen 114 Wiederaufladbarer Akku 13, 16, 17, 82, 83, 84, 133

## **Z**

Zähler, Zufuhrhistorie mit PCA-Bolus 101 Zubehör, 17 Zufuhreinstellungen 37, 145, 149 Anfangsflussrate 64 Ausschleichen 74 Bearbeitung der Zufuhreinstellungen 38 Bolusdosis 41 Bolussperrzeit 41 Dauer der Infusion 65, 74 Dosisdauer 56 Dosisrate 56 Dosisvolumen 56 Dosiszyklus 56

Einschleichen 74 Erhöhung der Rate 64 Infusionsvolumen 64, 74 Kontinuierliche Zufuhrrate 41 Kont. Rate 41, 51 KVO-Rate 42, 51, 57, 65, 75 Max. Boli/Std. 42 Nächste Dosis 56 Plateaurate 64, 74 Pumpeneinstellungen überprüfen 39 Reservoirinhalt 42, 52, 57, 65, 75 Schrittdauer 64 Startzeit 42, 52, 65, 75 Zufuhreinstellungen anzeigen 38 Zufuhrgrenze 42 Zufuhreinstellungen anzeigen 38 Zufuhrgrenzen 32, 36, 37, 42, 147, 150 Zufuhr Hard Limits 36, 150 Zufuhr Hard und Soft Limits 36, 147, 150 Zufuhrhistorie mit PCA-Boluszähler 101 Zufuhrhistorie und Kreisdiagramm 102 Zufuhrprotokoll 102 Zufuhr Soft Limits 36, 150

# **CADD**

**M** Hersteller: **Smiths Medical ASD, Inc.** 6000 Nathan Lane North Minneapolis, MN 55442 USA Tel: 1 800 258 5361 (USA/Kanada) Tel: +1 614 210 7300

**EC REP** Vertretung in Europa: **Smiths Medical Czech Republic a. s.**  Olomoucká 306, Hranice 1 - Město, 75 3 01 Hranice, Czech Republic Tel: +44 (0)1233 722100

www.smiths-medical.com

CADD-Solis, CADD, und den CADD Designmarke und Smiths Medical Designmarke sind Marken von Smiths Medical. Das Symbol ® bedeutet, dass die Marke beim Patent- und Warenzeichenamt der USA und einiger anderer Länder eingetragen ist. Alle anderen erwähnten Namen und Marken sind Handelsnamen, geschützte Marken oder Dienstleistungsmarken ihrer jeweiligen Eigentümer.

© 2017, 2018, 2019 Smiths Medical. Alle Rechte vorbehalten.

2019-03 10017778-002

# smiths medical

**CE**<br>2797